بسسبا شالتخمن اتزم

# **کاربر Director**

**شاخۀ کاردانش زمینۀ خدمات گروه تحصیلی کامپیوتر زیر گروه کامپیوتر نام رشتۀ مهارتی: تولید چندرسانهای شمارۀ رشتۀ مهارتی: 3-17-101-413 کد رایانهای رشتۀ مهارتی: 6138 نام استاندارد مهارت مبنا: رایانهکار مقدماتی کد استاندارد متولی: 15/6-87 ف هـ کد رایانه نظری: 0498 کد رایانه عملی: 049٩**

**عنوان و نام پدیدآورنده:** کاربر rector D[ کتابهای درسی[ ـ 6138 مؤلّف شهال واحد]برای[ وزارت آموزش و پرورش، سازمان پژوهش و برنامهریزی آموزشی. **مشخصات نشر :** تهران: اندیشپخش سبز، .١٣٩١ **مشخصات ظاهری :** ٢٤٤ ص:. مصور، رنگی، جدول. **شابک :** ٤ـ ٤٥ ـ 60٢١ ـ 600 ـ 978 **وضعیت فهرستنویسی:** فیپا **یادداشت :** واژهنامه **موضوع :** کامپیوتر ـ راهنمای آموزشی )متوسطه( **شناسه افزوده :** واحد، شهال ، ١٣5٤ **شناسه افزوده :** سازمان پژوهش و برنامهریزی آموزشی.

**همکاران محترم و دانشآموزان عزىز: پىشنهـادات و نظرات خـود را دربـارۀ محتواى اىن کتاب بـه نشانى تهران ـ صندوق پستى شمارۀ 4874/15 دفتر برنامه   رىزى وتألىف آموزشهاى فنى و حرفهاى و کاردانش، ارسال فرماىند   tvoccd@roshd.ir )اىمىل)پىامنگار www.tvoccd medu.ir )وبساىت )وبگاه**

برنامهرىزى محتوا و نظارت بر تألىف: **دفتر برنامهرىزى و تألىف آموزشهای فنی و حرفهای و کاردانش** عنوان و کدکتاب: **کاربر Director 612/14** مجری: **شرکت اندیشپخش سبز** شماره درس: **نظری )04٩٨(، عملی )04٩٩(** مؤلف: **شهال واحد محتوای این کتاب در جلسۀ مورخ ٩٠/٣/٢٩ کمیسیون تخصصی رشتۀ کامپیوتر دفتر برنامهریزی و تألیف آموزشهای فنی و حرفهای و کاردانش با عضویت بتول عطاران، محمدرضا شکرریز، محمد عباسی، الهه اسمعیلزاده، آتوسا دهباشی** و**میترا امیدوار تأیید شده است.** نوبت و سال چاپ: **چاپ دوم 1391 ّۀ مخصوص کرج ـ خیابان ٦١ )داروپخش(** ناشر: **شرکت چاپ و نشر کتابهای درسی ایران: تهران ـ کیلومتر ١٧ جاد تلفن: 5ـ،44985161 دورنگار: .44985160 صندوق پستی: 139ـ 37515** چاپخانه: **فارسی** نظارت بر چاپ و توزىع: **ادارۀ کلّ چاپ و توزىع کتابهاى درسى تهران: خیابان ایرانشهرشمالی ـ ساختمان شمارۀ ٤آموزش و پرورش )شهید موسوی( تلفن: 9ـ88831161 ، دورنگار: 88309266 ، کدپستی: ،1584747359 www.chap.sch.ir :سایت وب**  نشانی دفتر برنامهریزی و تألیف آموزشهای فنی و حرفهای و کاردانش صندوق پستی شماره: 15875/4874 **كليه حقوق مربوط به تأليف نشر وتجديد چاپ اين اثر متعلق به سازمان پژوهش و برنامهريزی آموزشی است. حق چاپ محفوظ است. وزارت آموزش و پرورش سازمان پژوهش و برنامهرىزى آموزشى**

 **شابک -45-4 978-600-6021 <sup>4</sup> - <sup>45</sup> - <sup>6021</sup> - 978-600 ISBN**

| رشته تولید چندرسانهای        | رشته طراحي صفحات وب          | رشته تصويرسازى               |
|------------------------------|------------------------------|------------------------------|
| مفاهيم پايه فنأوري اطلاعات   | مفاهيم پايه فنأوري اطلاعات   | مفاهيم پايه فنأوري اطلاعات   |
| سیستم عامل مقدماتی           | سیستم عامل مقدماتی           | سیستم عامل مقدماتی           |
| اطلاعات وارتباطات            | اطلاعات وارتباطات            | اطلاعات وارتباطات            |
| واژەپرداز Word 2007          | واژەپرداز Word 2007          | واژەپرداز Word 2007          |
| صفحه گسترده Excel 2007       | صفحه گسترده Excel 2007       | صفحه گسترده Excel 2007       |
| ارائه مطالب Power Point 2007 | ارائه مطالب Power Point 2007 | ارائه مطالب Power Point 2007 |
| نرمافزار ادارى تكميلي        | نرمافزار ادارى تكميلي        | نرمافزار ادارى تكميلي        |
| بانک اطلاعاتی2007 Access     | بانک اطلاعاتی2007 Access     | بانک اطلاعاتی2007 Access     |
| سيستم عامل پيشرفته           | سيستم عامل پيشرفته           | سيستم عامل پيشرفته           |
| برنامەنويسى مقدماتى          | برنامه نويسي مقدماتي         | برنامەنويسى مقدماتى          |
| طراح امورگرافیکی با رایانه   | طراح امورگرافیکی با رایانه   | طراح امورگرافیکی با رایانه   |
| کاربر Flash                  | کاربر Flash                  | کاربر FreeHand               |
| کاربر Director               | طراح صفحات وب (مقدماتي)      | کاربر CorelDraw              |
| ميكس رايانهاي                | طراح صفحات وب (پیشرفته)      |                              |

 **مجموعه كتاب هاي درسي رشته كامپيوتر شاخه كاردانش - استاندارد وزارت فرهنگ <sup>و</sup> ارشاد اسلامي**

| رشته برنامه نویسی پایگاه داده  | رشته تولید چند رسانهای       | رشته طراحی صفحات وب          | رشته تصوير سازى             |
|--------------------------------|------------------------------|------------------------------|-----------------------------|
| مفاهيم پايه فن آوري اطلاعات    | مفاهيم پايه فن آوري اطلاعات  | مفاهيم پايه فن آوري اطلاعات  | مفاهيم پايه فن آوري اطلاعات |
| سيستم عامل مقدماتى             | سيستم عامل مقدماتى           | سيستم عامل مقدماتى           | سيستم عامل مقدماتى          |
| اطلاعات و ارتباطات             | اطلاعات و ارتباطات           | اطلاعات و ارتباطات           | اطلاعات وارتباطات           |
| سيستم عامل پيشرفته             | سيستم عامل پيشرفته           | سيستم عامل پيشرفته           | سيستم عامل پيشرفته          |
| واژه پرداز Word 2007           | واژه پرداز Word 2007         | واژه پرداز Word 2007         | واژه پرداز Word 2007        |
| صفحه گسترده2007 Excel          | صفحه گسترده Excel 2007       | صفحه گسترده2007 Excel        | صفحه گسترده2007 Excel       |
| رائه مطالب Power Point 2007    | ارائه مطالب Power Point 2007 | ارائه مطالب Power Point 2007 | ارائه مطالب2007 Power Point |
| نرم افزار اداري تكميلي         | نرم افزار اداری تکمیلی       | نرم افزار اداری تکمیلی       | نرم افزار اداری تکمیلی      |
| برنامه نويسي مقدماتي           | طراح گرافیک رایانهای         | طراح گرافیک رایانهای         | طراح گرافیک رایانهای        |
| برنامه نويسي VB پيشرفته (جلد١) | شهروند الكترونيكي            | نرمافزار گرافیکی FlashMX     | شهروند الكترونيكي           |
| برنامه نويسي VB پيشرفته (جلد٢) | نرمافزار گرافیکی Director    | طراحي مقدماتي صفحات وب       | نرمافزار گرافیکی freeHand   |
| مدیریت پایگاه داده             | تدوين فيلم وصدا SSP          | رایانه کار Interdev          | نرم افزار گرافیکی CorelDraw |
| مهارت عمومى برنامهنويسى        | نرمافزار گرافیکی FlashMX     | رایانه کار Dear Weaver       | نرمافزار گرافیکی FlashMX    |
|                                | نرمافزار گرافیکی Authorware  | رايانه كار CIW               |                             |

 **مجموعه كتاب هاي درسي رشته كامپيوتر شاخه كاردانش- استاندارد وزارت كار <sup>و</sup> امور اجتماعي**

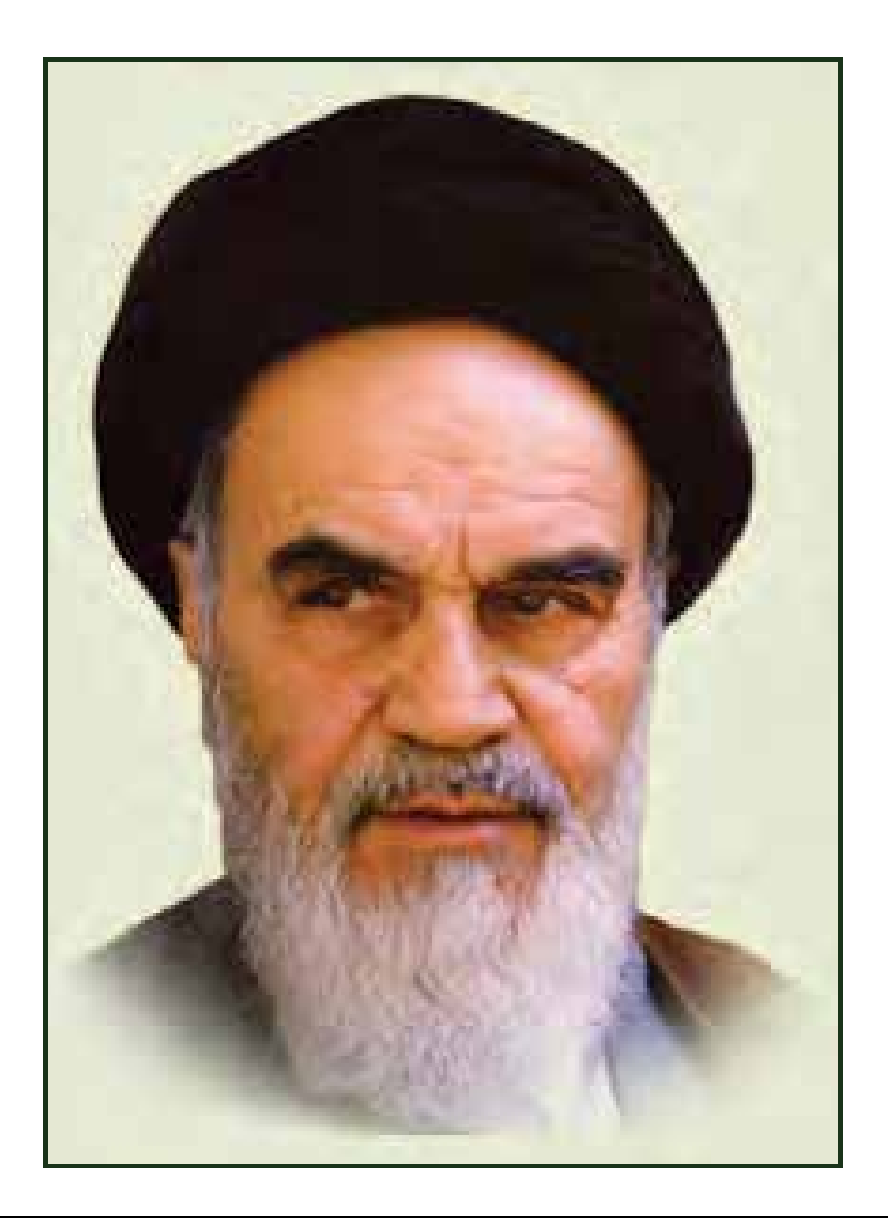

**بدانيد مادام كه در احتياجات صنايع پيشرفته، دست خود را پيش ديگران دراز كنيـد و بـه دريوزگي عمر را بگذرانيد، قدرت ابتكار و پيشرفت در اختراعات در شما شكوفا نخواهد شد. حضرت امام خميني((قدس سره الشريف))**

#### **سخن ناشر**

انسان موجودي پويا و كمال طلب بوده و تكامل و جهت گيري او به سوي خداوند است.

به تعبير علامه شهيد مطهري علم زيبايي عقل است.با علم انسان به سوي خدا تقرب مي جويد و هر چه علمش افزون گردد، تقربش به سوي خداي تعالي بيشتر مي شود.

از اين رو اسلام ، توجهي بي نظير به علم اندوزي و دانش آموزي مبذول داشته است. بزرگان دين توصيه به علمآموزي كرده اند و علم را پايه هر خوبي ميدانند.

اما علم و علم آموزي محتاج ابزاري است كه مهمترين آن كتاب است. كتاب دريچه اي به سوي علم است. از اين رو گروه آموزشي نوين بر آن شده است كه فعالانه اقدام به چاپ و نشر مجموعه جديد رايانه كاربر اداري بر پايه استاندارد سازمان آموزش فني و حرفهاي كشور و استاندارد وزارت فرهنگ و ارشاد اسلامي نمايد.

مجموعهاي كه در پيش رو داريد، حاصل سعي و تلاش جمعي از كارشناسان رشته ي كامپيوتر است. اين مجموعه از جنبههاي متفاوت رويكردي نو نسبت به كتابهاي آموزشي كنوني ارايه داده است به گونه اي كه توانسته است بدون ايجاد تغييرات بنيادين در روشهاي مرسوم، تجربه هاي ارزشمند معلمين اين رشته را اعمال كند. از آنجايي كه مولفين اين كتب همگي معلم هستند، بيان اين كتابها از جنس مشكلات دانش آموزان است . معلم با تواناييهاي دانشآموزان كاردانش آشناست و سر نخ هاي پيشبرد مطالب را در دست دارد. قدرت اين مجموعه از دانايي و تجربه ي مولفين آن نشات گرفته است.

گروه نوين مفتخر است كه اين اثر داراي مزيتهاي زير است:

- تقسيمبندي ساعت هاي استاندارد در بخشهايي كه در يك روز آموزشي به پايان ميرسد.
- در ابتداي هر فصل براي درگيري ذهن دانش آموز با مطلب آموزشي مقدمهاي بيان شده است.
	- روند آموزش در اين مجموعه، ساده، گام به گام و مبتني بر تصوير است .
	- تمرينهاي بين درس براي اطمينان از شكلگيري روند آموزش تدوين شده است.
		- خلاصه مطالب جامع و شامل تمام اهداف رفتاري درس ميباشد.
	- واژهنامه در انتهاي هر فصل وجود دارد و تمام لغات انگليسي مطرح شده در درس را دربرمي گيرد.
- آزمون نظري در پنج شكل (صحيح و غلط )، (جوركردني)، ( چهارگزينهاي )، (جاخالي)، ( تشريحي) و آزمون عملي مطابق با آخرين تكنيكهاي ارزشيابي تحصيلي تدوين شده است.

**گروه آموزشي نوين – انديش پخشسبز** 

#### **سخن مؤلف**

يا حق

در دهههاي اخير، فنآوري اطلاعات و ارتباطات در كسب و كار و حتي در زندگي روزمره ما تغييرات فراواني را موجب شده است. نرمافزارهاي چندرسانهاي يكي از كارآمدترين ابزارهاي اين تكنولوژي است كه در ايجاد ارتباط با مخاطب چه در اطلاعرساني، چه در تبليغ و يا ارائه يك عملكرد، سهم بسزايي داشته و دارد.

ارائه محتواهاي آموزشي، معرفي يك سازمان يا شركت، ارائه آمار و اطلاعات، عملكرد مجموعهها و شركتها از جمله مواردي است كه نرمافزارهاي چندرسانهاي نقش مهمي در آنها ايفا ميكنند . از سوي ديگر، بازيهاي رايانهاي به عنوان يكي از مؤثرترين ابزارهاي چندرسانهاي است كه ميتواند در خدمت آموزش و فرهنگسازي و يا اطلاعرساني باشد.

در اين كتاب با نرمافزار Director Adobe كه يكي از ابزارهاي قدرتمند ساخت چندرسانهاي است آشنا ميشويد. اميد است كه زبان ساده و بهكارگيري تمرينهاي كاربردي و عملي كتاب، راهگشايي در كسب مهارت ايجاد چندرسانهاي براي فراگيران و علاقمندان باشد.

تأليف اين كتاب حاصل همكاري صميمانه مديريت و اعضاي كميسيون دفتر تأليف و برنامه ريزي كتب درسي آموزش و پرورش با اينجانب است كه صميمانه از آنها تشكر ميكنم.

**با احترام – شهلا واحد** 

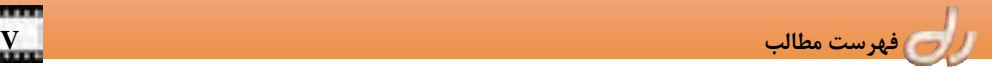

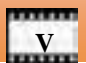

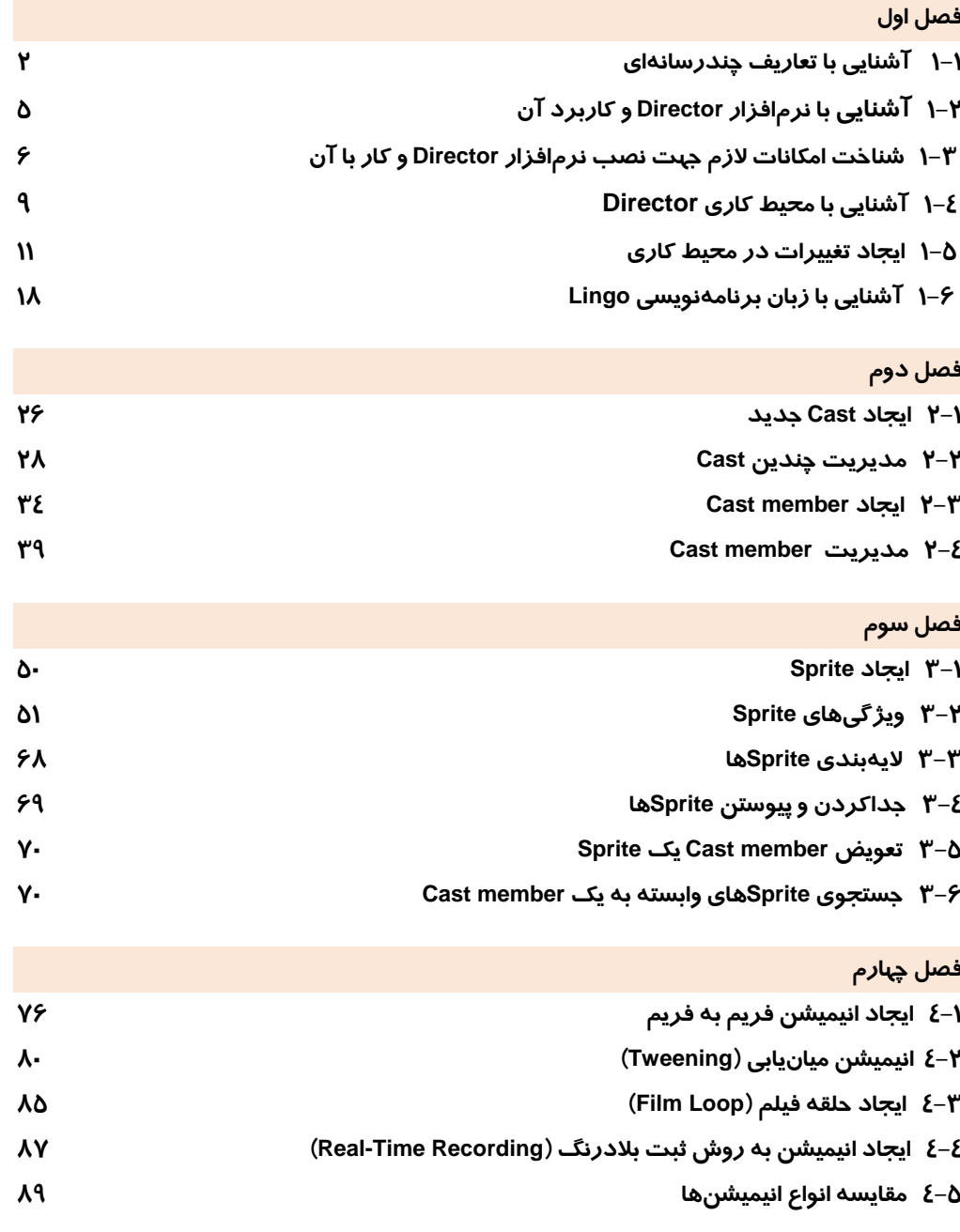

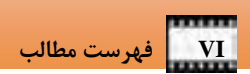

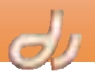

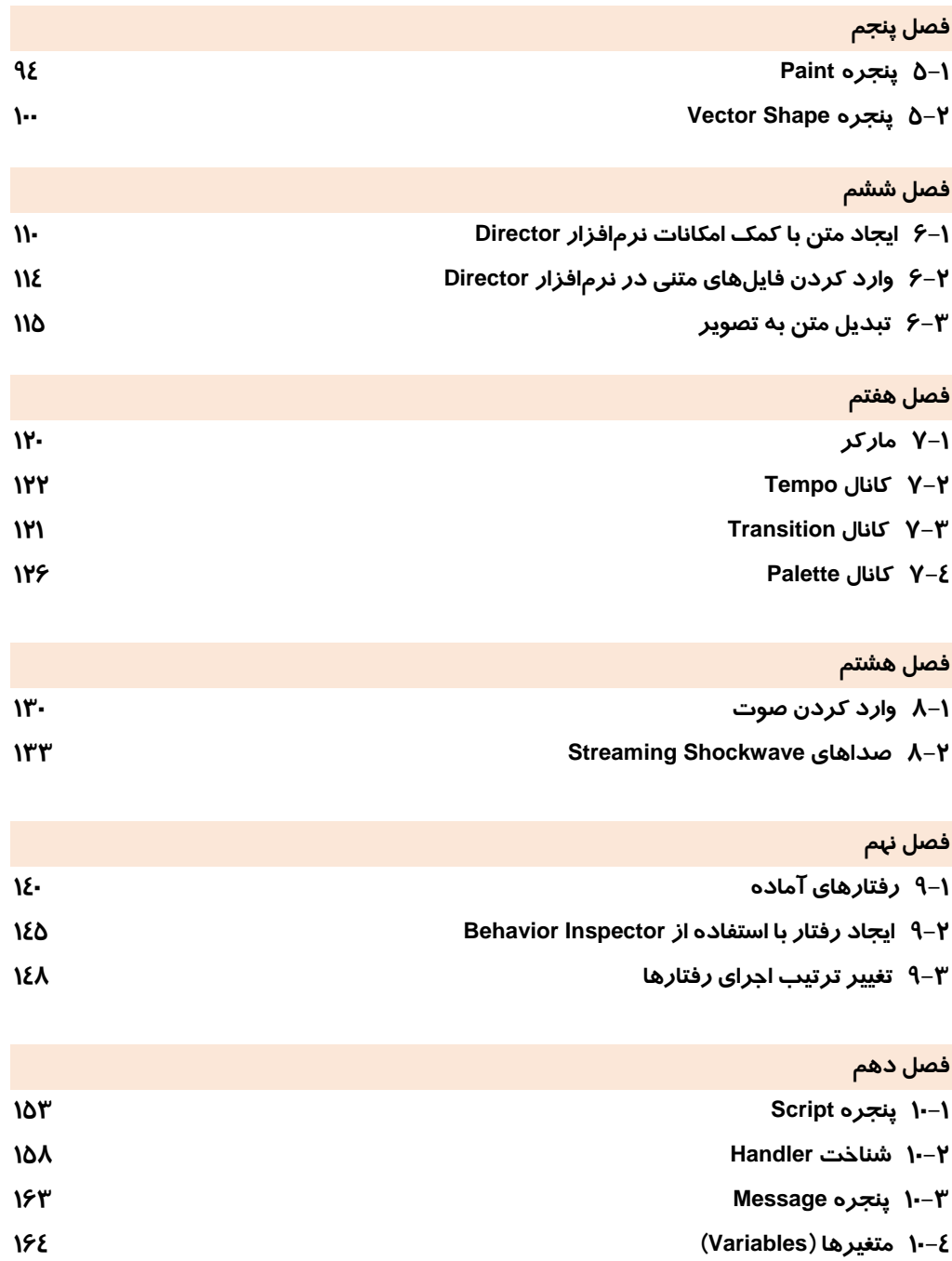

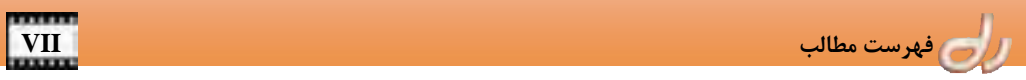

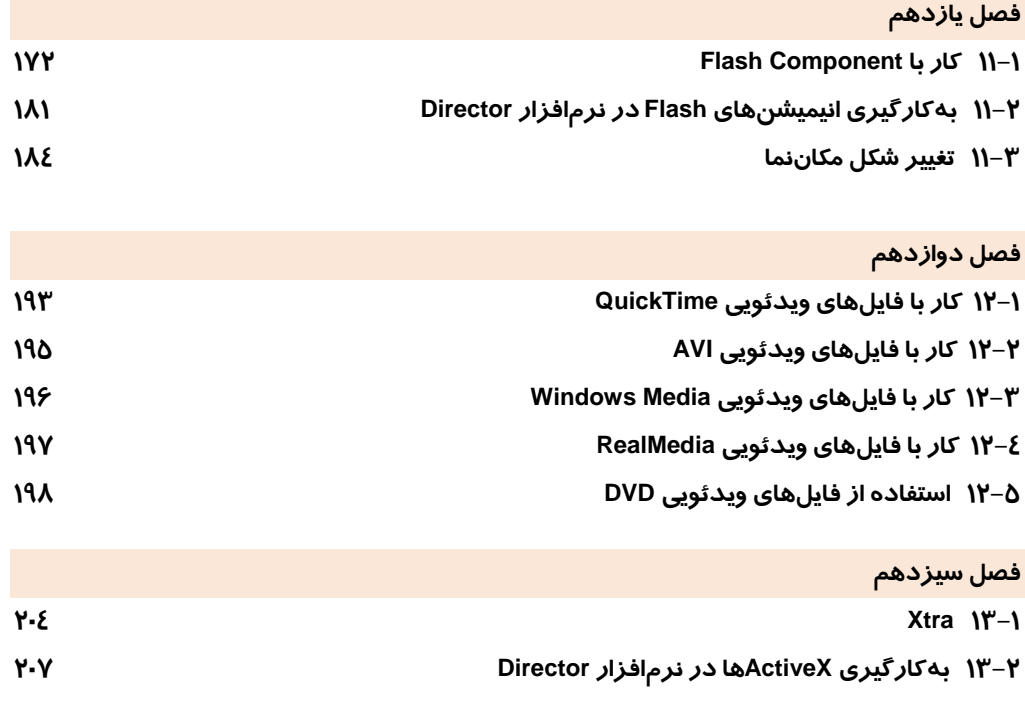

**3- 13 انتشار برنامه (Publish (209** 

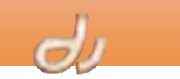

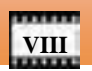

فص ں <sup>و</sup>وا توانا يرنعب نرم افزار Director وكار با مصط آخم س نصل راز ماناندایم نصل، از فراکیر انتظار مر رود کنا • کاربرد نرم[فرابر Director را بداند. • صاقل نیازهار مفتخافرار رو نرم افزار روردنیاز لاهداف رفتارك برابرنقيب واجرابر Director واستناسد، (جزئیر) • يتواند نرم افزار را نعب كند. • يتعرفا والماجلر بفيط ترم الزار را بشتامد. • با ذیامُ برنامەنویسىر Director آگرانى للود.  $\mathfrak{C}$  : that تقور پ زمان(ساعت)

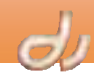

#### **مقدمه**

I

روزنامهها جزء اولين ابزارهاي اطلاعرساني بودند كه بسياري از مردم از آن ها استفاده ميكردند . بهتدريج تصوير نيز در كنار متن قرار گرفته و جذابيت روزنامهها را دو چندان كرد. ولي استفاده از روزنامه فقط محدود به افراد باسواد بود. اگر همين اطلاعات بهصورت صوتي و تصويري ارائه مي شد، افراد با هر سن و معلوماتي قادر به استفاده از آنها بودند. اكنون با اختراع تلويزيون و كامپيوتر، مردم ميتوانند با بهرهگيري از متن، صوت، تصوير و فيلم نمايش داده شده توسط اين دستگاهها، به راحتي به همه وقايع دنيا دسترسي داشته باشند. اين دو وسيله بهعنوان قويترين ابزار قرن بيستم شناخته شدهاند. ارتباط و انتقال موضوعها و مفاهيم با استفاده از رسانههاي متفاوت همچون كلام، موسيقي، عكس، متن، انيميشن و ... را چندرسانهاي (Multimedia (گويند . به طور كلي چندرسانهاي دو نوع است:

- **1. چندر سانهاي خطي (Linear (يا فيلمهاي خطي**: كارتونها يا فيلمهاي سينمايي كه در تلويزيون و يا دستگاههاي پخش فيلم مشاهده مينماييد، چندرسانهاي خطي هستند زيرا وقتي شروع ميشوند تا انتها پيش ميروند. شما ميتوانيد آنها را كمي عقبتر يا جلوتر ببريد، اما نميتوانيد داستان فيلم را به دلخواه خود تغيير دهيد.
- **2. چندرسانهاي غيرخطي (Linear-non (يا محاوره اي (Interactive** (: سيديهاي آموزشي منودار، بازيها و يا هر چندرسانهاي ديگري كه بتوانيد بر روي اجراي آن تأثير بگذاريد، چندرسانهاي غيرخطي يا محاورهاي است. يعني اگر شما و دوستتان يك بازي رايانهاي را انجام دهيد، نتيجه يكساني نخواهيد داشت و يا هر كدام ميتوانيد به دلخواه منويي از يك سيديهاي آموزشي را اجرا نماييد و مجبور نيستيد همه قسمتهاي سيدي را مشاهده كنيد .

#### **1-1 آشنايي با تعاريف چندرسانهاي**

- **پروژه چند رسانهاي (Project Multimedia(:** به مجموعه متخصصان چندرسانهاي، ابزارهاي نرمافزاري، فايلها و هرآنچه در توليد يك نرمافزار چندرسانهاي خطي يا غيرخطي شركت داشته باشد، يك پروژه چندرسانهاي گفته مے شود.
- **ابزارتأليف (tool Authoring : (**پس از آماده كردن متنها، تصاوير، صداها، انيميشنها و فيلمهاي موردنياز براي توليد يك فيلم يا نرمافزار چندرسانهاي، از يك نرمافزار براي كنار هم قراردادن و مديريت اين اجزا استفاده ميشود كه به آن ابزارتأليف گويند . درحقيقت ابزارتأليف نرمافزاري است كه براي برنامهنويسي سيستم هاي چندرسانهاي استفاده ميشود .
- **رابط كاربر (Interface User(:** به صفحه گرافيكي و آيكنهايي كه كاربر در هنگام پخش يك فيلم چندرسانه اي مشاهده مينمايد، رابط كاربر گويند.
- **چندرسانهاي پايه (Platform (يا محيطي (Environment(:** براي ايجاد و پخش يك سيستم چندرسانهاي به سختافزارها و نرمافزارهاي مناسبي نياز است. به عنوان مثال هر نرمافزار و فيلمي بر روي سيستم عامل ويندوز ويستا قابل اجرا نيست و يا براي ساخت انيميشنهاي سهبعدي بايد كارت گرافيك و پردازنده قدرتمندي داشته

باشيد. به اين سختافزارها و نرمافزارها كه محدوديت هاي توليد فيلم چندرسانهاي را مشخص ميكنند، چندرسانه پايه يا محيطي گويند.

 **توسعهدهندگان چند رسانهاي (Developer Multimedia(:** به افرادي كه با نحوه ايجاد و استفاده از هر يك از اجزاي چندرسانهاي آشنا هستند، توسعهدهندگان چندرسانهاي گويند.

#### **1-1 - 1 اجزاي چند رسانهاي**

اجزاي چندرسانهاي عبارتند از: متن، صوت، تصوير، انيميشن و فيلم ويديويي كه به ترتيب با آنها آشنا ميشويد.

#### **1-1 - 1-1 متن**

يكي از قديمي ترين انواع رسانه كه از جمله راههاي ارتباط بشري است، متن مي باشد. كلمات مي توانند اطلاعات ارزشمندي را منتقل كنند. به همين دليل افراد به راحتي با روزنامه ارتباط برقرار مينمايند. در ضمن امكان خواندن مطالب يك روزنامه بارها و بارها وجود دارد . در سيستمهاي چندرسانهاي نيز به منظور انتقال پيامها و در طراحي عنوانها، منوها و دكمهها، متن از اهميت ويژهاي برخوردار است.

#### **-2 -1 -1 1 صدا**

صوت يكي از اجزاي مهم چندرسانهاي است. صداي خوب و تاثيرگذار، به تصاوير و فيلمهاي ويدئويي ساكن، جان ميدهد و صداي بد ميتواند فيلم را بدتر از آن چيزي كه هست، نشان دهد و حتي ممكن است احساس ايجاد شده توسط عكسها را نيز خراب كند.

براي استفاده از صوت در پروژههاي چندرسانهاي نيازي به دانستن دانش تخصصي در مورد صوت نيست و فقط لازم است كمي در رابطه با چگونگي ايجاد، ضبط و ذخيرهسازي صدا آگاهي داشته باشيد. براي ضبط، ايجاد و ويرايش صدا ابزارهاي نرمافزاري مناسبي وجود دارد. در ساده ترين حالت ميتوانيد از نرمافزار Sound Recorder ويندوز استفاده كنيد. اما اين نرمافزار امكانات لازم براي ويرايش فايلهاي صوتي را ندارد. اگر ميخواهيد امكانات كافي براي ضبط و ويرايش فايلهاي صوتي را داشته باشيد، از نرمافزارهاي Audition Adobe،

SoundForge و ... استفاده كنيد.

#### بيشتر بدانيد . . .

صداهايي كه با پسوند WAV. و 3MP. ذخيره ميشوند، از جمله صداهاي ديجيتال محسوب ميشوند كه بيشترين كاربرد را دارند.

#### **3-1 - 1-1 تصوير**

گرافيك يك سيستم چند رسانهاي كه بر روي صفحهنمايش مشاهده مي شود، نخستين ارتباط را ميان كاربر و پروژه چندرسانهاي برقرار ميكند . بنابراين زيبايي آن از اهميت فراواني برخوردار است . تصاوير هنوز بهترين ابزار رسانه اي براي انتقال يك حس و بيان موضوعات مهم به شمار ميروند و در صورتي كه به همراه صدا استفاده شود،

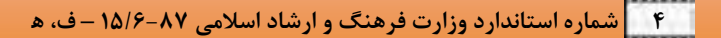

تاثيرگذارتر هم ميشوند. تصاوير كامپيوتري به دو روش نقشهبيتي (Bitmap) و برداري (Vector) ايجاد مي شوند.

- هر تصوير نقشهبيتي از تعداد زيادي نقاط رنگي تشكيل شده است كه در كنار هم قرار گرفتهاند. مشخصات هر كدام از اين نقاط بهطور جداگانه ذخيره ميشود. با اينكه حجم فايل افزايش مييابد، اما ميتوان تصاوير با كيفيت بالا و تركيب رنگي پيچيده مانند عكس و منظره را به اينصورت ذخيره كرد. فايلهايي با پسوند BMP،. JPG،. GIF. و TIF. نمونههايي از تصاوير نقشهبيتي ميباشند. نرمافزار Photoshop Adobe يكي از معمولترين نرمافزارهاي ايجاد و ويرايش اينگونه فايلها است.
- تصاوير برداري شامل اطلاعاتي نظير ضخامت خطوط، رنگ و خصوصيات ديگري از خط كه به صورت رياضي قابل بيان است ميباشند . اين نوع تصاوير براي اشكال ساده، نرم و يكنواخت مناسبتر هستند و گاهي نسبت به تصاوير نقشهبيتي(Bitmap (، جزييات كمتري دارند. براي ايجاد و ويرايش اين نوع فايلهاي تصويري، ميتوانيد از نرمافزارهاي ترسيم برداري مانند Freehand يا CorelDraw استفاده كنيد.

آيا ميدانيد كه تصوير نقشهبيتي بهتر است يا برداري ؟

با توجه به ويژگيهاي هر نوع تصوير ميتوان هر كدام را در جاي مناسب خود بهكار گرفت. يك تصوير نقشهبيتي نسبت به برداري، به فضاي بيشتري از حافظه RAM و ديسك سخت نياز دارد و اگر تصاوير نقشهبيتي فشرده نشوند، هنگام بارگذاري از اينترنت زمان بيشتري نسبت به شكلهاي برداري صرف ميكنند. درضمن تصاوير برداري با تغيير اندازه كيفيت خود را از دست نخواهند داد.

#### **4-1 - 1-1 متحركسازي**

I

هنر حركت بخشيدن به اشياي بي جان را متحركسازي (Animation (گويند. موضوع ساخت متحركسازي از زماني مطرح شد كه سازندگان فيلمهاي سينمايي و تلويزيوني به فكر افتادند كه چرا فقط از جهان پيرامون خود فيلم تهيه كنند؟ چرا جهان گسترده و بي نهايت ذهن وتصورات خود را به نمايش نكشند؟ به همين علت با در كنار هم گذاشتن نقاشيهاي متعدد، تصاوير متحرك را ايجاد كردند. به مرور زمان اين متحركسازيها از كوتاهي و خشك بودن خارج شد و شركتهاي بزرگ بسياري تلاش كردند تا توانستند انيميشنهاي دو بعدي و سه بعدي امروزي را ايجاد نمايند.

#### **5-1 - 1-1 ويديو**

فيلم ويدئويي بهترين ابزار براي به نمايش درآوردن يك موضوع است. البته استفاده از فيلم محدوديتهايي نيز دارد. هزينه ساخت فيلم بيشتر از رسانههاي ديگر است و فايلهاي ايجاد شده، حجم بيشتري را اشغال ميكنند. بنابراين بهتر است در ايجاد يك پروژه چندرسانهاي، ابتدا متنها و گرافيكها را در جاي مناسب قرار دهيد و اگر صفحههاي ايجاد شده گويا نبود متحرك، سازي را به پروژه اضافه كنيد. در صورتي كه به شرح بيشتري نياز داشتيد به آن صوت افزوده و اگر تمام اين روشها كافي نبود ، از فيلم هاي ويديوئي استفاده كنيد. پيش از به كارگيري فيلمهاي ويديوئي، به سؤال زير پاسخ دهيد: آيا فيلمهاي ويديوئي موردنياز شما وجود دارد و يا بايد از ابتدا ساخته شود؟

اگر فيلمهاي ويديوئي موردنياز وجود دارد، بدينمعنا است كه قبلاً توسط فرد يا افراد ديگري ساخته شده و

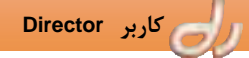

بهصورت نوار ويدئويي، VCD و يا DVD فيلم در آرشيو خود نگهداري ميكنند. در اين صورت ميتوانيد آن فيلم را با كسب اجازه از سازندهاش در كار خود استفاده نماييد. البته گاهي نيز ميتوان برخي فيلمهاي ويدئويي را بهصورت رايگان از طريق اينترنت دانلود كرده و بهكار برد.

 اگر فيلمهاي ويديوئي موردنياز وجود ندارد، بدينمعنا است كه بايد متخصصان فيلمسازي از قبيل كارگردان، فيلمبردار، صدابردار، تدوين گر و ... را در يكجا گردهم آورده و فيلم موردنظر را بسازيد. در اين حالت حق كپيبرداري از اين فيلم انحصاراً در اختيار شما قرار خواهد گرفت.

#### **-2 -1 1 مراحل ايجاد يك پروژه چند رسانهاي**

براي ايجاد يك پروژه چند رسانهاي چهار مرحله وجود دارد كه به ترتيب عبارتند از: **1. طراحي و هزينه**: يك پروژه چندرسانهاي، با يك ايده يا يك نياز شروع ميشود. ابتدا اهداف و پيامها ، تعيين

- ميشوند. بايد قبل از شروع كار تكنيكهاي متني، گرافيكي، تصويري، صوتي وساير فنون چندرسانه اي، برنامهريزي و زمان لازم براي انجام كارها تخمين زده و بودجه موردنياز تعيين شود.
- **2. طراحي وساخت** : پس از طراحي وظايف، محصول نهايي با كمك ابزارهاي سختافزاري و نرمافزاري مناسب، توسط متخصصين ايجاد ميشود.
- **3. تست** : برنامههاي ايجاد شده بايد تست شوند تا مشخص شود كه آيا هدف پروژه را برآورده ميكنند، طبق خطيمشي انتخاب شده كار ميكنند و نيازهاي كاربر نهايي را برآورده ميسازند.
	- **4. تحويل و ارايه** : محصول به صورت يك بسته نرمافزاري به كاربر تحويل داده ميشود.

#### **-2 1 آشنايي با نرمافزار Director و كاربرد آن**

 نرمافزار 11.5 Director Adobe ابزار مناسبي براي تركيب متن، صدا، تصوير، انيميشن و فيلم ميباشد. شما ميتوانيد اين نرمافزار را براي ايجاد برنامههاي چندرسانهاي بهكاربريد. منظور از برنامههاي چندرسانهاي بازيها، فيلمها، انيميشنهاي سرگرمكننده، برنامههاي تبليغاتي و آموزشي است. اگر ميخواهيد با نرمافزار Director و كاربردهاي آن بيشتر آشنا شويد، اين فصل را با دقت مطالعه نماييد و سپس نرمافزار را بر روي دستگاه خود نصب كنيد. همانطور كه اشاره شد، از نرمافزار Director براي ايجاد نمايشهاي چندرسانهاي استفاده ميشود. البته ممكن است برخي برنامهها مانند ويژوال بيسيك و ديگر زبانهاي برنامهنويسي قابليتهاي كنترل تكتك اجزاي چندرسانه اي مانند متن، صدا، تصوير و فيلم را داشته باشند، ولي نرمافزار Director در كنترل رسانهها ويژگيهاي قابل توجهي دارد.

در زير به برخي از ويژگيهاي نرمافزار Director در كنترل رسانهها اشاره مي شود:

- قابليت بهكارگيري اغلب فرمتهاي استاندارد فايلهاي متني، صوتي، تصويري و فيلمهاي ويدئويي را دارد.
	- زمان ايجاد يك برنامه بسيار كمتر از برنامههاي ويژوال است.
		- محيط بسيار سادهاي دارد.
	- در اين نرمافزار امكان ايجاد متحركسازيهاي دوبعدي وجود دارد.
		- فراگيري زبان برنامهنويسي آن بسيار ساده است.

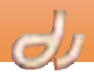

- پس از ساخت يك برنامه، فايل اجرايي آن نياز به نصب ندارد و در انواع ويندوزها قابل اجرا است.
	- قابليت ايجاد فيلمهاي خطي و غيرخطي را دارد.

در حقيقت نرمافزار Director فقط يك زبانبرنامهنويسي نيست. بلكه نرمافزاري مبتني بر فريم است كه براي ايجاد فيلم و انيميشن بهكار ميرود. در هر فيلم Director، فريم نمايانگر نقطه سادهاي از زمان است. با توجه به مشخصات ذكر شده، ميتوانيد از نرمافزار Director براي ايجاد انواع نمايشهاي چندرسانهاي استفاده

نماييد. از آن جمله ميتوان به موارد زير اشاره كرد:

- ايجاد يك سيدي اطلاعرساني
	- ايجاد يك سيدي معرفي

I

- ايجاد يك سيدي تبليغاتي
	- ايجاد يك برنامه آموزشي
- ساخت يك انيميشن كارتوني
	- ايجاد يك بازي رايانهاي
- ايجاد هر برنامهاي كه به عنوان يك چندرسانهاي خطي و يا غيرخطي محسوب شود.

#### بيشتر بدانيد . . .

 نرمافزار Director يك ابزارتأليف است. ابزارتأليف (tool Authoring (نرمافزاري است كه اجزاي چندرسانهاي مانند متن، صوت، تصوير و ... را كنار هم قرار داده و مديريت ميكند. درضمن ميتواند يك محيط با توانايي محاوره با كاربر ايجاد كند.

#### **3-1 شناخت امكانات لازم جهت نصب نرمافزار Director و كار با آن**

بهتر است پيش از نصب نرم افزار 11.5 Director Adobe از حداقل امكانات سختافزاري و نرمافزاري موردنياز نصب نرمافزار و اجراي برنامههاي ساخته شده توسط اين نرمافزار مطلع باشيد.

#### **1-3 - 1 حداقل امكانات لازم جهت نصب نرمافزار 11.5 Director Adobe**

نرمافزار 11.5 Director Adobe را ميتوانيد بر روي دستگاهي با حداقل مشخصات زير نصب نماييد:

- پردازنده پنتيوم IV اينتل MHz600 يا بالاتر
	- RAM حافظه 512 MB
	- MB 500 هارد ديسك
		- DVD درايو
	- Service Pack2 همراه به XP ويندوز
- Firefox 2.0 يا بالاتر يا Internet Explorer 6.0

 **كاربر Director فصل اول: توانايي نصب نرمافزار Director و كار با آن 7**

بيشتر بدانيد . . .

فايلهاي فيلمي كه توسط نرمافزار Director ايجاد ميشوند، بر روي همه نسخه هاي ويندوز XP ، Vista و Seven كه 32 يا 64 بيتي ميباشند، قابل اجرا هستند.

#### **-2 -3 1 نصب نرم افزار 11.5 Director Adobe**

براي نصب اين نرمافزار ابتدا برنامههاي در حال اجرا از جمله ديگر برنامههاي Adobe و يا Microsoft Office را ببنديد و اگر مرورگر Explorer Internet باز است، از آن خارج شويد. اكنون مراحل زير را دنبال نماييد: DVD نصب نرمافزار را داخل درايو قرار داده و بر روي فايل exe.Setup دوبار كليك كنيد. در اين هنگام برنامه نصب، امكانات سختافزاري و نرمافزاري دستگاه را بررسي ميكند. پس از كنترل دستگاه، پنجره نصب باز ميشود (شكل 1-1 ) و طي 6 مرحله نرمافزار Director را نصب ميكند. **1.** در مرحله آغازين (پنجره Welcome (، سيستم آماده كار ميشود. **2.** در مرحله دوم (پنجره Licence (پس از تائيد رعايت حق كپيبرداري، بر روي دكمه Next كليك نماييد.

- **3.** در پنجره Options ) شكل 1-1 ) مسير نصب را مشخص كرده و دكمه Install را كليك كنيد.
- **4.** در قسمت Progress چند دقيقهاي منتظر خواهيد ماند تا فايلهاي موردنياز نرمافزار Director بر روي دستگاه كپي شوند.

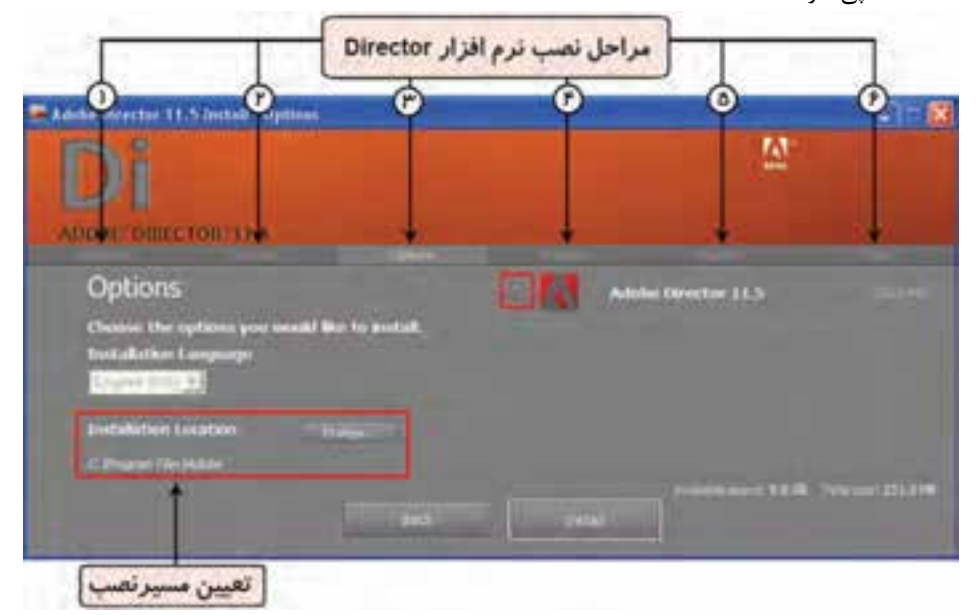

شكل -1 1 پنجره نصب *Director*

**5.** با تكميل بخش Register ، از پشتيباني شركت Adobe برخوردار خواهيد شد. پر كردن اطلاعات اين بخش ضروري نيست و ميتوانيد وارد مرحله بعدي شويد.

I

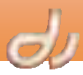

**6.** پس از اتمام مراحل فوق، پنجره نهايي (Finish (نمايان ميشود كه با انتخاب دكمه Exit ، كار نصب به پايان ميرسد.

حالا مي توانيد از مسير Start → All Programs ، گزينه Start → All Programs را برگزينيد تا نرمافزار Director باز شود.

اولين باري كه نرمافزار را اجرا ميكنيد، پنجرهاي ظاهر ميشود و از شما ميخواهد Director را فعال كنيد (شكل 2-1 ). در اين هنگام شماره سريالي كه به همراه DVD نرمافزار به شما داده شده است را در كادرهاي متني وارد كنيد. اگر شماره سريال وارد شده صحيح باشد، يك علامت تيك سبز رنگ كنار آن ظاهر ميشود. حال ميتوانيد بر دكمه Next كليك كنيد.

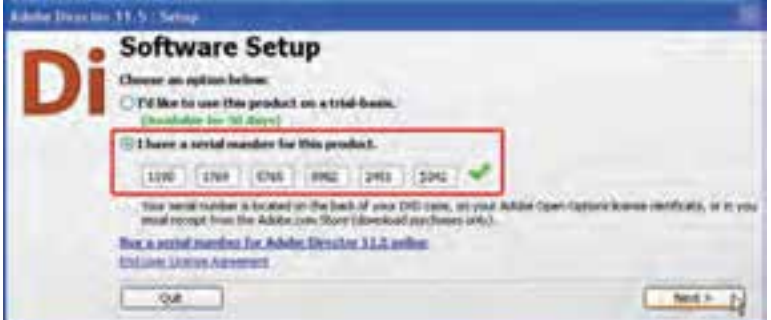

شكل 2 - 1 فعالسازي *Director*

پس از فعالسازي (Activation (نرمافزار ، ديگر نيازي به وارد كردن شماره سريال نخواهيد داشت و با هر بار اجراي نرم افزار، پنجرهاي باز ميشود (شكل 3-1 ) كه با بهكارگيري آن ميتوانيد پروژه جديد ايجاد كنيد، يك پروژه موجود را اجرا نماييد و يا از راهنماي نرمافزار كمك بگيريد.

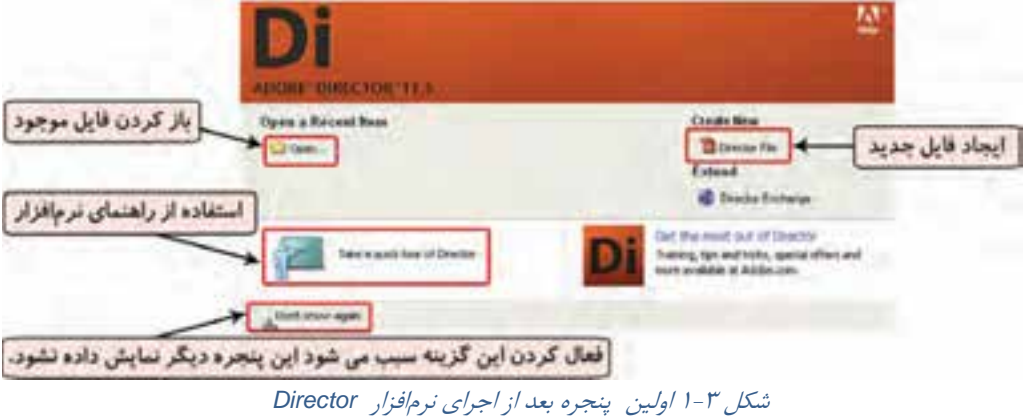

اكنون ميتوانيد با استفاده از نرمافزار، پروژههاي ايجاد كنيد كه علاوه بر محيط زيبا، هم قابليت محاوره دارد و هم شامل انيمشنهاي دوبعدي <sup>و</sup> سه بعدي است.

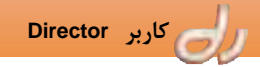

#### **4-1 آشنايي با محيط كاري Director**

وقتي نرمافزار Director را براي اولين بار اجرا ميكنيد، با پنجرههاي متعددي روبرو خواهيد شد (شكل -4 1). همانطور كه از نام نرمافزار مشخص است، Director نقش يك كارگردان را ايفا ميكند و پروژههايي كه ميسازيد، فيلم (Movie (ناميده ميشوند.

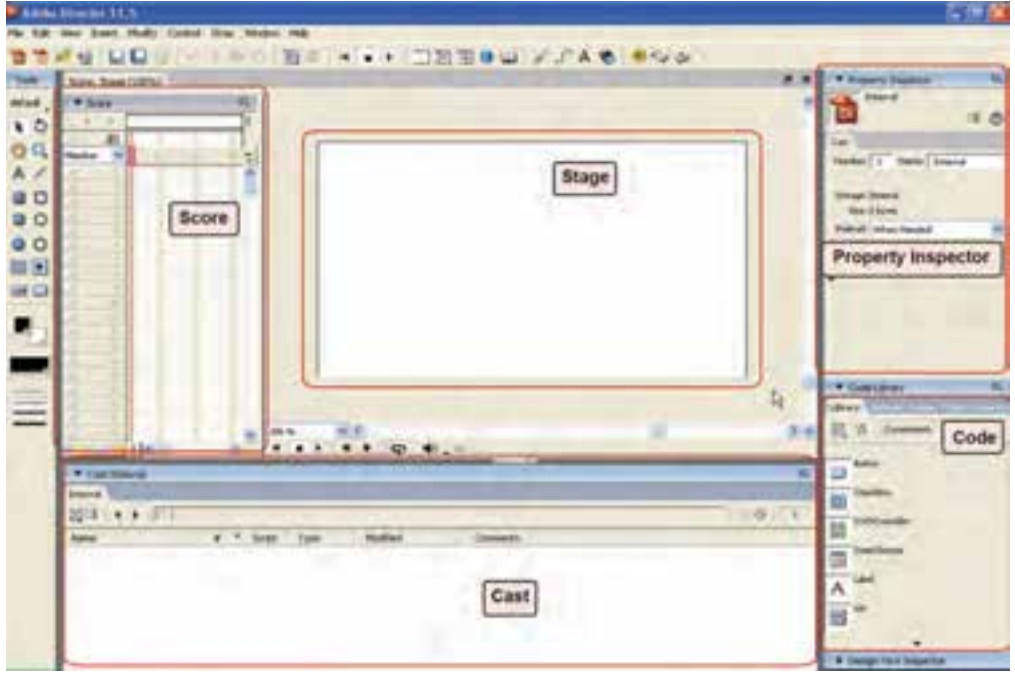

#### شكل 4 - 1 محيط كاري نرمافزار *Director*

در مرحله بعدي براي ساخت فيلم بايد صحنه داشته باشيد. پنجره Stage همان صحنه فيلم است. عناصر اصلي تشكيل دهنده يك فيلم، هنرپيشههاي آن هستند. در اين نرمافزار، رسانه هاي مختلف (Media (نقش هنرپيشهها را ايفا ميكنند. تا زمانيكه اين هنرپيشهها يعني متن، صوت، تصوير و ويديو در صحنه قرار نگرفتهاند، در مكاني ذخيره ميشوند. اين مكان همان پنجره Cast است ( شكل 5 - 1) كه با تغيير نوع نمايش آن ميتوانيد محل قرارگيري رسانهها را بهصورت خانههايي مانند اتاقهاي يك هتل ملاحظه فرماييد.

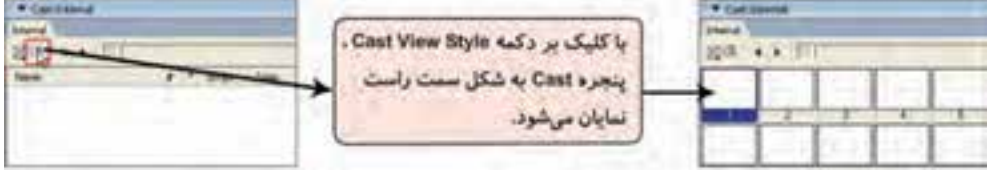

شكل 5 - 1 تغيير نمايش پنجره *Cast*

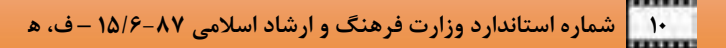

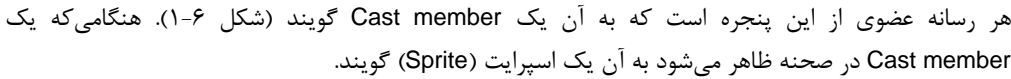

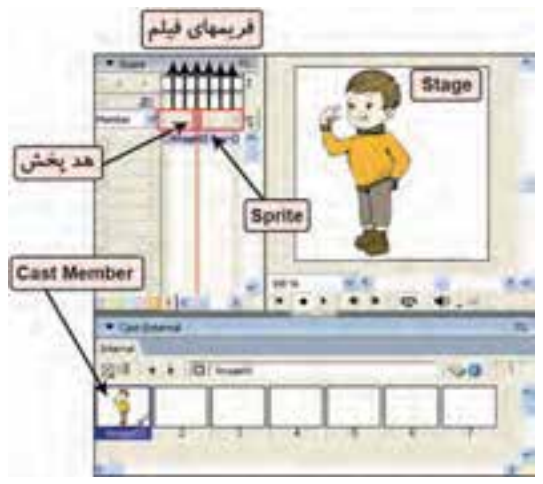

شكل 6-1 مقايسه *member Cast* <sup>و</sup> *Sprite*

كنترل زمان نقش آفريني اين اسپرايتها، وظيفه پنجره Score است. اين پنجره مانند منشي صحنه عمل ميكند. اعدادي كه به صورت افقي در نوار ميان اين پنجره ديده مي شوند، نمايانگر شماره فريمهاي فيلم ميباشند. نمايش فريمها با يك سرعت ثابت، سبب اجراي فيلم يا انيميشن ميشود. براي تنظيم تعداد فريمهاي ظاهرشده در يك ثانيه بايد سرعت هدپخش را تنظيم كنيد.

I

هر كدام از رسانهها ويژگيهاي خاص خود را دارند . تعيين و تغيير اين ويژگيها در پنجره Inspector Property انجام ميشود ( شكل -6 .)1 همانطور كه يك هنرپيشه در اتاق گريم

مطابق سناريوي نوشته شده بسيار تغيير ميكند، ويژگيهاي Sprite ها نيز در پنجره Inspector Property قابل تغيير است.

رفتار اسپرايتها يا هنرپيشههاي اين فيلم نيز از طريق برنامهنويسي تعيين ميشود.

برخي از انواع member Cast مانند متن و تصوير ميتوانند خارج از محيط دايركتور وارد Cast شوند و يا توسط ويراستارهاي Paint ، Vector و Text، داخل محيط ساخته شوند، اما امكان ساخت رسانههاي ديگر در محيط دايركتور وجود ندارد . اين فايلها بايد در نرمافزارهاي ويژهاي ساخته شوند.

آيا ميدانيد كه پسوند فيلمهاي نرمافزار Director چيست؟

همانطور كه نتيجه فيلمبرداري يك فيلم سينمايي را بر روي حلقههاي فيلم ذخيره مي كنند، در نرمافزار Director نيز نتيجه كار در فايلي با پسوند DIR. ذخيره ميشود. DIR. يا فيلم Director اطلاعات Score ،Stage و Castهاي داخلي را نگه ميدارد.

براي ذخيرهسازي فايل فيلم كافي است مانند هر نرمافزار ديگر گزينه Save File را انتخاب نماييد و براي ايجاد فايل جديد گزينه Movie New File را برگزينيد. اين فايل فقط با كمك Director باز شده و قابل تغيير است. در فصلهاي بعدي خواهيد ديد كه ميتوان از يك فيلم خروجي اجرايي (EXE. (و يا فيلم ( ,MOV. ... ,AVI (تهيه كرد تا اجراي آن وابسته به نرم افزار Director نباشد.

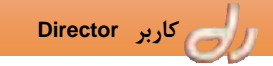

**5-1 ايجاد تغييرات در محيط كاري** 

محيط نرمافزار Director از پنجرههاي بسياري تشكيل شده است . گاهي در هنگام ساخت يك فيلم به تعداد زيادي از اين پنجرهها نياز است. با كمك نوا رها، پالتها و زبانههاي موجود ميتوانيد نحوه نمايش پنجرهها را در صفحه مديريت نماييد و به راحتي در هر لحظه به پنجره موردنياز خود دسترسي پيدا كنيد.

#### **1-5 - 1 نوارها و زبانهها**

در<sup>4</sup> طرف پنجره اصلي Director نوارهايي قرار گرفته است كه بهصورت كشويي باز <sup>و</sup> بسته مي شوند (شكل 7-1 ).

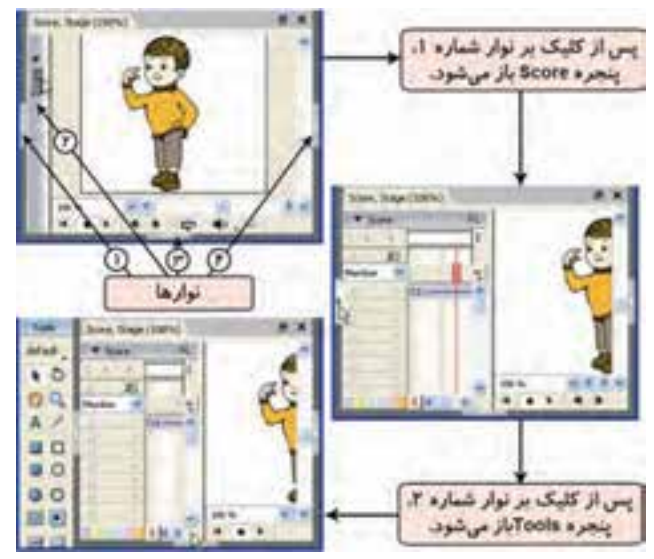

شكل 7 - 1 فعال كردن نوارها

اين نوارها به ترتيبي كه در شكل مشخص شدهاند، عبارتند از:

- **1.** نوار نمايش پنجره Score
- **2.** نوار نمايش پنجره Palette Tool
	- **3.** نوار نمايش پنجره Cast
		- **4.** نوار نمايش پنجرههاي:
	- Property Inspector
		- Code •
		- Design •

بيشتر بدانيد . . .

همه نوارها و پنجرههاي موجود در صفحه را ميتوانيد از طريق انتخاب گزينه مناسب آن از منوي Window فعال يا غيرفعال نماييد.

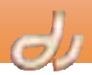

# **تمرين 1-1:**

I

با كمك كليدهاي ميانبر، پنجره هاي Stage، Score، Cast، Inspector Property و Panel Control را نماش دهيد و يا پنهان سازيد .

از نوارابزاري كه در بالاي پنجره ديده ميشود نيز ميتوان به پنجرههاي اصلي و فرمان هاي كاربردي Director

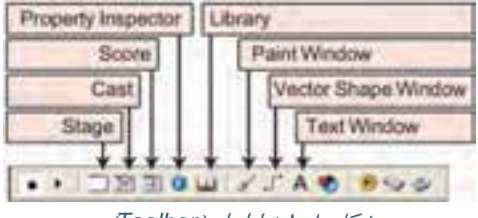

شكل 8 - 1 نوارابزار (*Toolbar* (

دسترسي يافت (شكل ٨-١). معمولاًچند پنجره باهم نمايان ميشوند. مثلاً پنجره Stage و Score باهم باز و بسته ميشوند و يا هنگاميكه نوار سمت راست صفحه را باز ميكنيد، شامل سه پنجره ديگر است (شكل 9-1 ). هر كدام از اين پنجرهها داراي چند زبانه ميباشند كه هر يك

گزينههاي متفاوتي را در اختيار شما قرار ميدهد ( شكل 9-1 ). اين موضوع سبب استفاده بهينه از فضاي كاري مے شود.

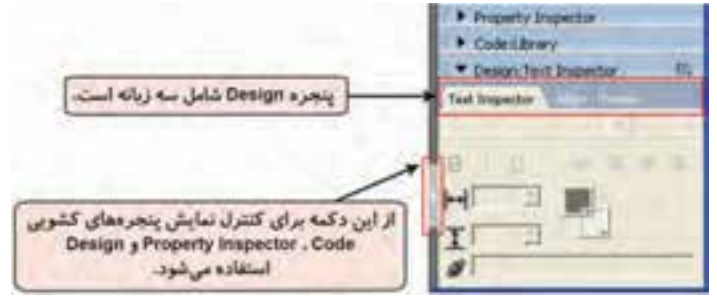

شكل 9 - 1 هر پنجره از چند زبانه تشكيل شده است.

#### **-2 -5 1 پنجرهها**

در قسمتهاي قبل با تعدادي از پنجرههاي اصلي Director آشنا شديد. هدف اين است كه در هر فصل كتاب توانايي كار با يكي از اين پنجرهها را كسب نماييد. در اين قسمت با چند پنجره ديگر Director آشنا ميشويد.

#### **1-2 - 5-1 پالت ابزار (**palette Tool **(**

پالت ابزار شامل ابزارهايي براي ايجاد اشكال برداري ساده، متن و انواع دكمهها است.

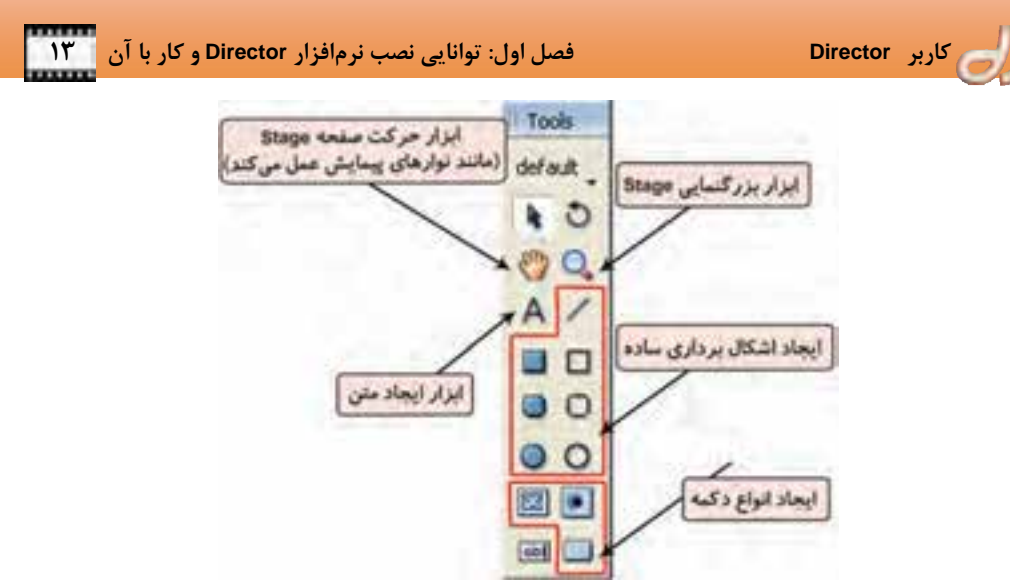

شكل -10 1 پنجره *Palette Tool*

**-2 2-5-1 ويراستار متن (**Window Text **(** با كليک بر دكمه <mark>(A</mark> در نوارابزار، پنجره ويراستار متن باز ميشود كه از آن ميتوانيد براي ايجاد و ويرايش متن استفاده نماييد.

#### **3-2 - 5-1 ويراستار تصاوير نقطهاي (**Window Paint **(**

با كليك بر دكمه در نوارابزار، پنجر هاي مانند Paint ويندوز اجرا ميشود كه از آن ميتوانيد براي ايجاد و ويرايش تصاوير نقطهاي استفاده كنيد.

**4-2 - 5-1 ويراستار تصاوير برداري (**Window Shape Vector **(**

با كليک بر دكمه <mark>لك</mark> در نوارابزار، پنجرهاي باز ميشود كه از آن ميتوانيد براي ايجاد تصاوير برداري بسيار ساده استفاده كنيد.

#### Property Inspector **پنجره 1 -5 - 5-2**

پنجره Property Inspector معمولاً در نوار سمت راست صفحه ديده مي شود. اما اگر غيرفعال بود مي توانيد آن را از منوي Window انتخاب و يا بر دكمه نوارابزار كليك نماييد. پنجره Inspector Property راه مناسبي براي نمايش و تغيير صفات هر شيء يا چندين شيء انتخاب شده در يك فيلم است . بعد از اينكه شيئي را انتخاب كرديد، در پنجره Inspector Property زبانههاي مناسب آن شيء نمايان ميشود. درحالتي كه چند شيء انتخاب شده باشد، فقط اطلاعات مشترك بين آنها ظاهر ميشود.

پنجره Property Inspector را ميتوان در دو حالت List و Thumbnail نمايش داد ( شكل ١١-١).

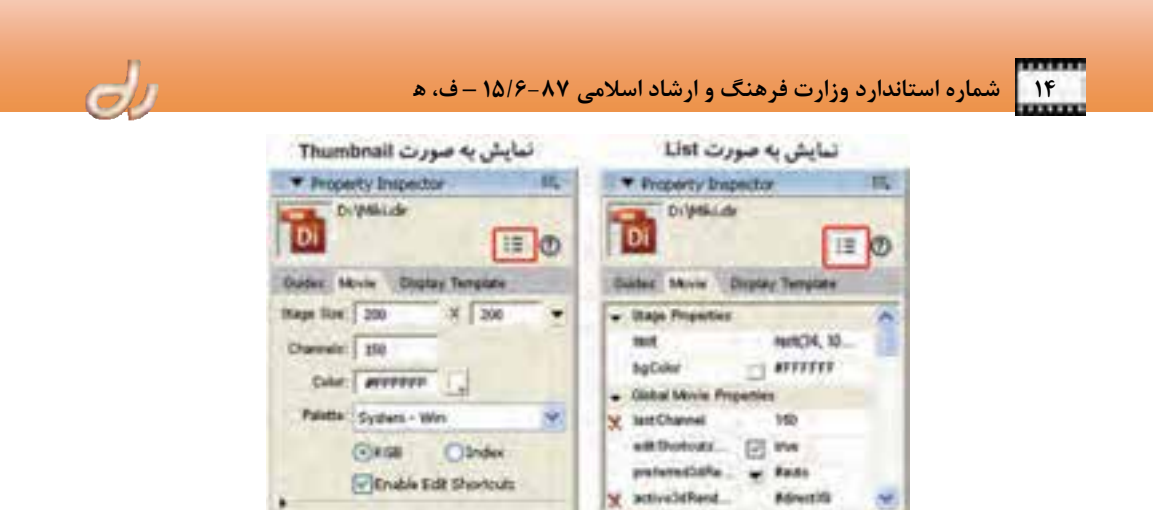

شكل -11 1 دو حالت نمايش پنجره *Inspector Property*

#### Stage  $1 - \Delta - 1 - 9$

صحنه يا Stage، بخش قابل ديد يك فيلم است كه در آن ميتوانيد رسانههاي خود را نمايش دهيد (شكل -12 1). بنابراين ويژگيهايي مانند اندازه و رنگ Stage، ويژگيهاي فيلم ايجاد شده را تعيين ميكند . به صورت پيشفرض رنگ صحنه سفيد است كه ميتوانيد آن را در پنجره Property Inspector تغيير دهيد (شكل ١٣-١).

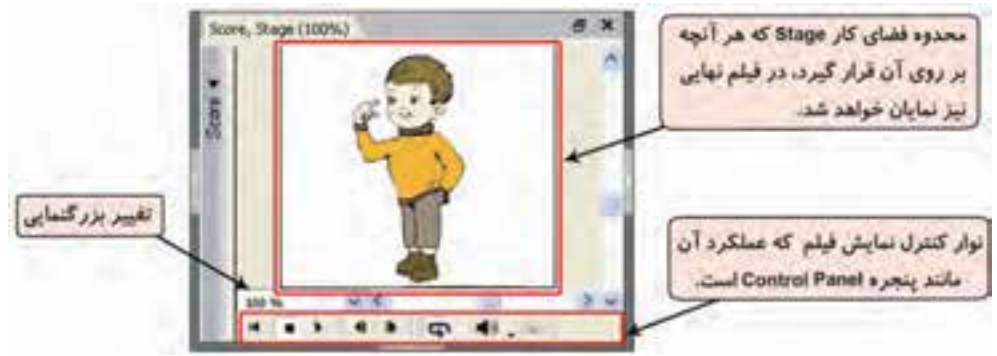

شكل -12 1 اجزاي پنجره *Stage*

براي تغيير رنگ زمينه صحنه:

- **1.** بر روي صحنه كليك كنيد.
- **2.** پنجره Inspector Property را باز نماييد.
- **3.** در پنجره Inspector Property زبانه Movie را فعال كنيد.
- **4.** از جعبه رنگ مقابل گزينه Color، رنگ موردنظر خود را برگزينيد.

**تمرين 2-1:**

 **كاربر Director فصل اول: توانايي نصب نرمافزار Director و كار با آن 15**

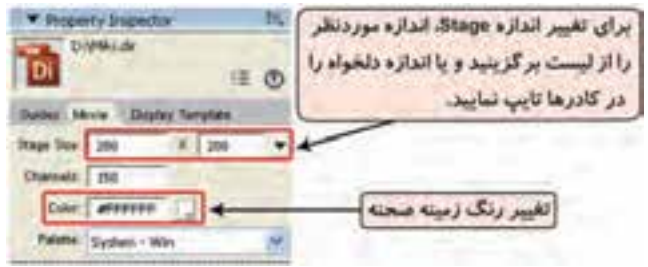

شكل -13 1 تغيير مشخصات *Stage*

به همين ترتيب ميتوانيد از گزينه Size Stage براي تعيين اندازه صحنه بر حسب واحد پيكسل، استفاده كنيد.

فايل فيلم جديدي باز كنيد و رنگ آبي را به عنوان رنگ زمينه برگزينيد. سپس اندازه فيلم را 400X600 پيكسل قرار دهيد.

براي پيمايش پنجره Stage از نوارهاي پيمايش استفاده كنيد.

آيا ميدانيد كه چگونه ميتوان نوارهاي پيمايش **Stage** را نمايش داد؟

 $\mathsf{I},\,$ Edit  $\rightarrow$  Preferences  $\rightarrow$  General أ $\mathsf{I}$  وارهاي پيمايش صحنه غيرفعال است، ابتدا گزينههاي برگزيده سپس در پنجره ظاهرشده عبارت Show Stage Scrollbars را فعال كرده و روي دكمه OK كليك كنيد. براي فعال كردن منوي Zoom نيز از همين روش استفاده ميشود.

ابزار Hand را نيز ميتوانيد براي پيمايش صحنه بهكار بريد. ابزار Hand <mark>(\*)</mark> با Tool palette انتخاب كرده و صفحه Stage را درگ كنيد <sup>و</sup> قسمتهاي مختلف آن را مشاهده نماييد.

بيشتر بدانيد

اگر روي پنجره Stage كليك كنيد تا فعال شود و سپس كليد Spacebar صفحهكليد را پايين نگه داريد، ابزار Hand فعال ميشود. اكنون با درگ كردن صفحه Stage، ميتوانيد قسمتهاي مختلف آن را ببينيد.

> پنجره Stage از دو بخش تشكيل شده است ( شكل 14 -1 ): بخش داخلي كه صحنه اصلي فيلم را نمايش ميدهد.

فضاي خارج از صحنه.

اگر بخواهيد رسانهاي را از صحنه خارج كنيد و يا به داخل صحنه حركت دهيد از فضاي خارجي استفاده كنيد. هب علاوه فضاي خارج از صحنه براي بارگذاري رسانههاي فايل اجرايي به حافظه، پيش از نمايش آنها مفيد است.

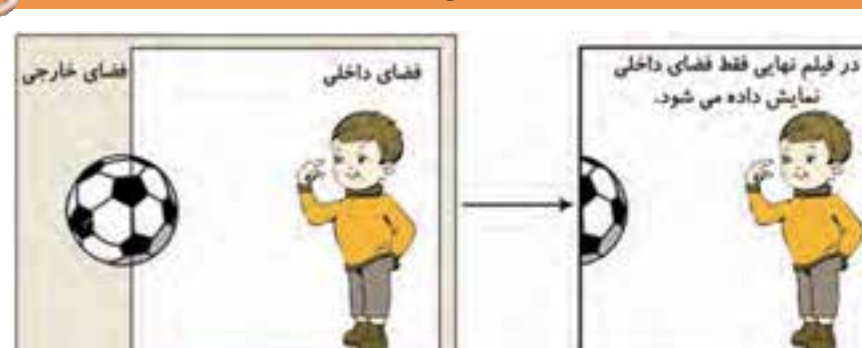

شكل -14 1 مقايسه فضاي داخلي <sup>و</sup> خارجي *Stage*

بزرگنمايي پنجره Stage به يكي از روشهاي زير انجام پذير است:

- كليدهاي Ctrl و + را فشار دهيد تا صحنه بزرگتر شود و يا كليدهاي Ctrl و را فشار دهيد تا اندازه صحنه كوچكتر شود. ميتوانيد فشردن كليدها را تا رسيدن به اندازه صحنه دلخواه تكرار كنيد.
- مقدار بزرگنمايي مورد نظر را از منوي Zoom كه در گوشه سمت چپ پايين پنجره Stage است، انتخاب كنيد ( شكل -12 1 ).

بيشتر بدانيد .

اگر ميخواهيد قسمتي از صحنه را در مركز Stage بزرگ كنيد، ابتدا از Palette Tool ابزار Glass Magnifying را انتخاب كرده و سپس كليد Alt را پايين نگه داشته و روي قسمتي از صحنه كه ميخواهيد كوچك و در مركز صفحه نمايان شود، كليك كنيد. در نوار عنوان پنجره Stage، درصد بزرگنمايي نمايش داده ميشود.

#### **Score**  $1 - \delta - 1 - \gamma$

I

به ياد داريد كه پنجره Score به عنوان منشيصحنه معرفي شد. شكل 15 -1 اجزاي پنجره Score را نمايش داده است كه عبارتند از:

- **1.** پنجره Score از دو بخش اصلي تشكيل شده است كه توسط نوار فريمها از هم جدا ميشوند. همانطور كه ذكر شد، براي ايجاد يك فيلم، بايد تصاوير را با سرعت ثابتي پشت سرهم نمايش داد. مثلاً ميتوان 24 تصوير يا اصطلاحاً فريم را در ثانيه نمايش داد تا يك انيميشن اجرا شود. بنابراين اعداد نوشته شده بر روي اين نوار، نشاندهنده شماره فريم است.
- **.2** در قسمت پايين نوار فريمها، كانالها قرار دارند. در اين كانالها ميتوانيد تصاوير و فيلمها را قرار دهيد و زمان نمايش آنها بر روي صحنه را بر اساس شماره فريمها مشخص كنيد. تعداد كانالها مشخص كننده حداكثر تعداد هنرپيشه (Sprite (ظاهرشده در يك لحظه از فيلم است . اين تعداد را ميتوانيد در زبانه Movie پنجره Inspector Property و در كادر متني Channels تعيين كنيد.

- **3.** نوار عمودي قرمز رنگ، هدپخش ناميده ميشود. با اجراي هر فيلم، اين هد در طول نوار فريمها حركت ميكند و از روي هر شماره فريم كه گذر كند، Spriteهاي كانلهاي همان فريم در صحنه نمايان ميشود.
- **4.** همانطور كه در شكل -6 1 نيز مشاهده نموديد، نوار ظاهر شده در كانالها را Sprite گويند كه محتواي آن همواره بر روي صحنه ديده ميشود.
- **5.** براي متمايز كردن Spriteها، ميتوانيد Sprite موردنظر را انتخاب و بر رنگ دلخواه خود از نوار شماره 5 كليك كنيد. اين تغيير رنگ، تاثيري بر رنمايش آن روي صحنه ندارد.

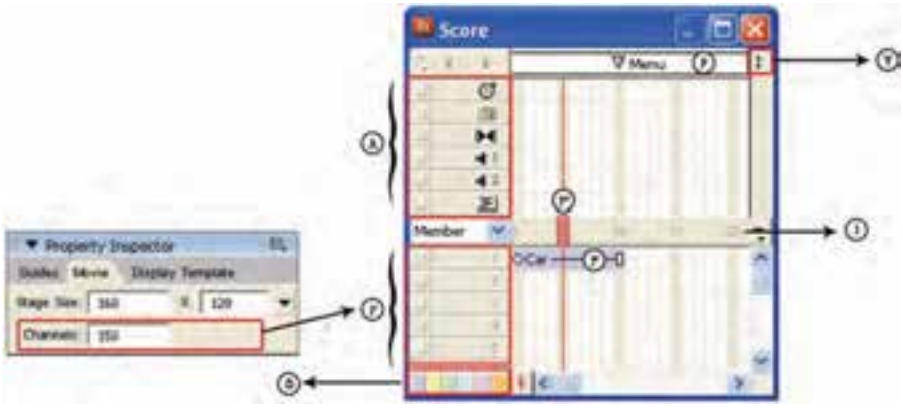

شكل -15 1 اجزاي پنجره *Score*

- **6.** در نوار سفيد رنگ بالاي پنجره Score ميتوانيد به فريمها نامي اختصاص دهيد تا دسترسي به آن فريم سهلتر شود.
- **7.** كانالهايي كه با شماره 8 مشخص شدهاند را ميتوانيد با كليك بر دكمه Channels Effects Show/Hide نمايان يا پنهان كنيد.
- **8.** از كانالهاي جلوههاي ويژه ميتوانيد براي افزودن صدا، افكتهاي تصويري، تعيين سرعت هدپخش و يا برنامهنويسي استفاده كنيد كه در فصلهاي بعدي با نحوه كار آن آشنا خواهيد شد.

#### **3-5 - 1 آشنايي با تابلوي كنترل**

تابلوي كنترل (Control Panel) پنجرهاي است كه چگونگي اجراي فيلم را درطول نمايش آن، كنترل ميكند (شكل 16 )-1 . براي فعال كردن تابلوي كنترل از منوي Window استفاده كنيد و يا از كليدهاي ميانبر +2Ctrl استفاده نماييد.

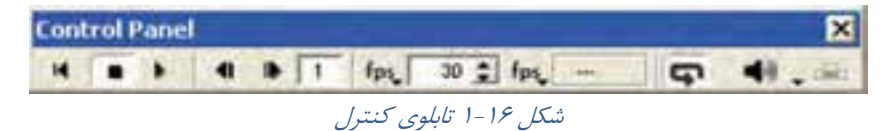

براي پرش به فريم خاصي از يك فيلم، كافي است شماره فريم موردنظر را در قسمت شمارنده فريم وارد كنيد . پس از ساختن متحركسازي در فصلهاي آينده، با كاربرد اين پنجره بهتر آشنا خواهيد شد.

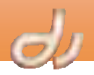

#### آيا ميدانيد كه . . .

I

هر بار كه از دايركتور خارج شويد، دايركتور آخرين چيدمان پنجرهها را حفظ ميكند و هر بار كه مجدداً دايركتور را باز ميكنيد، پنجرهها را به همان ترتيب نمايش ميدهد. درست مثل اينكه در ساخت يك فيلم، پايان روز افراد، صحنه را ترك ميكنند اما دكوراسيون تا روز ديگر در جاي خود باقي ميماند.

#### **-6 1 آشنايي با زبان برنامهنويسي Lingo**

براي افزودن قابليت محاوره به فيلمهاي Director، بايد از يك زبان برنامهنويسي استفاده شود. Lingo نام زبان برنامهنويسي نرمافزار Director است. ظاهر اين زبان بسيار آسان است. زيرا به زبان محاورهاي روزمره شبيه است. مثلا اگر بخواهيد اولين عضو يك Cast را صدا بزنيد، آن را به صورت زير تايپ كنيد:

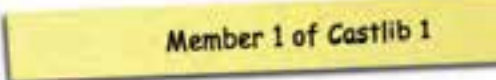

همين ساختار ساده سبب شده كه فراگيري Lingo بسيار آسان شود. اما از آنجايي كه اين زبان يك زبان شيءگرا و با معماري باز است، پيچيدگيهايي را نيز به همراه خواهد داشت، كه Director براي رفع آن امكانات زير را در اختيار قرار مي دهد. به جاي درگير شدن با دستورات اين زبان، مي توانيد از توابع آمادهاي كه در پنجره Library وجود دارند، استفاده كنيد كه در فصلهاي بعدي با آن آشنا يم شويد . پنجره Inspector Behavior نيز اين امكان را براي شما فراهم ميآورد كه دستورات زيادي را بدون دانستن شكل دستور، وارد نماييد . در فصل 9 با برنامهنويسي Lingo و رفتارها بيشتر آشنا خواهيد شد.

#### **مثال -1 1 ايجاد حركت يك دايره در صحنه**

براي آنكه با كاربرد پنجرهها و اجزاي نرمافزار Director بهتر آشنا شويد، مثال زير را انجام دهيد: **1.** نرمافزار Director را باز كرده و فايل فيلم جديدي ايجاد نماييد (شكل 17 -1 ).

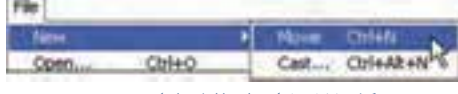

شكل -17 1 ايجاد فايل فيلم جديد

**2.** از پنجره Inspector Property اندازه 480X640 پيكسل را براي صحنه برگزينيد ( شكل 18 )-1 .

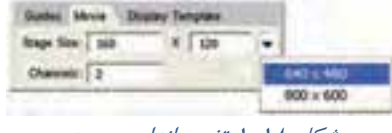

#### شكل -18 1 تغيير اندازه صحنه

**3.** پنجره Cast را باز كرده و member Cast اول را انتخاب كنيد. سپس بر دكمه ( Window Paint (كليك نماييد تا پنجره ويراستار تصوير باز شود ( شكل -19 .)1

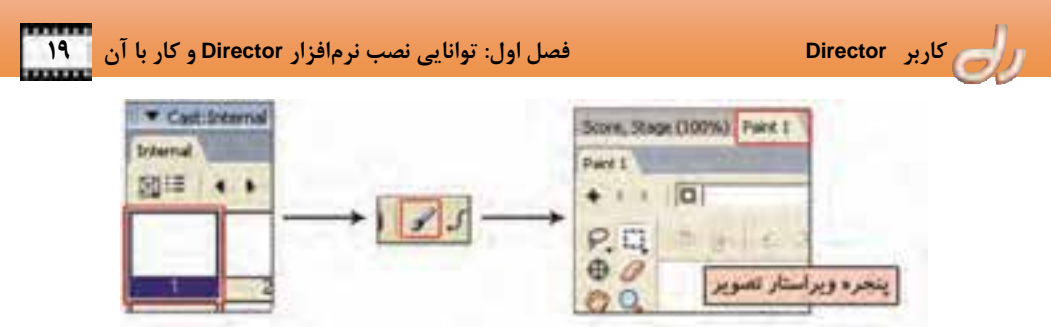

شكل -19 1 ايجاد *member Cast* تصويري

**4.** در پنجره Paint رنگ مناسبي را انتخاب كرده و يك دايره رنگي رسم نماييد. ملاحظه ميكنيد كه با رسم دايره در اين پنجره، member Cast جديدي در پنجره Cast ايجاد ميشود ( شكل -20 )1 .

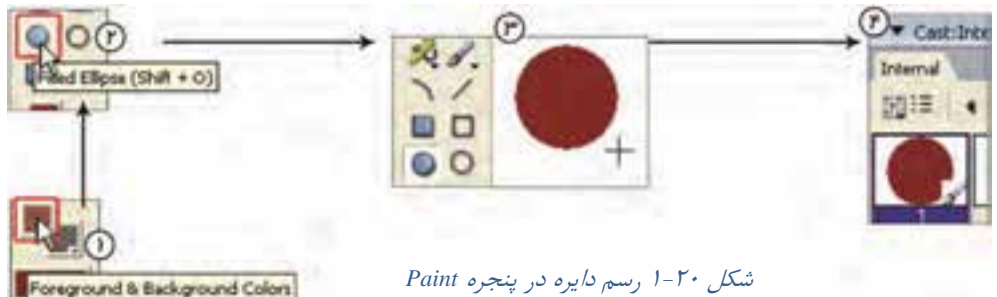

**5.** اكنون ميتوانيد member Cast ايجاد شده را به سمت صحنه درگ كنيد. بدينترتيب يك Sprite ايجاد مي شود (شكل ٢١-١).

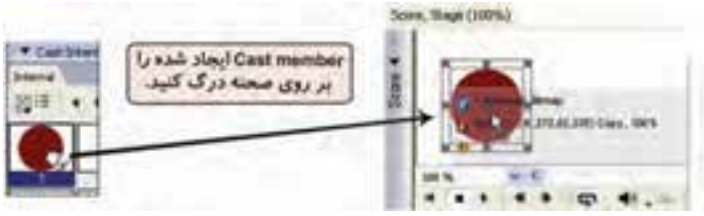

شكل -21 1 ايجاد *Sprite*

**6.** پنجره Score را باز نموده و فريم آخر Sprite ايجاد شده را برگزينيد (شكل -22 1). **7.** در اين مرحله دايرهي روي صحنه را انتخاب كرده و به سمت ديگر صحنه درگ نماييد شكل -22 1 انتخاب فريم آخر *Sprite* در پنجره *Score*) شكل <sup>23</sup> .)-1

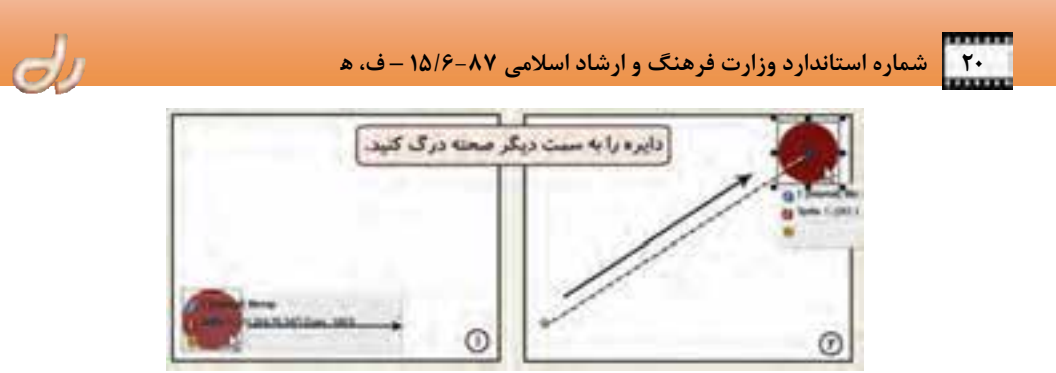

شكل ٢٣-١ ايجاد حركت در صحنه

**8.** اكنون ميتوانيد بر روي دكمه Play نوارابزار و يا تابلوي كنترل كليك كنيد و اجراي فيلم خود را مشاهده نماييد (شكل ٢۴-١).

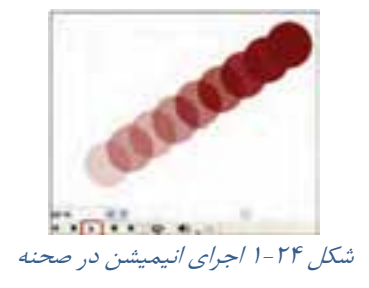

فيلم ايجاد شده را با پسوند DIR. ذخيره كنيد. در فصلهاي بعدي خواهيد ديد كه چگونه ميتوان از اين فيلم، خروجي اجرايي (EXE. (و يا فيلم ويدئويي (MOV. و AVI. ( تهيه كرد تا آن را بدون نياز به نرمافزار Director نيز در همه سيستمعاملها اجرا نمود.

 Director Adobe يكي از نرمافزارهاي ايجاد نمايشهاي چندرسانهاي محاورهاي است كه توسط آن ميتوان نمايشهاي تجاري، سرگرميهاي محاورهاي و محصولات آموزشي ايجاد كرد. امكانات سختافزاري و نرمافزاري دستگاه، درحالت نصب و اجراي برنامه Director متفاوت است و در زمان ساخت فيلم به حافظه بيشتري نياز است. نحوه طراحي نرمافزار Director مشابه فيلمسازي است. پنجره Stage صحنه فيلم است. پنجره Cast محل نگهداري رسانههاي مختلف مانند متن، صوت، تصوير، فيلم و انيميشن است. در اين پنجره به هركدام از رسانهها يك member Cast گويند. پنجره Score نقش منشي صحنه را دارد و زمان حضور رسانهها در صحنه را تعيين ميكند. هر member Cast كه در اين پنجره ظاهر شود، Sprite گويند. براي تغيير ويژگيهاي Sprite ها از پنجره Inspector Property استفاده ميشود. با كمك اين پنجره علاوه بر Sprite ها مي توان خصوصيات Cast ،Stage و Cast member را نيز تغيير داد. براي كنترل اجراي فيلم ميتوان از تابلوي كنترل استفاده نمود. i

**واژهنامه** 

| <b>Bitmap</b>          | تصوير نقشهبيتى       |
|------------------------|----------------------|
| Vector                 | تصوير برداري         |
| Developer              | توسعهدهنده           |
| Environment multimedia | چندرسانهای محیطی     |
| Platform multimedia    | چندرسانهای پایه      |
| Interactive multimedia | چندرسانهای محاور های |
| Authoring tool         | ابزار تأليف          |
| Activation             | فعالسازي             |
| <b>Trial Version</b>   | نسخه آزمايشي         |
| Register               | ثبت كردن             |
| <b>Director</b>        | کار گر دان           |
| Movie                  | فيلم                 |

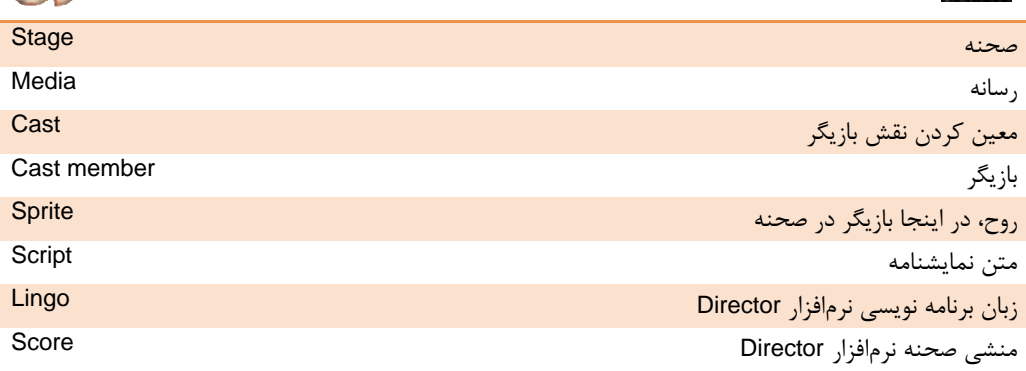

 $d$ 

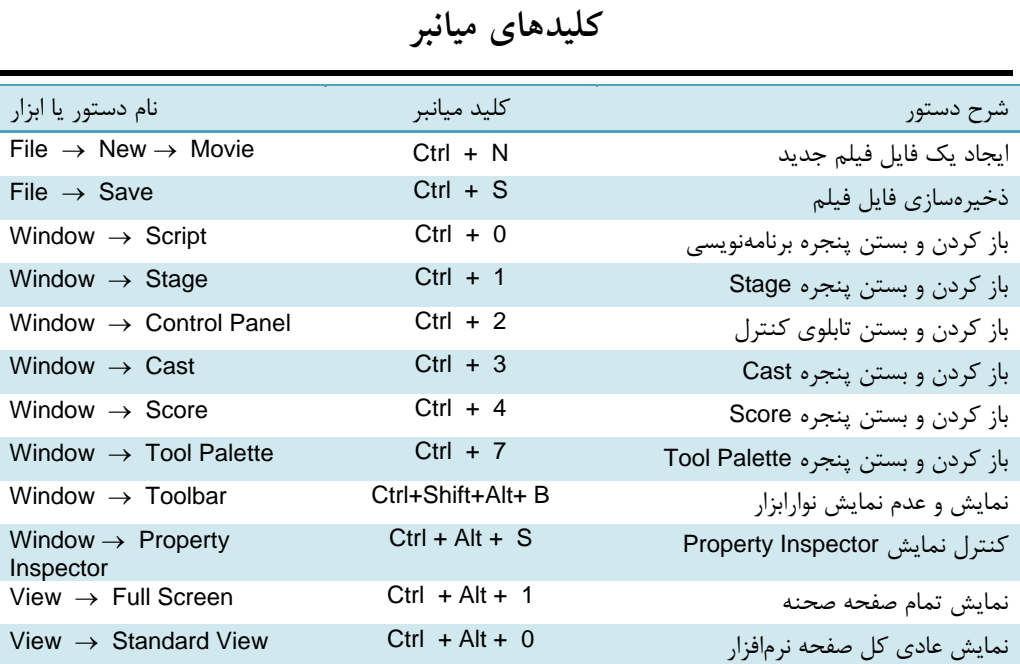

**پروژه** 

- 1. DVD نصب نرمافزار Director Adobe را تهيه كرده و آن را بر روي دستگاه خود نصب و اجرا نماييد. سپس در پنجره ابتدايي (شكل 4-1 ) بر عبارت Director of tour quick a Take كليك كنيد و خلاصه اطلاعات هب دست آمده از اين قسمت را در كلاس توضيح دهيد.
- 2. فرض كنيد ميخواهيد براي مدرسه خود يك سيدي معرفي بسازيد. در گروههاي 3 نفري تقسيم شويد و در مورد قسمتهاي مختلف مدرسه خود تحقيق كنيد. مراحل ايجاد چندرسانهاي موردنظر را مشخص كرده و سناريوي آن را بنويسيد.

## **آزمون تئوري**

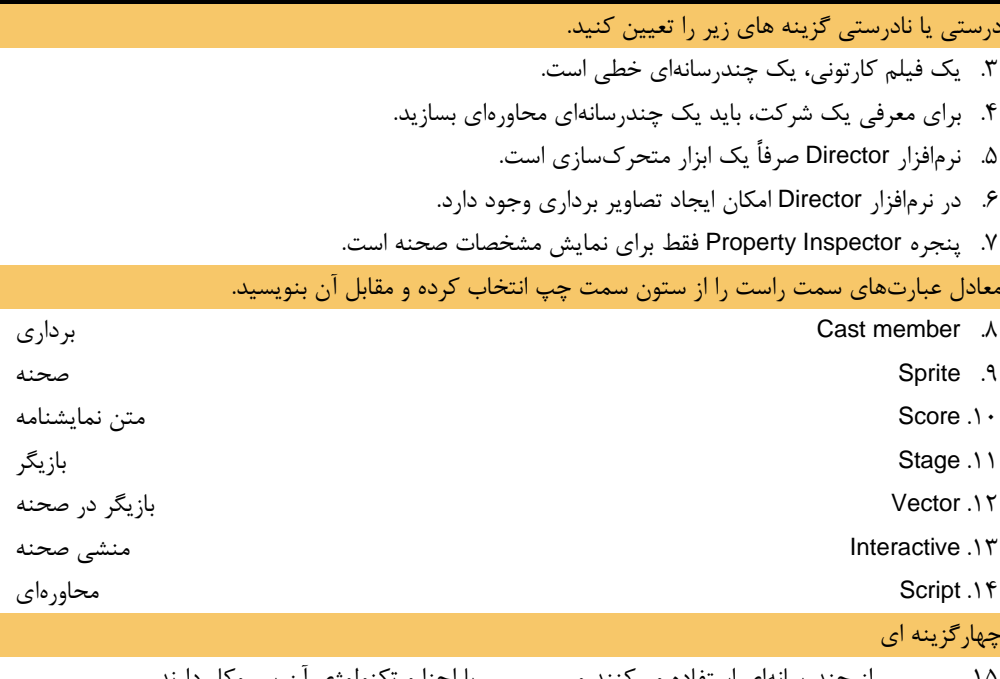

۱۵. ................ از چندرسانهاي استفاده ميكنند و .................. با اجزا و تكنولوژي آن سر وكار دارند. Programmer ، User Interface - ب User ، Developer -الف User ، Developer - د - Developer ، Programmer - ج -.16 كداميك از عبارات زير از مشخصات نرمافزار Director نيست؟ الف- محيط بسيار سادهاي دارد. ب - در نرمافزار Director امكان ايجاد متحركسازيهاي سه بعدي وجود دارد. ج - قابليت بهكارگيري اغلب فرمتهاي استاندارد متني، صوتي، تصويري را دارد.

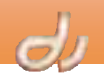

د - در همه ويندوزها قابل اجرا است. .17در كدام پنجره زمان فيلم را محاسبه و كنترل مينماييد؟ Property Inspector - ب Cast -الف Control Panel - د Score - ج .18كداميك از عبارات زير از ويژگيهاي زبان Lingo نيست؟ الف- يك زبان سطح پايين است. ب - قابليت افزودن دستورات جديد به آن وجود دارد. ج-شبيه زبان محاورهاي است. د - يك زبان شيءگرا است. .19 Sprite چيست؟ الف- همان رسانه است كه در پنجره Cast قرار دارد. ب - همان رسانه است كه در پنجره Inspector Property قرار دارد. ج - همان رسانه است كه در پنجره Score قرار دارد. د - همان رسانه است كه در پنجره Script قرار دارد. در جاي خالي عبارت مناسب بنويسيد. .20 تابلوي كنترلي را ميتوان با كليدهاي ميانبر ............................. فعال كرد. .21 براي تغيير نحوه نمايش رسانهها در پنجره Cast ، از دكمه ............................... استفاده ميشود. .22 براي ايجاد انواع دكمهها از ابزارهاي پنجره ............................... استفاده ميشود. .23دكمه جهت فعال كردن پنجره ................................ بهكار ميرود. به سئوالات زير پاسخ تشريحي دهيد. .24 هر يك از سيستمهاي نرمافزاري زير جزء كدام دسته نرمافزارهاي چندرسانهاي است؟ ( آموزشي، تبليغاتي و ...) الف- نرمافزاري كه در آن درباره نرمافزار فتوشاپ شرح داده شده است. ب - نرمافزاري كه درآن بيمارستانهاي تهران فهرست شده است. ج- نرمافزاري كه در آن توضيحاتي درباره آموزش و پرورش شهر مشهد داده شده است. د - نرمافزاري كه در آن درباره يك شركت كيفسازي توضيحاتي داده شده است.

.25 چرا بهتر است براي ساخت چندرسانهاي به جاي زبانهاي ويژوال از نرمافزار Director استفاده كنيد.
فصل دو توانايس معريت وكلمريا Cast بكسرفصل يسراير مطالعه ايع فصل، الر فراكير انتظار مر رود كه: ينجره Cast وانواع كانم وابتثناسد. بتواند انواع Cast را آیجاد و مدیریت نساید. لاهداف رفتار/ Þ انواع فرشیاتر ودودتر به Director دا شناسد. (جزئیر) г • Cast member و انواع کام را بشناسد.<br>• بتواند انواع Cast member را اینجاد و ویرایتژ تنايد  $9:40$ تلورب؟ زمان(راحت)

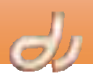

#### **مقدمه**

Cast پايگاه دادهاي از رسانههاست. اين پايگاه داده شامل تصاوير ثابت، فايلهاي صوتي، متن، پالتهاي رنگ، توابع برنامهنويسي، فيلم و حتي فايلهاي خود Director است. ميتوانيد انواع وسيعي از داده ها را داخل Cast وارد كرده و يا با بهكارگيري ابزارها و ويراستارهاي Director، اجزاي چندرسانهاي را در محيط ايجاد كنيد. **1-2 ايجاد Cast جديد** 

وقتي يك فايل فيلم جديد Director ايجاد ميكنيد، بهطور پيشفرض يك پنجره Cast به نام Internal ايجاد ميشود . البته هردر نمايش ميتوان از چند پنجره Cast استفاده كرد كه هركدام ويژگيهاي خود را دارند. از آن جايي كه حجم اطلاعات اين Cast به حجم فايل Dir جاري اضافه ميشود، ميتوان براي مديريت بهتر حافظه و رسانههاي واردشده، چندين Cast ديگر ايجاد كرد . Castهايي كه از اين پس ساخته ميشوند به دو دسته اصلي تقسيم ميشوند:

- **Cast داخلي ( Internal : (**دادههاي اين نوع Cast همراه با فايل فيلم اصلي ذخيره شده و در نتيجه با درج عناصر جديد، حجم فايل فيلم افزايش مييابد (شكل ۱-۲).
- **Cast خارجي ( External(**: اين نوع Cast به صورت فايل جداگانه و با پسوند CST. ذخيره شده و فقط به فايل فيلم متصل ميشوند. بنابراين افزودن رسانهها در اين نوع Cast سبب افزايش حجم فايل DIR. نميشود (شكل 2-2 ).

معمولاً بهتر است رسانههايي مانند تصاوير يا موسيقي ها كه

نمي شود (شكل ۳-۲).

حجم ذخيرهسازي آنها زياد است، در Cast خارجي وارد شوند . دكمهها، صداي كليك ماوس، برنامه نويسيها و هر رسانهي كم حجم ديگر، در Cast داخلي ذخيره ميشوند.

گاهي ايجاد Cast خارجي هم نميتواند به خوبي حافظه را مديريت كند و اجراي برنامه در اثر بارگذاري رسانه هاي بسيار در حافظه، كند ميشود. در اين صورت ميتوانيد به جاي يك فايل فيلم Dir. پروژه را به چند فايل فيلم تقسيم كنيد . در چنين وضعيتي دادههاي مشتركي مثل موزيكها، دكمهها و غيره بين اين فايلها وجود دارد كه بايد توسط يك Cast خارجي به اشتراك گذاشته شوند. اين Cast، به همه فايلها وصل است، بنابراين ضمن جلوگيري از افزايش بيش از حد اطلاعات، سرعت اجرا نيز كند

فايل فيلم ( Director ( Dir )

شكل -2 1 نحوه ذخيره سازي *Cast*هاي داخلي

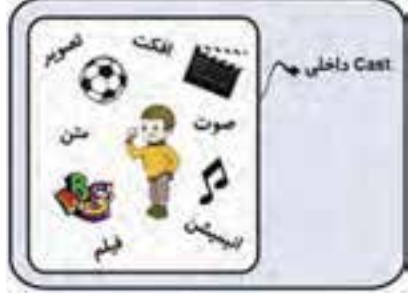

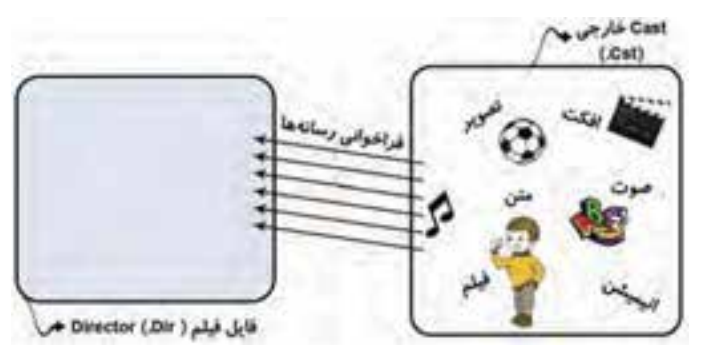

شكل -2 2 نحوه ذخيره سازي *Cast*هاي خارجي

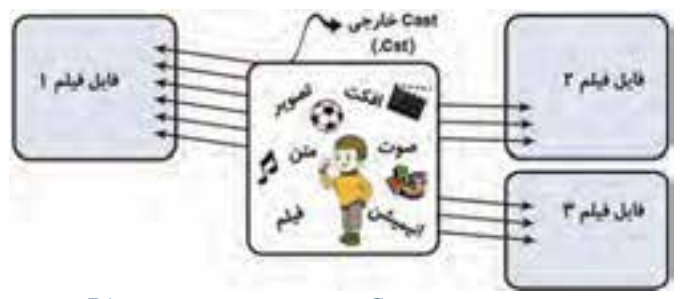

شكل -2 3 استفاده يك *Cast* خارجي در چند فايل مختلف *Dir.*

#### **مثال -1 2 ايجاد يك Cast جديد**

براي ايجاد يك Cast جديد پنجره Cast را باز كنيد و مراحل زير را طي نماييد (شكل :)4-2

- 1. بر روي دكمه Cast Choose كليك كنيد. منوي ظاهرشده، فهرست Castهاي موجود را نمايش ميدهد.
	- 2. براي ايجاد يك Cast جديد، از انتهاي اين منو گزينه Cast New را برگزينيد.
	- 3. در پنجره نمايان شده تنظيمات زير را انجام دهيد سپس بر دكمه Create كليك كنيد:
	- نام Cast جديد را در قسمت Name تايپ كنيد . در اين مثال نام Cast را Cast My بگذاريد.
	- از قسمت Storage نوع ذخيرهسازي Cast را از لحاظ داخلي يا خارجي بودن تعيين نماييد.
- اگر گزينه External را انتخاب كنيد، گزينه Movie Current in Use در دسترس قرار ميگيرد كه فعال كردن آن سبب اتصال Cast جديد به فايل فيلم موجود ميشود.
- 4. Cast خالي جديد ايجاد شده است و نام آن در كنار Cast ابتدايي (Internal (ديده ميشود. در صورتي كه بخواهيد نمايش member Cast را از حالت فهرست بهصورت گرافيكي و در خانههاي جداگانه مشاهده نماييد، بر دكمه Style View Cast كليك كنيد

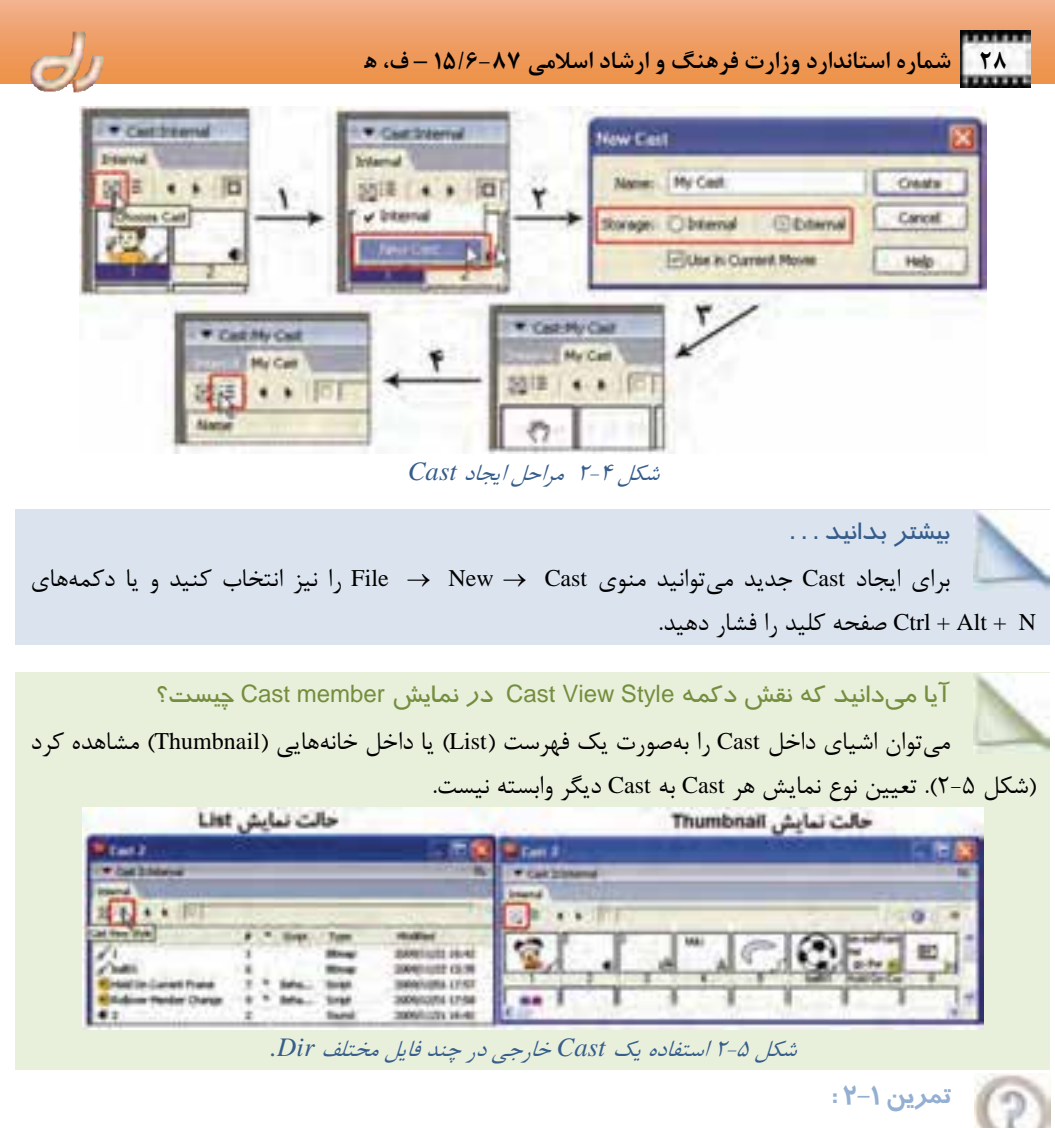

فايل فيلم جديدي باز كرده و Cast خارجي بهنام Cast My ايجاد نماييد . سپس آن را بر روي ديسك سخت خود ذخيره نماييد.

### **2-2 مديريت چندين Cast**

پس از ايجاد تعدادي Cast، ميتوانيد مشخصات و ترتيب قرارگيري آن ها را در صفحه تغيير دهيد. همچنين در صورت عدم نياز به يك Cast ميتوانيد آن را حذف نماييد .

## **1-2 - 2 تغيير ويژگي Cast**

ميتوانيد ويژگيهاي هر Cast را در پنجره Inspector Property ملاحظه نماييد .

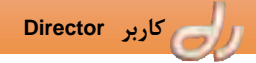

#### **مثال -2 2 تغيير ويژگيهاي Cast موجود**

- براي تغيير ويژگيهاي يك Cast، مراحل زير را انجام دهيد:
	- 1. پنجره Inspector Property را باز كنيد.
- 2. هر كدام از پنجرههاي Cast كه ميخواهيد مشخصات آن را مشاهده كنيد، بر روي زبانه آن كليك نماييد . به عنوان مثال Cast My را برگزينيد.
	- 3. در پنجره Inspector Property زبانه Cast را انتخاب كنيد ( شكل -6 .)2

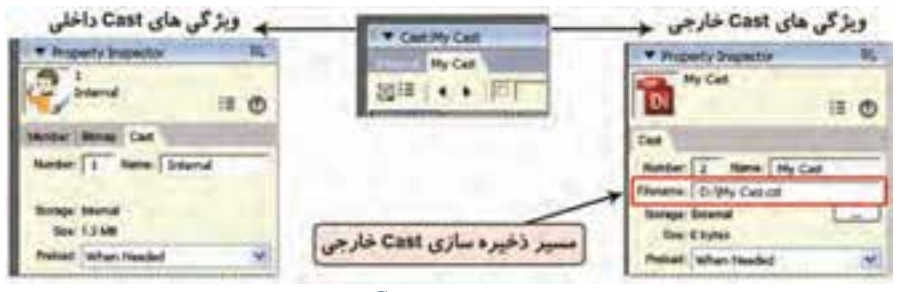

شكل 6-2 مقايسه ويژگي هاي *Cast* داخلي <sup>و</sup> خارجي

اكنون ميتوانيد اين خصوصيات را تغيير دهيد:

 **Number** : با توجه به ترتيب ايجاد چندين Cast، شمارهاي به آنها تعلق ميگيرد كه در برنامهنويسي استفاده مي شود. عدد مقابل كادر Number شماره Cast را نمايش ميدهد.

بيشتر بدانيد . . .

عدد 1 همواره به Cast Internal تعلق دارد و Castهاي جديد به ترتيب از شماره 2 ، شمارهگذاري ميشوند.

 **Name** : در اين قسمت نام Cast را وارد نماييد. اين نام در محيط نرمافزار Director نمايش داده مي شود و در برنامهنويسي بهكار ميرود .

بيشتر بدانيد . . .

نامي كه در محيط نرمافزار Director براي پنجره Cast خارجي بهكار ميرود، ميتواند با نام فايل Cast كه با پسوند Cst. ذخيره ميشود متفاوت باشد. نرمافزار Director در ذخيرهسازي اوليه پنجره Cast ، همان نام مشخص شده در كادر Name را پيشنهاد ميدهد كه ميتوانيد آن را تغيير دهيد.

- **Filename** : مسير و نام فايل Cast خارجي را كه با پسوند Cst. بر روي ديسك سختافزار ذخيره شده، نمايش ميدهد. با كليك بر دكمه ميتوانيد فايل Cst. ديگري را به Cast انتخاب شده جاري متصل كنيد.
	- **Storage** : اين قسمت نحوه ذخيرهسازي Cast ) داخلي يا خارجي) را نمايش ميدهد.
- **Size** : در اين بخش ميتوانيد اندازه Cast را مشاهده نماييد . هر چه تعداد member Castهاي داخل Cast بيشتر باشد، اندازه آن بزرگتر خواهد شد.

- **Preload** : در اينجا مشخص ميشود كه Cast و member Castهاي داخل آن چه موقع در حافظه RAM بارگذاري شوند. سه حالت فراخواني اشياء در حافظه عبارتند از:
	- 1. **Needed When** : در اين حالت هرگاه به اشياي داخل Cast نياز باشد، در حافظه بارگذاري ميشوند.
- 2. **One Frame After** : اگر اين گزينه را انتخاب كنيد، member Castهاي مورد نظر بعد از فريم اول در حافظه بارگذاري ميشوند . در اين صورت ميتوان در فريم اول جمله "لطفاً چند لحظه صبر كنيد ... " را قرار دهيد.
- 3. **One Frame Before** : در صورت انتخاب گزيناين ه، member Castها قبل از فريم اول در حافظه بارگذاري ميشوند . يعني پيش از آنكه آيكن پنجره در نواروظيفه ويندوز ظاهر شود، همه Cast memberهاي موردنياز، به حافظه فراخواني خواهندشد.

آيا ميدانيد كه كدام حالت بارگذاري در حافظه براي Cast بهتر است؟

در برنامههاي محاورهاي كه ترتيب اجراي برنامه در اختيار كاربر است، بهتر است از نوع Needed When استفاده كنيد كه در صورت نياز پنجره Cast در حافظه بارگذاري شود و بيجهت از ابتداي برنامه، حافظه را اشغال نكند . اگر بخواهيد يك فيلم خطي بسازيد كه بدون وقفه اجرا شود، بهتر است نوع دوم يا سوم را انتخاب كنيد.

**-2 2-2 اتصال يك Cast خارجي به فيلم** 

براي اتصال يك Cast خارجي به يك فيلم، به ترتيب زير عمل نماييد: . كَن ينه Cast  $\vert,$  File  $\rightarrow$  New  $\rightarrow$  Cast أنتخاب كنيد.

- 2. در كادر محاورهاي Cast Movie ) شكل )7-2 د، روي كمه Link كليك كنيد .
- 3. در پنجره ظاهر شده، فايل Cast موردنظر را انتخاب كنيد تا آن را به فايل متصل كند. پس از تأييد، نام آن در فهرست Castهاي فايل جاري قرار ميگيرد.

#### **3-2 - 2 قطع اتصال يك Cast از فيلم**

براي قطع اتصال يك Cast از يك فيلم، به ترتيب زير عمل نماييد:

- . گزينه Cast New  $\rightarrow$  New  $\rightarrow$  Cast انتخاب كنيد.
	- 2. در كادر محاوره باز شده ( شكل )8-2 ، پس از انتخاب Cast مورد نظر، روي دكمه Remove كليك كنيد.
	- 3. اگر از member Castهاي اين Cast استفاده كرده باشيد، پيغام هشداري مبني بر حذف

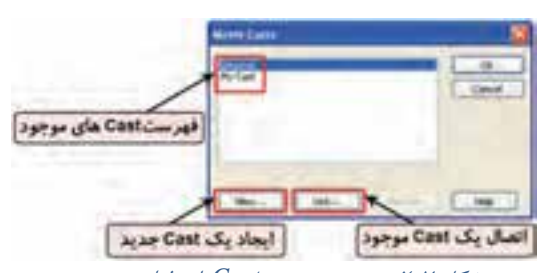

شكل -2 7 پنجره مديريت *Cast*هاي فيلم موجود

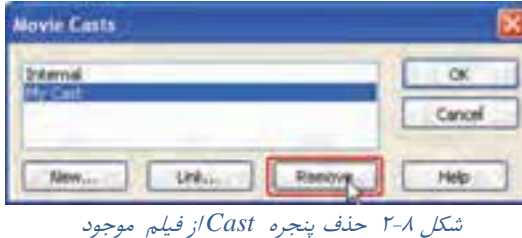

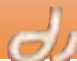

 **كاربر Director فصل دوم: توانايي مديريت و كار با Castها 31**

اشياي استفاده شده ظاهر ميشود.

آيا ميدانيد كه . . . عمل حذف <sup>و</sup> اضافه يك Cast قابل بازگشت نيست، بنابراين بايد دقت لازم را در مديريت Castها به عمل آوريد.

بيشتر بدانيد . . . اگر بخواهيد تنظيمات پيش فرض Cast را تغيير دهيد، گزينه Cast Preferences Edit را انتخاب كرده و تنظيمات لازم را اعمال كنيد .

## **4-2 - 2 شناور كردن پنجره Cast**

همانطور كه به ياد داريد به طور پيش فرض پنجره Cast در پايين پنجره Director قرار دارد . ميتوانيد آن را از محل خود جدا كرده و در صفحه شناور نماييد. براي شناور كردن پنجره Cast به اين ترتيب عمل كنيد: 1. Cast موردنظر را با كليك بر زبانه آن انتخاب كنيد تا فعال شود. 2. بر روي نوار مقابل زبانه Castها راست كليك كنيد (شكل 9-2 ). 3. از منوي ظاهر شده گزينه Tab Float را برگزينيد.

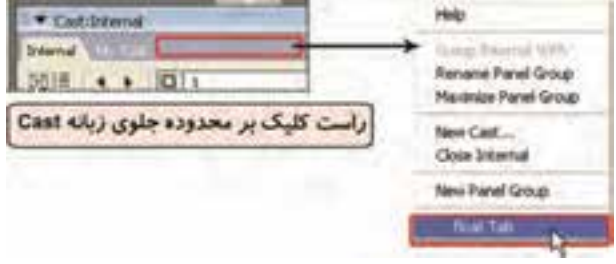

شكل -2 9 شناور كردن پنجره *Cast* در صفحه

بدين ترتيب پنجره Cast قابل حركت است و ميتوانيد آن را آزادانه به هر قسمت از صفحه درگ كنيد. مراحل فوق را تكرار كنيد و اين بار گزينه Tab Unfloat را انتخاب نماييد تا پنجره از حالت شناور خارج شود.

Castiline **Internal** 

آيا ميدانيد كه . . . براي خارج كردن از حالت شناور ميتوانيد نقطهچينهاي

كنار نام پنجره را به سمت پايين صفحه درگ نماييد . شكل <sup>10</sup> -2 حذف پنجره *Cast* از فيلم موجود

**5-2 - 2 مديريت گروهبندي چندين** Cast

ممكن است در فيلم خود چند Cast ايجاد كنيد و باز كردن همه اين پنجرهها خصوصاً اگر شناور باشند، سبب شلوغي صفحه و سردرگمي ميشود. براي آنكه بتوانيد فضاي كار خود را مديريت كنيد، بهتر است Castهاي ايجاد شده را گروهبندي نماييد . Castهاي گروهبندي شده مانند زبانههايي در كنارهم ديده ميشوند.

#### آيا ميدانيد كه پانل چيست؟

به مجموعه چند Cast كه باهم يك گروه را تشكيل ميدهند، يك پانل Cast گويند . پنجرههاي ديگر نيز ميتوانند باهم يك پانل را تشكيل دهند. مثلاً پنجرههاي Score و Stage در يك پانل قرار ميگيرد.

### **1-5 - 2-2 تغيير نام پانل Cast**

براي تغيير نام يك پانل Cast: 1. بر روي منوي گزينههاي پانل كليك كنيد (شكل 11 -2 ). 2. از منوي ظاهر شده Group Panel Rename را برگزينيد. 3. نام دلخواه را براي پانل خود تايپ و تاييد نماييد.

**تمرين 2-2:**

دو Cast موجود Internal و Cast My را در صفحه شناور كنيد. سپس نام پانلي را كه اين دو Cast در آن قرار دارند به ترتيب به 1P و 2P تغيير دهيد.

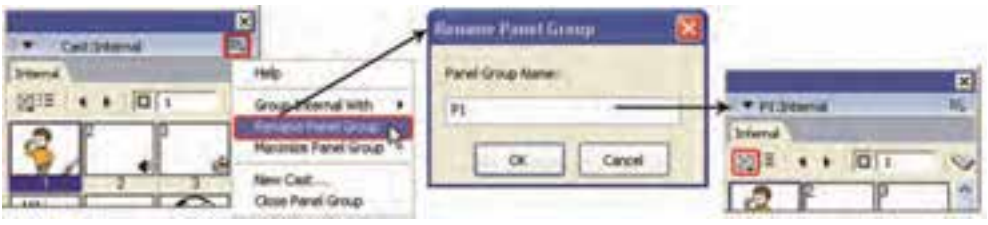

شكل <sup>11</sup> -2 تغيير نام پانل از *Cast* به *1P*

#### **-2 -5 2-2 افزودن يك پانل جديد Cast**

براي افزودن يك پانل جديد: 1. بر روي منوي گزينههاي پانل كليك كنيد (شكل 12 -2 ). 2. از منوي ظاهر شده With] Name Panel [Group را برگزينيد. 3. نام پانلي كه ميخواهيد به پانل جاري افزوده شود، انتخاب نماييد.

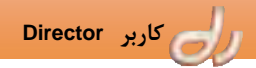

 **كاربر Director فصل دوم: توانايي مديريت و كار با Castها 33**

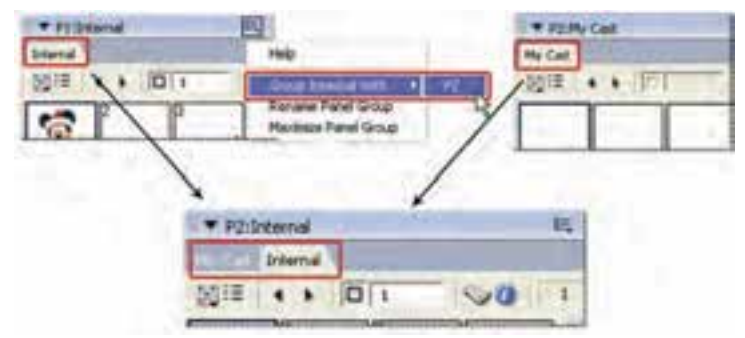

شكل 12 -2 گروهبندي پانل *1P* ) شامل *Cast Internal* (<sup>و</sup> *2P* ) شامل *Cast My* (

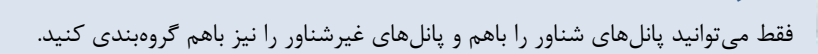

# **تمرين 3-2:**

بيشتر بدانيد . . .

پانلهاي 1P و 2P ساخته شده در تمرين -2 2 را در يك گروه قرار دهيد.

بيشتر بدانيد . . . با فشار دادن همزمان كليدهاي Ctrl و Alt و بهوسيله كليدهاي جهتدار مي توانيد از يك زبانه به زبانه ديگر حركت كنيد.

## **3-5 - 2-2 بستن يك گروه پانل** Cast

براي بستن يك گروه پانل: 1. بر روي منوي گزينههاي پانل كليك كنيد. 2. از منوي ظاهر شده Group Panel Close را برگزينيد. بيشتر بدانيد . . . هنگاميكه ميخواهيد فقط يك Cast بسته شده را به پانل جاري اضافه نماييد، كليد Alt را پايين

نگهداشته، روي دكمه Cast كليك كرده و از منوي ميانبر نام Cast موردنظر را برگزينيد.

## **4-5 - 2-2 ذخيرهسازي چيدمان پانلهاي صفحه**

پس از گروهبندي و چيدن پنجرهها و پانلها در صفحه، ميتوانيد اين چيدمان را حفظ كنيد تا در استفاده هاي بعدي خود از نرمافزار Director از آن بهره گيريد. براي ذخيره كردن اين چيدمان: .برگزينيد را Window Panel Sets Save Panel Layout … گزينه 1. 2. نام مناسبي براي اين چيدمان انتخاب و تاييد نماييد. نام چيدمان جديد به ليست قبلي افزوده ميشود و از اين پس ميتوانيد با كليك بر نام اين چيدمان از منوي Sets Panel Window ، آن را فعال كنيد.

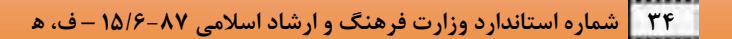

#### **Cast member ايجاد 3-2**

در فصل اول گفته شد كه مي توانيد انواع وسيعي از دادهها را داخل Cast وارد كرده و يا با بهكارگيري ابزارها و ويراستارهاي دايركتور، اجزاي چندرسانهاي را در خود محيط ايجاد كنيد. هر رسانه كه درون خانهاي از پنجره Cast ذخيره شود و داراي ويژگي هاي متفاوتي با انواع ديگر باشد، member Cast ناميده ميشود. member Castها ميتوانند شامل انواع رسانهها و يا اشياء با ارزشي باشند كه در Score استفاده ميشوند، ولي در صحنه ديده نميشوند. از جمله مي توان به اسكريپتها، جعبه رنگها، فونتها و افكت تبديل صفحات، اشاره كرد (همه مواردي كه در محدوده سفيد رنگ شكل 1-2 قرار دارد). به دو روش يم توانيد در پنجره Cast خود، member Cast ايجاد كنيد: 1. برخي رسانهها مانند متن و تصوير را در محيط نرم افزار Director بسازيد كه در فصلهاي بعدي با جزئيات آن

آشنا خواهيد شد.

2. خارج از نرمافزار Director ، فايلهاي رسانه را وارد كنيد .

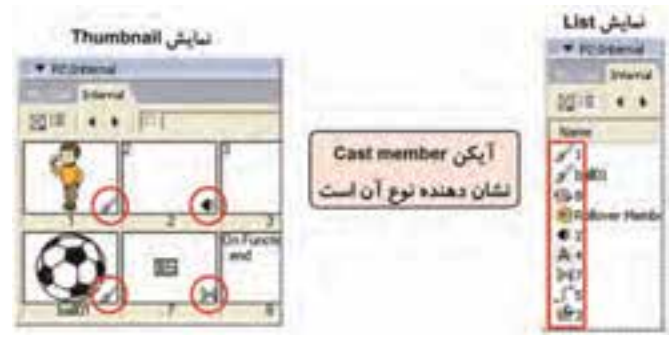

شكل 13 -2 انواع *member Cast*

نوع يك member Cast را ميتوان از روي آيكن كوچكي كه در گوشه سمت راست پايين آن قراردارد، تشخيص داد (شكل 13 -2 ). نمونههايي از چند member Cast در جدول 1-2 ، فهرست شدهاند.

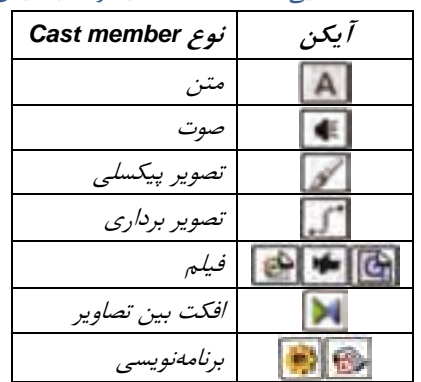

جدول 1-2 شناسايي *member Cast* با توجه به آيكن آنها

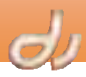

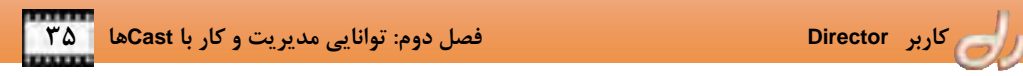

گوشهي برخي از اين آيكنها مانند فيلمها، حالت ورق تا خورده را دارد. اين نوعCast member را Link to External ميناميم . بنابراين در هنگام اجرا از مسير وارد شده خوانده ميشوند و در حافظه قرار ميگير دن . بدين ترتيب سرعت بارگذاري اوليه فايل فيلم بالا مي <sub>د</sub>ود اما از ميزان حفاظت اطلاعات كاسته مي شود.

اگر آيكن member Cast درحالت عادي باشد، حجم فايل اين رسانه به حجم فايل فيلم اضافه ميشود و در هنگام اجرا نياز به وجود فايل رسانه در مسير مشخصي نيست . بنابراين سرعت بارگذاري اوليه كمتر ميشود . در اين حالت دادهها از دسترس ديگران خارج ميشوند و ميزان حفاظت برنامه بالاتر ميرود و سرعت اجرا افزايش مييابد. به اين نوع Cast memberها Standard Import ميگويند (شكل ١۴-٢). در اين انتخاب ميزان حفاظت از اطلاعات بالاتر مي رود.

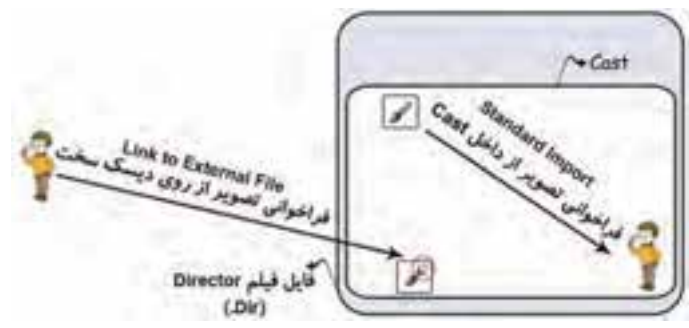

*Link to External File* <sup>و</sup> *Standard Import* صورت به *Cast member* نوع دو مقايسه -2 14 شكل

#### **1-3 - 2 وارد كردن فايل رسانهها به داخل پنجره Cast**

براي وارد كردن فايل رسانهها به داخل member Castهاي پنجره Cast ، مراحل زير را طي كنيد:

- 1. گزينه Import File را انتخاب كنيد و يا بر روي يك member Cast خالي كليك راست كرده و از منوي ظاهر شده گزينه Import را برگزينيد (شكل ۲-۱۵).
- 2. با انتخاب گزينه Import، كادر محاورهاي Import باز ميشود (شكل 16 -2 ) كه از قسمت هاي زير تشكيل شده است.

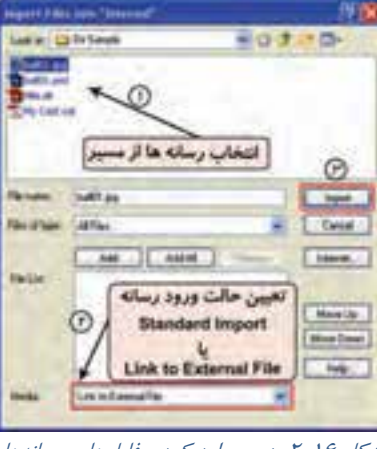

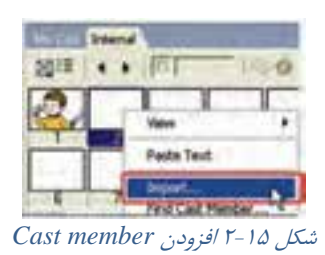

شكل 16 -2 پنجره وارد كردن فايلهاي رسانهها

- 3. مسير و نام فايلي را كه ميخواهيد وارد كنيد در قسمت name File تايپ نماييد يا از قسمت بالاي پنجره، فايل يا فايلها را برگزيده، سپس روي دكمه Add كليك نماييد.
	- 4. نوع ورود اطلاعات ( Import Standard يا File External to Link (را از قسمت Media تعيين كنيد.
	- 5. پس از اعمال تنظيمات با كليك بر دكمه Import، فايل يا فايلهاي انتخاب شده وارد Cast ميشوند.

#### بيشتر بدانيد . . .

 فايل فيلمهاي ويدئويي همواره به صورت File External to Link وارد ميشوند، حتي اگر شما گزينه Import Standard را در پنجره Import برگزيده باشيد. به همين ترتيب فايلهاي متني (TXT. و HTM. (نيز همواره به صورت Import Standard وارد ميشوند .

#### **-2 -3 2 انجام تنظيمات قبل از ورود فايلهاي رسانه به داخل پنجره Cast**

درصورتي كه فايل يا فايلهاي انتخابي در پنجره Import از نوع تصوير، فيلم يا انيميشن باشند، پيش از ورود به پنجره Cast كادر تنظيمات باز ميشود . انجام اين تنظيمات بر خصوصيات member Cast تاثير ميگذارد. بنابراين بايد با دقت و بر حسب نياز، گزينههاي مورد نظر بررسي شوند.

- از قسمت List File ميتوان با كليك بر دكمههاي Add و All Add، همزمان چند فايل را Import كرد، حتي اگر از چند نوع مختلف باشند.
	- با انتخاب يك يا چند فايل از ليست و كليك بر دكمه Remove ، نام فايل از ليست حذف ميشود.
- توسط دكمههاي Up Move و Down Move نيز ميتوانيد ترتيب فايلها را كه همان ترتيب قرارگيري Cast memberها در پنجره Cast است، جابهجا كنيد.

#### **1-2 - -3 2 انجام تنظيمات تصوير قبل از ورود به پنجره Cast**

براي ورود هر فايل تصويري به پنجره Cast، كادر محاورهاي شامل گزينه هاي زير باز ميشود ( شكل -17 :)2

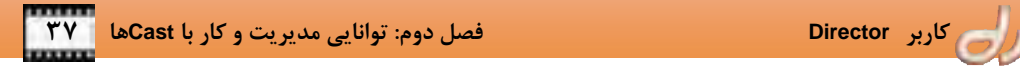

- در قسمت Depth Color با انتخاب Image ، تصوير را با عمق رنگ خود و يا با انتخاب Stage، با عمق رنگ تنظيم شده در فيلم وارد نماييد. البته انتخاب Dither از قسمت پايين پنجره نيز سبب هماهنگي عمق رنگ تصاوير با عمق رنگ سيستم در هنگام نمايش ميشود كه بهترين حالت است.
- در قسمت Palette اگر عمق رنگ استفاده شده ،2 4 و يا 8 بيت باشد، ميتوانيد براي آن جعبه رنگ تعيين كنيد. البته گزينه Import سبب مي شود كه جعبه رنگ تصوير به عنوان يک Cast member جداگانه وارد شود و با انتخاب گزينه to Remap، ميتوان جعبهرنگي از ليست برگزينيد تا رنگهاي تصوير، به رنگهاي معادل در اين جعبهرنگ تبديل شوند . تنظيم اين گزينه براي ايجاد فايلهاي فيلم اينترنتي كاربرد دارد.
- انتخاب Space White Trim سبب حذف فضاي خالي اطراف تصوير ميشود. با غير فعال كردن اين گزينه در فايلهايي مانند PSD. و PNG. كه زمينه ندارند، فضاي اطراف تصوير با رنگ سفيد پر ميشود.
- كليك روي گزينه Images Remaining for Settings Same سبب ميشود كه اگر چند فايل تصوير در پنجره Import همزمان انتخاب شده باشند، همه آنها با تنظيمات وارديكسان پنجره Cast شوند.

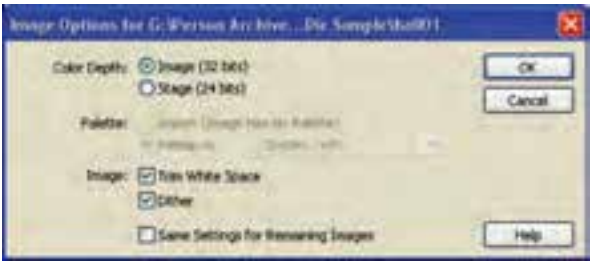

شكل 17 -2 تنظيمات تصوير در هنگام ورود اطلاعات

آيا ميدانيد كه چه نوع فرمتهاي تصويري را مي توان وارد نرمافزار Director كرد؟ نرمافزارDirector انواع فرمتهاياستانداردومهم تصويريمانند BMP ، JPG. ، PSD ، GIF. ، TIF. و PNG.ر اميپذيرد .

**تمرين 4-2 :**

فايل تصويري از يك شيء مثلاً يك ماشين را در نرمافزار فتوشاپ باز نماييد . زمينه آن را حذف كنيد تا شفاف ديده شود. سپس با پسوند PSD. ذخيره كنيد. سپس فايل ايجاد شده را يكبار در حالتي كه گزينه Trim Space White فعال و بار ديگر غير فعال است وارد نرم افزار Director نموده و از پنجره Cast بر روي صحنه درگ كنيد. اكنون آنها را باهم مقايسه نماييد. توجه كنيد كه رنگ زمينه صحنه سفيد نباشد.

**-2 2-3 - 2 انجام تنظيمات فايل ويدئويي قبل از ورود به پنجره Cast**

در هنگام Import فايل ويديويي از نوع AVI كادر محاورهاي باز ميشود كه درآن بايد تعيين كنيد فايل با پشتيباني كدام پخش كننده اجرا شود (شكل 18 -2 ). در هنگام ورود انواع ديگر فايلهاي ويدئويي، پنجرهاي باز نميشود و نرمافزار Director پخش كننده مناسب آن را انتخاب ميكند.

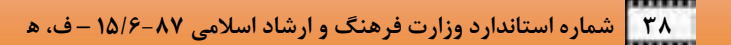

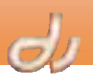

در قسمت as Import ميتوانيد يكي از سه حالت زير را برگزينيد:

- فايل را با پشتيباني QuickTime وارد كنيد. بنابراين بايد نرم افزار QuickTime بر روي دستگاه نصب شده باشد تا نرمافزار Director بتواند امكانات آن را بهكار گيرد . اين نرمافزار مانند Player Media Windows يكي از Playerهاي فيلمهاي ويدئويي است.
	- فايل را مانند فايلهاي WMV. وارد نماييد.

فايل را به صورت استاندارد ويندوز يعني AVI وارد نماييد.

انتخاب هر كدام از اين گزينهها سبب تغيير شكل آيكن كنار member Cast ميشود (شكل 19 )-2 . اين بدان معنا است كه ويژگيهاي آنها در پنجره Property Inspector باهم متفاوت است و هريك، از امكانات پخشكننده خود بهره ميگيرد. در فصلهاي آينده بيشتر با آن آشنا خواهيد شد.

در انتها كليك روي گزينه Same Settings for Remaining Images نيز سبب ميشود كه اگر چند فايل ويديويي AVI. همزمان در پنجره Import انتخاب شده باشند، همه با همين تنظيمات وارد شوند.

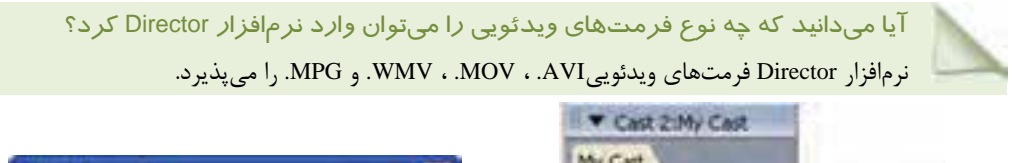

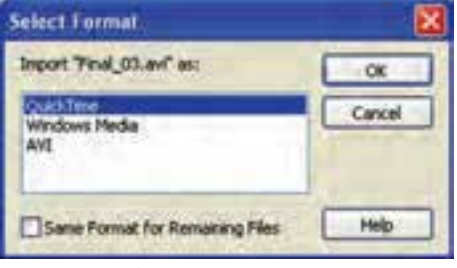

شكل 18 -2 انتخاب نوع فايل ويدئويي هنگام ورود اطلاعات

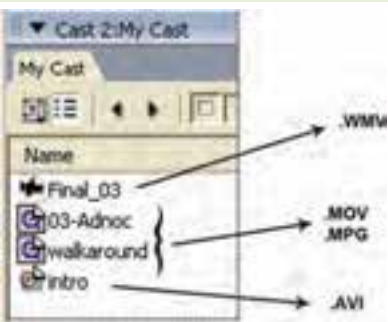

شكل 19-۲ مقايسه آيكن هاي فايلهاي ويدئويي

**3-2 - 3-2 انجام تنظيمات انيميشنهاي GIF قبل از ورود به پنجره Cast** هنگاميكه فايلي با پسوند GIF. را براي ورود به پنجره Cast انتخاب كردهايد، خواه از نوع تصوير باشد يا انيميشن، كادر محاورهاي باز ميشود و از شما ميخواهد كه نوع آن را تعيين نماييد (شكل -20 2). انتخاب هر كدام از آنها سبب نمايان شدن خصوصيات متفاوتي در پنجره Inspector Property ميشود.

 **كاربر Director فصل دوم: توانايي مديريت و كار با Castها 39**

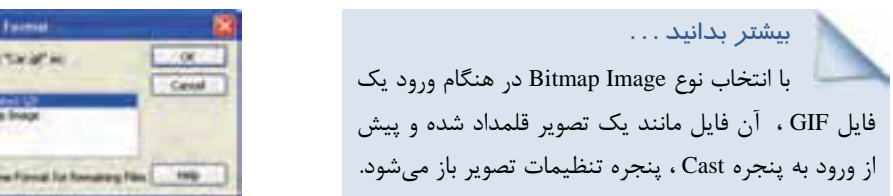

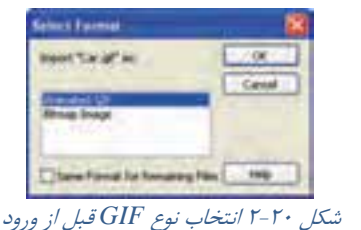

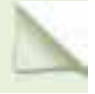

آيا ميدانيد كه چه نوع فرمتهاي صوتي را مي توان وارد نرمافزار **Director** كرد؟ نرمافزار Director فرمتهاي صوتي WAV. ، 3MP. ، SWA. و WMA. را ميپذيرد.

#### **تمرين 5-2 :**

پنجره ويراستار متن را باز كرده و عبارت Editor Text to Welcome را در آن تايپ نماييد. آيا Cast member جديدي براي اين متن ايجاد شد؟

#### **Cast member** مديريت 2 -4

هر member Cast بهكه كمك ويراستارهاي داخلي نرم افزار Director و يا با وارد كردن فايلها از خارج ايجاد شود، به عنوان عضوي از پنجره Cast شناخته مي شود. همه اين اعضا از هر نوعي كه باشند خصوصيات يكساني دارند كه مي توانيد آنها را در زبانه member پنجره Property Inspector مشاهده نماييد (شكل ٢١-٢).

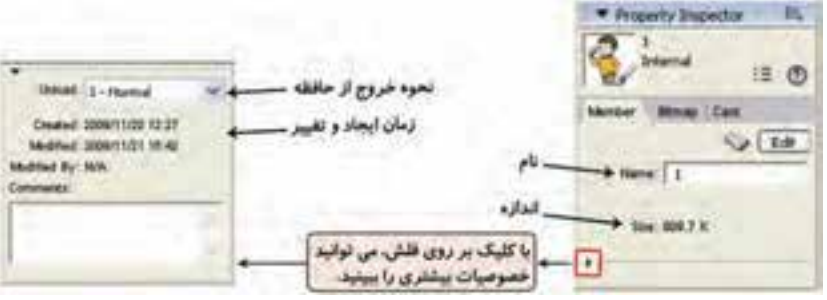

شكل 21 -2 ويژگيهاي عمومي چندين *member Cast* پنجره *Cast*

اگر چندين member Cast داشته باشيم بهترتيب ظهور در صحنه، در حافظه بارگذاري ميشوند. اين اعضا تا زمان استفاده بعدي در حافظه RAM باقي ميمانند.

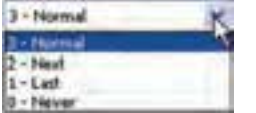

شكل 22 -2 انواع روشهاي خروج از حافظه *Cast member*ها

بنابراين پس از مدتي حافظ كاملاً اشغال شده و براي فراخواني member جديد بايد يكي از چند member قبلي از حافظه خارج شود. اين عمل با توجه به گزينهاي كه در ويژگي Unload تنظيم شده است، انجام ميشود (شكل 22 -2 ).

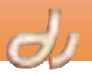

- بر حسب نياز يكي از گزينههاي زير را براي member Cast تعيين نماييد: 0 – اين member Cast به صورت تصادفي از حافظه خارج ميشود . در برنامههاي محاورهاي كه انتخاب به عهده كاربر است از اين گزينه استفاده ميشود.
- 1– در صورت اشغال شدن حافظه، اين member Cast اولين عضوي است كه از حافظه خارج ميشود . اين گزينه را براي Cast memberهايي كه فقط يكبار بر روي صحنه فراخواني مي شوند، بهكار بريد.
- 2– با اشغال شدن حافظه، اين member Cast آخرين عضوي است كه از حافظه خارج ميشود . اين گزينه را براي يك member Cast كه در همه قسمتهاي برنامه استفاده ميشود مانند موسيقي زمينه، بهكار بريد.
- 3– اين Cast member هرگز از حافظه خارج نمي شود. استفاده از اين مدل براي Cast memberكهاي كوچكي كه در همه جاي برنامه استفاده مي شوند، پيشنهاد ميگردد.

#### **1-4 - 2 تغيير خصوصيات member Cast**

هر member Cast علاوه بر ويژگيهاي يكسان با member Cast ديگر، داراي خصوصيات منحصر بهفردي ميباشد كه ميتوان آنها را در پنجره Property Inspector تغيير داد.

#### **مثال 9-2 تغيير خصوصيات member Cast**

- براي اعمال تغييرات به ترتيب زير عمل نماييد: 1. member Cast موردنظر را از پنجره Cast برگزينيد.
- 2. زبانه مربوط به آن را از پنجره Inspector Property فعال نماييد ( شكل 23 )-2

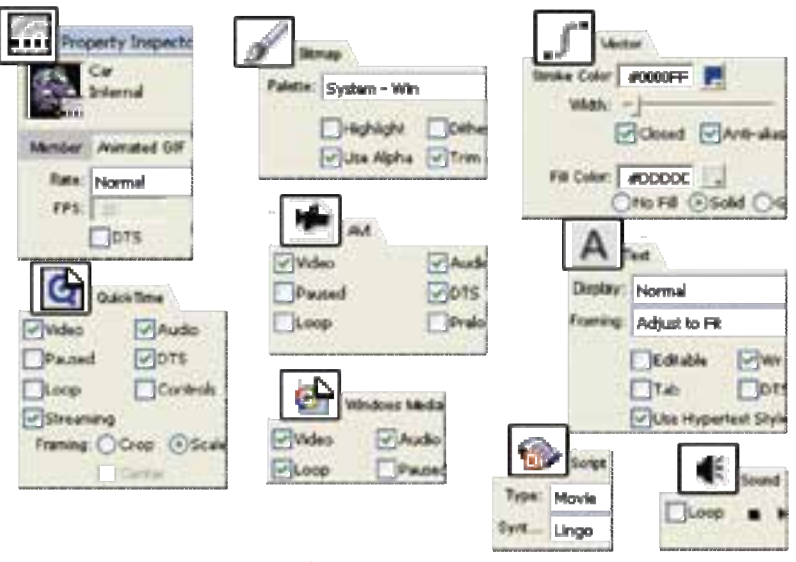

شكل 23 -2 تنظيم ويژگي هاي هر *member Cast*

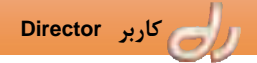

# **كاربر Director فصل دوم: توانايي مديريت و كار با Castها 41**

**تمرين 6-2:**

در پنجره Cast My كه قبلاً ساختهايد، مجموعهاي از انواع تصوير ثابت و فيلمهاي ويدئويي را وارد كرده و با انتخاب هر Cast member و فعال كردن پنجره Property Inspector ، ويژگيهاي آنها را باهم مقايسه نماييد.

### **-2 -4 2 كنترل member Cast با بهكارگيري پنجره Cast**

از دكمههايي كه در بالاي پنجره Cast وجود دارد، ميتوان براي كنترل member Castها استفاده كرد . همانطور كه در شكل 24 -2 ملاحظه مينماييد، با كمك اين دكمهها ميتوانيد member Cast موردنظر را بيابيد، خصوصيات آن را مشاهده كنيد و يا آن را جابهجا كنيد ( شكل 24 )-2 .

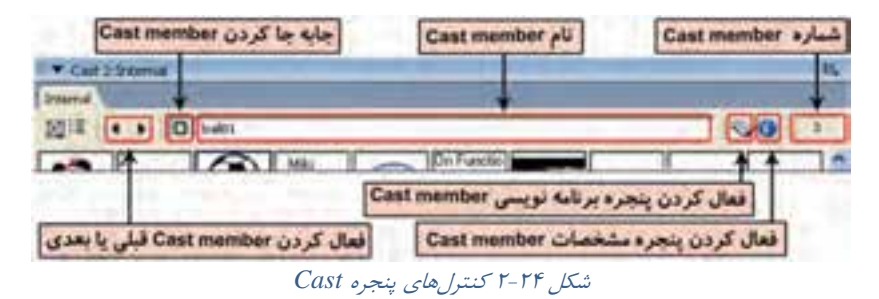

آيا ميدانيد كه چگونه ميتوان با ابزار **member Cast Drag** يك **member Cast** را جابهجا كرد؟

براي جابهجا كردن يك member Cast) شكل -25 2):

- 1. پنجره Cast را در حالت نمايش Thumbnail قرار دهيد.
- 2. member Cast موردنظر را در پنجره Cast كانتخاب نيد.
- 3. ابزار را به سمت يك member Cast خالي درگ نماييد.

| <b>Drivewood</b> |                         |                       |  |
|------------------|-------------------------|-----------------------|--|
|                  | <b>Drag Cast member</b> | <b>IL Cast member</b> |  |
|                  |                         |                       |  |

شكل 25 -2 انتقال *member Cast* با كمك دكمه *member Cast Drag*

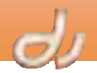

آيا ميدانيد كه چگونه ميتوان چند **member Cast** را همزمان جابهجا كرد؟

روش جابهجا كردن چند member Cast نيز مشابه يك member Cast است. فقط پيش از درگ كردن

- ابزار  $\Box$  ، بايد به يكي از روشهاي زير، Cast memberعا را برگزينيد.
- 1. در حالت نمايشي List، كليد Shift را پايين نگه داشته و روي member Castها كليك كنيد.
- 2. در حالت نمايشي Thumbnail، اولين member Cast را كليك كنيد و سپس كليد Shift را پايين نگه داشته و آخرين member Cast مورد نظر را برگزينيد.
- 3. براي انتخاب member Castهاي غير مجاور در هر دو حالت نمايشي List و Thumbnail، كليد Ctrl را پايين نگه داشته و روي member Castهاي موردنظر، كليك كنيد.

آيا ميدانيد كه چرا بايد **member Cast** را نامگذاري كرد؟

به منظور اجتناب از بروز مشكلات در هنگام برنامهنويسي بايد member Castها را نامگذاري كرد تا بهوسيله نامشان به آنها رجوع شود. نامگذاري Cast memberها تأثيري بر اجرا ندارد، اما در صورت تغيير شماره يك member Cast، نام آن به همان صورت باقي ميماند.

#### بيشتر بدانيد . . .

اگر دو Cast member همنام باشند و اين نام در برنامهنويسي استفاده شده باشد، زبان لينگو از Cast member با شماره كمتر استفاده مي كند.

### **تمرين 7-2 :**

با كمك ابزار member Cast Drag( ) ، هرچه member Cast تصويري در پنجره Internal وجود دارد به پنجره Cast My منتقل نماييد. براي كپي كردن اين Cast memberما از چه روشي استفاده مي كنيد؟

#### **3-4 - 2 مرتب سازي member Cast**ها **در پنجره Cast**

اگر بخواهيد member Castها را بدون تغيير مكان مرتب كنيد، از حالت نمايشي List استفاده كنيد . در حالت نمايشي List ميتوانيد با كليك بر روي عنوان هر ستون، آنها را به صورت صعودي يا نزولي مرتب كنيد. وقتي بر روي عنوان يک ستون كليک مي كنيد، نحوه نمايشEast member را تغيير دادهايد و در خواص آن تغييري ايجاد نكردهايد . اما اگر بخواهيد چيدمان member Castها در پنجره Cast بر اساس نام، نوع يا ويژگيهاي ديگري سازماندهي شود، بايدگزينه Sort را از منوي Modify انتخاب كنيد. اين عمل علاوه بر مرتب سازي Cast memberها سبب حذف مكانهاي خالي Cast ميشود.

بيشتر بدانيد . . .

 هنگاميكه از گزينه Sort براي سازماندهي پنجره Cast استفاده ميكنيد، دايركتور member Castها را به مكانهايي با شمارههاي جديد منتقل مينمايد . Spriteهاي Score هم شمارههاي جديد member Castها را تنظيم مينمايد.

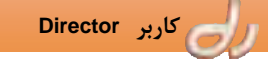

 **كاربر Director فصل دوم: توانايي مديريت و كار با Castها 43**

براي مرتب كردن member Castها با استفاده از منوي Modify :

- 1. member Cast راهاي موردنظر انتخاب نماييد يا گزينههاي All Select Edit را برگزينيد.
	- 2. گزينههاي Sort Modify را انتخاب كنيد.
	- 3. در كادر محاورهاي Member Cast Sort يكي از روشهاي مرتبسازي زير را انتخاب كنيد:
- **Score in Usage:** member Castهاي انتخاب شده در پنجره Cast را بهترتيب استفاده در پنجره Score ، مرتب ميكند، يعتي هركدام كه زودتر در صحنه حاضر ميشوند، در پنجره Cast نيز زودتر ظاهر ميشوند.
	- **Type Media:** member Castها را مطابق نوع آنها سازماندهي ميكند.
	- **Name:** member Castها را بر اساس نامشان و بهترتيب حروف الفبا ميكند.
		- **Size:** member Castها را به ترتيب اندازه آنها مرتب ميكند.
	- **End at Empty:** همه مكانهاي خالي Cast را به انتهاي قسمت انتخاب شده منتقل ميكند.
		- 4. بر روي دكمه Sort كليك كنيد.

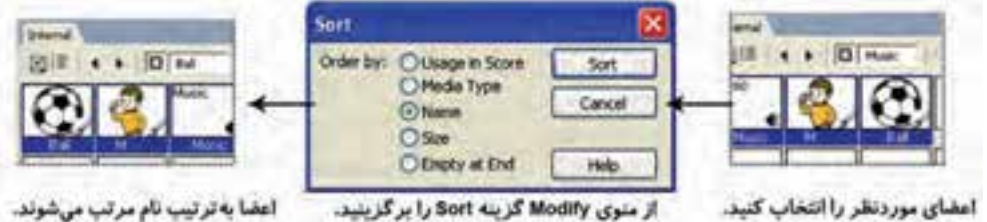

شكل 26 -2 مرتبسازي *member Cast*ها

#### **Cast member يافتن 2 - 4-4**

همچنانكه ساخت فيلم شما كامل ميشود، تعداد member Cast وارد شده در Castها نيز افزايش مييابد. اين امر موجب بهوجود آمدن دو مسئله ميشود:

- 1. يافتن member Cast موردنظر بهمنظور بهكارگيري بر روي صحنه بسيارزمانبر ميشود.
- 2. يافتن member Castهايي كه اصلاً بر روي صحنه استفاده نشدهاند و فقط فضاي Cast را اشغال كردهاند، امري دشوار خواهد بود.

براي رفع مشكلات فوق ميتوانيد member Castها را براساس نام، نوع و مشخصات مهم ديگر جستجو كنيد. همچنين ميتوانيد member Castهايي را كه در صحنه استفاده نميشوند نيز جستجو كنيد . حذف آنها سبب باز شدن فضاي حافظه است.

#### آيا ميدانيد كه . . .

نبايد Cast memberهايي كه در صحنه استفاده نشدهاند را بدون بررسي حذف كرد، زيرا ممكن است توسط يك دستور برنامهنويسي لينگو استفاده شده باشد .

ch

- براي پيدا كردن member Castها مراحل زير را طي نماييد:
- -2(. 18 شكل (نماييد انتخاب را Edit Find Cast Member گزينههاي 1.
	- 2. در پنجره ظاهر شده Cast مورد جستجو را برگزينيد.
		- 3. معيار جستجو را تعيين كنيد.

4. از ليست member Castهاي يافته شده، عضو يا اعضاي موردنظر را با كليك بر دكمه هاي Select يا All Select انتخاب نماييد.

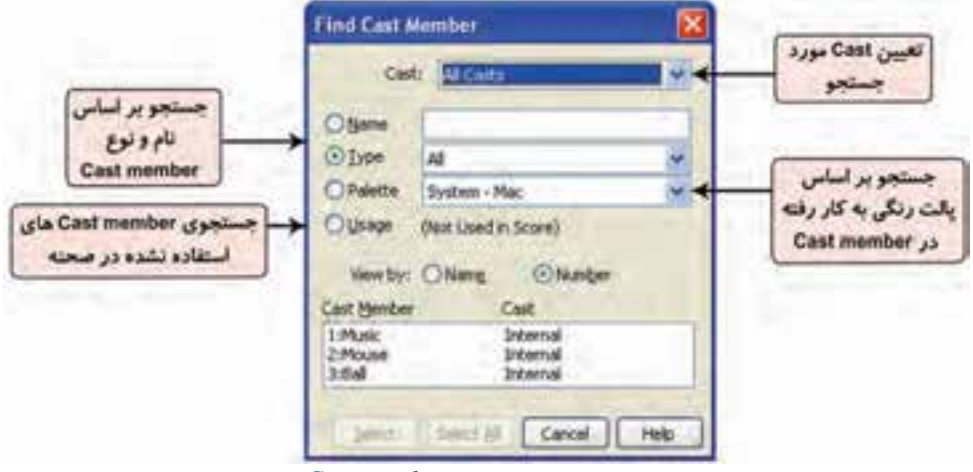

شكل 27 -2 پنجره جستجوي *member Cast*ها

- توانستيد Cast memberكايي را كه استفاده نشدهاند بيابيد. اما اگر بخواهيد بدانيد كه يک Cast member مشخص چه زماني در صحنه ظاهر شده است، به روش زير عمل كنيد:
	- 1. member Cast موردنظر را در پنجره Cast برگزينيد.
- 2. گزين ه Selection Find Edit را انتخاب نماييد . نرمافزار Director زمان اولين محل استفاده اين member Cast را در پنجره Score نمايش ميدهد .
	- 3. از گزين ه Again Find Edit براي يافتن ظهور بعدي اين member Cast در پنجره Score استفاده كنيد.

## **كارگاه عمومي2**

ميخواهيم حركت يك ماشين را شبيهسازي كنيم. بنابراين تصوير يك ماشين را انتخاب كرده و مراحل زير را دنبال نماييد:

- 1. نرمافزار Director را باز كرده و فايل فيلم جديدي ايجاد نماييد .
- 2. از پنجره Inspector Property اندازه 480X640 پيكسل را براي صحنه برگزينيد و رنگ آبي آسماني را براي صحنه برگزينيد.

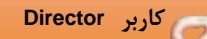

 **كاربر Director فصل دوم: توانايي مديريت و كار با Castها 45**

- 3. پنجره Cast را باز كرده و بر روي member Cast اول راست كليك كنيد و يا گزينه Import File را برگزينيد.
- 4. درپنجره باز شده، يك فايل تصويري از يك ماشين بهدلخواه انتخاب كرده و به صورت Import Standard آن را Import كنيد ( شكل 28 .)-2 ما در اينجا فايلي با پسوند JPG. را انتخاب مي كنيم و در پنجره تنظيمات آن گزينههاي پيشفرض را OK ميكنيم.
	- 5. اكنون به روشي كه در كارگاه عمومي 1 مشاهده كرديد. member Cast ماشين را بر روي صحنه حركت دهيد و آن را اجرا كنيد ( شكل -28 2).
	- 6. همانطور كه مشاهده مينماييد، اجراي انيميشن با وجود رنگ سفيد زمينه ماشين، طبيعي به نظر نميرسد. بنابراين فايل تصويري را در نرمافزار فتوشاپ باز كرده و رنگ زمينه آن را حذف نموده و با پسوند PSD. ذخيره مي كنيم (شكل ٢٩-٢).

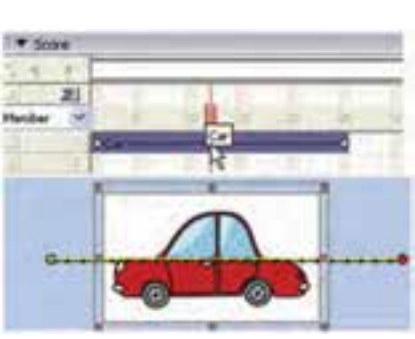

شكل -28 2 اجراي انيميشن ماشين

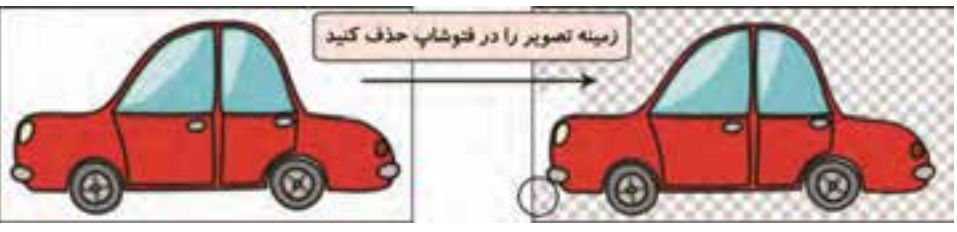

شكل -29 2 حذف زمينه سفد رنگ ماشين

7. اكنون فايل PSD. ماشين را وارد نرم افزار Director كرده و انيميشن آن را ايجاد كنيد (شكل -31 2).

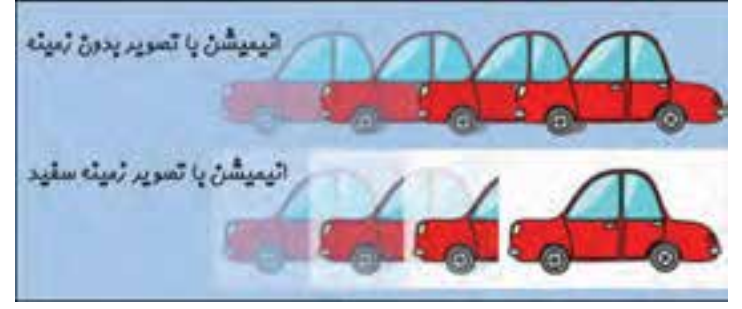

شكل 31 -2 مقايسه اجراي انيميشن تصاوير با زمينه <sup>و</sup> بدون زمينه

 همانطور كه مشاهده كرديد، انتخاب نوع تصوير در انيميشنسازي، از نكات بسيار مهمي است كه در كيفيت كار شما تاثير بسياري خواهد داشت.

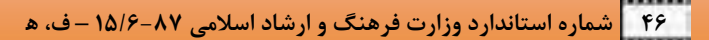

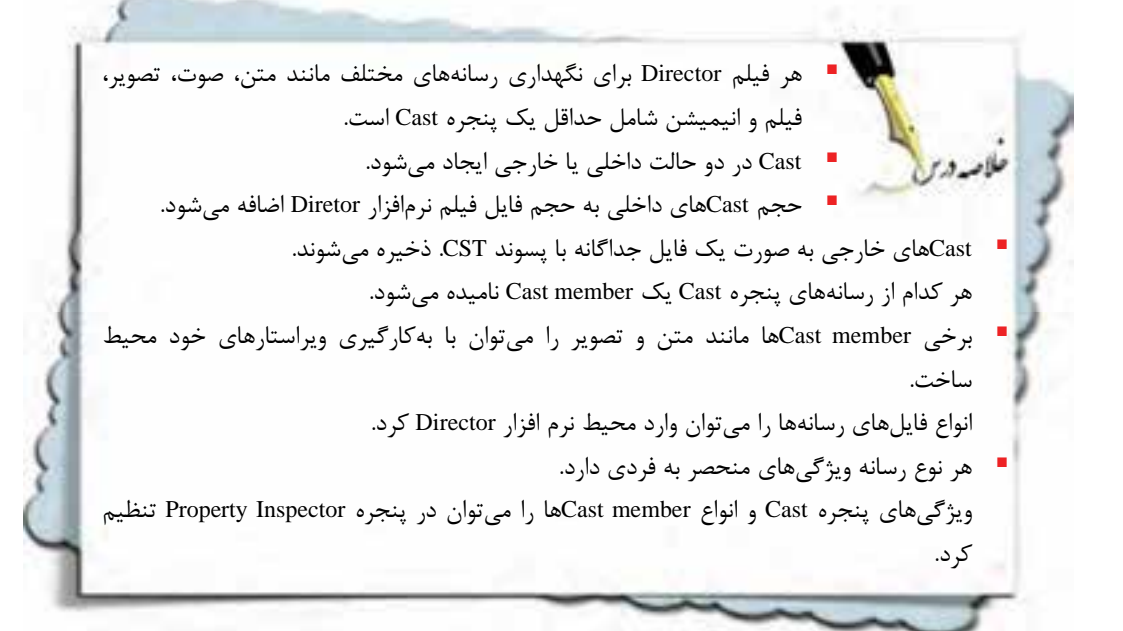

 $\epsilon$ 

**واژهنامه** 

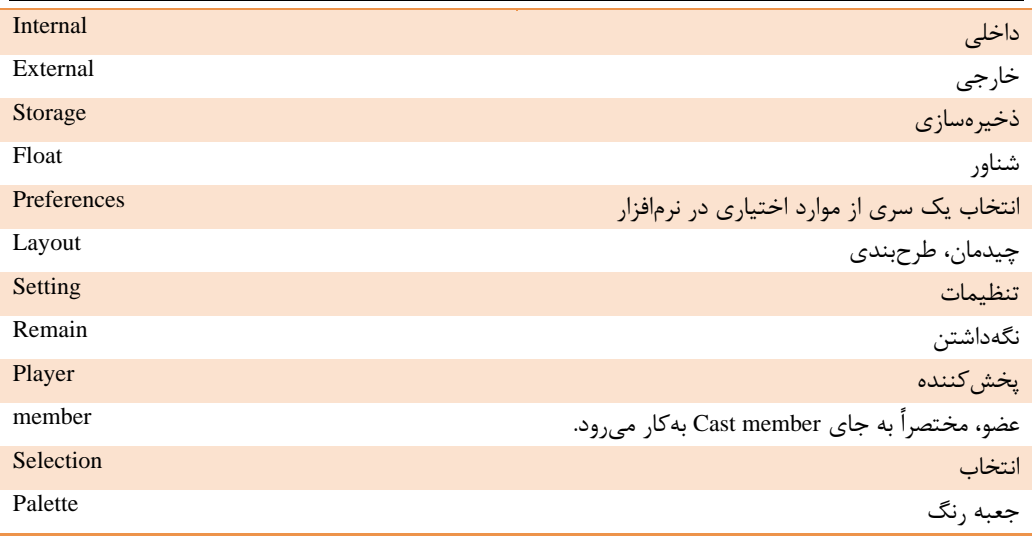

**كليدهاي ميانبر** 

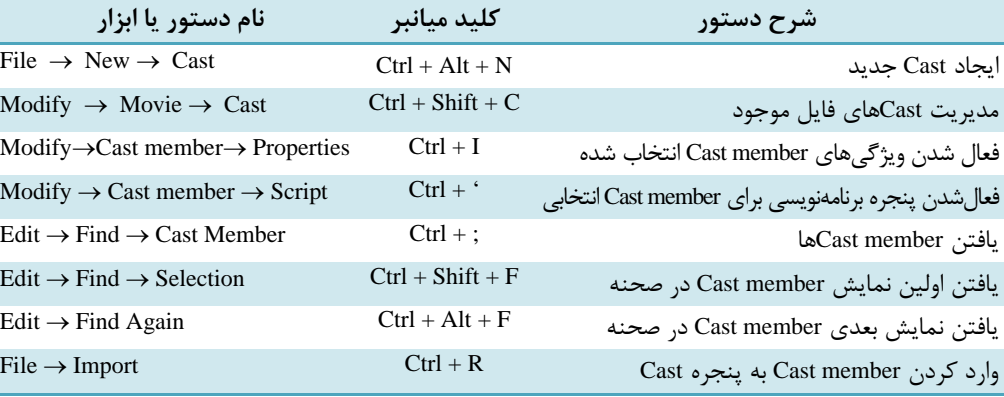

**پروژه** 

- 1. انواع فايلهاي تصوير، صوت و فيلم را در پوشههايي دستهبندي نموده و فايل فيلم جديدي بهنام DIR.Project در نرم افزار Director ايجاد نماييد .
- 2. در فايل فوق، Cast خارجي جديدي به نام 1Image بسازيد و تصاوير خود را بهصورت File External to Link درون آن وارد كنيد.
	- 3. Cast ايجاد شده را با نام 1MyImg در مسير جاري ذخيره كنيد.
- 4. در فايل فوق، Cast خارجي جديدي به نام 2Image بسازيد و تصاوير خود را بهصورت Import Standard درون آن وارد كنيد.
	- 5. Cast ايجاد شده را با نام 2MyImg در مسير جاري ذخيره كنيد.
	- 6. حجم فايلهاي CST1.MyImg و CST2.MyImg را با هم مقايسه نماييد.

**آزمون تئوري** 

- درستي يا نادرستي گزينههاي زير را تعيين كنيد.
- 7. Cast خارجي همواره بهتر از Cast داخلي است.
- 8. فايلهاي رسانهها را الزاماً بايد در Castهاي خارجي وارد نمود.
- 9. فايلهاي متني هميشه بهصورت Import Standard وارد ميشوند.

چه نوع ورودي براي عبارات ستون سمت راست مناسب است . آن را از ستون سمت چپ انتخاب نماييد.

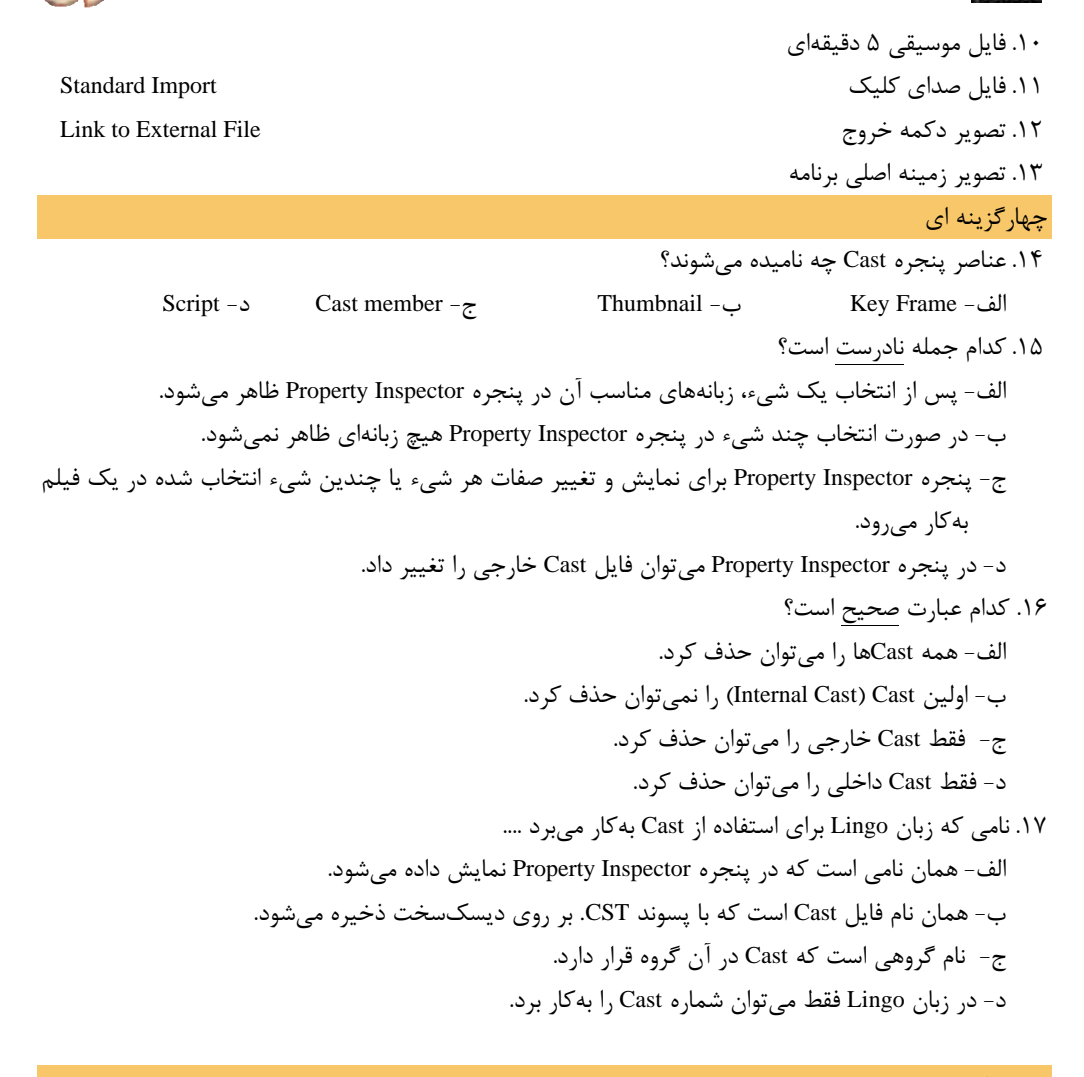

به سئوالات زير پاسخ تشريحي دهيد.

۱۸. برای انتقال یک Cast member به راحتی میتوان پس از انتخاب، آن را به سمت مقصد درگ كرد. بنابراين مزيت روش استفاده از ابزار member Cast Drag چيست؟ چرا اين ابزار طراحي شده است. .19 هنگام حذف يك پنجره Cast از فايل فيلم نرمافزار Director بايد به چه نكاتي را توجه كرد؟

فصل | توانا بر مدریت و کار با Sprite هدف كلرفصل يسرانه بطالعه اينم فعلء الزفراكير النظار مرزود كما • بتوفند Spriteايتباركند. • توانایر تغییر ویژگرهانر Sprite را بدست آثورد. لاهداف رفتارار • توانايبركتر با پنجره Score را داشته باشد. (جزنسر) • بنواند Sprite را بر رو / صفنه کنترل کند. تثورب: ٢- عملر: ٨ زمان(راءت)

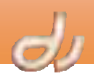

#### **مقدمه**

در نرمافزار Director تا زمانيكهmember Castها در پنجره Cast قرار دارند، صحنه نمايش خالي است. براي ايجاد يك فيلم لازم است كه آنها را به سمت صحنه و يا پنجره Score درگ نماييد تا Sprite ايجاد شود. Sprite شيئي است كه زمان، مكان و چگونگي نمايان شدن Cast member را در فيلمهاي Director نشان مي دهد. در هر فيلم براي كنترل محل نمايش يك Sprite از پنجره Stage و براي تعيين زمان نمايش آن از پنجره Score استفاده ميشود . همانطور كه چند هنرپيشه در فيلمهاي سينمايي ميتوانند همزمان نقشآفريني نمايند، Spriteها نيز ميتوانند همزمان بر روي صحنه ظاهر شوند . در اين واحد فصل چگونگي ايجاد و كار با Sprite را فرا خواهيد گرفت.

#### **1-3 ايجاد Sprite**

براي ايجاد يك Sprite مراحل زير را انجام دهيد: 1. در پنجره Score بر روي فريمي كه ميخواهيد زمان شروع حضور يك member Cast بر روي صحنه باشد، كليك نماييد تا انتخاب شود.

- 2. اكنون به يكي از دو روش زير عمل كنيد ( شكل -1 :)3
- member Cast موردنظر را از پنجره Cast به مكان مناسبي از صحنه درگ كنيد.
- member Cast موردنظر را از پنجره Cast سمتبه پنجره Score درگ نماييد. Sprite ايجاد شده در مركز صحنه قرار ميگيرد.

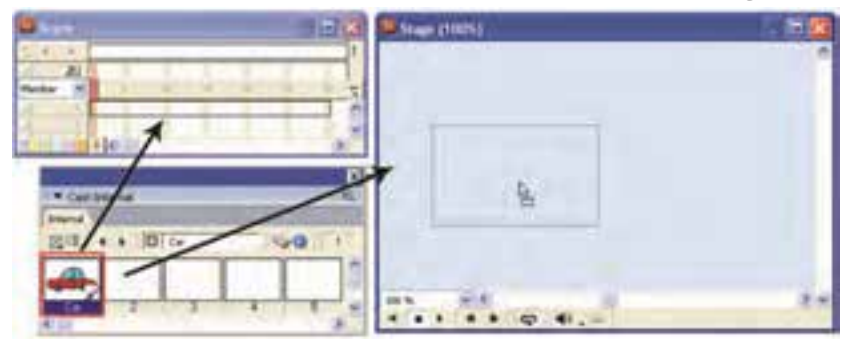

شكل 1 - 3 براي ايجاد *Sprite*، *member Cast* را به سمت *Score* يا *Stage* درگ نماييد.

بيشتر بدانيد . . . بهطور پيشفرض طول هر Sprite جديد 30 فريم است. اگر ميخواهيد اين پيشفرض را تغيير دهيد، به اين ترتيب عمل نماييد (شكل 2-3 ): .برگزينه Sprite ابرگزينيد.  $\vert,$  Edit  $\rightarrow$  Preferences  $\rightarrow$  Sprite آبرگزينيد. 2. تعداد فريمهاي موردنظر را مقابل Duration Span تايپ كنيد.

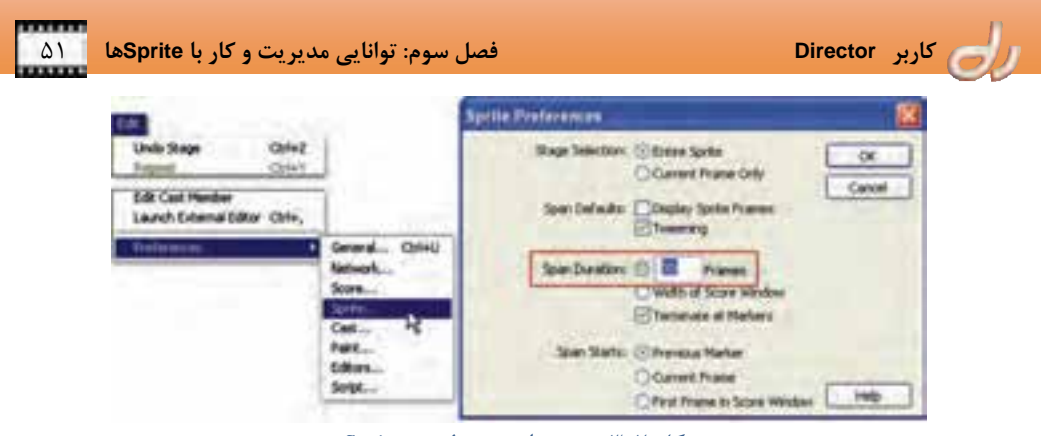

شكل 2 - 3 تغيير طور پيشفرض *Sprite*

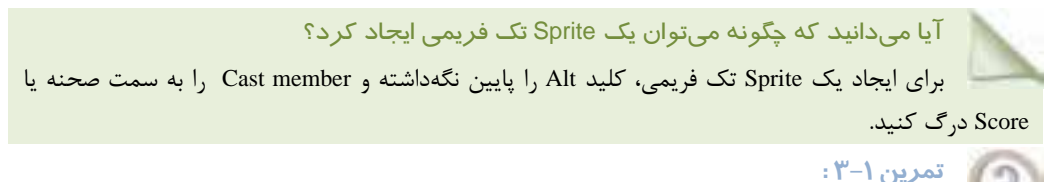

فايل فيلم جديدي با اندازه صحنه 480X640 ايجاد نموده و فايل تصويري ماشين با پسوند JPG. ) فايل زمينهدار) كه در فصل قبل ساختهايد را وارد پنجره Cast كرده و به سمت صحنه درگ نماييد . سپس اين فايل را با نام Dir.Sample\_Car ذخيره كنيد.

در ادامه فصل با خصوصيات اين Sprite آشنا خواهيد شد.

## **2-3 ويژگيهاي Sprite**

هنرپيشهاي كه در حال بازي در يك فيلم است همواره با يك شكل مقابل دوربين ظاهر نميشود و در صحنههاي مختلف با لباسها و گريمهاي متفاوتي ديده ميشود . در نرمافزار Director نيز ميتوان از يك member Cast در زمانهاي مختلفي Sprite ايجاد كرد. هر كدام از اين Spriteها ميتواند ويژگيهاي خود را داشته باشد. مثلاً يك جا كوچكتر و جاي ديگر بزرگتر باشد.

 نرمافزار Director براي مشاهده و تغيير خصوصيات Spriteها ميتوانيد از پنجره Inspector Property و يا Sprite Toolbar استفاده نماييد (شكل .)3-3

Toolbar Sprite نواري است كه در بالاي پنجره Score ديده ميشود و ويژگيهاي نمايان شده در آن با زبانه Sprite پنجره Inspector Property تفاوتي ندارد.

آيا ميدانيد كه چگونه ميتوان **Toolbar Sprite** را فعال نمود؟

- براي فعال يا غيرفعال كردن اين نوار:
- .برگزينيد را View Sprite Toolbar گزينه 1.

2. از كليدهاي ميانبر H + Shift + Ctrl استفاده نماييد.

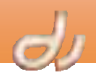

براي نمايش و ويرايش خصوصيات Sprite در پنجره Inspector Property: 1. برروي صحنه يا در پنجره Score يك يا چند Sprite را انتخاب كنيد. 2. پنجره Inspector Property را بازنموده و زبانه Sprite را فعال كنيد .

Inspector Property تنظيمات Sprite جاري را نمايش ميدهد. اگر بيش از يك Sprite را انتخاب كنيد، Property Inspector تنها تنظيمات مشترك آنها را نشان ميدهد. در گوشه بالاي سمت چپ پنجره Inspector Property تصوير كوچكي از Cast member مرتبط با Sprite انتخاب شده ديده مي شود.

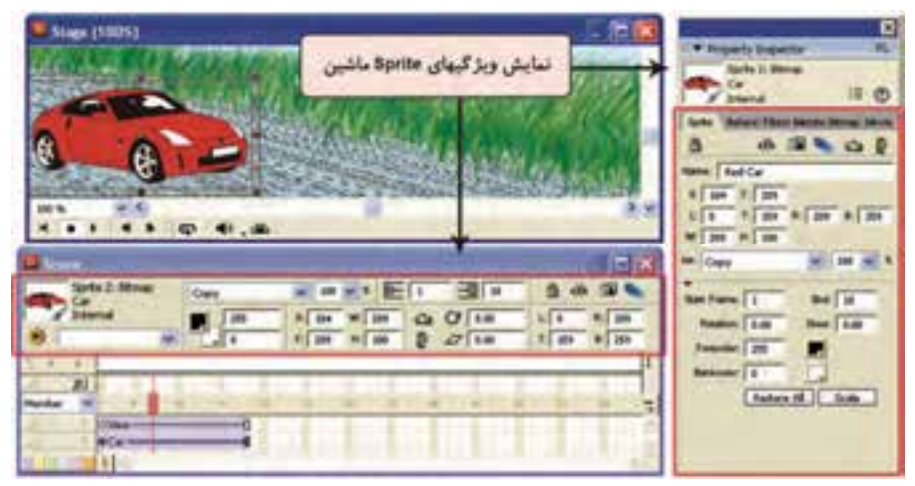

شكل 3 - 3 تغيير ويژگيهاي *Sprite* در پنجره *Inspector Property* <sup>و</sup> *Toolbar Sprite*

#### **1-2 - 3 انتخاب Sprite**

همانطور كه ذكر شد، ويژگي هاي Spriteها را ميتوان تغيير داد. براي اعمال اين تغييرات بايد بتوانيد Spriteها، فريمهايي كه در طول Spriteها قرار دارند و يا گروهي از Spriteها را به روش هاي مختلفي انتخاب كنيد.

#### **1-1 - -2 3 انتخاب كل Sprite**

در فيلم Sample\_Car ) تمرين )1-3 ، براي انتخاب Sprite ماشين ميتوانيد در پنجره Score و يا صحنه، روي آن كليك نماييد (شكل ۴-۳).

**-2 -1 -2 3 انتخاب فريم كليدي** 

براي انتخاب يك فريم كليدي كافي است بر روي آن در پنجره Score كليك كنيد ( شكل 5-3 ).

**3-1 - -2 3 انتخاب يك فريم از Sprite** 

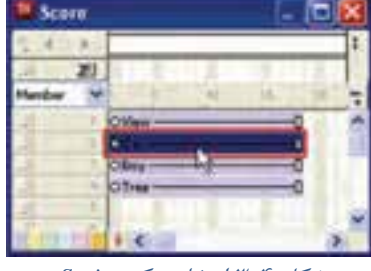

شكل 4 - 3 انتخاب يك *Sprite*

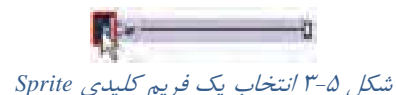

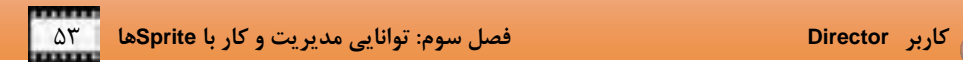

براي انتخاب يك فريم كه فريم كليدي نيست در طول Sprite كليد Alt را نگهداشته و فريم موردنظر را در پنجره Score كليك كنيد (شكل ۶-۳).

Alt + Click - $OCW$ شكل 6-3 انتخاب يك فريم از *Sprite*

# بيشتر بدانيد . . .

 Sprite انتخاب شده با يك كادر دوخط در صحنه نمايان ميشود. اما هنگاميكه يک فريم در طول يك Sprite را انتخاب كرده باشيد، با حاشيه يك خط نمايش داده

اگر پس از نگهداشتن كليد Alt، در صحنه بر روي Sprite كليك كنيد، فريم جاري Sprite انتخاب ميشود.

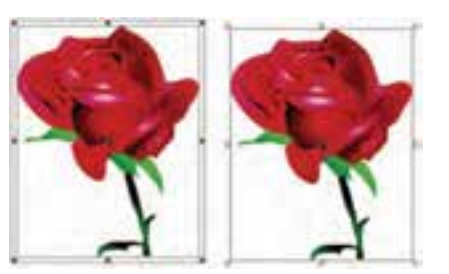

شكل 7 - 3 مقايسه انتخاب كل *Sprite* <sup>و</sup> يك فريم از *Sprite*

مي شود (شكل ٧-٣).

**تمرين 2-3:**

فيلم جديدي ساخته و member Castهايي از تصاوير دلخواه خود مانند ماشين، درخت، آدم وارد نموده و بر روي صحنه درگ نماييد.

## **4-1 - 2-3 انتخاب محدوده متوالي Sprite**ها

براي انتخاب يك محدوده متوالي از Spriteها در پنجره Score يكي از دو روش زير را انجام دهيد:

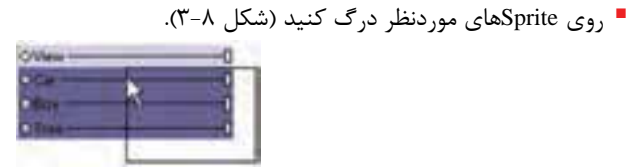

شكل 8 - 3 انتخاب محدوده *Sprite*هاي متوالي با كمك درگ

Sprite اول را انتخاب كنيد . سپس كليد Shift را نگهداشته و بر روي Sprite آخر كليك نماييد.

## **5-1 - 2-3 انتخاب محدوده نامتوالي Spriteها**

براي انتخاب Spriteهاي نامتوالي، پس از فشردن كليد Ctrl بهترتيب روي آنها كليك كنيد.

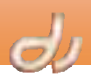

#### **-6 -1 -2 3 انتخاب يك فريم Spriteهاي همه كانالها**

براي انتخاب مثلاً فريم دهم همه Spriteها در همه كانالها، در فريم دهم بر روي نوار فريم ها دوبار كليك كنيد (شكل ۹-۳).

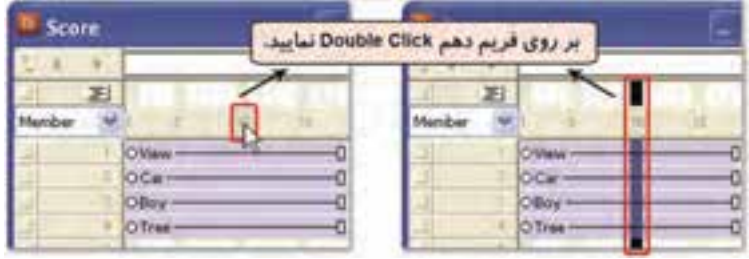

شكل 9 - 3 انتخاب محدوده *Sprite*هاي نامتوالي با كمك كليد *Ctrl*

#### **7-1 - 2-3 انتخاب Spriteهاي يك كانال**

براي انتخاب Spriteهاي يك كانال پنجره Score، بر نام كانال كه در سمت چپ پنجره قرار دارد، كليك كنيد (شكل ١٠-٣).

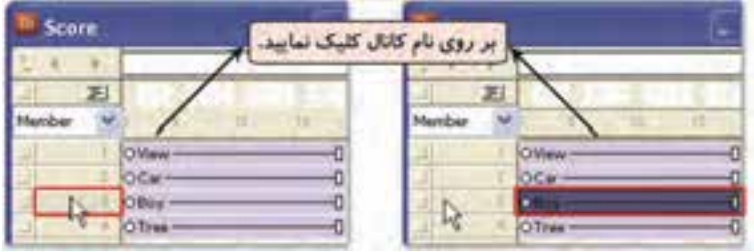

شكل -10 3 انتخاب *Sprite*هاي يك كانال

## **-2 2-3 نامگذاري Sprite**

در يك فيلم سينمايي، هنرپيشهها با نام واقعي خود بر روي صحنه ظاهر نميشوند و معمولاً نام مناسبي براي حضور در فيلم براي آنها انتخاب ميشود. در نرمافزار Director نيز وقتي يك Sprite ايجاد مي شود ابتدا نام member Cast آن بر روي نوار Sprite نمايان ميشود. اما بهتر است هر Sprite نام منحصر بهفردي براي خود داشته باشد.

در مثال ماشين، نام member Cast آن Car است كه بر روي نوار Sprite نمايان شده است. اگر بخواهيد Sprite آن را به Car Red تغيير نام دهيد (-11 3):

- 1. Sprite را برگزينيد.
- 2. در پنجره Inspector Property عبارت Car Red را در قسمت Name تايپ و تاييد نماييد.

|  |                         | Director کاربر                                                                |
|--|-------------------------|-------------------------------------------------------------------------------|
|  |                         |                                                                               |
|  |                         |                                                                               |
|  | عبارت Red Car را تایپ ک | Sprite 2: Bimap                                                               |
|  |                         | m                                                                             |
|  |                         |                                                                               |
|  |                         |                                                                               |
|  |                         |                                                                               |
|  |                         | $x$                                                                           |
|  |                         | Y: 223                                                                        |
|  |                         | فصل سوم: توانایی مدیریت و کار با Spriteها<br>پس از انتخاب Sprite در کادر Mame |

شكل -11 3 تغيير نام *Sprite*

ممكن است هنوز نام نمايان شده بر روي Sprite در پنجره Score، همان Car باشد. در اينصورت براي نمايش نام Sprite بهجاي نام member Cast، از فهرست بازشوي بالاي كانال ،1 گزينه Name را برگزينيد.

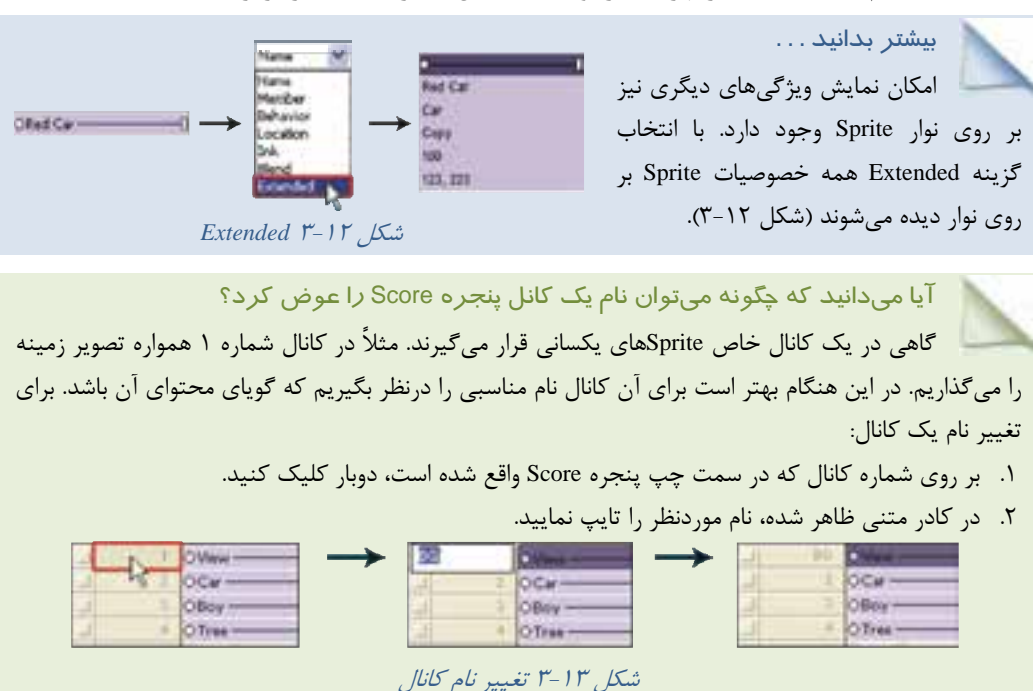

#### **3-2 - 3 تغيير زمان نمايشSprite در فيلم**

براي تغيير زمان نمايش يك Sprite بر روي صحنه بايد مكان ظهور Sprite در پنجره Score جابهجا شود . مثلاً اگر بخواهيد Sprite ماشين از فريم 5 تا 40 بر روي صحنه نمايش داده شود، يكي از روشهاي زير را انجام دهيد:

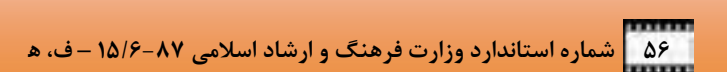

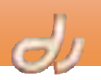

#### **1-3 - -2 3 تغيير زمان نمايشSprite در پنجره Score**

 $\omega$ ä OCar-

در اين روش Sprite ماشين را به سمت مكان جديد درگ كنيد، بهطوريكه ابتداي آن از فريم 5 آغاز شود. اگر انتهاي آن در فريم 40 قرار نگرفته است، فريم انتهايي را به سمت فريم شماره 40 درگ نماييد (شكل -14 3).

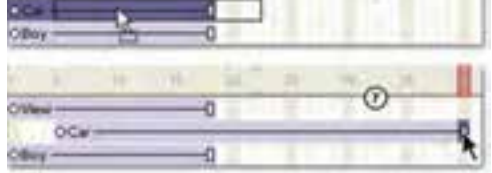

شكل -14 3 تغيير مكان *Sprite* در پنجره *Score*

بيشتر بدانيد . . .

اگر Sprite فريمهاي كليدي زيادي داشته باشد، درگ كردن فريم آخر سبب تغيير مكان همه فريم هاي كليدي مياني خواهد شد. براي امتداد دادن Sprite، در حاليكه كليه فريمهاي كليدي آن در محل خود باقي بمانند، فريم انتهايي آن را با نگهداشتن كليد Ctrl درگ كنيد.

اگر طول Sprite از عرض پنجره Score طولانيتر باشد، ميتوانيد آن را Copy و Paste كنيد. بدينمنظور پس از انتخاب Sprite موردنظر، گزينه Edit → Cut Sprites يا گزينه Kelit و Copy Sprites را برگزينيد (شكل ۲۰۱۸).

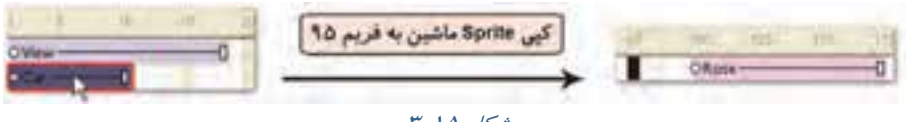

 $r-10$  ,  $\Delta$ 

سپس بر فريمي را كه ميخواهيد Sprite را Paste كنيد كليك كرده و گزينه Bast → Paste Sprite را انتخاب كنيد. اگر عمل Paste منجر به بازنويسي Spriteهاي ديگر پنجره Score شود، در كادر محاورهاي Paste Options، يكي از گزينههاي Paste زير را انتخاب كنيد:

Sprites Existing Overwrite: اين انتخاب، Spriteها را با محتويات Clipboard جايگزين مي كند (شكل ۱۶-۳).

بدون را Clipboard محتويات : Truncate Sprites Being Pasted جايگزيني Spriteهاي موجود در محل جاري Paste ميكند ( شكل 17 .)-3 ،Clipboard محتويات براي :Insert Blank Frames to Make Room فريمهاي جديد را اضافه مي كند (شكل ١٨-٣).

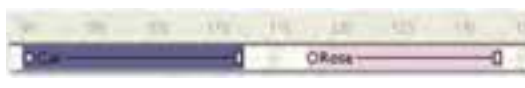

### شكل 1۸-۳ تغيير

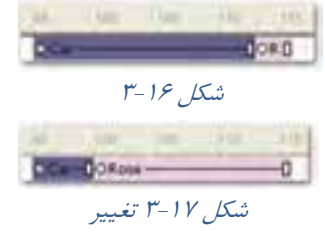

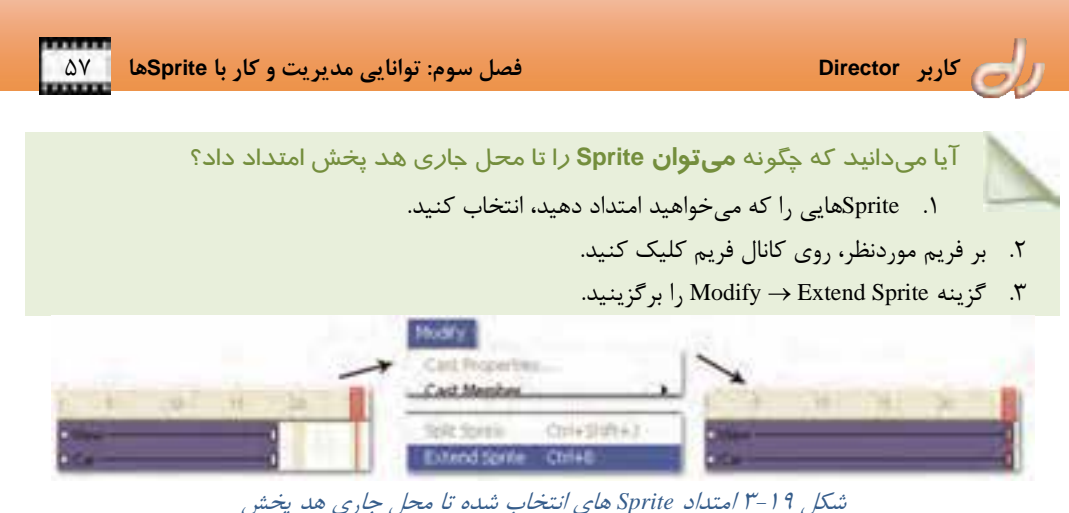

#### **-2 -3 -2 3 تغيير زمان نمايشSprite با بهكارگيري پنجره Inspector Property**

در روش دوم ميتوانيد پس از انتخاب Sprite و فعال كردن زبانه Sprite پنجره Inspector Property، شماره فريم ابتدايي و انتهايي را به ترتيب در كادرهاي متني Frame Start و End وارد نماييد (شكل -20 3).

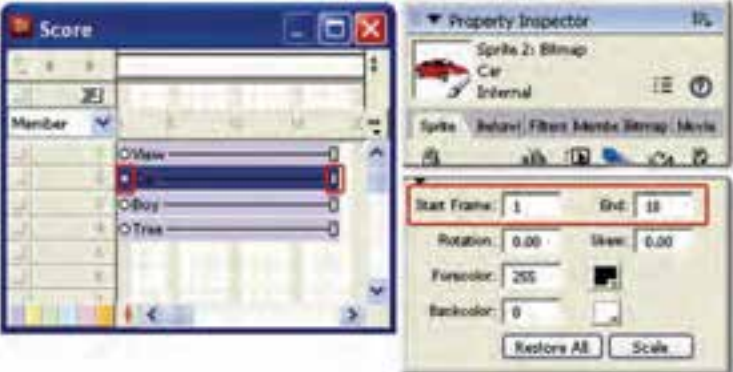

شكل-20 3 تغيير طول *Sprite* با كمك پنجره *Inspector Property*

#### **4-2 - 3 تغيير اندازه و مكان Sprite در صحنه**

دايركتور Spriteها را با توجه به موقعيت نقطه ثبت member Cast آنها بر روي صحنه قرار ميدهد. نقطه ثبت (Registration Point)، نقطهاي است كه مختصات آن نسبت به گوشه سمت چپ بالاي صحنه محاسبه و مختصات Sprite تعيين ميشود ( شكل -21 )3 . در بسياري از member Castها مثل تصاوير، نقطه ثبت در مركز Sprite قرار ميگيرد. در برخي نيز مانند متن در گوشه سمت چپ و بالاي Sprite واقع شده است. بههرحال همه تغييراتي كه بر روي Sprite انجام ميشود مانند چرخش، تغيير اندازه و شكل، بر اساس نقطه ثبت انجام ميشود كه در قسمتهاي بعدي چگونگي آن را بررسي ميكنيم.

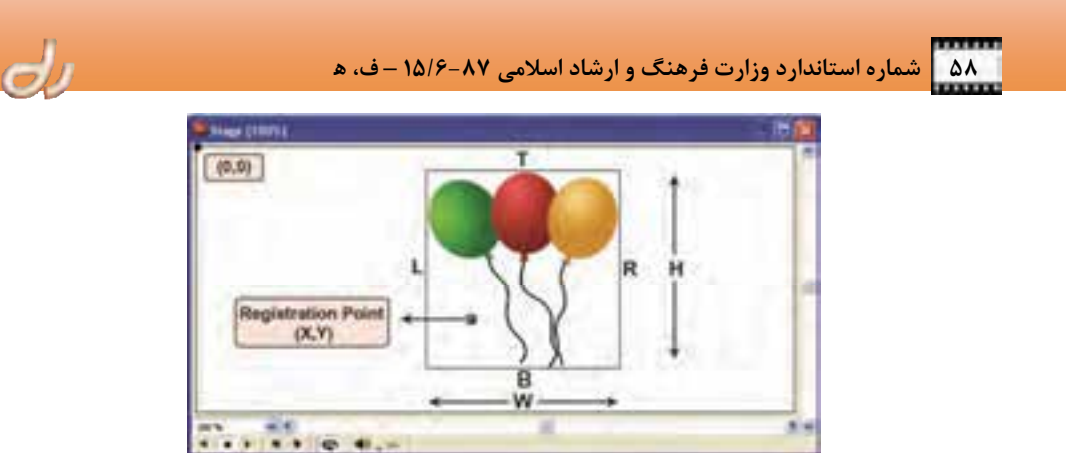

شكل -21 3 ويژگيهاي اندازه <sup>و</sup> مختصات *Sprite* در صحنه

در جدول 1 - 3 ميتوانيد شرح خصوصيات Sprite را كه در شكل 21 -3 آمده است، مشاهده نماييد.

| خصوصیات Sprite | شرح                                          |
|----------------|----------------------------------------------|
| X              | فاصله نقطه ثبت از ضلع سمت چپ صحنه            |
| Y              | فاصله نقطه ثبت از ضلع بالاي صحنه             |
| L (Left)       | فاصله ضلع سمت چپ Sprite از ضلع سمت چپ صحنه   |
| R (Right)      | فاصله ضلع سمت راست Sprite از ضلع سمت چپ صحنه |
| T(Top)         | فاصله ضلع بالای Sprite از ضلع بالای صحنه     |
| B (Bottom)     | فاصله ضلع پايين Sprite از ضلع بالاي صحنه     |
| H (Height)     | ارتفاع کادر Sprite                           |
| W (Width)      | عرض کادر Sprite                              |

جدول 1-3 فهرست ويژگيهاي اندازه <sup>و</sup> مختصات *Sprite* در صحنه

#### آيا ميدانيد كه . . .

 ميتوانيد Spriteها را بدون آنكه تاثيري بر member Cast آن داشته باشد تغييراندازه دهيد، بچرخانيد، مايل كنيد، منعكس كنيد و يا پيشزمينه و پسزمينه آن را تغيير رنگ دهيد. با هب كارگيري اين تغييرات ميتوانيد از يك member Cast در شكلهاي متفاوتي استفاده كنيد . استفاده مجدد از يك Cast member، زمان بارگذاري فيلم را كاهش ميدهد.

#### **1-4 - 2-3 تغيير اندازه و مكان Sprite در پنجره Inspector Property**

سادهترين راه تغيير مكان يك Sprite در صحنه، درگ كردن آن است. البته ميتوانيد محل و اندازه يك Sprite را بهطور دقيق تعيين نماييد. براي اين كار از پنجره Inspector Property استفاده كنيد. به عنوان مثال فرض كنيد مي خواهيد مختصات ماشين را در صحنه تغيير دهيد. بدين منظور مراحل زير را طي نماييد (شكل ٢٢-٣):

- 1. Sprite را انتخاب و زبانه Sprite پنجره Inspector Property را فعال كنيد.
- 2. مقدار معيني براي هر كدام از خصوصياتي كه مدنظر است، وارد نموده و تاييد كنيد . ميتوانيد توضيح اين ويژگيها را در جدول 1-3 مشاهده كنيد.

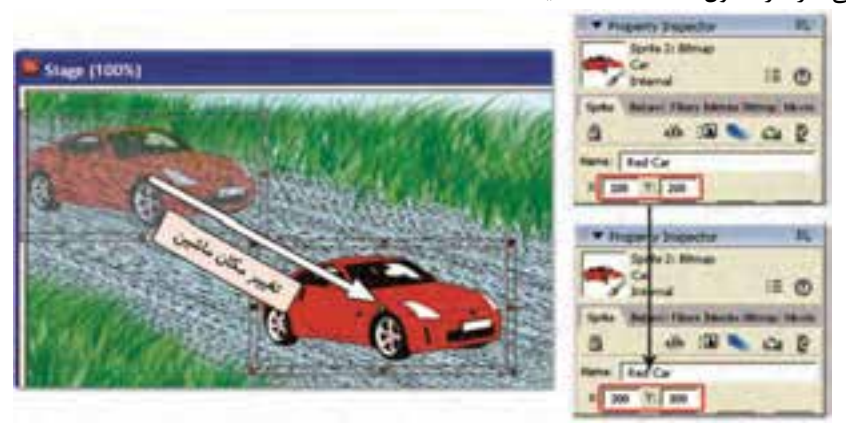

شكل -22 3 تغيير مقدار *<sup>X</sup>* <sup>و</sup> *<sup>Y</sup>* سبب جابهجايي *Sprite* ميشود.

بيشتر بدانيد . . . 1. براي تعيين مكان Sprite بايد يا ويژگي X و Y را مشخص كنيد و يا ويژگي T و L . زيرا تغيير هر گروه سبب تغيير گروه ديگر ميشود. 2. براي تغيير H ) ارتفاع) و W ) عرض) Sprite ميتوانيد از دكمه پنجره Inspector Property نيز استفاده نماييد. 3. اگر بخواهيد تغييرات ايجاد شده را به حالت اوليه بازگردانيد، دكمه را فشار دهيد.

#### **-2 -4 -2 3 تغيير اندازه Sprite در صحنه**

 هنگاميكه يك Sprite را انتخاب ميكنيد، مربعهاي كوچكي بر روي كادر اطراف آن ظاهر ميشوند كه به آن ها دستگيرههاي انتخاب ( Handle (ميگويند. با كمك اين دستگيره ها مي توانيد Spriteها را مستقيماً بر روي صحنه تغيير اندازه دهيد ( شكل 23 )-3 . بدينمنظور كافي است هر كدام را كه مايليد، درگ كنيد. البته فراموش نكنيد براي حفظ تناسب Sprite هنگام تغيير اندازه، كليد Shift را پايين نگهداريد.

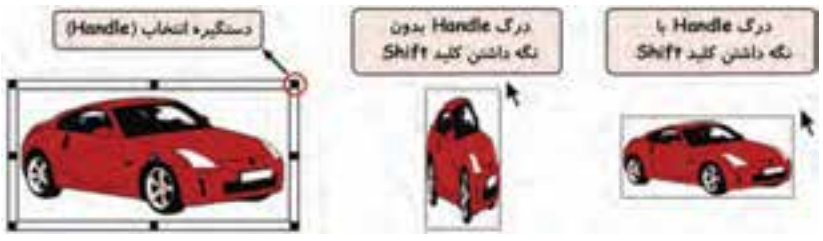

شكل -23 3 تغيير اندازه *Sprite* با درگ كردن دستگيرههاي انتخاب

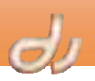

**3-4 - 2-3 تغيير مكان Sprite با بهكارگيري پنجره Tweak** 

در اين مثال اگر بخواهيد ماشين را مثلاً به اندازه 20 نقطه (Pixel (از مكان جاري آن در صحنه به سمت راست و 30 نقطه به طرف بالا حركت دهيد، از پنجره Tweak به ترتيب زير استفاده كنيد ( شكل 24 :)-3

- 1. گزين ه Tweak Modify را برگزينيد و يا كليدهاي K + Shift + Ctrl را فشار دهيد تا پنجره Tweak باز شود.
	- 2. Sprite ماشين را انتخاب نماييد.
	- 3. در كادر اول پنجره Tweak عدد 20 و در كادر دوم عدد -30 را تايپ كنيد.
		- 4. روي Tweak كليك كنيد.

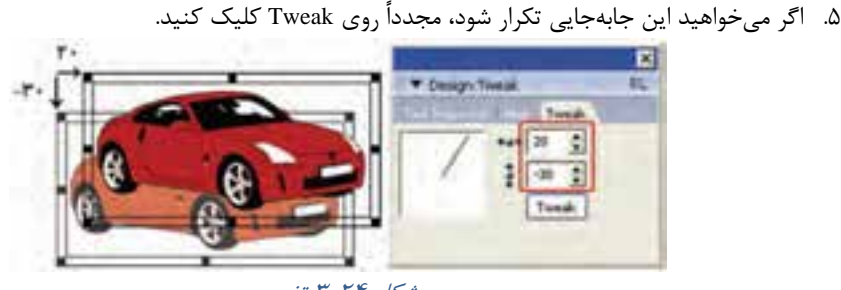

شكل -24 3 تغيير

## **4-4 - 2-3 تغيير مكان Sprite با بهكارگيري پنجره Align**

اگر چندين Sprite تصوير در صحنه وجود داشته باشد و بخواهيد اين تصاوير را نسبت بههم در موقعيت معيني قرار دهيد، بايد پنجره Align را بهكار بريد . براي ترازبندي Spriteها با استفاده از پنجره Align:

- 1. Spriteهاي صحنه را انتخاب كنيد.
- 2. گزينههاي Align Window را برگزينيد و يا دكمههاي K + Ctrl را فشاردهيد تا پنجره Align باز شود.
	- 3. يكي از سري دكمههاي زير را انتخاب كنيد :
- براي تنظيم مختصات Spriteها نسبت بههم يكي از حالتهاي Align را انتخاب كنيد. مثلاً در شكل -25 3 با كليك بر گزينه Center Vertical Align همه Spriteهاي انتخاب شده در يك خط قرار گرفتهاند . يعني مقدار Y نقطه ثبت آنها يكي است.

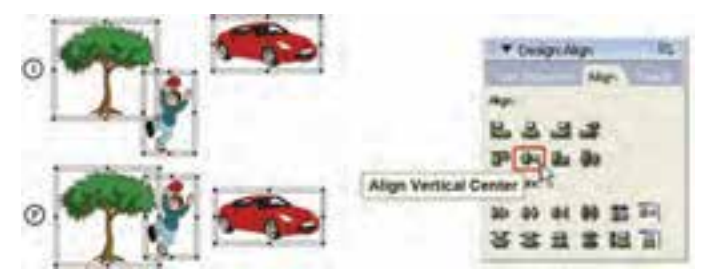

شكل -25 3 تراز كردن *Sprite*ها در صحنه
**كاربر Director فصل سوم: توانايي مديريت و كار با Spriteها** 61

 براي توزيع Spriteها در صحنه، يكي از حالتهاي Distribute را انتخاب كنيد. به عنوان مثال همانطور كه در شكل -26 3 ملاحظه مينماييد، اگر بخواهيد فاصله ميان Spriteهاي موجود در صحنه يكسان باشد، بر روي دكمه Center Horizontal Distribute كليك نماييد.

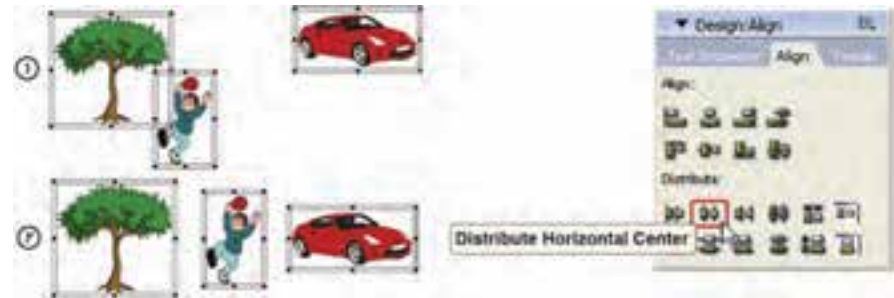

### **5-4 - 2-3 تغيير مكان Sprite با كمك خطوط راهنما و شبكه**

در صحنه نمايش اين امكان وجود دارد تا بتوان از خطوط راهنما ( Guide ( و خطوط شبكه (Grid (استفاده كرد. اين خطوط كمك زيادي به همتراز كردن چندين Sprite در يك سطح مي كنند (شكل ٢٧-٣).

اگر در هنگام درگ كردن يك Sprite، گزينههاي Snap Sprite لبههاي ،باشند فعال Snap to Guide يا to Grid و نقطه ثبت آن ها، به نزديكترين خط شبكه يا خط راهنما ميچسبد. ميتوانيد هنگاميكه از اين خطوط استفاده نمي كنيد، آنها را مخفي نماييد. فراموش نكنيد كه خطوط راهنما و شبكه تنها در زمان طراحي قابل رؤيت هستند.

- **خطوط راهنما** : خطوط راهنما خطوط افقي يا عمودي هستند كه توسط شما در جاي دلخواه ايجاد ميشود تا در تغيير مكان Sprite به شما كمك كند. براي ايجاد و تنظيم خصوصيات خطوط راهنما از قسمت بالايي زبانه Guides پنجره Property Inspector به ترتيب زير استفاده كنيد :
	- مربع رنگي مقابل عبارت Guides را براي تغيير رنگ خطوط راهنما بهكار بريد.
- با فعال كردن گزينه Visible، اين خطوط را در صحنه قابل رؤيت نماييد . البته ميتوانيد گزينه ا فعال كنيد. View  $\rightarrow$  Guides and Grid  $\rightarrow$  Show Guides

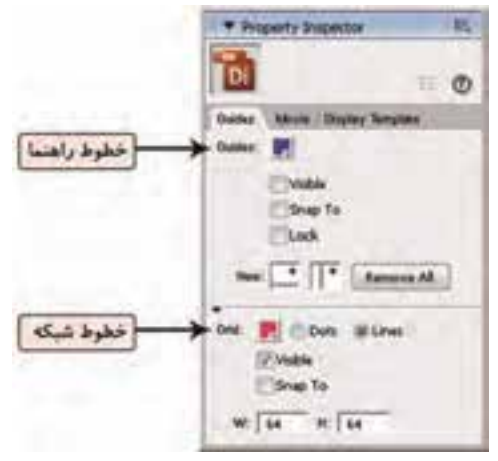

شكل -27 3 تنظيمات خطوط شبكه <sup>و</sup> راهنما

شكل 26 -3 توزيع *Sprite*ها در جهت افقي

- فعال بودن عبارت Snap to، حالت آهن ربايي براي Sprite ايجاد مي كند تا به راحتي قابل تنظيم با خطوط راهنما باشد و يا گزينههاي Siew → Guides and Grid → Snap to Guides را انتخاب كنيد.
	- فعال كردن گزينه Lock سبب ميشود خطوط راهنماي موجود در صحنه غير قابل ويرايش شوند.
- از قسمت New براي اضافه كردن يك خط راهنما استفاده كنيد. بدين ترتيب كه علائم عمودي يا افقي كه با علامت + مشخص شدهاند را به سمت صحنه درگ كنيد.
- براي تغيير مكان يك خط راهنما اشارهگر ماوس را به سمت آن حركت دهيد. هنگاميكه شكل اشاره گر ماوس تغيير كرد، خط راهنما را به سمت محل جديد درگ كنيد.
- براي حذف يك خط راهنما، آن را به سمت خارج از صحنه درگ كنيد و براي حذف كليه خطوط راهنما، روي دكمه All Remove كليك كنيد.
- **خطوط شبكه**: خطوط شبكه مانند يك صفحه شطرنجي ديده ميشود و براي تغيير مكان چشمي چندين Sprite در صحنه بهكار ميرود. براي نمايش خطوط شبكه در صحنه، View  $\rightarrow$  Guides and Grid  $\rightarrow$  گزينه Grid Show را فعال كنيد . سپس گزين ه ا انتخاب كنيد تا وقتي يك Sprite را روي صحنه به يكي از View  $\;\rightarrow$  Guides and Grid  $\;\rightarrow$  Snap to Grid خطوط شبكه نزديك مي كنيد، به لبه آن خط بچسبد (شكل ٢٨-٣). شكل -28 3 ترازبندي *Sprite* ماشين با كمك خطوط شبكه

بيشتر بدانيد . . . در زمان حركت و يا تغيير اندازه يك Sprite ، كليد G را پايين نگهداريد تا گزينه Grid to Snap را موقتاً فعال يا غير فعال كنيد.

براي تنظيم خصوصيات خطوط شبكه، زبانه Guides پنجره Inspector Property را باز كنيد و در قسمت پايين پنجره، تنظيمات Grid را تغيير دهيد:

- براي تغيير رنگ خطوط شبكه، بر جعبه رنگ مقابل عبارت Grid كليك كرده و يك رنگ ديگر را انتخاب نماييد.
- براي نمايش خطوط شبكه به صورت نقطهچين، گزينه Dots و بهصورت خطوط ممتد، گزينه Lines را فعال كنيد .
- با فعال كردن گزينه Visible، اين خطوط را در صحنه قابل رؤيت نماييد. البته ميتوانيد گزينه ا فعال كنيد. View  $\rightarrow$  Guides and Grid  $\rightarrow$  Show Grid
- فعال بودن عبارت to Snap، حالت آهنربايي براي Sprite ايجاد ميكند تا به راحتي قابل تنظيم با خطوط شبكه باشد و يا گزينههاي Siew → Guides and Grid → Snap to Grid را انتخاب كنيد.
	- در كادرهاي W و H عرض و ارتفاع خطوط شبكه را وارد كنيد.

### **-6 -4 2-3 تغيير مكان Sprite در زمان اجرا**

مي توانيد در حين پخش فيلم نيز يک Sprite را روي صحنه درگ كرده و جابهجا كنيد. براي انجام اين حالت مراحل زير را طي نماييد:

- 1. Sprite موردنظر را روي صحنه يا در پنجره Score انتخاب كنيد.
- 2. در زبانه Sprite پنجره Inspector Property روي دكمه ( Movable (كليك كنيد.

### **تمرين 3-3 :**

فايل Dir.Sample\_Car را كه در مثال قبل ساختيد، باز كنيد و Sprite ماشين را قابل درگ نماييد. سپس فيلم را اجرا كرده <sup>و</sup> آن را در صحنه جابهجا كنيد.

### **5-2 - 3 تغيير شكل Sprite در صحنه**

با چرخاندن، كج كردن و معكوس كردن Spriteهاي تصويري و متني ميتوان مانع طراحي member Cast جديد شد و از آنها به شكلهاي متنوعي در صحنه استفاده كرد . اين امر بارگذاري فيلم در حافظه را تسريع ميكند. البته گاهي تغيير شكل Spriteهاي تصويري خيلي بزرگ اجرا را كند ميكند. در اينصورت بهتر است تصوير را در نرمافزارهايي مانند فتوشاپ به اندازه مورد نياز تبديل كرده و سپس در نرمافزار Director بهكار بريد. توجه كنيد پس از تغيير شكل يك Sprite، باز هم ميتوانيد آن را تغيير اندازه دهيد.

### **1-5 - 2-3 چرخاندن (Rotation ( و مايل كردن (Skew (يك Sprite**

هر Sprite حول نقطه ثبت خود ميچرخد . چرخش، زاويه يك Sprite را تغيير ميدهد . اين چرخش ميتواند مستقيماً روي صحنه و يا از طريق پنجره Property Inspector صورت پذيرد. براي چرخاندن يا مايل كردن يك Sprite بر روي صحنه مراحل زير را طي كنيد ( شكل 29 :)-3 1. Sprite را انتخاب كنيد.

- 2. پنجره Palette Tool باز نماييد.
- 3. در Palette Tool، ابزار ( Skew and Rotate (را برگزينيد و يا كليد Tab را فشار دهيد.

4. مكاننما را در محدوده Sprite انتخاب شده حركت دهيد تا براي چرخش علامت و يا براي مايل كردن علامت  $\boldsymbol{\mathcal{D}}$  نمايان شود. سپس آن را به سمتي كه مي خواهيد بچرخانيد و يا كج كنيد، درگ نماييد.

5. پس از پايان كار ابزار ( Arrow (را از پنجره Palette Tool برگزيده و يا دوباره دكمه Tab را بزنيد. براي چرخاندن و مايل كردن يک Sprite با استفاده از پنجره Property Inspector نيز بهترتيب زير عمل نماييد (شكل ٣٠-٣):

- 1. كليدهاي I + Shift + Ctrl را همزمان فشار دهيد تا زبانه Sprite پنجره Inspector Property باز شود.
	- 2. يكي از مراحل زير را انجام دهيد:
	- براي چرخاندن Sprite انتخاب شده، زاويه چرخش را در كادر متني Rotate وارد كنيد.
		- براي مايل كردن Sprite انتخاب شده، زاويه مايل شدن را در كادر متني Skew وارد كنيد.

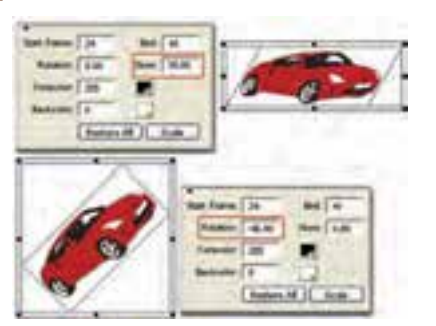

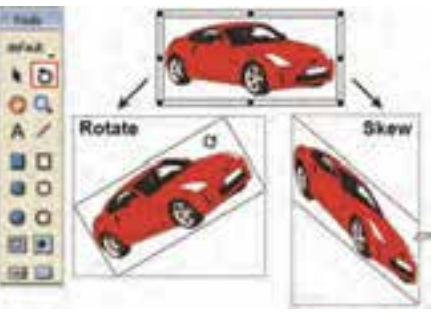

شكل -30 3 چرخاندن <sup>و</sup> مايل كردن *Sprite* در پنجره *Property Inspector*

**Flip Horizonta** 

شكل -29 3 مقايسه چرخاندن <sup>و</sup> مايل كردن *Sprite*

آيا ميدانيدچگونه ميتوان چرخشو كجي **Sprite** را بدونتغيير اندازه آن به حالت اول باز گرداند؟ براي بازيابي حالت اوليه Sprite چرخيده يا مايل شده گزينه Rotation Reset Transform Modify

**Flip Vertical** 

and Skew را انتخاب كنيد.

 **-2 -5 2-3 معكوس كردن ( Flip (يك Sprite**

 انعكاس يك Sprite، يك تصوير معكوس شده افقي يا عمودي از آن Sprite ايجاد ميكند. براي منعكس كردن Sprite به ترتيب زير عمل كنيد:

- 1. Sprite را انتخاب كنيد.
- 2. اكنون يكي از روشهاي زير را اجرا كنيد:
- كليدهاي I + Shift + Ctrl را همزمان فشار دهيد. سپس براي معكوس شدن نسبت به خط عمودي روي دكمه ها (Flip Vertical) يا براي معكوس شدن نسبت به خط افقي روي دكمه الله ا (Flip Horizontal) كليك كنيد تا Sprite بدون حركت دادن نقطه ثبت يا تغيير زواياي Skew و Rotate فعلي، منعكس شود (شكل ٣١-٣). شكل -31 3 انعكاس *Sprite*
- در انتخاب كنيد تا در , Modify  $\rightarrow$  Transform  $\rightarrow$  Flip Horizontal in Place (Flip Vertical in Place) صورت لزوم، محدوده مستطيلي آن تغيير نكند، اما نقطه ثبت آن جابهجا مي شود.
- ا انتخاب كنيد تا بدون جابهجا شدن Modify  $\to$  Transform  $\to$  Mirror Horizontal (Mirror Vertical) نقطه ثبت، معكوس شود.

### **-6 -2 3 بهينهسازي نمايش Sprite بر روي صحنه**

 هنگاميكه يك Sprite بر روي صحنه قرار مي گيرد، نيازمند ايجاد تغييراتي مانند حذف زمينه، شفافتر شدن و يا تغيير رنگ زمينه است. در اين صورت ميتوانيد از امكانات نرمافزار Director براي ايجاد تغييرات استفاده نماييد.

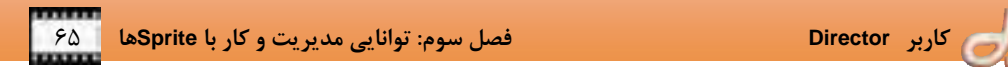

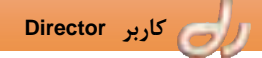

#### **1-6 - -2 3 كار با Ink**

Ink نمايش رنگ هاي Sprite را تغييرميدهد . در فصل قبل مشاهده كرديد كه براي از بين بردن فضاي سفيد اطراف ماشين، نرمافزار فتوشاپ را بهكار برديم. از Inkها نيز ميتوان براي مخفيكردن فضاي زمينه اطراف تصوير استفاده كرد . با كمك آنها ميتوان رنگها را معكوس كرد و يا تغييرات رنگي Sprite را به رنگ پسزمينه وابسته كرد يا ماسكهايي ساخت كه قسمتهايي از يك زمينه را تيره و قسمتهاي ديگر را آشكار كند . براي تغيير Ink يك Sprite با استفاده از Inspector Property ) شكل 32 :)-3 1. Sprite را انتخاب كنيد.

2. كليدهاي I + Shift + Ctrl را همزمان فشار دهيد <sup>و</sup> از ليست Ink، مدل مورد نظر را انتخاب كنيد.

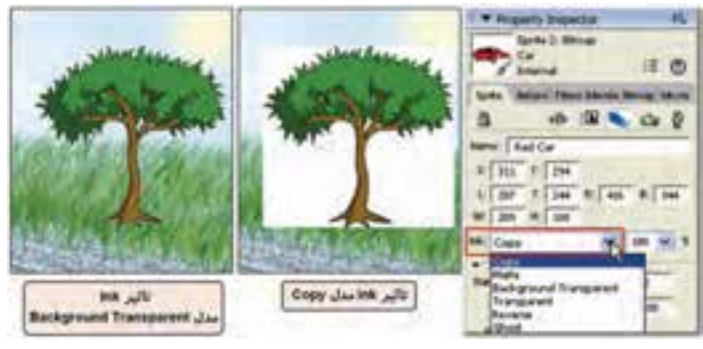

شكل -32 3 انتخاب *Ink*

كاربرديترين Inkها عبارتند از:

- **Copy**: اين Ink تمام رنگهاي اصلي يك Sprite را نمايش ميدهد.
- **Matte**: اين Ink محدوده مستطيلي سفيد اطراف Sprite را برميدارد و در واقع مرزهاي تيره را مشخص ميكند و مانند ابزار Lasso در پنجره Paint عمل مينمايد. Matte نسبت به Inkهاي ديگر از RAM بيشتري استفاده ميكند و Spriteهايي كه با اين Inkها متحرك ميشوند، بسيار آهسته تر از Spriteهاي ديگر ميباشند.
- **Transparent**: كليه رنگهاي روشن را محو ميكند و در نتيجه ميتوانيد رنگهاي Spriteهاي ديگر را ببينيد.
- **Transparent Background** : اين Ink، كليه نقاط رنگ زمينه Sprite انتخاب شده را محو ميكند و زمينه را نامرئي مينمايد.
- **Blend**: تضمين ميكند كه Sprite از درصد شفافيت ويژگي Blend كه به آن اختصاص داده شده است، استفاده كند. با ويژگي Blend در قسمت بعدي آشنا خواهيد شد.
- **Mask**: از اين مدل براي آشكار كردن يا رنگ كردن قسمت مشخصي از يك Sprite استفاده ميشود. با كمك اين Mask ميتوانيد يك member Cast ماسك تعريف كنيد تا درجه شفافيت را در قسمتهاي مختلف يك Sprite كنترل كند. براي درك بهتر آن به مثال زير را انجام دهيد:

- 1. فايل جديدي در نرمافزار Director ايجاد كرده و تصوير رنگي از يك منظره را وارد member Cast اول نماييد (شكل ٣٦-٣ الف).
- 2. در member Cast دوم يك تصوير ماسك Grayscale و 8 بيت مانند شكل 33 -3 ب وارد كنيد. بهتر است اين تصوير را در فتوشاپ بسازيد.
	- 3. در member Cast سوم عبارت MASK را تايپ كنيد ( شكل -33 3 ج).

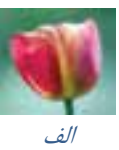

4. اكنون member Cast متني را به سمت كانال اول و Cast member اول را به سمت كانال دوم درگ كنيد (شكل -34 3). همانطور كه مشاهده مينماييد، member Cast متني زير گل پنهان شده و ديده نميشود. 5. مطابق شكل 35 -3 Sprite دوم را انتخاب كرده و Ink آن را به

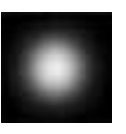

**MASK** 

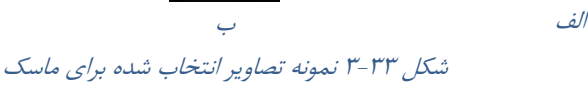

ج

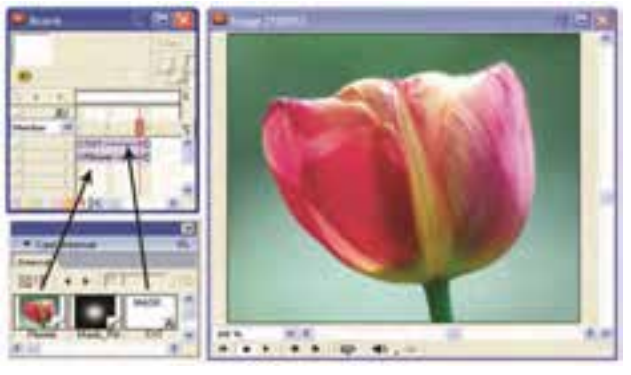

شكل 34 -3 چگونگي درگ *member Cast*ها به پنجره *Score*

6. همانطور كه در شكل 35 -3 مشاهده مينماييد، Sprite گل در نواحي كه member Cast دوم به رنگ سفيد است، شفاف شده و Sprite متني از زير آن نمايان

ميشود . توجه كنيد كه از member Cast دوم براي ماسك كردن استفاده شد، بدون آنكه روي صحنه درگ شود .

Mask تغيير دهيد.

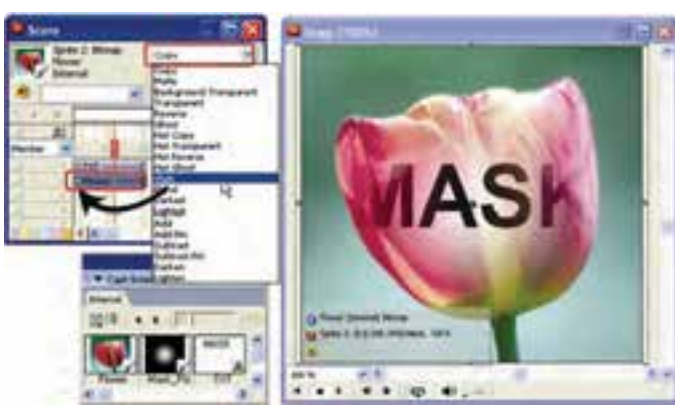

شكل -35 3 نحوه ماسك كردن *Sprite* گل

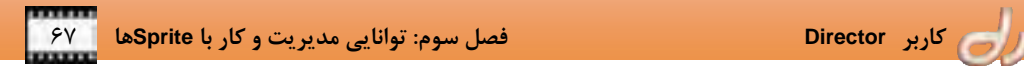

آيا ميدانيد كه **member Cast** ماسك بايد چه ويژگيهايي داشته باشد؟

### member Cast ماسك بايد پس از member Cast تصوير اصلي كه قرار است ماسك شود قرار گيرد.

- member Cast ماسك بايد تصويري كمتر از 32 بيت باشد، درغيراينصورت رنگهاي ماسك بر رنگ هاي Sprite تأثير مي گذارد.
- اگر به سطوح مختلف تيرگي و روشني (محو شدن كنارههاي تصوير) نياز نداريد، براي صرفهجويي در حافظه و فضاي ديسك خود از member Cast ماسك يك بيتي استفادهكنيد.

بيشتر بدانيد . . .

براي پيادهسازي انيميشنهايي كه بايد بسيار سريع اجرا شوند، از Ink مدل Copy استفاده كنيد. ممكن است انواع ديگر Inkها بر سرعت اجراي كار تأثيرات منفي گذارند . مثلاً Mask و Matte بيش از ساير Inkها به حافظة موقت نياز دارند.

### **-2 -6 -2 3 كار با Blend**

Blend براي محو كردن Spriteها بهكار مي رود. براي تنظيم Blend بهترتيب زير عمل كنيد(شكل 7۴-۳): 1. Sprite را انتخاب كنيد.

2. كليدهاي I + Shift + Ctrl را فشار دهيد و از كادر Blend مقداري را انتخاب كنيد و يا يك عدد بين 0 و 100 (برحسب درصد) براي ويژگي Blend وارد كنيد.

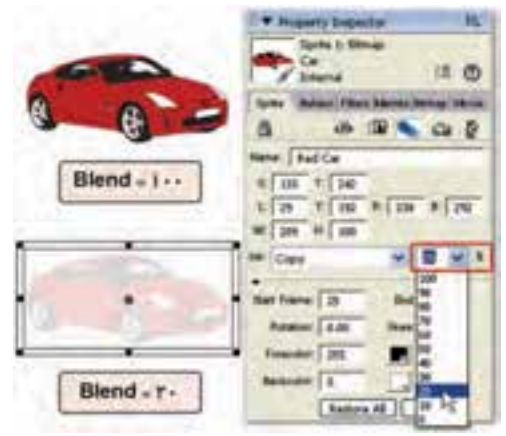

شكل 36 -3 ايجاد شفافيت در *Sprite* با تغيير *Blend*

### **7-2 - 3 قفل كردن Sprite**

در هنگام ايجاد فيلم ميتوانيد Spriteها را قفل كنيد تا از تغييرات غيرعمدي محفوظ بمانند. هنگامي كه يك Sprite را قفل ميكنيد، اگر چه هنوز آن را بر روي صحنه و پنجره Score ميبينيد، نميتوانيد تنظيمات آن را تغيير دهيد. در حين محافظت تنظيمات Spriteهاي قفل شده، ميتوانيد ايجادو ويرايش Spriteهاي قفل نشده را ادامه دهيد.

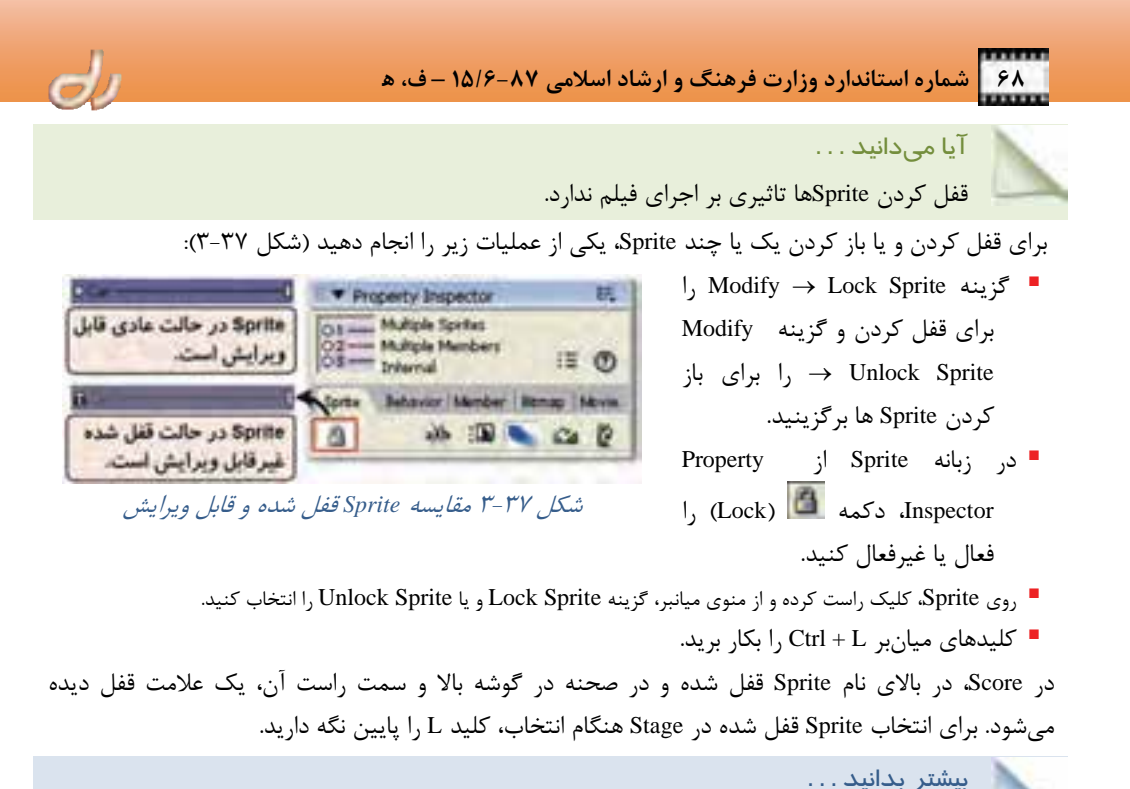

اگر سعي كنيد عملياتي را روي گروهي از Spriteها كه تعدادي از آنها قفل شده و تعدادي قفل نشده هستند، انجام دهيد، پيغامي ظاهر ميشود كه به شما اعلام ميكند كه عمليات موردنظر تنها بر روي Spriteهاي قفل نشده انجام خواهد شد.

### **3 - 3 لايهبندي Spriteها**

ترتيب قرارگيري Spriteها روي صحنه، براساس شماره كانالي است كه در آن واقع شدهاند. Sprite كانالي كه با شماره كمتر مشخص شده است، پشت Sprite كانالي كه شماره بزرگتري دارد قرار ميگيرد. در شكل -38 3 Sprite ماشين كه در كانال 1 است، پشت Sprite درخت و آدم كه در كانالهاي 2 و 3 هستند، قرار گرفته است. براي تغيير لايه يك Sprite در Stage:

- 1. Sprite را انتخاب كنيد.
- 2. يكي از عمليات زير را انجام دهيد:

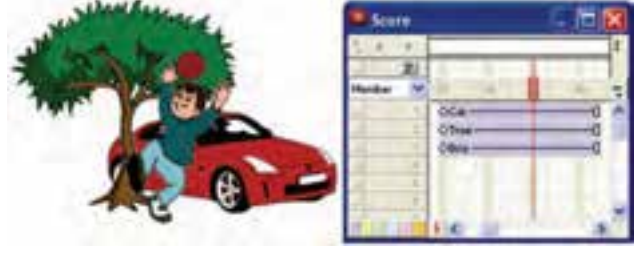

شكل -38 3 نحوه نمايش *Sprite*ها بر اساس ترتيب قرارگيري آنها

 **كاربر Director فصل سوم: توانايي مديريت و كار با Spriteها** 69

گزينه Modify  $\rightarrow$  Arrange را برگزيده و سپس يكي از دستورات را از زيرمنوي موجود انتخاب كنيد تا ترتيب \* قرارگيري Spriteها تغيير كند. مثلاً اگر در مثال شكل 39 -3 دستور Back to Send را براي درخت اجرا نماييد، Sprite آن به كانال 1 منتقل ميشود. درنتيجه پشت ماشين و آدم قرار ميگيرد.

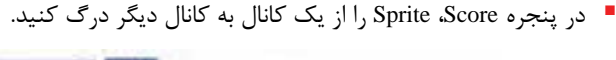

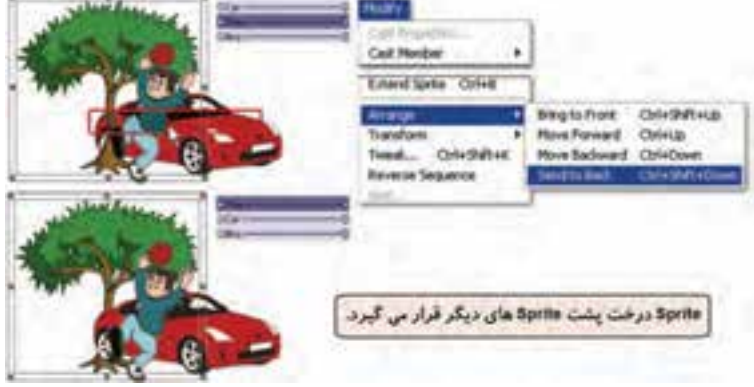

شكل -39 3 انتقال *Sprite* درخت به پشت *Sprite*ها

### **4-3 جداكردن و پيوستن Spriteها**

فرض كنيد انيميشن پيچيدهاي را با تعداد زيادي Sprite ايجاد كردهايد و اكنون بخواهيد تمام Spriteهاي متوالي را در پنجره Score جابهجا كنيد. اين كار بسيار مشكل است. بنابراين بهتر است Spriteها را به هم متصل كنيد. گاهي نيز ميخواهيد قسمتي از يك Sprite را بهجاي ديگري منتقل كنيد كه در اين مورد نيز بايد Sprite را به دوقسمت بشكنيد.

### **1-4 - 3 جداكردن (Split (يك Sprite**

فرض كنيد ميخواهيد مطابق شكل 40 -3 ، Sprite ماشين را از فريم 5 به دو Sprite بشكنيد: 1. در پنجره Score ، بر روي فريم پنجم Sprite ماشين كليك كنيد تا هد پخش به آن فريم منتقل شود. 2. گزين ه Sprite Split Modify را برگزينيد و يا كليدهاي J + Shift + Ctrl را بفشاريد. مشاهده ميكنيد كه Sprite به دو Sprite جديد تبديل شد.

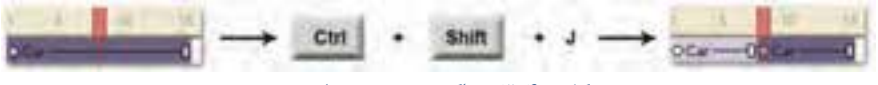

```
شكل -40 3 جداكردن Sprite ماشين
```
### **-2 -4 3 پيوستن (Join (يك Sprite**

 ميخواهيم Spriteهاي ماشين را دوباره بههم وصل كنيم: 1. هر دو Sprite ماشين را انتخاب كنيد.

2. گزين ه Sprites Join Modify را برگزينيد و يا كليدهاي J + Ctrl را بفشاريد ..

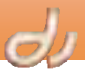

مشاهده ميكنيد كه Spriteها بههم پيوستند. البته در فريمي كه Spriteها متصل ميشوند يك فريم كليدي تشكيل خواهد شد (شكل ۴۱-۳).

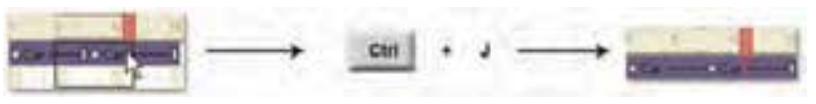

## شكل -41 3 متصل كردن دو *Sprite* ماشين

### **Sprite يك Cast member تعويض 5-3**

 نرمافزار Director شما را قادر ميسازد، member Cast يك Sprite را پس از تغيير ويژگيهاي آن تغيير دهيد . به عنوان مثال اگر بخواهيد در فايل Dir.Sample\_Car با حفظ همه ويژگي هاي Sprite ماشين، member Cast نسبت داده شده به Sprite را تعويض كنيد، مراحي زير را طي كنيد ( شكل -42 :)3

- 1. تصوير جديدي در يك member Cast خالي وارد كنيد.
- 2. پنجره Cast را باز كرده و member Cast جديد را از يك طرف و Sprite ماشين را از طرف ديگر انتخاب نماييد.
	- 3. اكنون يكي از كارهاي زير را انجام دهيد:
	- رينه برگزينيد. برگزينيد برگزينيد برگزينيد Fait  $\rightarrow$  Exchange Cast Members  $\blacksquare$
	- در نوارابزار دايركتور بر دكمه <sup>(</sup> Exchange Cast Members) كليك كنيد.
	- اگر كل Sprite را انتخاب كنيد، دايركتور براي تمام فريمهاي Sprite، member Cast را جايگزين ميكند.

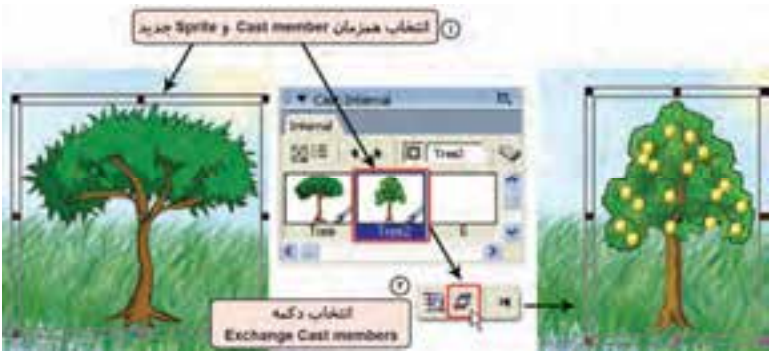

شكل -42 3 تعويض *member Cast* متصل به *Sprite* ماشين با يك *member Cast* جديد

بيشتر بدانيد . . .

مي كند.

اگر يك فريم از Sprite را انتخاب كنيد، نرمافزار Director فقط member Cast همان فريم را جايگزين

### **6-3 جستجوي Spriteهاي وابسته به يك member Cast**

اگر هنرپيشهاي به هر دليلي از ادامه بازي در يك فيلم سينمايي باز ماند، سازندگان فيلم از روي سناريو، تمام صحنههايي كه او نقشآفريني كرده است را مشخص ميكنند تا بتوانند شخص ديگري را جايگزين نمايند. به همين  **كاربر Director فصل سوم: توانايي مديريت و كار با Spriteها** 71

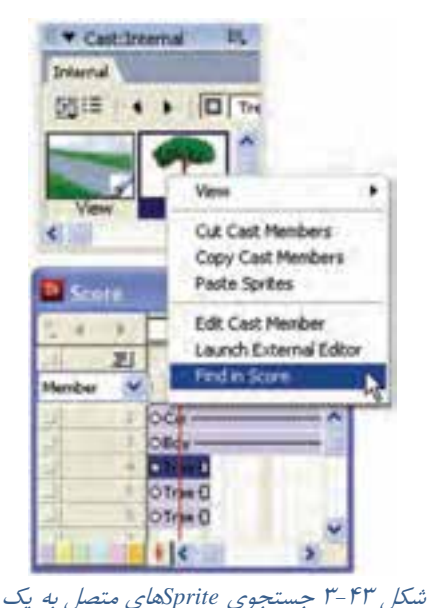

*Cast member*

ترتيب در تهيه يك پروژه Director نيز ممكن است يك Cast member را بارها بهكار برده باشيد و اكنون مي خواهيد بدانيد از آن در چه صحنههايي استفاده كردهايد. براي يافتن Spriteهاي متصل به يك member Cast، مراحل

- زير را دنبال نماييد:
- 1. در پنجره Cast بر member Cast موردنظر راست كليك كنيد (شكل ۴۳-۳).
- 2. از منوي ظاهر شده گزينه Score in Find را برگزينيد. اولين Sprite متصل به اين member Cast در پنجره Score انتخاب ميشود.
- 3. اگر ميخواهيد Sprite بعدي را بيابيد، مراحل 1 و 2 را دوباره تكرار كنيد.
- با درگ member Cast به سمت پنجره Score و يا صحنه، Sprite ايجاد ميشود. هر Sprite ويژگي هايي دارد كه تغيير آن ها تاثيري بر member Cast متصل فلاصدو به آن ندارد. از جمله ميتوان مختصات، اندازه، زاويه چرخش، رنگ زمينه، ميزان شفافيت و . . . يك Sprite را ويرايش كرد. ويژگي هاي هر Sprite را مي توان در پنجره Property Inspector يا نوار Sprite Toolbar و يا حتي بر روي صحنه تغيير داد. از پنجره Tweak براي جابهجا كردن يك Sprite به يك اندازه مشخص استفاده ميشود. پنجره Align براي چيدمان Sprite ها در صحنه با يك نظم خاص بهكار ميرود. از خطوط راهنما و شبكه براي همتراز كردن چندين Sprite استفاده ميشود. Sprite را ميتوان به دو Sprite شكست (Split (و يا دوباره به هم متصل كرد (Join(. ميتوان Spriteهاي متصل به يك member Cast را يافته و آن ها را با member Cast ديگري جايگزين كرد.

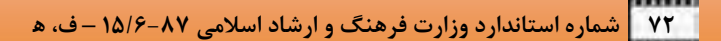

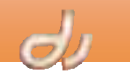

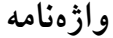

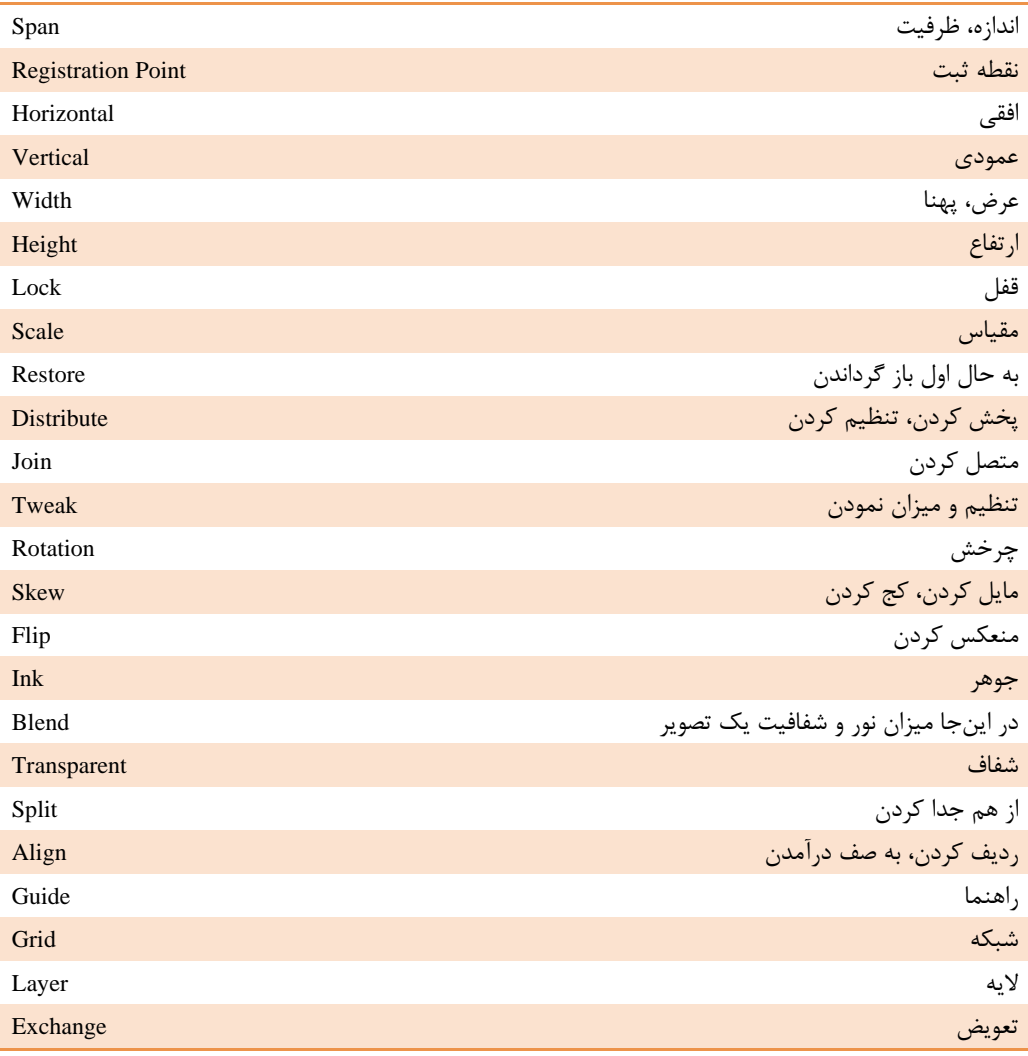

| نام دستور یا ابزار                                                 | كليد ميانبر              | شرح دستور                              |
|--------------------------------------------------------------------|--------------------------|----------------------------------------|
| View $\rightarrow$ Sprite Toolbar                                  | $Ctrl + Shift + H$       | نمایش و پنهان سازی نوارابزار Sprite    |
| $Modify \rightarrow Lock$ Sprite (Unlock Sprite)                   | $Ctrl + L$               | قفل کردن و باز کردن Sprite             |
| $Modify \rightarrow Extend$ Sprite                                 | $Ctrl + B$               | کشیدن Sprite تا محل جاری هد پخش        |
| $Modify \rightarrow Tweak$                                         | $Ctrl + Shift + K$       | ينجره تغيير مكان Sprite به اندازه معين |
| Window $\rightarrow$ Align                                         | $Ctrl + K$               | پنجره ترازبندي و چيدن Spriteها درصحنه  |
| Rotate & Skew پنجره Palette                                        | Tab                      | ابزار چرخاندن و مایل کردن Sprite       |
| Property Inspector ينجره Property Inspector                        | $Ctrl + Shift + I$       | تغيير خصوصيات Sprite                   |
| Modify $\rightarrow$ Split Sprite                                  | $Ctrl + Shift + J$       | شكستن Spriteها                         |
| View $\rightarrow$ Guides and Grid $\rightarrow$ Show Guides       | $Ctrl + Shift + Alt + D$ | نمايش خطوط راهنما                      |
| View $\rightarrow$ Guides and Grid $\rightarrow$ Snap to<br>Guides | $Ctrl + Shift + G$       | چسبیدن Sprite به خطوط راهنما           |
| View $\rightarrow$ Guides and Grid $\rightarrow$ Show Grid         | $Ctrl + Shift + Alt + G$ | نمايش خطوط شبكه                        |
| View $\rightarrow$ Guides and Grid $\rightarrow$ Snap to Grid      | $Ctrl + Alt + G$         | چسبیدن Sprite به خطوط شبکه             |
| $Modify \rightarrow Join Sprite$                                   | $Ctrl + J$               | ييوستن Spriteها                        |
| $Edit \rightarrow Exchange$ Cast Members                           | $Ctrl + E$               | تعویض Cast member یک Sprite            |

**كليدهاي ميانبر** 

**پروژه** 

1. فايل فيلم جديدي بازكرده و تصاويري از ماشين، آدم و درخت وارد پنجره Cast نماييد . سپس فايل را بهصورت زير تغيير دهيد: الف: تصويري از يک جاده مانند شکل ٢۵-٣ در نرمافزار فتوشاپ ايجاد نموده و در كانال ١ قرار دهيد. ب: member Cast ماشين را دركانال 2 قرار دهيد، بهطوريكه در صحنه در جاده ديده شود. ج: در كانالهاي ٣ تا ۵، Cast member درخت را كنار جاده قرار دهيد، بهطوريكه Sprite درختهاي انتهاي جاده كوچكتر ديده شوند . Sprite آدم را نيز در كنار جاده و جلوي درختها ايجاد نماييد.

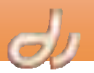

# **آزمون تئوري**

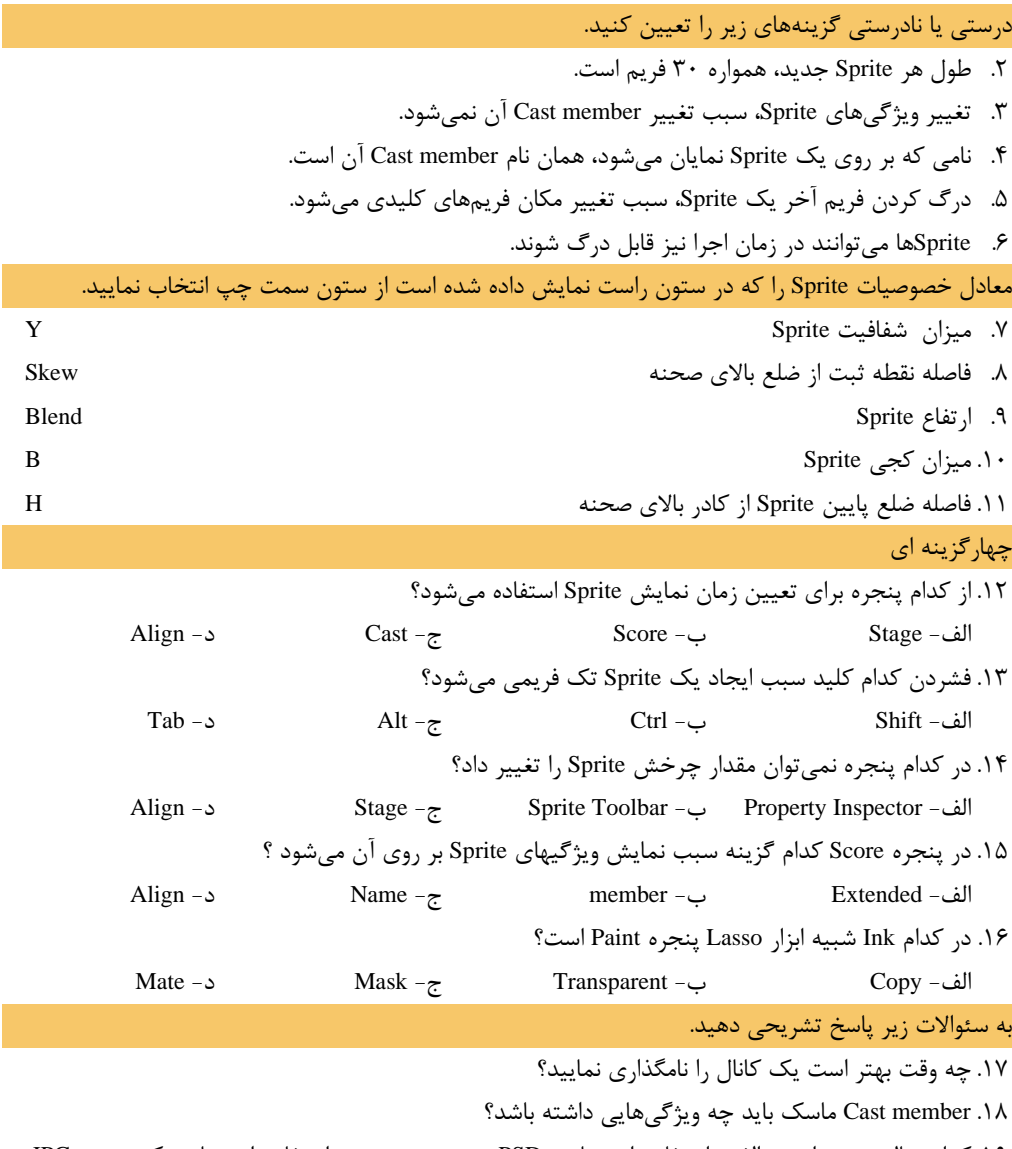

.19كدام حالت بهتر است: الف- استفاده از تصاوير PSD. بدون زمينه ب - استفاده از تصاوير كم حجم JPG. و حذف زمينه آن ها توسط Inkها؟ چرا؟

فصہ ل حجیح أ توانا بر ايجاد البعيشم  $\epsilon$ هدفه بسراير مانانعه ايم فعل، از فراكير انتظار مر رود كه: • با انواع دونشرها مرانیسیشن منزمر در نرم Director لاهداف رفتكرك کړي شود. (جزنهر) استفاده • بداند از حر روش در مافت کدام انینیڈ العايين • با اصطلاح فریم کلیدتر آذشتا شود. تثوربن معمر: ٨ زمان(راءت)

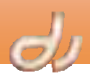

#### **مقدمه**

I

ايجاد انيميشن بسيار ساده است. وقتي فردي به شيئي مينگرد، طرح آن تا مدت كوتاهي روي شبكيه چشم باقي مي ماند. بنابراين اگر موقعيت يا شكل شئ با سرعت كافي تغيير داده شود، به علت خطاي ديد چشم تغييرات را به صورت حركت مشاهده خواهد كرد و انيميشن ايجاد ميشود .

در نرمافزار Director روشهاي متعددي براي ايجاد انيميشن دو بعدي وجود دارد. مهمترين آنها عبارتند از:

- (Frame by Frame) فريم به فريم
	- (Tweening) ميانيابي
	- (Film Loop) فيلم حلقه
- (Real-Time Recording) بلادرنگ ثبت

در اين بخش سعي ميكنيم به شما نشان دهيم چگونه ميتوان با كمك نرمافزار Director انيميشنهاي دو بعدي ايجاد كرد.

### **1-4 ايجاد انيميشن فريم به فريم**

نمايش تصاوير پشت سرهم و با سرعت مشخصي انيميشن ناميديم. در اصطلاح به هر يك از اين تصاوير يك فريم گويند. در يك انيميشن فريم به فريم، محتواي هر فريم با فريم قبلي متفاوت است. بنابراين براي ايجاد اين نوع انيميشن لازم است به ازاي هر فريم، يك فايل تصويري ساخته شود.

در مثال زير ميخواهيم رشد يك گل را به روش فريم به فريم پيادهسازي كنيم.

#### **مثال -1 :4 مراحل رشد يك گل**

در شكل 1-4 تصاوير مراحل رشد يك گل را مشاهده مينماييد .

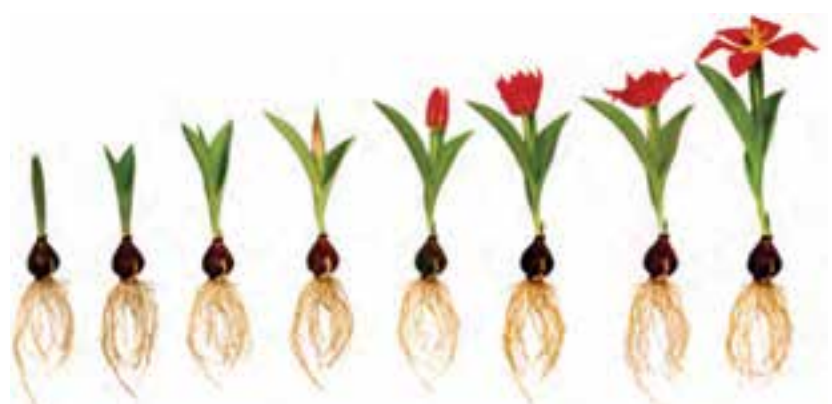

شكل 1 - 4 فريمهاي يك انيميشن فريم به فريم

 **كاربر Director فصل چهارم: توانايي ايجاد انيميشن 77**

براي ايجاد انيميشن به ترتيب زير عمل كنيد:

1. هر كدام از حالتهاي گل را در يك فايل تصويري ذخيره كنيد. بدينترتيب بايد هشت فايل تصويري داشته باشيد.

### بيشتر بدانيد

براي ساختن فايلهاي تصويري، فايل جديدي را در نرمافزار فتوشاپ باز نموده و تصوير هر مرحله از رشد گل را در يك لايه قرار دهيد، بهطوريكه ريشه گلها دقيقا برهم منطبق باشد . سپس هر لايه را در يك فايل جداگانه ذخيره نماييد . بدينترتيب همه فايلها ابعاد يكساني دارند <sup>و</sup> تصاوير آنها بر روي هم منطبق است.

- 2. نرمافزار Director را باز نموده و فايلهاي تصويري فوق را در member Cast شماره 1 تا 8 وارد نماييد.
	- 3. Sprite ساخته شده را كپي و در فريم ششم Paste كنيد.
- 4. اكنون با بهكارگيري تكنيك Members Cast Exchange كه در فصل قبل آموختيد، member Cast شماره 2 را به عنوان member Cast متصل به Sprite دوم، برگزينيد ( شكل -3 .)4

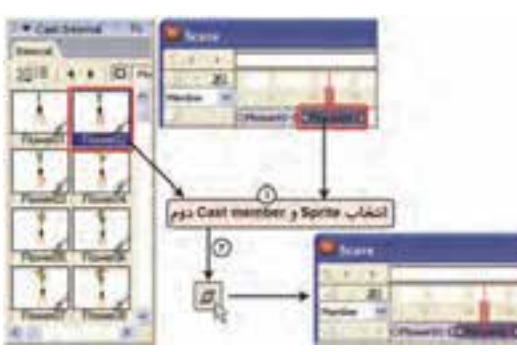

شكل 3 - 4 تعويض *member Cast* متصل به *Sprite*

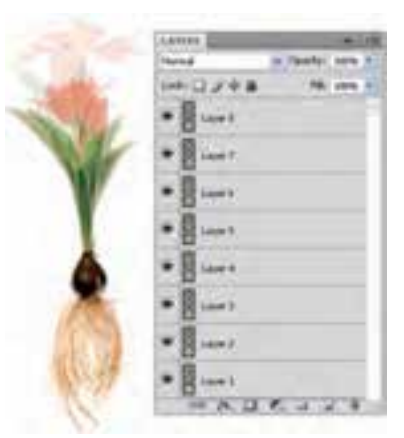

شكل 2 - 4 قرارگيري لايههاي تصوير در فتوشاپ

5. به همين ترتيب Sprite هاي بعدي را بسازيد، به طوريكه member Cast متصل به هر كدام يكي از تصاوير گل باشد (شكل 4-4 ).

| Score. |                                                                         |  |
|--------|-------------------------------------------------------------------------|--|
|        |                                                                         |  |
|        | Offmett-BORiverst-BOFfmett-BORIvert4-BORivert5-DOFfmett-BOFfmett-BORive |  |
|        |                                                                         |  |
|        |                                                                         |  |

شكل 4 - 4 نحوه چيدمان *Sprite* هاي گل در پنجره *Score*

6. اكنون فايل را اجرا نماييد <sup>و</sup> انيميشن ايجاد شده را مشاهده كنيد .

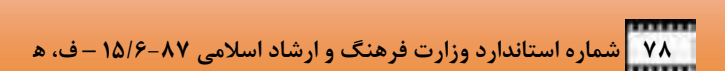

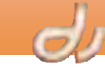

آيا ميدانيد كه . . .

I

توجه كنيد كه در ساخت انيميشن فريم به فريم از فريمهاي كمتري استفاده كنيد، زيرا براي اجراي آن بايد همه member Castها در حافظه بارگذاري شوند.

### بيشتر بدانيد . . .

اگر فريمهاي تصوير را در نرمافزار فتوشاپ ايجاد نكرده باشيد، ممكن است پس از اجراي فيلم متوجه پرش ناگهاني انيميشن در پنجره Score شويد. علت اين است كه احتمالاً نقطه ثبت برخي از member Castها برهم منطبق نيستند. وقتي يك member Cast با member Cast ديگري جايگزين ميشود، دايركتور نقطه ثبت member Cast دوم را درست در همان مختصات نقطه ثبت member Cast اول قرار ميدهد. بنابراين اگر نقطه ثبت member Cast دوم در جاي مناسبي قرار نداشته باشد، در مكان مناسبي ظاهر نشده و ايجاد پرش ميكند. براي تغيير نقطه ثبت يك تصوير مي توانيد آن را در پنجره Paint نرمافزار Director باز كرده و پس از كليك بر روي ابزار بر نقطه مورد نظر كليك نماييد.

در دايركتور ميتوان به روشهاي گوناگوني انيميشن فريم به فريم ساخت كه از آن جمله ميتوان به موارد زير اشاره كرد:

- Cast to Time روش
- Onion Skinning روش

### **1-1 - 4 ايجاد انيميشن فريم به فريم به روشTime to Cast**

از اين روش براي ايجاد يك Sprite واحد از چند member Cast استفاده ميشود. اگر بخواهيد مثال 1-4 را با روش Time to Cast اجرا كنيد، مراحل زير را دنبال نماييد: 1. بر روي فريم اول پنجره Score كليك كنيد. 2. در پنجره Cast همه member Cast هاي تصوير گل را انتخاب كنيد. 5-4(. شكل ( برگزينيد را Modify Cast to Time گزينه 3. مشاهده مي كنيد كه از همه Cast memberماي انتخاب شده فقط يک Sprite ايجاد مي شود كه با درگ كردن فريم انتهايي ميتوانيد طول آن را بيشتر يا كمتر نموده و فايل را اجرا كنيد .

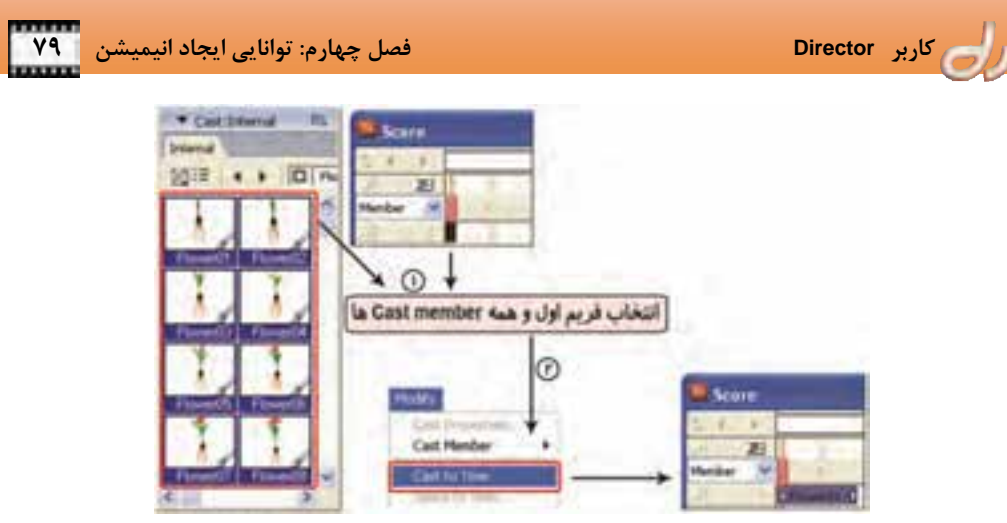

شكل 5 - 4 انيميشن رشد گل به روش *Time to Cast*

### **-2 -1 4 ايجاد انيميشن فريم به فريم به روش Skinning Onion**

براي ايجاد تصاوير به روش Skinning Onion :

(شكل ۶-۴).

را برگزينيد تا نوارابزار Skin Onion باز شود.

 $View \rightarrow Onion$  Skin را باز كرده و گزينه View  $\rightarrow$  Onion Skin

2. روي دكمه Skinning Onion Toggle كليك كنيد

انيميشنسازان قديمي تصاوير فريمهاي انيميشني را بر روي كاغذهاي نازكي به نام Skin Onion يا كاغذهاي پوست پيازي ترسيم ميكردند و به علت شفافيت اين كاغذها ميتوانستند يك يا چند تصوير قبلي انيميشن را ببينند. در روشهاي كامپيوتري نيز ميتوان از اين تكنيك استفاده كرد كه به آن Skinning Onion گويند.

به وسيله Skinning Onion، در پنجره Paint نرمافزار Director نيز ميتوانيد member Castهاي تصاوير انيميشن را ايجاد و ويرايش كنيد. بدينترتيب كه وقتي در پنجره Paint كار ميكنيد، نه تنها member Cast جاري بلكه ميتوانيد يك يا چند member Cast متوالي را ببينيد .

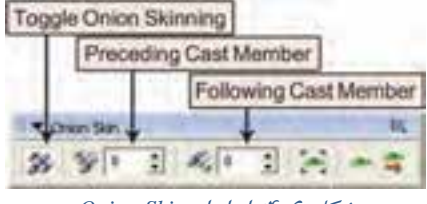

شكل 6-4 نوار ابزار *Skin Onion*

- 3. در كادرهاي متني Members Cast Preceding و Members Cast Following تعداد member Castهاي قبلي يا بعدي را كه ميخواهيد بهصورت محو مشاهده نماييد، تعيين كنيد.
- 4. ميتوانيد از روي member Cast محو قبلي، member Cast جديد را با كمك ابزارهاي پنجره Paint ترسيم و يا تصوير موجود را ويرايش كنيد.
- 5. درصورتيكه قسمتي از تصوير تكراري است، ميتوانيد آن را به عنوان زمينه درنظر بگيريد. بدينترتيب كه در cast member زمينه روي دكمه  $\blacksquare$  Set Background كليك كنيد و در Cast member جديد پيش از رسم تغييرات، دكمه Show Background وا فعال نماييد.

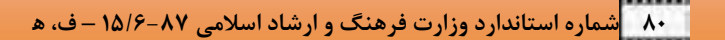

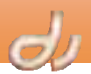

#### آيا ميدانيد كه . . .

I

Skinning Onion از نقطه ثبت براي تراز كردن member Cast جاري با member Castهاي انتخاب شده، استفاده مي كند. توجه كنيد بعد از Onion Skinning، نقطه ثبت را جابهجا نكنيد، چون در اين صورت member Castها در مسير مورد نظر قرار نميگيرند. بايد از قبل بعضي از member Castها را براي استفاده از Skinning Onion ايجاد كرده باشيد.

اكنون ميتوانيد از Cast memberهايي كه به روش Onion Skinning ايجاد كردهايد، براي ساخت انيميشن فريم به فريم استفاده نماييد.

#### **-2 4 انيميشن ميانيابي ( Tweening (**

ملاحظه كرديد كه در انيميشنسازي فريم به فريم، به علت تغيير تصوير در هر فريم، همه فريمها به طور دستي ايجاد ميشوند. اما در تكنيكهاي متحركسازي، يك مدير انيميشنساز فريمهاي مهم را در مكانهاي اصلي تغيير انيميشن رسم ميكند. اين فريمها، Keyframe يا فريم كليدي ناميده مي شوند. در مرحله بعد گروهي از انيميشنسازان، فريمهاي بين فريمهاي كليدي را ترسيم ميكنند . بدينترتيب مدير انيميشنسازي فرصت بيشتري براي ايجاد طرحهاي خلاقانه دارد.

در انيميشنسازي كامپيوتري نيز بهكارگيري روش فريم به فريم به حافظه اصلي زيادي نياز دارد. حال اگر بخواهيم مثلاً يك شيء را بدون تغيير شكل از سمتي به سمت ديگر صحنه حركت دهيم، نياز به طراحي همه فريمها نيست و فقط كافي است نقطه شروع و پايان حركت شيء را طراحي كنيم و از كامپيوتر بخواهيم نقاط مياني را محاسبه و ايجاد نمايد. به اين روش، انيميشنسازي Tweening گويند.

Tween اختصار كلمه between-in است و در اصطلاح متحركسازي به معناي محاسبه فريمهاي متوالي ميان دو فريم كليدي است . به همين علت به آن روش ميانيابي نيز گويند.

در نرمافزار Director نيز ميتوان تكنيك Tweening را بهكار برد . اين تكنيك در ساخت فايلهاي انيميشني تحت وب بسيار مفيد است، زيرا member Cast متحركشده يك بار بارگذاري ميشود و تغيير آن در هر فريم، نياز به بارگذاري مجدد ندارد.

براي استفاده از اين روش در نرمافزار Director ابتدا بايد براي Sprite ايجاد شده، فريمهاي كليدي موردنظر را در زمانهاي مناسب بسازيد (شكل ٧-۴). به هر فريم كليدي ويژگيهاي متفاوتي نسبت داده ميشود. اين ويژگيها شامل مكان، اندازه، زاويه چرخش، مايل كردن، شفافيت، رنگ يا پيشزمينه Sprite است . نرمافزار Director خصوصيات فريمهاي، مياني را تخمين زده و تغيير ميدهد.

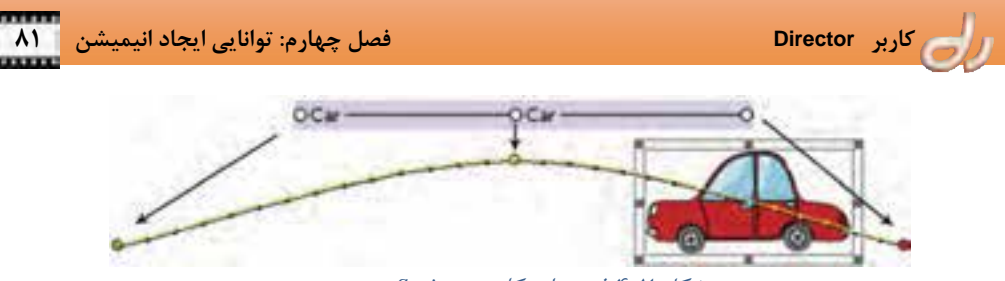

شكل 7 - 4 فريمهاي كليدي *Sprite* <sup>و</sup> صحنه

### **1-2 - 4 فريم كليدي**

 بر روي هر Sprite پنجره Score يك دايره ديده ميشود. اين دايره نشاندهنده فريم كليدي است و تا زماني كه شكل فريم انتهايي به صورت مربع است (شكل ٨-۴). بدينمعنا  $oc<sub>w</sub>$  - 0 است كه با تغيير مشخصات فريم كليدي Sprite، مشخصات كل شكل 8 - 4 *Sprite* در حالت اوليه Sprite همزمان تغيير ميكند .

به ياد داريد كه در فصلهاي گذشته براي حركت ماشين در صحنه، فريم مربع انتهايي را برگزيده و در صحنه جابهجا كرديم. اين امر سبب شد كه فريم انتهايي به شكل دايره ظاهر شود. در واقع به يك فريم كليدي تبديل شد. وقتي Sprite ماشين را بر روي صحنه يا در پنجره Score انتخاب كنيد، مشاهده مينماييد كه نرمافزار Director مسير Sprite را با يك خط زرد، بر روي صحنه نمايش ميدهد . دايرههاي كوچك زرد رنگ واقع در مسير حركت، فريمهايي هستند كه بين فريمهاي كليدي قرار دارند (شكل ٧-۴).

آيا ميدانيد كه . . . فريمهاي كليدي به صورت دايرههاي توپر و بزرگتري مشخص ميشوند. دايره سبز همواره فريم كليدي ابتدايي را نشان ميدهد. دايره آبي رنگ، فريم جاري اسپرايت را در ميان فريمهاي Tween شده نمايش ميدهد. دايره قرمز همواره فريم كليدي انتهايي را نشان ميدهد.

### **1-1 - -2 4 ايجاد فريم كليدي**

براي ايجاد فريم كليدي يكي از روشهاي زير را دنبال نماييد: كليد Alt را فشرده و اشارهگر ماوس را روي يكي از دايرههاي مسير، قرار دهيد. پس از تغيير رنگ اشارهگر،

ميتوانيد دايره موردنظر را به مكان جديد درگ كنيد ( شكل -9 4).

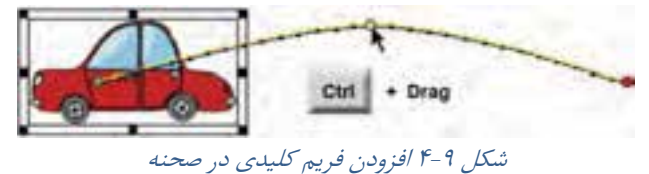

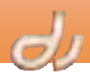

 هدپخش را در فريم موردنظر قرار دهيد، سپس بر روي Sprite كليك راست كرده و گزينه Keyframe Insert را بر گزينيد (شكل ١٠-۴).

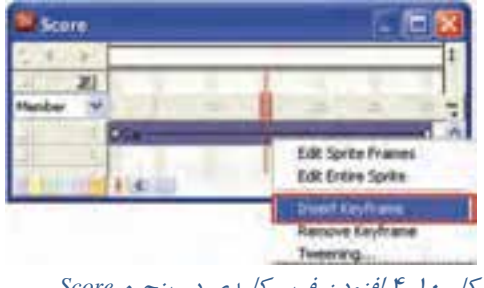

شكل -10 4 افزودن فريم كليدي در پنجره *Score*

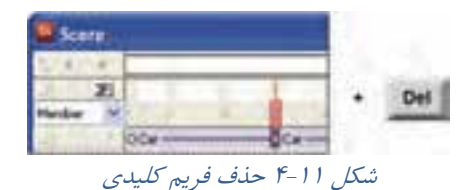

### **-2 -1 -2 4 حذف فريم كليدي**

I

 سادهترين راه حذف فريم كليدي اين است كه بر روي آن در پنجره Score كليك كرده و سپس كليد Del صفحه كليد را فشار دهيد (شكل <sup>11</sup> -4 ).

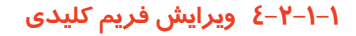

هر فريم كليدي جديدي كه ايجاد ميشود، نرمافزار Director خصوصيات موقعيت جديد را محاسبه و به آن نسبت ميدهد . براي ايجاد تغييرات دلخواه در فريم كليدي، آن را در پنجره Score انتخاب كرده و در پنجره Property Inspector ويژگيهاي جديد را مشخص نماييد.

بيشتر بدانيد . . .

توجه كنيد كه با كليك بر فريمهاي مياني Sprite، كل آن انتخاب ميشود. بنابراين در صورت تغيير ويژگيها در پنجره Inspector Property، خصوصيات كل Sprite تغيير ميكند.

آيا مي دانيد كه چگونه ميتوان معين كرد كه تغييرات تعريف شده در يك فريم كليدي، در زمان مشخصي اتفاق بيفتد؟

براي اين كه در يك فريم كليدي، تغييرات تعريف شده در زمان مشخصي اتفاق بيفتد، در پنجره Score فريم كليدي را به سمت شماره فريم ديگري در طول Sprite درگ كنيد.

### **-2 2-4 تغيير انحناي مسير ميان فريمهاي كليدي**

براي تغيير انحناي مسير ميان فريمهاي كليدي ميتوانيد گزينه Modify → Sprite → Tweening را بهكار بريد (شكل 12 -4 ).

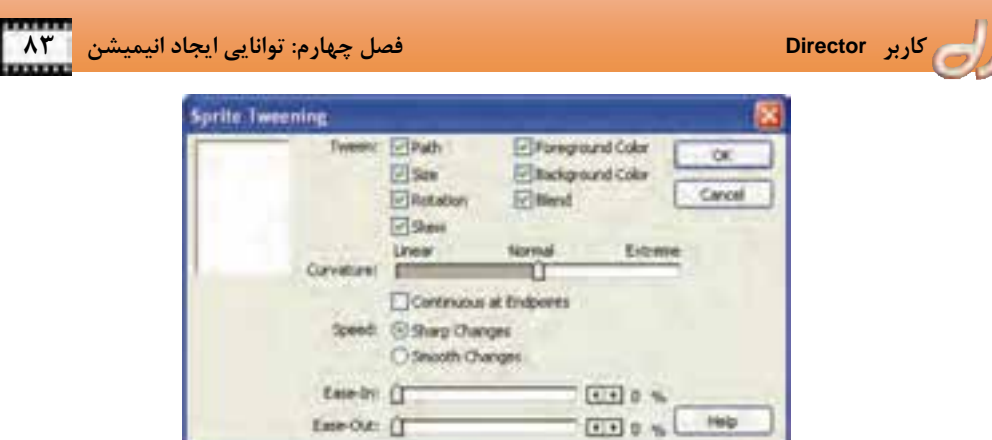

شكل -12 4 پنجره *Tweening Sprite*

- براي تغيير انحناي مسير ميان فريمهاي كليدي لغزنده Curvature را تنظيم كنيد. حركت لغزنده به سمت Extreme سبب انحناي بيشتر ميشود . اين گزينه را در حالتي آزمايش نماييد كه Sprite در يك مسير بيشتر از دو فريم كليدي، در حركت است .
- اگر بخواهيد Sprite بتواند همين مسير را از انتها ابتدابه سمت بازگردد، در پنجره Tweening Sprite، عبارت Endpoints at Continuous را فعال كنيد.
- In-Ease و Out-Ease نحوه حركت يك Sprite از فريم ابتدايي تا فريم انتهايي را بدون درنظر گرفتن فريم هاي مياني تعيين ميكند. در حالت In-Ease، Sprite بسيار آرام شروع به حركت كرده و شتاب ميگيرد و در حالت Ease-Out بسيار سريع شروع به حركت كرده و در فريمهاي انتهايي از شتاب آن كاسته ميشود. اين تنظيمات حركت شئ را طبيعيتر ميكند.
- تنظيمات Speed نحوه حركت يك Sprite در فريمهاي كليدي را تعيين ميكند. با غير فعال كردن گزينه Changes Sharp نرمافزار Director چگونگي حركت Sprite را در ميان هر دو فريمكليدي به صورت جداگانه محاسبه ميكند. اگر در پنجره Score يا صحنه فاصله فريمهاي كليدي متفاوت باشد، Sprite در طول حركت و گذشتن از فريمهاي كليدي، ناگهان تغيير سرعت ميدهد. اما اگر بخواهيد اين تغيير سرعت به صورت ناگهاني اتفاق نيفتد و به آرامي صورت گيرد، گزينه Changes Smooth را انتخاب كنيد ( شكل 13 )-4 .

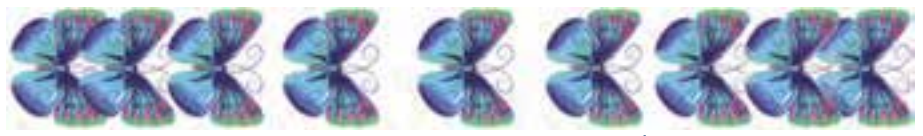

شكل -13 4 تأثير گزينه *Changes Smooth* بر سرعت حركت *Sprite*

## **تمرين 1-4:**

فايل جديدي ايجاد كنيد و در آن پرتاب يك توپ به سمت بالا و بازگشت آن به سمت زمين را با رعايت تغيير شتاب حركت توپ، بازسازي نماييد.

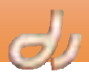

**مثال -2 :4 ايجاد انيميشن حركت هواپيما به روش** Tweening

I

# ميخواهيم نزديك شدن هواپيما در آسمان را در يك مسير منحني، نمايش دهيم :

- 1. فايل فيلم جديدي ايجاد كرده و تصويري از يك هواپيما در پنجره Cast وارد نماييد.
- 2. member Cast هواپيما را در گوشه راست و پايين صحنه قرار دهيد و اطمينان حاصل كنيد كه طول Sprite آن به اندازه كافي كشيده شده است.
	- 3. فريم انتهايي Sprite را انتخاب و بر روي آن راست كليك كرده و گزينه Keyframe Insert را برگزينيد.
		- 4. فريم ابتدايي را برگزيده و به گوشه چپ بالاي صحنه منتقل نماييد.
- 5. فريم ابتدايي را برگزينيد . در زبانه Sprite پنجره Inspector Property بر دكمه Scale كليك كرده و آن را تا 10 درصد كوچك كنيد .
- ۶. مي توانيد Sprite را از حالت محو روشن كنيد (Fade in). بدين ترتيب كه در پنجره Property Inspector، مقدار صفر را براي فريم كليدي اول انتخاب نماييد. پس از اجراي انيميشن تا اين مرحله بهنظر ميرسد كه هواپيما از يك سمت صحنه به سمت ديگر جلو ميآيد.
- 7. گزين ه Tweening Sprite Modify را برگزينيد و مقدار In-Ease را تا 100 درصد افزايش دهيد. در اين صورت Sprite هواپيما بسيار آرام شروع به حركت كرده و در پايان شتاب ميگيرد.
- 8. در صورت نياز ميتوانيد در اسپرايت فريمهاي كليدي بيشتري ايجاد كنيد و ويژگي هاي مختلف هركدام را تغيير دهيد . مثلاً يكي از فريمهاي مياني Sprite را به فريم كليدي تبديل كرده و مختصات آن را تغيير دهيد تا هواپيما در يك مسير منحني، حركت كند .
	- ۹. براي مشاهده نتيجه، فيلم را به عقب باز گردانده و اجرا كنيد (شكل ۱۴-۴).

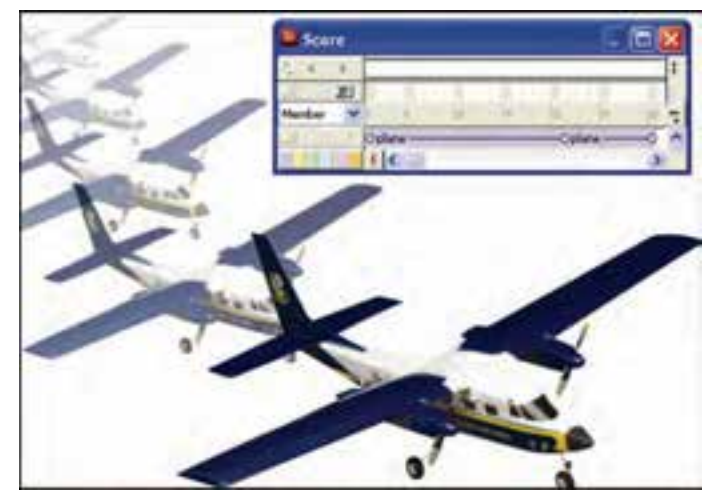

شكل -14 4 پرواز هواپيما

 **كاربر Director فصل چهارم: توانايي ايجاد انيميشن 85**

بيشتر بدانيد . . .

 براي ايجاد فريمهاي كليدي جديد با تنظيمات فريمهاي كليدي موجود، فريم كليدي موردنظر را انتخاب كنيد و كليد Alt را فشرده، سپس آن را درگ كنيد. اين تكنيك براي ايجاد مسيرهاي پيچيده همراه با فريمهاي كليدي بسيار، روش سريعي است. يعني ميتوانيد يك فريم كليدي ايجاد كرده و از روي آن چندين فريمكليدي بسازيد، سپس مكان هر كدام را بر روي صحنه تغيير دهيد.

- براي گسترش Sprite از سمت فريم انتهايي، كليد Alt را فشار دهيد و فريم انتهايي را درگ كنيد.
- اگر ميخواهيد چند فريم كليدي را به يك نسبت از مكان خود جابهجا كنيد، ابتدا در پنجره Score كليد Ctrl را نگهداشته، سپس و بر فريمهاي كليدي موردنظر كليك كنيد و Sprite انتخاب شده را در پنجره Stage درگ كنيد.
- $\text{Modify} \rightarrow \text{Sprite} \rightarrow \text{T}$  اگر نمي خواهيد ميان دو فريم كليدي عمل Tween صورت گيرد، گزينه Modify  $\rightarrow$  Tweening را انتخاب و گزينه هاي بخش Tween را غير فعال كنيد.

### **3-4 ايجاد حلقه فيلم ( Loop Film (**

اگر بخواهيد يكسري انيميشن را كه از Spriteهاي زيادي تشكيل شده است به يك Sprite تبديل نماييد از حلقه فيلم يا Loop Film استفاده كنيد. به عنوان نمونه فرض كنيد در مثال 1-4 بهجاي يك گل، بخواهيد رويش چندين گل را همزمان نمايش دهيد. همانطور كه در شكل 4-4 مشاهده نموديد، براي ايجاد اين انيميشن، Spriteها و member Castهاي زيادي بهكار برديد كه با كمك تكنيك حلقه فيلم ميتوانيد همه آن ها را به يك member Cast تبديل كنيد.

### **مثال -3 :4 ساخت حلقه فيلم از انيميشن گل**

براي ايجاد حلقه فيلم از انيميشن رشد گل مراحل زير را دنبال نماييد (شكل ۱۵-۴): 1. فايل فيلم مثال 1-4 را باز كرده و در پنجره Score همه Spriteهاي گل را برگزينيد.

- 2. بر گزين ه Loop Film Insert كليك كنيد.
- 3. در كادر محاورهاي ظاهر شده نام مناسبي (مثلاً Growing (براي حلقه فيلم وارد كنيد.
- 4. نرمافزار Director دادههاي انتخاب شده در پنجره Score را مانند member Cast جديدي از نوع Loop Film نگه ميدارد كه با درگ كردن آن به سمت صحنه، همان انيميشن اجرا ميشود.
- 5. حال ميتوان نسخههاي متعددي از اين Sprite را در كانالهاي مختلف پنجره Score كپي كرد تا رشد چندين شاخه گل را به نمايش گذاشت.

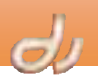

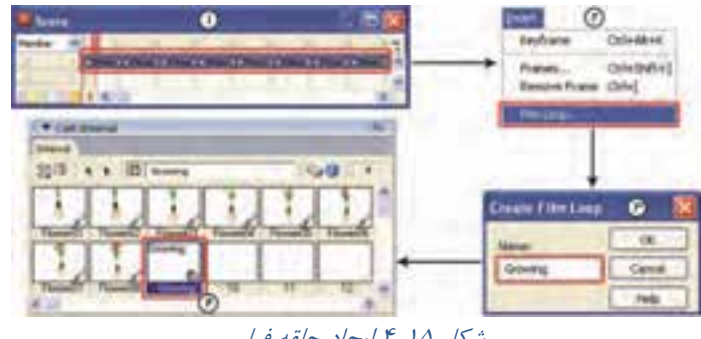

شكل 1۵-۴ ايجاد حلقه فيلم

سريعترين روش ساخت انيميشن حلقه فيلم اين است كه Spriteها را در پنجره Score انتخاب كرده و به سمت پنجره Cast درگ كنيد.

### بيشتر بدانيد . . .

I

كوتاه يا بلند كردن يك Sprite حلقه فيلم بر سرعت پخش آن تأثيري ندارد و فقط تعداد دفعات تكرار آن را تغيير ميدهد.

آيا ميدانيد كه . . .

انيميشن حلقه فيلم تنها در زمان اجراي فيلم ديده ميشود و با درگ هدپخش در طول Sprite قابل اجرا نيست. بهعلاوه جلوههاي Ink بر روي آن تأثيري ندارد. بنابراين پيش از اينكه انيميشن را به حلقه فيلم تبديل كنيد، جلوهها ,ا ,وي Spriteها اعمال نماييد.

### **1-3 - 4 ويژگيهاي حلقه فيلم**

براي تنظيم خصوصيات حلقه فيلم، member Cast آن را در پنجره Cast برگزيده و زبانه Loop Film پنجره Property Inspector را فعال نماييد. اين ويژگيها عبارتند از:

- 1. **Framing**: چگونگي ظاهر شدن حلقه فيلم را تعيين ميكند كه شامل گزينههاي زير است ( شكل 16 :)-4
- Crop تصوير فيلم را با اندازه پيشفرض نمايش ميدهد. بنابراين در صورت بزرگ كردن اندازه Sprite، قسمتهاي خارج از مستطيل Sprite ديده نميشود و يا در صورت كوچك كردن اندازه Sprite، قسمت هايي از آن حذف ميشود.
- Center تنها زماني كه Crop انتخاب شده باشد فعال ميشود. اين گزينه تعيين ميكند كه با تغيير اندازه Sprite حلقه فيلم، حذف يا افزودن زمينه اطراف آن از اطراف صورت گيرد. در غير اين صورت از سمت راست و پايين Sprite عمل Crop انجام ميشود.
	- Scale سبب مي انشود با تغيير دازه Sprite اندازه فيلم نيز تغيير كند.

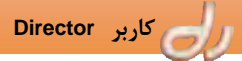

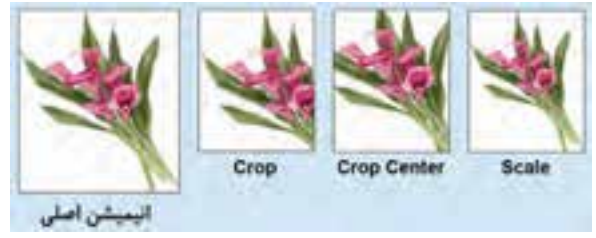

شكل <sup>16</sup> -4 مقايسه حالتهاي مختلف *Framing*، هنگاميكه انيميشن حلقه فيلم را كوچك كنيم.

- 2. **Audio** : از آنجاييكه در ايجاد يك حلقه فيلم ميتوان Sprite صوتي نيز بهكار برد، فعال كردن اين گزينه سبب پخش صوت حلقه فيلم ميشود.
	- 3. **Loop** : اجراي حلقه فيلم را تكرار ميكند.

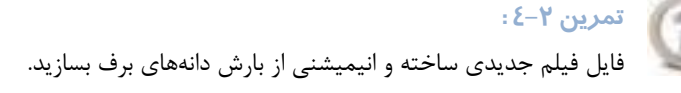

### **4-4 ايجاد انيميشن به روش ثبت بلادرنگ ( Recording Time**-**Real (**

ساختن برخي انيميشنها مانند حركت يك مداد يا هر حركت پيچيده و نامنظم ديگري، بسيار زمانبر است. در اين حالت سادهترين روش اين است كه Sprite را بر روي صحنه درگ و حركت آن را ضبط كنيد . با اين تكنيك، انيميشن سريع ايجاد شده و ميتوانيد بعداً آن را اصلاح نماييد . به اين روش متحركسازي، انيميشن ثبت بلادرنگ . گويند Real-Time Recording يا

#### **مثال -4 :4 شبيهسازي عمل نوشتن**

در اين مثال مي خواهيم با يك قلم را بر روي صحنه بنويسيم. براي اجراي اين مثال، مراحل زير را دنبال نماييد:

- 1. فايل فيلم جديدي ايجاد كرده و member Cast تصويري قلم را وارد پنجره Cast نماييد.
- 2. member Cast قلم را به محل مناسبي از صحنه درگ كنيد و در پنجره Score طول Sprite آن را به اندازه كافي بكشيد.
- 3. براي ضبط محدوده Sprite قلم را انتخاب كرده و سپس گزينه Only Frame Selected Control را برگزينيد (شكل 17 .)-4 براي اين كه بدانيد كدام كانالها و فريمها در انيميشن بلادرنگ شركت دارند، در پنجره Score در كنار شماره كانالهاي در حال ضبط، دايره قرمز رنگي ظاهر شده و خط سبز رنگي، محدوده فريمها را نشان مي دهد.

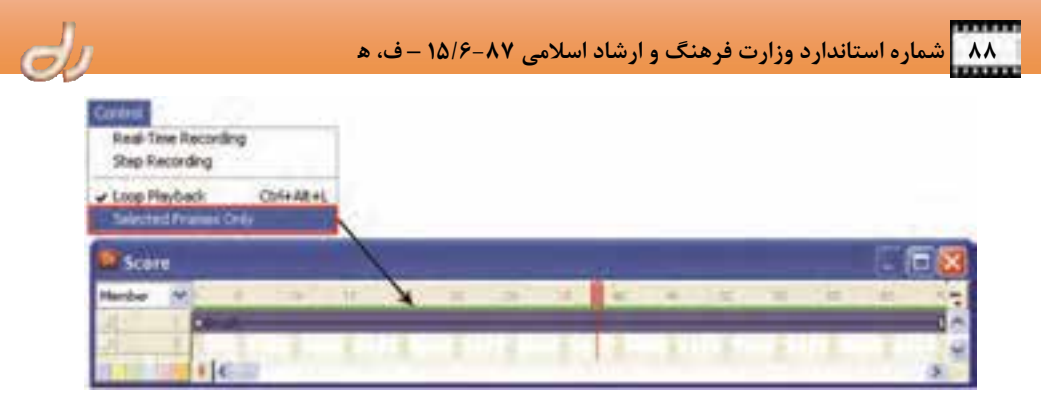

شكل ١٧-۴ انتخاب محدوده فريمها بري ضبط انيميشن بلادرنگ

- 4. از آنجاييكه ضبط از محل جاري هدپخش آغاز ميشود، هدپخش را فريم اول منتقل نماييد.
- 5. بر گزين ه Recording Time-Real Control كليك كنيد . كادري با رنگ قرمز و سفيد نيز دور Sprite نمايان ميگردد.
	- 6. Sprite را روي صحنه درگ كنيد تا نرمافزار Director مسير آن را ضبط كند ( شكل 18 .)-4

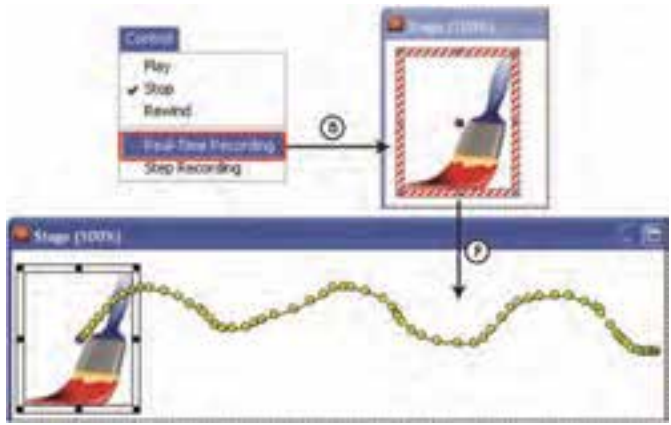

شكل -18 4 ضبط انيميشن بلادرنگ

- 7. دكمه ماوس را رها كنيد تا ضبط متوقف شود.
- 8. انيميشن را اجرا و نتيجه را مشاهده نماييد ( شكل -19 .)4

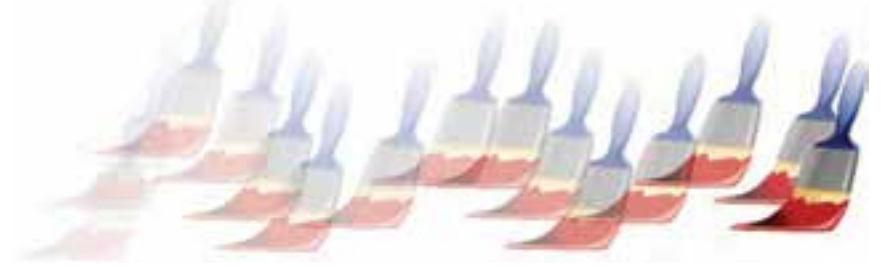

شكل -19 4 ايجاد انيميشن بلادرنگ

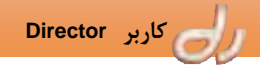

بيشتر بدانيد . . .

اگر خاصيت Trails را براي Sprite فعال كنيد، رد حركت قلم بر روي صحنه باقي ميماند و عمل نوشتن طبيعيتر بهنظر ميرسد.

### **5-4 مقايسه انواع انيميشنها**

- از آنجايي كه در تكنيك فريم به فريم، كل محتواي هر فريم قابل تغيير است، در انيميشنهايي با طراحي پيچيده استفاده ميشود. مانند نمايش رشد موجودات و ...
- هنگاميكه در يك متحركسازي ميان دو تصوير در زمانهاي متفاوت، تغييرات جزئي صورت ميپذيرد، از تكنيك ميانيابي استفاده ميشود. مانند جابهجايي، چرخش و تغيير اندازه اشياء و ...
- براي پيادهسازي حركت تصادفي و نامنظم اشياء، از تكنيك ضبط بلادرنگ استفاده ميشود. مانند پيادهسازي عمل نوشتن و ...
- در جاهايي كه نياز به تكرار يك انيميشن وجود دارد، از حلقه فيلم استفاده ميشود. مانند چشمك ستارهها در آسمان، بارش باران و برف و ...

I

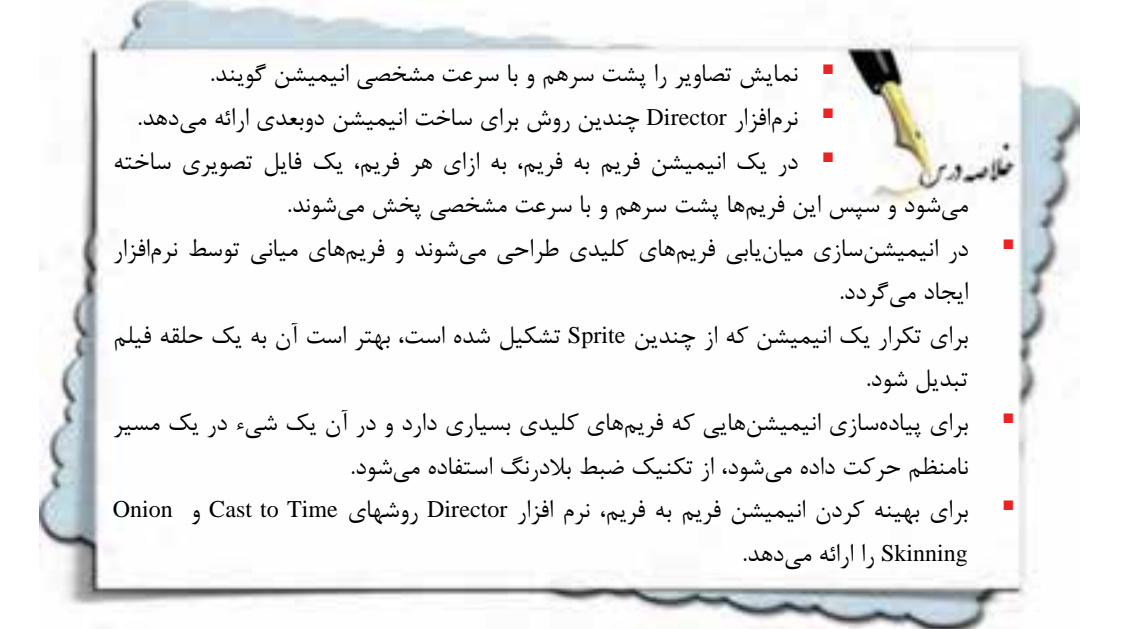

GI)

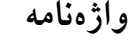

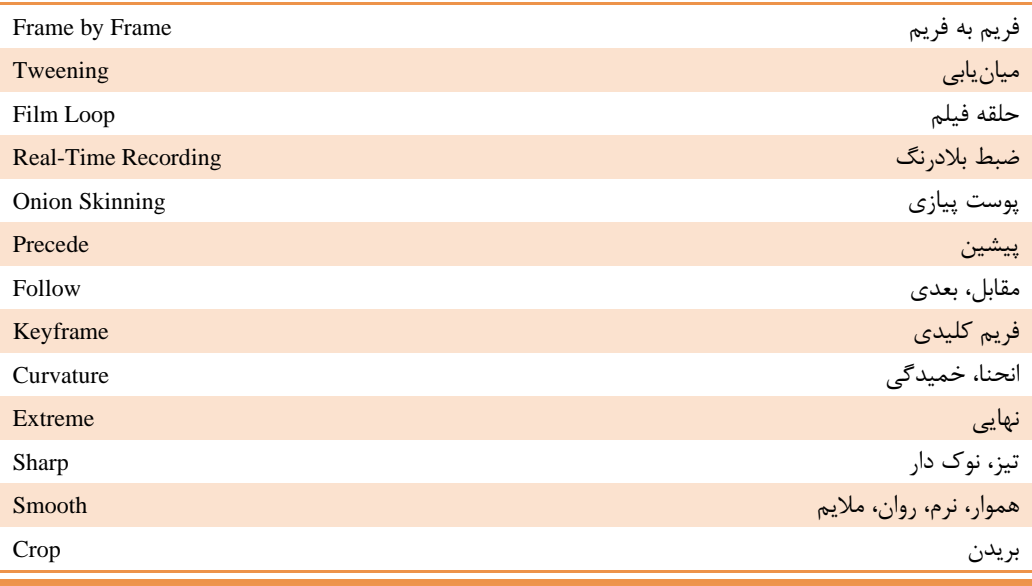

 **كاربر Director فصل چهارم: توانايي ايجاد انيميشن 91**

**كليدهاي ميانبر** 

| ً نام دستور یا ابزار                                                  | كليد ميانبر        | شرح دستور                           |
|-----------------------------------------------------------------------|--------------------|-------------------------------------|
| Insert $\rightarrow$ Keyframe                                         | $Ctrl + Alt + K$   | ايجاد فريم كليدى                    |
| $\text{Modify} \rightarrow \text{Sprite} \rightarrow \text{Tweening}$ | $Ctrl + Shift + B$ | تغيير تنظيمات حركت انيميشن ميانيابي |

**پروژه** 

| ١. فايل فيلمي از دور شدن يک ماشين در صحنه ايجاد کرده و تغييرات زير را اعمال کنيد:            |  |
|----------------------------------------------------------------------------------------------|--|
| الف: چند پرنده در حال پرواز در آسمان قرار دهید.                                              |  |
| ب: حرکت ماشین را بهگونهای تغییر دهید که هر چه ماشین دورتر میرود سرعت حرکت آن کندتر دیده شود. |  |

# **آزمون تئوري**

درستي يا نادرستي گزينههاي زير را تعيين كنيد. 2. با كمك تكنيك ميانيابي فقط ميتوان انيميشن دو بعدي ايجاد كرد. 3. در تكنيك فريم به فريم به ازاي هر فريم كليدي يك فايل تصويري ساخته شود. 4. نقطه ثبت member Castها در انيميشن فريم به فريم لزوماً بايد در مركز تصوير member Cast قرار گيرد. 5. فقط انيميشنهاي ساخته شده به روش ميانيابي را ميتوان به حلقه فيلم تبديل كرد. 6. براي ايجاد انيميشن حلقه فيلم، ميتوان Sprite صوتي را نيز انتخاب كرد. تكنيك مناسب انيميشنسازي مثالهاي ستون راست را از ستون سمت چپ انتخاب نماييد. 7. راه رفتن يك مرد Frame by Frame 8. حركت ماشين در يك جاده پر پيچ و خم Tweening 9. افتادن سيب از درخت Loop Film .11 محو شدن يک تصوير در تصوير ديگر Real-Time Recording  $\cdot$ چهارگزينه اي .11 روش Time to Cast در پيادهسازي كدام تكنيك انيميشنسازي بهكار ميرود؟ Tweening - د Film Loop - ج Real-Time Recording - ب Frame by Frame -الف .12 روش Skinning Onion در پيادهسازي كدام تكنيك انيميشنسازي بهكار ميرود؟ Tweening - د Film Loop - ج Real-Time Recording - ب Frame by Frame -الف

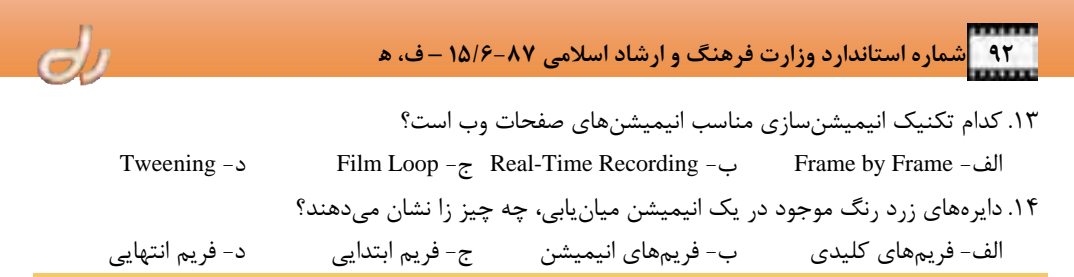

به سئوالات زير پاسخ تشريحي دهيد.

- .15 Inkها بر انيميشن حلقه فيلم تاثيري ندارند، پس چگونه ميتوان در يك انيميشن حلقه فيلم زمينه سفيد يك تصوير را از محو كرد؟
	- .16 افزايش طول Sprite چه تاثيري بر سرعت انيميشن حلقه فيلم دارد؟

o توانايركار باتصادير Vector و Bitmap فصل يسراير مائاند ايم فعل، از فراكير انتظار مر رود كه: • النواع تصاوير و تفاوت هامر كانم ها بشناسد. • تواناير ايجاد و ويرايش تعلوير بردار *كردا* داشته باشد. لاهدلاف رفتارك • تواناير ايجاد ووبرايش تعلوير للشَّرِبيش را داشته باشد (جزنس) • یا ویژگیهار Cast member بردار و نغثرييتر آلالنا لخود تلورل: ٢ عملر: ۶ زمان(راءت)

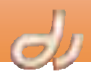

#### **مقدمه**

I

براي طراحي ، نمايش و ذخيره سازي تصويرهاي گرافيكي در محيط كامپيوتر، دو روش كاملاً متفاوت وجود دارد: 1. نقشه بيتي يا پيكسلي (Pixel (كه با نام رستر (Raster (نيز شناخته ميشود. 2. گرافيك برداري(Vector (

در روش ذخيرهسازي نقشه بيتي، تصوير به مجموعه اي از نقطهها به نام پيكسل تقسيم ميشود و براي هر يك از اين نقطهها، خواصي نظير رنگ، غلظت و شدت روشنايي آن ذخيره ميشود . هر چه ميزان اين نقاط بيشتر باشد، دقت و وضوح تصوير بيشتر خواهد شد. به تعداد پيكسلهايي كه در طول و عرض يك تصوير نقشه بيتي وجود دارد ابعاد پيكسلي تصوير گفته ميشود. به طور مثال، اگر يك تصوير از 1024 پيكسل در طول و 768 پيكسل در عرض تشكيل شده باشد، ابعاد پيكسلي تصوير 768 x 1024 خواهد بود.

يك تصوير نقشه بيتي ميتواند تصاوير با كيفيت بالا و تركيب رنگي پيچيده مانند عكسها را ذخيره كند. به راحتي ميتوانيد با ويرايش نقاط، تصوير را تغيير دهيد . اما ممكن است تغيير اندازه تصوير موجب تحريف نقاط و در نتيجه افت كيفيت شود.

گرافيك برداري از عناصر هندسي مانند نقطه، خط، منحني، اشكال و چند ضلعيها و همچنين از معادلات رياضي استفاده ميكند و براي تصاوير ساده، نرم و يكنواخت مناسبترند و گاهي نسبت به تصاوير نقشه بيتي، جزييات كمتري را شامل ميشوند. بنابراين ميتوان بدون هيچ نوع تحريفي اندازه آنها را تغيير داد.

يك تصوير نقشه بيتي نسبت به يك شكل برداري به فضاي بيشتري از حافظه RAM و ديسك سخت نياز دارد و اگر فشرده نشوند، هنگام بارگذاري از اينترنت، زمان بيشتري نسبت به شكل هاي برداري صرف ميكنند . در شكل 1-5 تصوير نقشه بيتي و برداري مقايسه شده است.

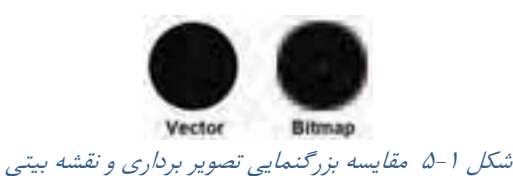

نرمافزار Director با كمك پنجره هاي Paint و Shape Vector هر دو نوع تصوير را پشتيباني ميكند.

#### **1-5** پنجره **Paint**

بر دكمه Paint window (أح) نوار ابزار كليك نماييد تا پنجره Paint باز شود (شكل ٢-۵).

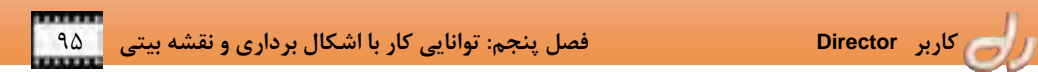

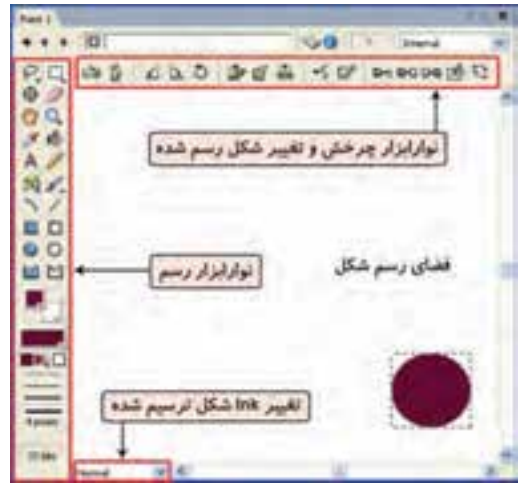

شكل 2 - 5 پنجره *Paint*

### **1-1 - 5 نوارابزار رسم پنجره Paint**

در جدول زير با ابزارهاي نوارابزار رسم پنجره Paint آشنا ميشويد.

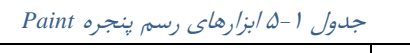

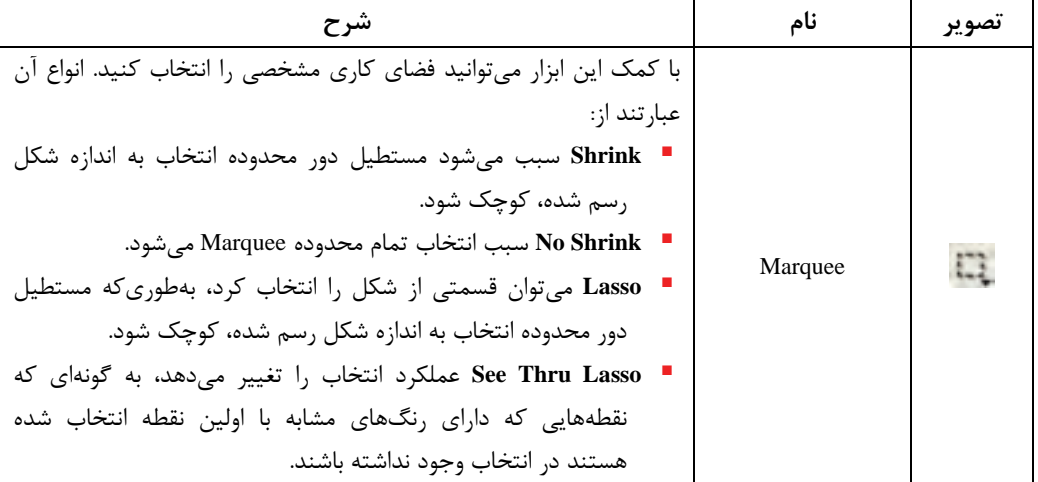

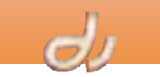

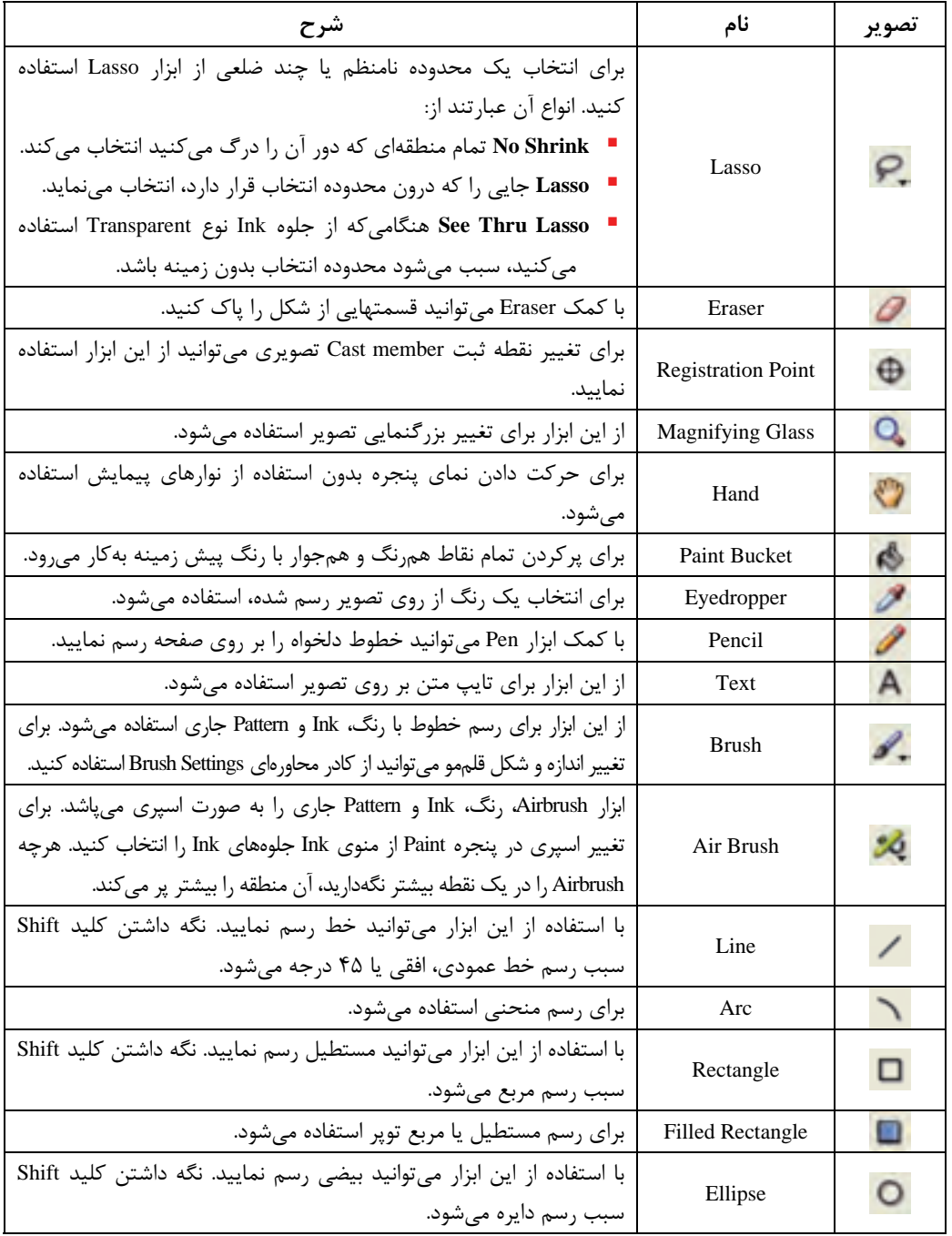
**كاربر Director فصل پنجم: توانايي كار با اشكال برداري و نقشه بيتي** 97

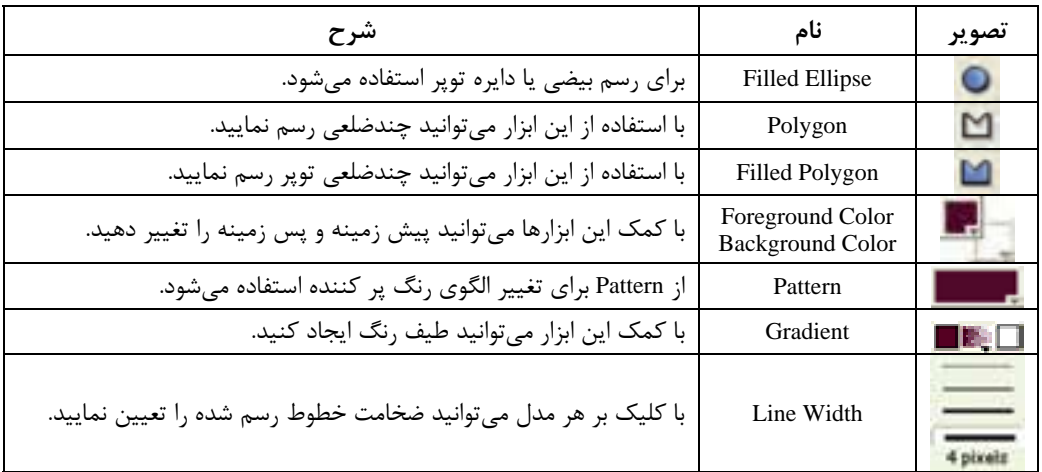

آيا ميدانيد كه چگونه ميتوان خطكش را در پنجره Paint فعال كرد؟

براي مخفي يا آشكاركردن خطكشهاي پنجره Paint ، گزينه Rulers → Rulers را انتخاب نماييد.

- براي واحد اندازهگيري خطكش بر محل تقاطع خطكش عمودي و افقي، كليك كنيد.
- براي تغيير مكان نقطه صفر بر روي يك نقطه در طول خطكش كليك كنيد، سپس آن را در جهت موردنظر درگ نماييد.

# **-2 -1 5 ابزارهاي تغيير شكل در پنجره** Paint

نوارابزار بالاي پنجره Paint شامل دكمههايي براي چرخش، معكوس كردن و ... است . در جدول 2-5 با ابزارهاي اين نوارابزار آشنا ميشويد.

بيشتر بدانيد . . .

پيش از بهكارگيري هر يك از ابزارها، ابتدا بايد تمام يا قسمتي از تصوير را انتخاب كنيد. پس از انتخاب تصوير با ابزار Marquee ميتوانيد افكتهاي تغيير شكل و رنگ را بر روي تصوير اعمال نماييد. اما پس از انتخاب با ابزار Lasso فقط ميتوانيد افكتهاي تغيير رنگ را استفاده كنيد.

| شرح                       | نام             | تصوير |
|---------------------------|-----------------|-------|
| انعکس تصویر در جهت افقی   | Flip Horizontal |       |
| انعکاس تصویر در جهت عمودی | Flip Vertical   |       |
| ۹۰ درجه چرخش به سمت چپ    | Rotate Left     |       |
| ۹۰ درجه چرخش به سمت راست  | Rotate Right    |       |

جدول 2-5

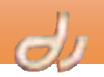

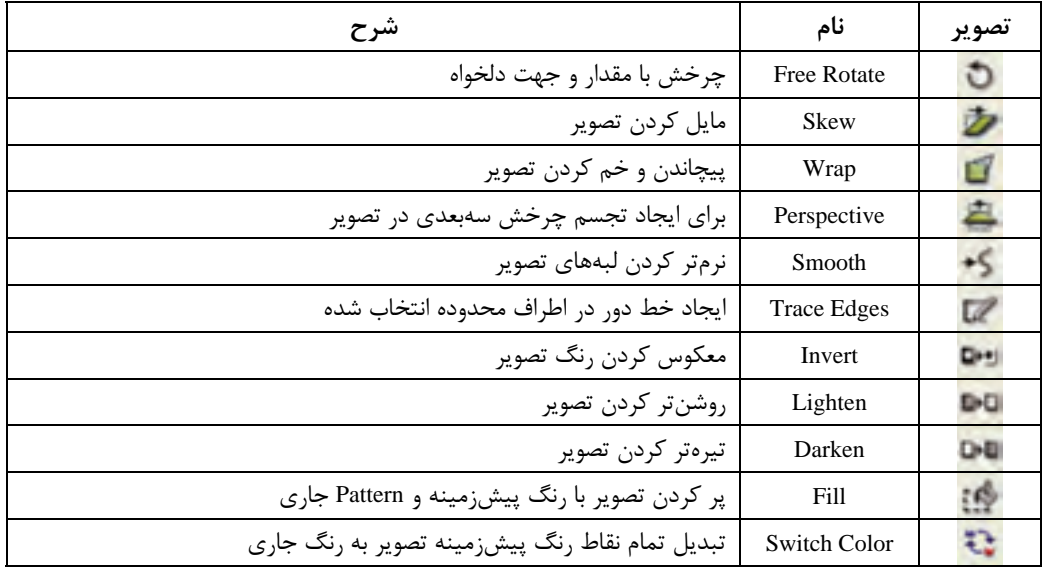

بيشتر بدانيد . . .

I

براي تكرار عملكرد هر يك از ابزارهاي فوق، پس از استفاده از آنها كليدهاي Y + Ctrl را فشار دهيد.

# **مثال -1 :5 در پنجره Paint تصويري از خورشيد رسم كنيد.**

فايل فيلم جديدي باز كرده و پنجره Paint را باز نماييد. اكنون مراحل زير را طي كنيد ( شكل -3 :)5 1. بر روي دكمه Ellipse Filled كليك كنيد. 2. رنگهاي نارنجي و زرد را به عنوان رنگهاي طيف انتخاب نماييد. 3. Line No را برگزينيد تا خورشيد خط دور نداشته باشد. 4. از كادر Ink بر روي گزينه Gradient كليك كنيد. 5. اكنون ميتوانيد دايره خورسيد را رسم نماييد. 6. ابزار خط را برگزينيد. 7. ضخامت Pixel 4 را براي خط انتخاب كنيد.

- 8. از كادر Ink بر روي گزينه Normal كليك كنيد.
- 9. به سليقه خود رنگي زرد يا نارنجي را انتخاب كرده و خطوط دور خورشيد را رسم كنيد.

 **كاربر Director فصل پنجم: توانايي كار با اشكال برداري و نقشه بيتي** 99

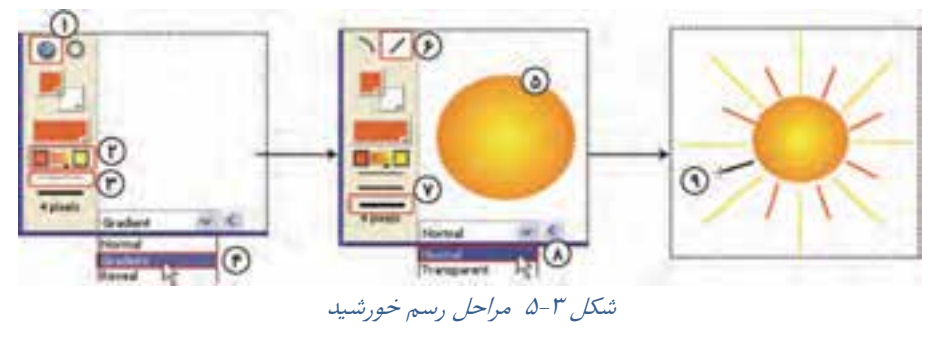

# **4-2 - 5 تنظيم ويژگيهاي member Cast نقشه بيتي**

با كمك زبانه Bitmap پنجره Inspector Property ميتوانيد و يژگيهاي member Cast برداري را تغيير دهيد.

- در قسمت Palette، ميتوانيد جعبه رنگ دلخواه را استفاده نماييد. پيشفرض اين گزينه، Win System است كه از همه رنگهاي تعريف شده در سيستم عامل استفاده مينمايد. اما اگر به همه رنگهاي موجود نياز نداشته باشيد ميتوانيد گزينه ديگري را انتخاب كنيد. به عنوان مثال پس از برگزيدن گزينه Grayscale، در پنجره Paint فقط به رنگهاي طيف خاكستري دسترسي خواهيد داشت. اين امر در بالا بردن كارايي و سرعت اجراي برنامه كمك مي كند.
- Highlight، زماني كاربرد دارد كه ميخواهيد يك دكمه قابل كليك بسازيد. فعال كردن اين گزينه نيازمند برنامهنويسي است كه در فصلهاي آينده بررسي خواهد شد.
	- Dither سبب هماهنگي عمق رنگ تصاوير با عمق رنگ سيستم در هنگام نمايش ميشود.
- انتخاب Alpha Use نرمافزار Director را مجبور ميكند كه در زمان اجرا از براي نمايش تصوير از كانال آلفا استفاده كند. البته اين گزينه فقط براي تصاويري است كه در نرمافزارهاي گرافيكي كانال آلفا (امكاني براي نمايش دقيق و واضح نور) برايشان تعريف شده باشد.
	- فعال كردن گزينه Trim سبب حذف فضاي Transparent فايلهاي تصويري ميشود.
		- از منوي Compression جهت اعمال تنظيمات فشردهسازي استفاده ميشود:
- Settings Movie: براي فشردهسازي Bitmapهاي انتخاب شده از تنظيمات فشردهسازي فيلم كه در زمان ساخت فايل خروجي تعيين ميشود، استفاده ميكند.
	- Standard: براي فشردهسازي تصاوير از روش فشردهسازي استاندارد نرمافزار Director استفاده ميكند .
- JPEG: پس از برگزيدن آن ميتوانيد با حركت لغزنده Quality، درصد فشردهسازي تصاوير را تعيين نماييد.

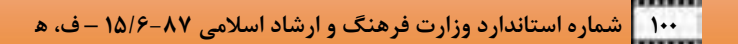

بيشتر بدانيد . . .

I

استفاده از گزينه JPEG، براي تصاويري كه قرار است از اينترنت دانلود شوند، مناسب است. زيرا هر چه Quality پايينتر باشد، تعداد بيتهاي ذخيرهسازي تصوير كاهش مييابد، در نتيجه سرعت بارگذاري آن افزايش مييابد.

> **تمرين 1-5 :** (\*)

تحقيق كنيد آيا تغيير نوع فشردهسازي در حجم ذخيرهسازي فايل فيلم تاثيري دارد؟

# **Vector Shape** پنجره **2-5**

بر دكمه Vector Shape window (<mark>شك</mark>) نوار ابزار كليك نماييد تا پنجره Vector Shape باز شود (شكل ۴-۵).

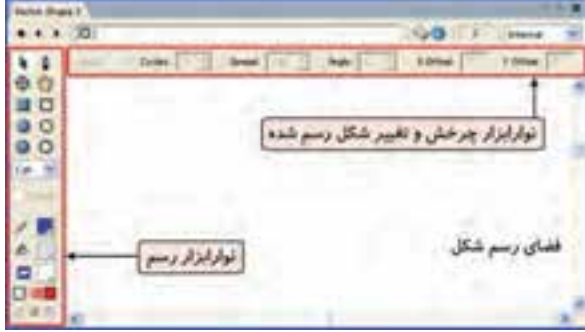

شكل 4 - 5 پنجره *Shape Vector*

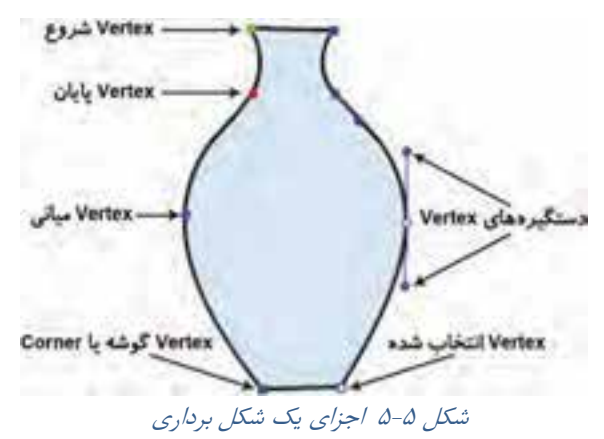

هر شكل برداري از نقاط ثابتي به نام Vertex ايجاد شدهاست. معمولاً دستگيرههايي بر روي خطوط ميان Vertexها وجود دارند كه زاويه منحني بين را تعيين ميكنند . اين منحنيها به منحني هاي Bezier معروفند. نقطه بدون دستگيره، يك نقطه گوشه يا Corner را به وجود ميآورد كه به شكل مربع ديده ميشوند (شكل -5 5).

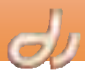

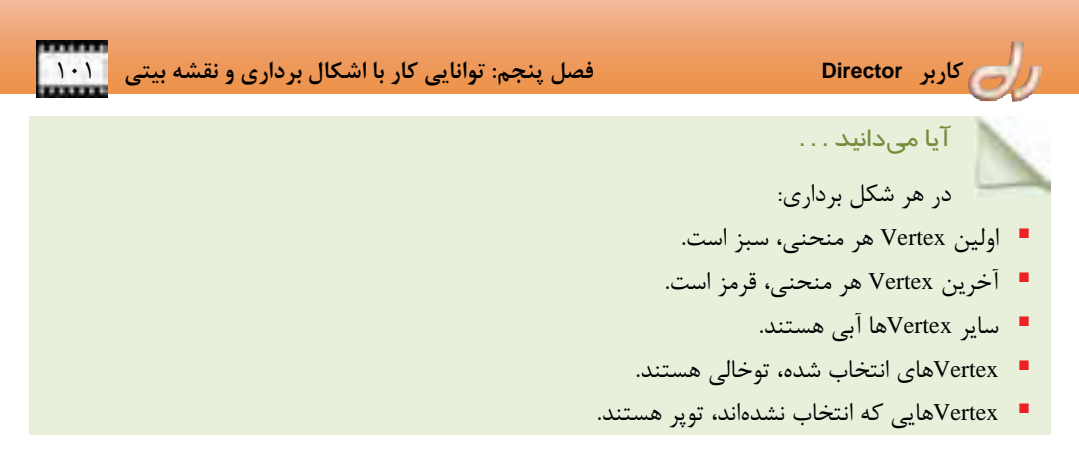

اشكال برداري را ميتوانيد با حركت دادن، اضافه يا حذف كردن نقاط كنترلي آن و تغيير مسير منحنيهاي كنترلي تغيير شكل دهيد. همچنين ميتوانيد استقرار يك شكل برداري بر روي صحنه را با حركت نقطه ثبت آن تغيير مكان دهيد.

# **1-2 - 5 نوارابزار رسم پنجره Shape Vector**

در جدول زير با ابزارهاي نوارابزار رسم پنجره Shape Vector آشنا ميشويد.

| شرح                                                                                                    | نام                              | تصوير |
|----------------------------------------------------------------------------------------------------|----------------------------------|-------|
| با استفاده از ابزار Pen میتوانید یک شکل برداری ایجاد کنید.                                                       | Pen                              |       |
| برای انتخاب نقاط شکل به کار میرود.                                                                               | Arrow                            |       |
| برای حرکت دادن نمای پنجره بدون استفاده از نوارهای پیمایش استفاده<br>مىشود.                                       | Hand                             | V     |
| برای تغییر نقطه ثبت Cast member برداری میتوانید از این ابزار استفاده<br>نماييد.                                  | <b>Registration Point</b>        | ⊕     |
| با استفاده از این ابزار میتوانید مستطیل رسم نمایید. نگه داشتن کلید<br>Shift سبب رسم مربع میشود.                  | Rectangle                        | □     |
| برای رسم مستطیل یا مربع توپر استفاده میشود.                                                                      | <b>Filled Rectangle</b>          |       |
| با استفاده از این ابزار میتوانید مستطیلی با گوشههای گرد رسم نمایید. نگه<br>داشتن كليد Shift سبب رسم مربع مى شود. | Round Rectangle                  | ο     |
| برای رسم مستطیل یا مربع توپر با گوشههای گرد استفاده میشود.                                                       | <b>Filled Round</b><br>Rectangle |       |
| با استفاده از این ابزار میتوانید بیضی رسم نمایید. نگه داشتن کلید Shift<br>سبب رسم دایره میشود.                   | Ellipse                          | O     |
| برای رسم بیضی یا دایره توپر استفاده میشود.                                                                       | <b>Filled Ellipse</b>            |       |

 $\Delta-\Gamma$ ,  $\Delta$ 

I

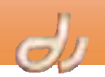

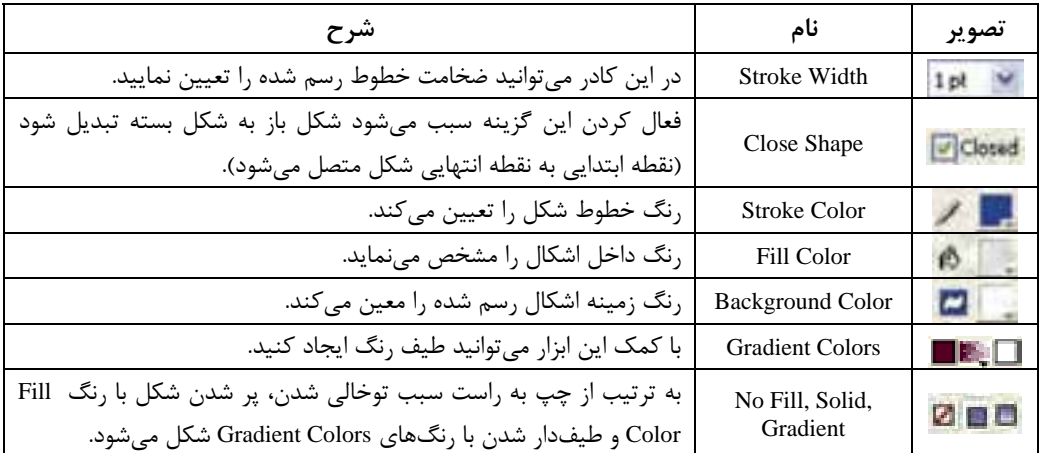

**مثال -2 :5 در پنجره Shape Vector تصويري از يك كوزه مشابه شكل -5 5 ايجاد كنيد.**  فايل فيلم جديدي باز كرده و پنجره برداري را باز نماييد. اكنون مراحل زير را طي كنيد (شكل ۶-۵): 1. بر دكمه Rectangle Filled كليك كنيد. 2. ضخامت موردنظر را براي خط دور شكل انتخاب كنيد. 3. رنگهاي زمينه و خط دور را به دلخواه انتخاب نماييد. 4. در صفحه مستطيلي به صورت عمودي رسم كنيد. 5. بر دكمه Pen كليك كنيد. 6. در قسمت بالاي ضلع سمت راست، بر روي خط دور كليك كرده و كمي به سمت راست و پايين درگ نماييد. 7. در قسمت بالاي ضلع سمت چپ، بر روي خط دور كليك كرده و كمي به سمت چپ و بالا درگ نماييد. 8. دهانه كوزه ايجاد شد. اگر ميحواهيد شكل زيباتري داشته باشيد، ابزار Pen را انتخاب و در قسمت شكم كوزه، Vertex جديدي ايجاد و مطابق شكل درگ نماييد.  $\sqrt{2}$ 

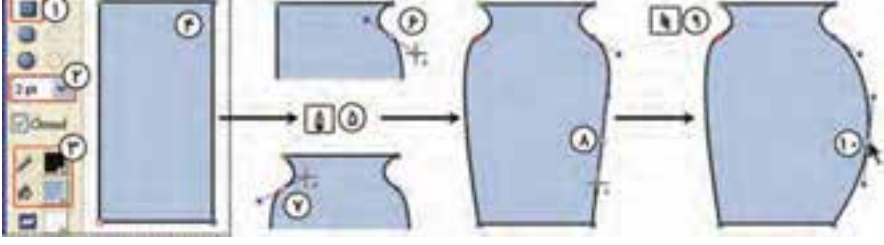

شكل 6-5 مراحل رسم كوزه

9. اكنون ابزار Arrow را برگزينيد. .10 Vertex ايجاد شده را به سمت بيرون درگ كنيد. .11همين كار را براي طرف مقابل اجرا كنيد.

 **كاربر Director فصل پنجم: توانايي كار با اشكال برداري و نقشه بيتي** 103

**-2 2-5 ابزارهاي كنترل طيف در پنجره Shape Vector** 

بر روي نوارابزار بالاي پنجره Shape Vector دكمههايي قرار دارند كه فقط در صورت استفاده از طيف فعال ميشوند. در جدول 5-5 با ابزارهاي اين نوارابزار آشنا ميشويد.

| مثال          |  | شرح                             | نام                      | تصوير     |
|---------------|--|---------------------------------|--------------------------|-----------|
|               |  | تعيين نوع طيف (خطى يا دايرهاى)  | Gradient Type            |           |
| $Cycle=3$     |  | تعداد تكرار طيف                 | Gradient Cycle           |           |
| Spread=200    |  | میزان پراکندگی طیف              | <b>Gradient Spread</b>   |           |
| Angle $=45$   |  | زاويه طيف                       | <b>Gradient Angle</b>    |           |
| $X$ Offset=30 |  | میزان جابهجایی طیف در جهت افقی  | Gradient X Offset        | X Office: |
| $Y$ Offset=30 |  | میزان جابهجایی طیف در جهت عمودی | <b>Gradient Y Offset</b> | Y Offset  |

جدول 4-5

# **3-2 - 5 جدا كردن و به هم پيوستن دو منحني**

فرض كنيد بخواهيد در مثال 2-5 ، كوزه را به دو قسمت تقسيم نماييد. در حقيقت براي جدا كردن دو منحني، كارهاي زير را انجام دهيد (شكل ٧-۵):

- 1. بر روي ابزار Arrow كليك كنيد.
- 2. با فشردن كليد ،Shift دو Vertex همجوار را انتخاب نماييد.
	- .برگزينيد را Modify Split Curves گزينههاي 3.

همانطور مشاهده ميكنيد اگر گزينه Closed فعال باشد، نقاط جدا شده به ابتداي منحني جديد متصل ميشوند.

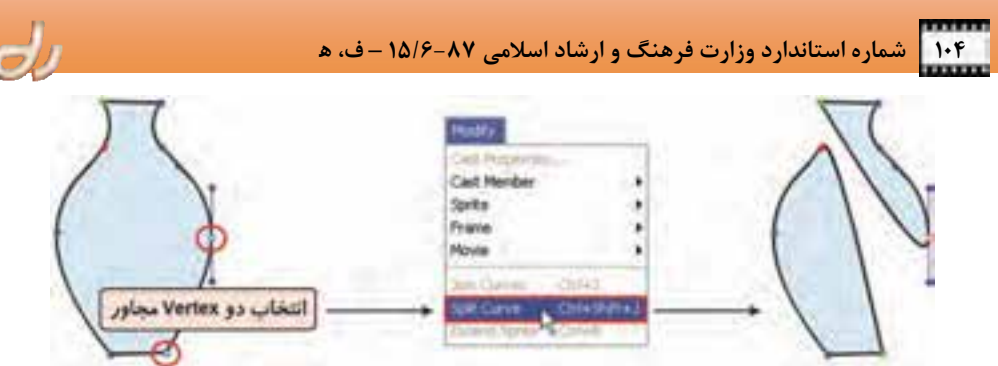

شكل 7 - 5 جدا كردن دو منحني مجاور

حال اگر بخواهيد دوباره تكههاي كوزه به هم متصل شوند، همان دو نقطه را انتخاب كرده كرده و گزينههاي .برگزينيد را Modify Join Curves

آيا ميدانيد گچ ونه ميتوان يك شكل برداري را تغيير اندازه داد؟ براي تغيير اندازه متناسب اشكال برداري، كليدهاي Alt و Ctrl را پايين نگه داشته و درگ كنيد.

# **4-2 - 5 تنظيم ويژگيهاي member Cast برداري**

با كمك زبانه Vector پنجره Inspector Property ميتوانيد و يژگيهاي member Cast برداري را تغيير دهيد.

- در قسمت Color Stroke، رنگ خطوط اطراف شكل را تعيين نماييد.
	- Color Fill، رنگ داخل شكل برداري را نمايش ميدهد.
- ضخامت خطوط اطراف شكل را با بهكارگيري Width Stroke تنظيم كنيد . با حركت لغزنده آن، ضخامت خطوط از صفر تا 12 قابل تغيير است.
	- از گزينه Closed براي تبديل شكل بسته به شكل بازو برعكس ايستفاده ميشود .
		- در ليست Mode Scale، نحوه تغيير اندازه را مشخص نماييد.
			- در كادر متني Percent، درصد اندازه را تعيين كنيد.
	- فعال كردن گزينه Alias-Anti سبب ميشود كه اطراف شكل نرمتر به نظر رسد.

#### **تمرين 2-5 :** ۰

Vertexهاي ديگري را در مثال كوزه انتخاب كنيد و منحنيها را از هم جدا نماييد. اگر گزينه Closed فعال باشد، نرمافزار Director از چه قانوني براي اتصال ابتدا و انتهاي منحنيهاي جدا شده استفاده مي كند؟  **كاربر Director فصل پنجم: توانايي كار با اشكال برداري و نقشه بيتي** 105

l تصاوير به دو دسته تصاوير برداري يا Vector و تصاوير نقش هبيتي يا Bitmap تقسيم مي شوند. در روش نقشهبيتي، تصوير به مجموعهاي نقاط به نام پيكسل تقسيم ميشود و براي هر يك از اين نقطهها، خواصي نظير رنگ، غلظت و شدت روشنايي آن ذخيره ميشود. تصاوير برداري از عناصر هندسي مانند نقطه، خط، منحني، اشكال و چند ضلعيها و همچنين از معادلات رياضي در ذخيرهسازي استفاده ميكند. تصاوير برداري كم حجمتر از نقش هبيتي هستند. تصاوير نقشهبيتي براي ذخيرهسازي عكسهايي با كيفيت بالا و طرحهاي پيچيده بهكار مي روند. در نرمافزار Director با كمك پنجره Paint ميتوان تصاوير نقش هبيتي را ايجاد و ويرايش كرد. در نرم افزار Director با كمك پنجره Shape Vector ميتوان تصاوير برداري را ايجاد و ويرايش كرد. ۱

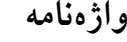

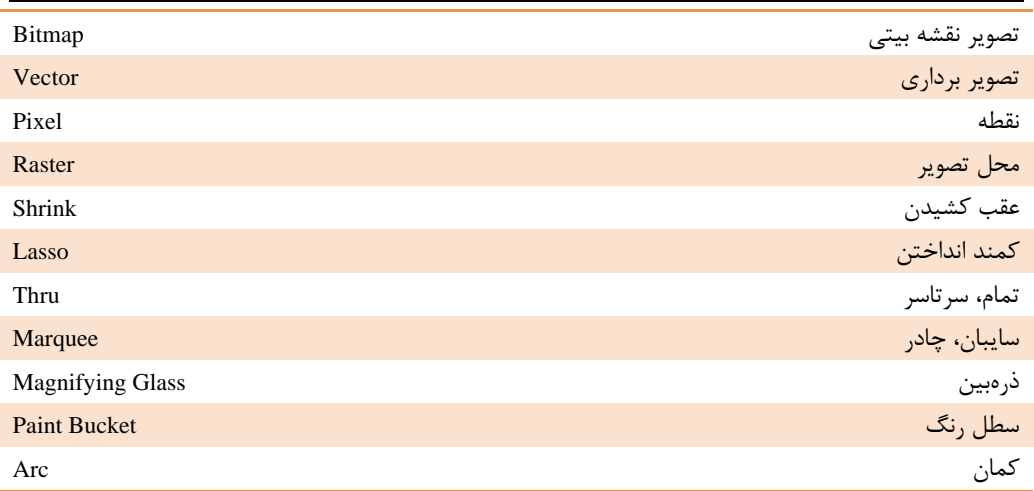

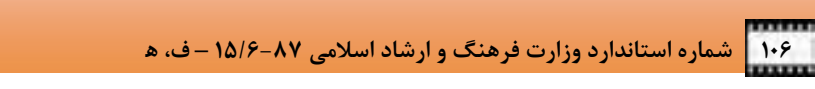

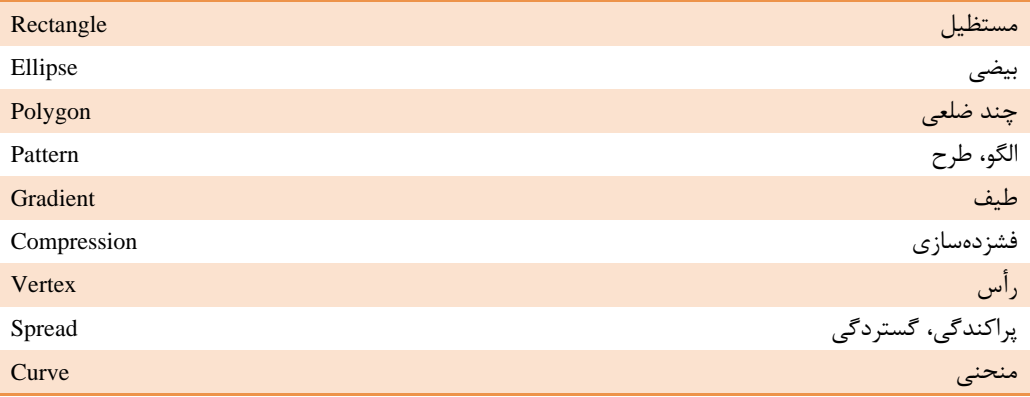

 $d$ 

**كليدهاي ميانبر** 

| نام دستور یا ابزار               | كليد ميانبر              | شرح دستور                                 |
|----------------------------------|--------------------------|-------------------------------------------|
| View $\rightarrow$ Paint         | $Ctrl + 5$               | باز کردن و بستن پنجره Paint               |
| View $\rightarrow$ Vector Shape  | $Ctrl + Shift + V$       | باز کردن و بستن پنجره Vector Shape        |
| View $\rightarrow$ Ruler         | $Ctrl + Shift + Alt + R$ | فعال و غیر فعال کردن خط کش در پنجره Paint |
| Modify $\rightarrow$ Join Curve  | $Ctrl + J$               | بەھم پيوستن دو منحنى                      |
| Modify $\rightarrow$ Split Curve | $Ctrl + Shift + J$       | جداکردن دو منحنی                          |

**پروژه** 

1. فايل فيلم جديدي را باز كرده و در آن منظرهاي از طبيعت بر روي صحنه ايجاد كنيد. سپس: الف: تصويري از پرندگان در حال پرواز به صورت برداري رسم كرده و در آسمان قرار دهيد. ب: member Cast خورشيد ايجاد كرده و در آسمان قرار دهيد.

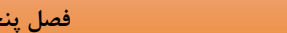

 **كاربر Director فصل پنجم: توانايي كار با اشكال برداري و نقشه بيتي** 107

# **آزمون تئوري**

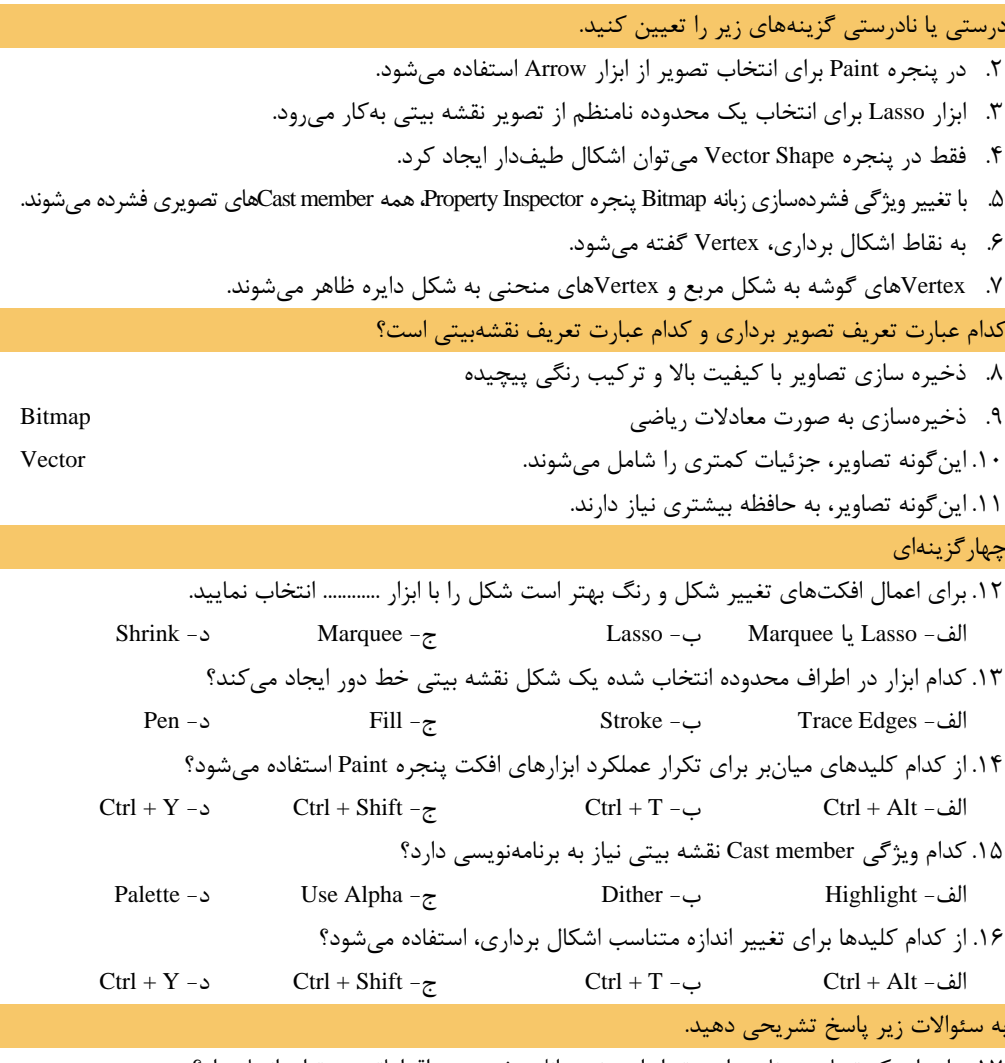

.17 براي اينكه تصاوير برنامه راحتتر از اينترنت دانلود شود، چه اقداماتي ميتوان انجام داد؟

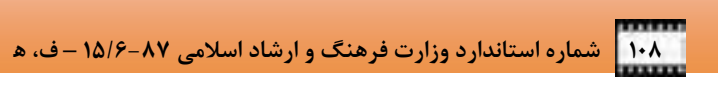

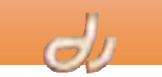

 $99$ فھ | توانايبركار با Sprite متم <u>هدف کلرف</u>صل يسرابر بطالعه اينم فصلء الزاراكير النظار مر رود كنا • انواع Cast member متنزرا بشناسد. مصیط ویراستار متع نرم افزار Director دا بشناسد. دهداف رفتار/ ł (جزنس) • بتواند فايل متدر وابرركند. • بتواند متم را به تعویر تبریل نباید. تثورن؟ عسر:؟ زمان(ساعت)

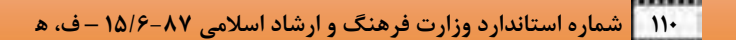

#### **مقدمه**

متن براي مشخص كردن منوها، توضيح تصاوير و اطلاعاتي كه به شكلهاي ديگر قابل انتقال نيست بهكار ميرود. در سالهاي گذشته كسب اطلاعات از طريق خواندن روزنامه، كتابهاي آموزشي، نامه و ... ميسر بود. اكنون كه با آمدن رسانههاي صوتي و تصويري، مردم به سمت چندرسانهاي جلب شدهاند، هنوز نوشتار جايگاه خود را از دست نداده است. زيرا رسانه متني بسيار كم حجم است و در هر سيستمعاملي به سرعت در حافظه بارگذاري ميشود. نرمافزار Director متن را با انيميشن تركيب ميكند وجلوههاي دوبعدي و سهبعدي بسيار زيبايي ميسازد. در هنگام

> نمايش، Director متن را aliasing-Anti ميكند . aliasing-Anti يعني بهبود نمايش، به طوريكه فونت بسيار نرمتر و بهتر نمايان مي شود (شكل-1 .)6 براي افزودن متن در نرمافزار Director يكي از روشهاي زير را انتخاب نماييد:

- در خود نرمافزار، member Cast متني ايجاد كنيد.
- يك فايل متني RTF. ، HTM. و يا TXT. را واردكنيد .

بيشتر بدانيد . . .

اكنون ميتوانيد آن را با استفاده از ابزارهاي ويرايش متن نرمافزار Director ، ويرايش كنيد .

به هر روشي كه متن ايجاد شود، Cast member آن Standard Import است.

# **1-6 ايجاد متن با كمك امكانات نرم افزار Director**

براي ايجاد member Cast متني ميتوانيد يكي از روشهاي زير را برگزينيد: بهكارگيري ابزار متني Palette Tool

بهكارگيري پنجره Text

#### **1-1 - 6 ايجاد متن با كمك Palette Tool**

با كمك نوار ابزار Palette Tool ميتوانيد member Cast متن را مستقيماً روي صحنه ايجاد كنيد:

- 1. اگر نوار ابزار Palette Tool بسته است، آن را از منوي Window انتخاب نماييد.
	- . ابزار Text در Tool Palette ابرگزينيد ( .)
- 3. روي صحنه كليك و در جهت افقي درگ كنيد. در كادر متني ايجاد شده، مكاننماي تايپ ظاهر ميشود . طول كادر متني به اندازهاي كه درگ نمودهايد كشيده شده، اما ارتفاع متن بهطور خودكار با توجه به فونت آن تنظيم ميشود و نميتوانيد آن را تغيير دهيد.
- 4. پس از تايپ متن، member Cast آن در اولين جاي خالي پنجره Cast ايجاد ميشود و Sprite آن در اولين كانال فريم جاري پنجره Score قرار ميگيرد.

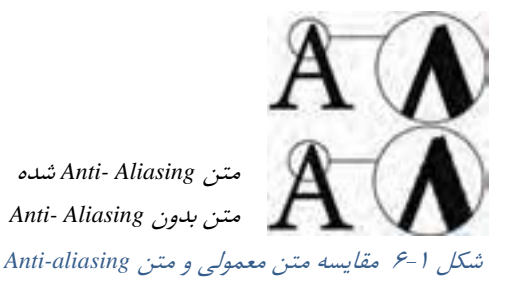

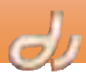

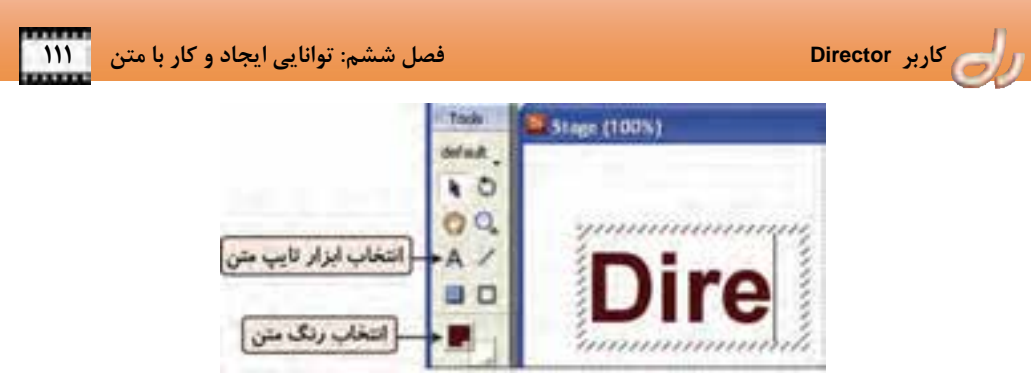

شكل 2 - 6 ايجاد متن با كمك *Palette Tool*

**-2 -1 6 ايجاد متن با كمك ويراستار متن (Window Text (**

بهترين راه ايجاد member Cast متن ،ي استفاده از نپ جره Text است: 1. در پنجره Cast روي يك member Cast خالي كليك كنيد. 2. ابزار Text را از نوارابزار بالاي پنجره نرمافزار برگزينيد ( .) 3. متن را در پنجره Text وارد كنيد.

بيشتر بدانيد . . . براي ايجاد Cast member متني ميتوانيد از گزينه Text → Media Element → Text استفاده كنيد.

# **1-2 - -1 6 اجزاي پنجره ويراستار متن**

پنجره ويراستار متني نرم افزار Director مانند هر ويراستار ديگري داراي امكاناتي براي تغيير فونت، اندازه، رنگ و قالببندي پاراگراف است . اين ويراستار مانند WordPad بسيار ساده است. شكل 3-6 ، اجزاي پنجره ويراستار متني را نمايش ميدهد.

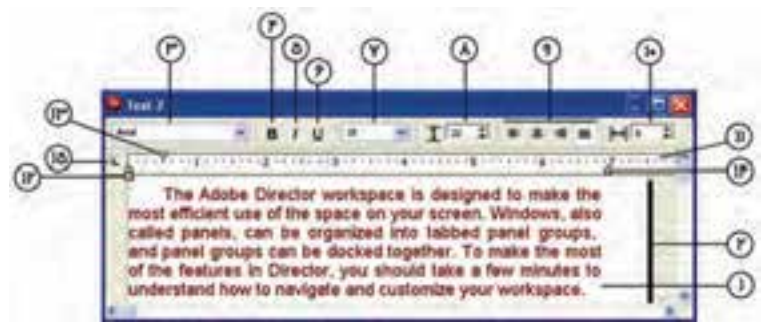

# شكل 3 - 6 اجزاي *Window Text*

قسمتهاي مختلف اين پنجره عبارتند از:

- 1. صفحه اصلي تايپ
- 2. ميله Drag : تعيين اندازه عرض Sprite متني
	- 3. تعيين فونت متن

- 4. Bold : ضخيم كردن متن
	- 5. Italic: مايل كردن متن
- 6. Underline: زيرخطدار كردن متن
	- 7. تعيين اندازه متن

8. Spacing Line: تنظيم فاصله بين خطوط

## بيشتر بدانيد . . .

براي تعيين فاصله پاراگراف از پاراگراف بعدي و قبلي آن، گزينه Paragraph Modify را انتخاب كرده و در بخش Spacing مقادير موردنظر راتايپ كنيد .

ch

9. Alignment: تنظيم ترازبندي پاراگراف ( چپچين، وسطچين، راستچين، تراز از دوطرف) .10 Kerning: تعيين فاصله بين كاراكترهاي انتخاب شده .11 خطكش اندازهگيري عرض متن

# بيشتر بدانيد . . .

اگر خطكش غيرفعال است ه، گزين Rulers View را انتخاب كنيد. براي تعيين واحد اندازهگيري خطكش، گزينه General → Preferences → General را برگزيده و از بخش Text Units يكي از گزينههاي Centimeters ،Inches يا Pixels را انتخاب نماييد.

> .12 تو رفتگي ابتداي همه خطهاي پاراگراف به جز خط اول .13 تو رفتگي ابتداي خط اول پاراگراف .14 تو رفتگي انتهاي همه خطهاي پاراگراف .15 تبگذاري خطوط متن به روش نرمافزار Word

> > **تمرين 1-6:**

در يك فايل فيلم member Cast متني ايجاد كرده و بر روي صحنه با زمينه رنگي قرار دهيد. Inkهاي مختلف را بر روي متن امتحان كنيد.

آيا ميدانيد كه ميتوان چند member Cast متني را همزمان قالببندي كرد؟ براي قالببندي متن member Castها: 1. member Castهايي را كه ميخواهيد قالببندي كنيد، از پنجره Cast يا در صحنه انتخاب كنيد. 2. با كليك بر گزينه Inspector Text Window پنجره Inspector Text را فعال نماييد (شكل -4 )6 3. در اين پنجره ميتوانيد تنظيمات فونت و پاراگراف را بر همه متنهاي انتخاب شده اعمال كنيد. 4. اگر بخواهيد فقط رنگ و ويژگيهاي فونت را تغيير دهيد، گزينه Font Modify را برگزينيد .

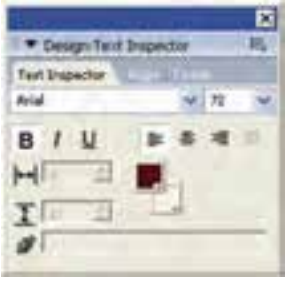

شكل 4 - 6 پنجره *Inspector Text*

# **-2 2-1 - 6 ويژگيهاي member Cast متني**

با انتخاب member Cast متني در پنجره Cast، زبانههاي زير به پنجره Inspector Property اضافه ميشوند:

- Text : در اين زبانه ميتوانيد خصوصيات كلي member Cast متني را تعيين نماييد (شكل -5 6).
	- Extruder D3 : در اين زبانه ميتوانيد ويژگيهاي متن سهبعدي را تغيير دهيد.

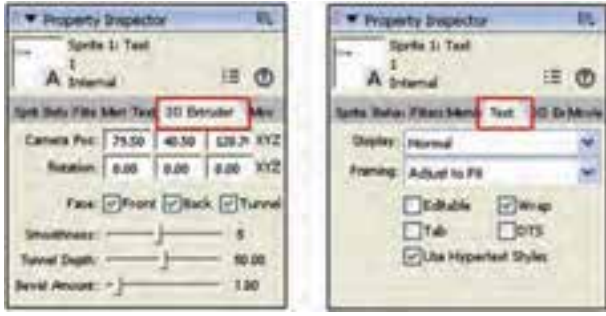

شكل 5 - 6 خصوصيات متن در پنجره *Inspector Property*

1. Display: در اين قسمت ميتوانيد مشخص كنيد كه متن در حالت عادي (Normal (نمايش داده شود و يا حالت سهبعدي (JD Mode باشد. درصورت انتخاب سهبعدي، گزينههاي زبانه JD Extruder فعال ميشوند.

2. Framing: گزينههاي اين قسمت نحوه قرارگيري متن را درون كادر Sprite متني تعيين ميكند. (شكل -6 )6

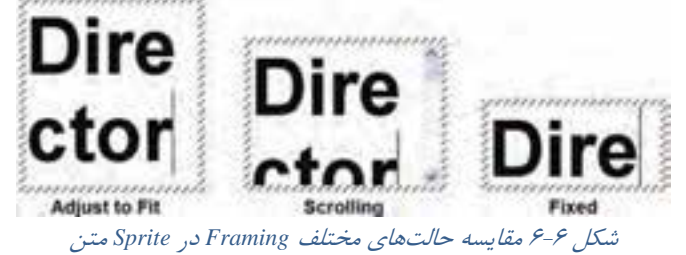

3. Editable: فعال كردن اين گزينه سبب ميشود متن در زمان اجرا روي صحنه قابل ويرايش باشد.

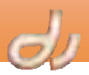

- 4. Wrap : هنگاميكه متني بيشتر از عرض Sprite تايپ شود، ارتفاع Sprite را افزايش ميدهد.
- 5. Tab : اگر روي صحنه چند Sprite متني قابل ويرايش داشته باشيد، ميتوانيد با فشردن كليد Tab بر روي آنها حركت كنيد.
- 6. DTS : فعال كردن گزينه Stage To Direct سرعت نمايش متن را روي صحنه افزايش ميدهد و Sprite متن را بالاي Spriteهاي ديگر ظاهر ميشود حتي اگر در كانال پايينتر قرار گرفته باشد.
- 7. Styles Hypertext Use : ميتوانيد محدودهاي از متن را به يك Hypertext تبديل كنيد، يعني به يك URL نسبت دهيد. بنابراين متن Hypertext شده مانند Hyperlinkهاي صفحات وب به رنگ آبي و زيرخطدار ديده ميشود. البته فعال كردن Hypertext به برنامهنويسي نياز دارد كه در جاي خود با آن آشنا ميشويد.

# **2-6 وارد كردن فايلهاي متني در نرمافزار Director**

وارد كردن فايلهاي متني با فايلهاي ديگر تفاوتي ندارد و كافي است پس از انتخاب گزينه Import قايل File → Import قايل RTF ، TXT يا HTML موردنظر را برگزيده و وارد كنيد. اين member Cast جديد به فايل متني خارجي متصل نيست و حجم آن به حافظه سيستم اجرايي محدود است.

 نرمافزار Director قالببندي فايلهاي RTF را تشخيص ميدهد، اما تصاوير آن را وارد نميكند . در ورود فايلهاي HTML نيز tagها و پارامترهاي استاندارد مانند جداول و بيشتر قالببنديها را تشخيص ميدهد، اما از tagهايي كه قادر به تشخيص آنها نباشد، صرفنظر ميكند.

بيشتر بدانيد . . .

اگر ميخواهيد يك فايل HTML را از اينترنت وارد كنيد، در كادر محاوره اي Import روي دكمه Internet كليك كرده <sup>و</sup> در پنجره ظاهر شده آدرس فايل متني موردنظر را وارد نماييد.

#### **اجراي متن در دستگاه كاربر**

 نرمافزار Director نيز مانند هر نرمافزار ديگري از فونتهاي نصب شده روي دستگاه استفاده ميكند و اگر در ساخت فيلم خود از فونتي استفاده كنيد كه بر روي دستگاه كاربر نباشد، متنها به درستي اجرا نخواهند شد. حتي ممكن است اصلاً نمايش داده نشوند. براي رفع اين مشكل دو راه پيشنهاد ميگردد:

- فونتهاي خود را نيز به پنجره Cast ضميمه كنيد.
	- متنها را به تصوير تبديل كنيد.

### **2-6 افزودن member Cast فونت**

وارد كردن فونت به عنوان يك member Cast سبب ميشود كه فايل فيلم بر روي هر دستگاهي اجرا شود و نياز به نصب فونت روي دستگاه كاربر نباشد. براي درج فونت در پنجره Cast، مراحل زير را انجام دهيد: 6(. -7 شكل ( نماييد انتخاب را Insert Media Element Font گزينه 1. 2. در قسمت Font New، نام مناسبي براي member Cast فونت تايپ كنيد.

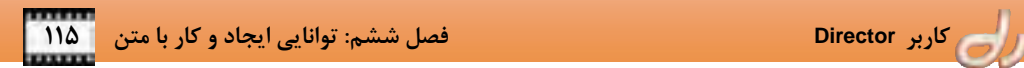

- 3. فونت استفاده شده در member Castهاي متني را از ليست Font Original، برگزينيد.
- 4. از فهرست پايين پنجره، مدل كاراكترهاي تايپي را تعيين نماييد . به عنوان مثال براي متن انگليسي، Latin و براي تايپ فارسي، Arabic را انتخاب كنيد.

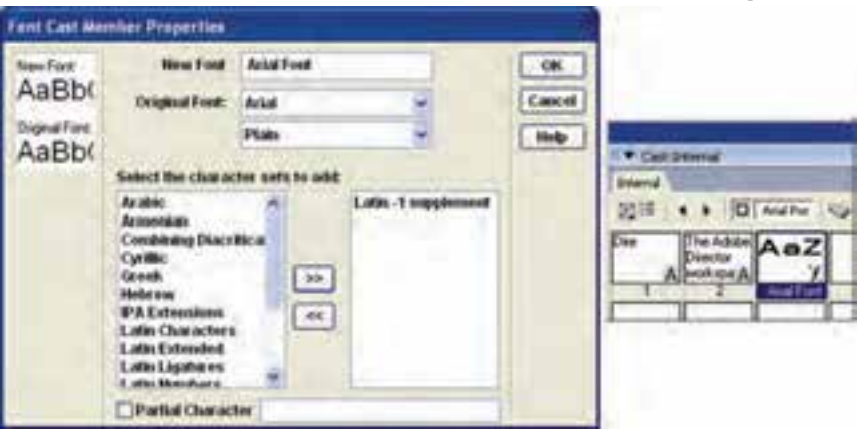

شكل 7 - 6 درج *member Cast* فونت

# **3-6 تبديل متن به تصوير**

 ميتوانيد member Cast متن را به تصوير Bitmap تبديل نماييد. بدينترتيب مراحل زير را طي نماييد: 1. member Cast متني را انتخاب كنيد. .برگزينيد را Modify Convert to Bitmap ه گزين 2. تصوير تبديل شده در پنجره Paint قابل ويرايش است .

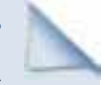

# بيشتر بدانيد . . .

پس از تبديل member Cast متني به تصوير Bitmap، نميتوانيد آن را Undo كنيد.

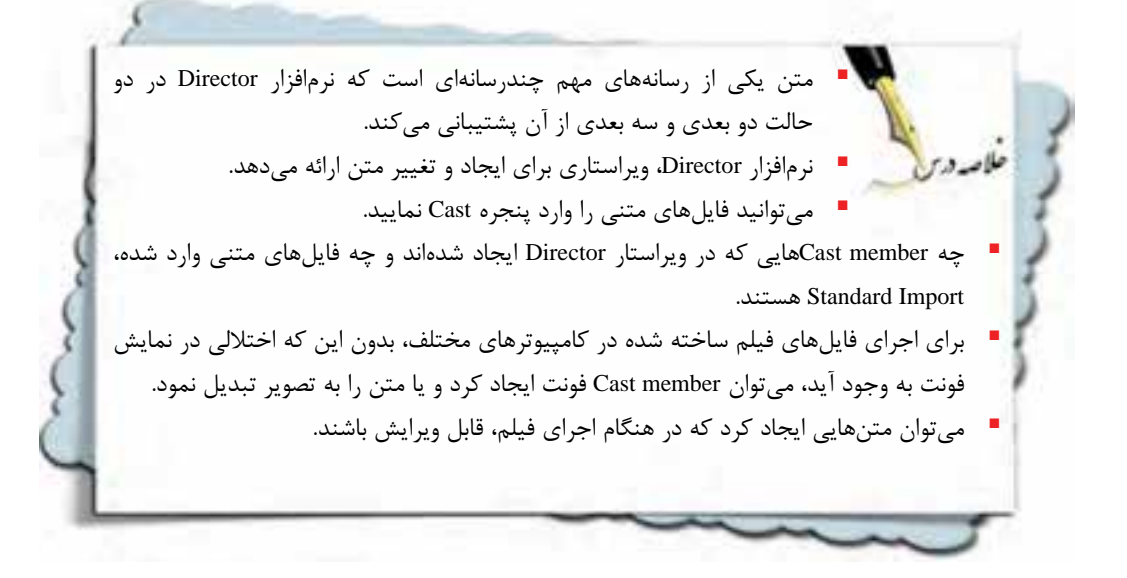

**واژهنامه** 

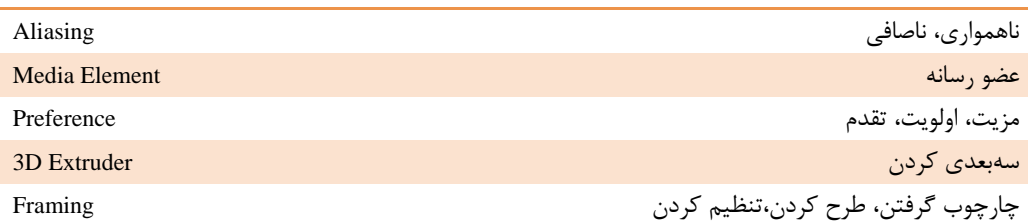

**كليدهاي ميانبر** 

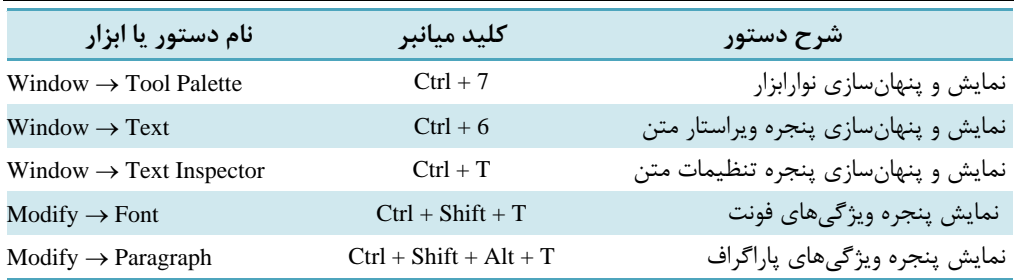

 **كاربر Director فصل ششم: توانايي ايجاد و كار با متن 117**

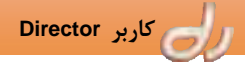

# **پروژه**

- 1. فايل فيلم جديدي باز نموده و انيميشني از تايپ يك نام و نام خانوادگي خود بسازيد ( حروف يكي يكي ظاهر شوند).
	- **آزمون تئوري**

درستي يا نادرستي گزينههاي زير را تعيين كنيد. 2. فايل متني وارد شده به نرمافزار Director را ميتوان داخل ويراستار متني ويرايش كرد. 3. براي ايجاد Hyperlink حتماً بايد برنامهنويسي شود. 4. با وارد كردن يك فايل متني به محيط نرمافزار Director، فونت آن بهطور خودكار وارد ميشود. 5. اگر متن را به تصوير تبديل نماييد، نياز به نصب فونت نيست. 6. ميتوان مستقيماً بر روي صحنه نيز Sprite متني ايجاد كرد. معادل تعاريف ستون راست را از ستون سمت چپ انتخاب نماييد. 7. بهبود نمايش و نرمتر بهنظر آمدن فونت Framing 8. تعيين فاصله بين كاراكترهاي انتخاب شده aliasing-Anti 9. بهبود سرعت نمايش اجراي متن DTS .11 نحوه قرارگيري متن درون كادر Sprite Kerning چهارگزينه اي .11كدام نوع فايل متني را نميتوان در نرمافزار Director وارد كرد؟ الف- HTML ب - DOC ج - RTF د - TXT .12 براي قالببندي همزمان چند member Cast متني از پنجره ................... استفاده ميشود؟ Tool Palette - د Text Inspector - ج Text Window - ب Property Inspector -الف .13كدام حالت Framing براي member Cast متني كه ارتفاع آن از ارتفاع صحنه بيشتر است، مناسب است؟ الف- Fit to Adjust ب - Scrolling ج - Fixed د - الف و ب .14 فعال كردن كدام ويژگي سبب مي شود كه Sprite متني در بالاي همه Spriteها ديده شود؟ الف- DTS ب - Editable ج - Tab د - Wrap .15در كدام حالت ممكن است فايل فيلمي كه داراي member Cast متني است، بر روي دستگاه كاربر به درستي پخش نشود؟ الف- member Cast متني به تصوير تبديل شده است . ب - فونت مورد نياز در پنجره Cast وارد شده است . ج - فقط از فونتهاي لاتين استفاده شده است. د - فونتهاي مورد نياز بر روي دستگاه كاربر نصب شده است.

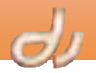

به سئوالات زير پاسخ تشريحي دهيد.

.16 چگونه ميتوان متن را در زمان اجراي فايل فيلم ويرايش كرد؟

.17در صحنه نمايش يك Sprite متني وجود دارد كه خاصيت Tab آن فعال است. چه تغييري در اجرا احساس ميكنيد؟

هفقه فصا هدف كلرفصل **]** تواناير كنترل يفشرفيلم بسرائر نطاقدا يم فعل، از فراكير انتظار مر روز كما • کانالیاتر پنتبره Score دا بشناسد. لاهداف رفتار/ • بتواند مرعت اجراثر فيلم راكنترل كند. (جزنس) • بتواند فريع ها را نام كذابر نسايد. • بتواند برابر تغییر تعویر جفند جلوه ویژه تعر ۰ بتواند یانت رنگر فریم را کنترل کند. تثورن:٢- عبير:٢ زمان(راحت)

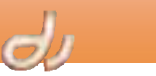

#### **مقدمه**

I

در فصلهاي گذشته با پنجرههاي مهم نرمافزار Director آشنا شديد و توانستيد با كمك آنها انيميش نهاي زيبا و در عين حال سادهاي خلق كنيد. اما از آنجاييكه نرمافزار Director يك ابزار تأليف است، بنابراين قابليتهاي برنامهنويسي آن از اهميت بيشتري برخوردار است. اكنون وقت آن رسيده كه به فايلهاي فيلم خود محاوره بيفزاييد. در اين واحد فصل پنجره Score را دقيقتر بررسي خواهيم كرد تا بتوانيد در فصلهاي بعدي از اين جزئيات در ايجاد محاوره، استفاده نماييد.

> مانند پنجره Stage، پنجره Score نيز نمايي از فيلم را فراهم ميكند. با اين تفاوت كه صحنه، نماي گرافيكي فيلم را نمايش ميدهد و Score خط زمان فيلم را مشخص ميكند. ساختار اصلي اين پنجره را كانال ها و فريمها تشكيل مي دهند كه با كانال Sprite آشنا شديد. شكل 1-7 كانالهاي ديگري كه در بالاي پنجره Score وجود دارد را نمايش مي دهد. براي نمايش و پنهان كردن اين كانالها ميتوانيد روي دكمه Channels Effects Show/Hide كه در گوشه سمت راست بالاي پنجره Score قرار گرفته است، كليك كنيد (شكل 2-7 ).

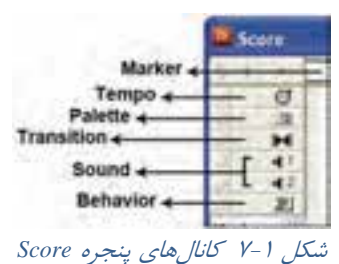

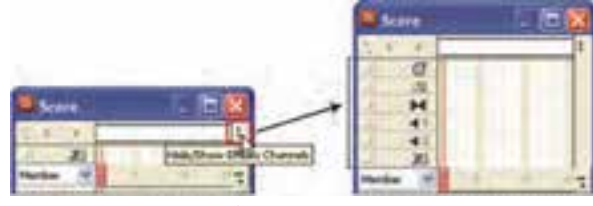

شكل 2 - 7 دكمه نمايش كانالهاي *Effects*

اكنون به بررسي تعدادي از اين كانالها ميپردازيم و در فصلهاي آتي با كانالهاي صوتي و برنامهنويسي آشنا خواهيد شد.

# **1-7 ماركر**

اولين كانال پنجره Score، ماركر (Marker (نام دارد. ماركر به نقطه مشخصي از زمان اشاره ميكند. بنابراين ميتوان از آن براي پرش از يك صحنه به صحنه ديگر استفاده كرد.

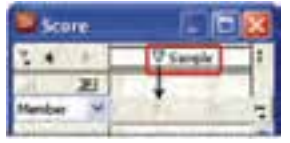

شكل 3 - 7 فريم شماره<sup>5</sup> با ماركر *Sample* نامگذاري شده است

در شرايط عادي هدپخش با سرعت معيني حركت ميكند و فريمها را طي مينمايد. اگر بخواهيد حركت هد را كنترل كنيد، بايد از زبان برنامه نويسي Lingo و يا رفتارهاي آماده كتابخانه Director استفاده كنيد تا امكان پرش به فريم مشخصي، مهيا شود. اين امر زماني سادهتر خواهد شد كه براي فريم موردنظر، نامي تعيين كنيد. اين نام همان ماركر است (شكل 3-7 ).

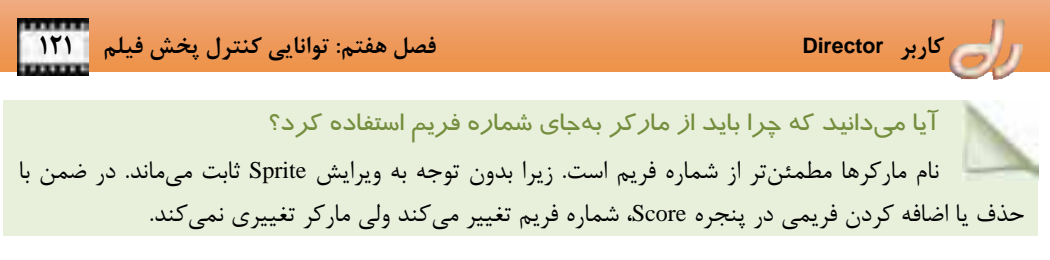

# **1-1 - 7 ايجاد ماركر**

براي ايجاد يك ماركر، مراحل زير را طي نماييد (شكل ۴-۷): 1. در كانال ماركر، روي فريم موردنظر كليك كنيد. 2. در سمت راست فلش ماركر، كادر متني ظاهر ميشود. نام ماركر را در اين كادر تايپ نماييد.

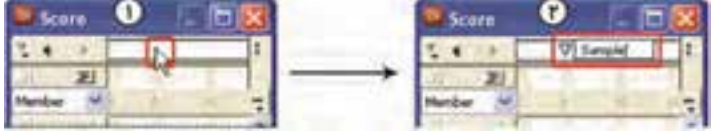

شكل 4 - 7 ايجاد ماركر *Sample*

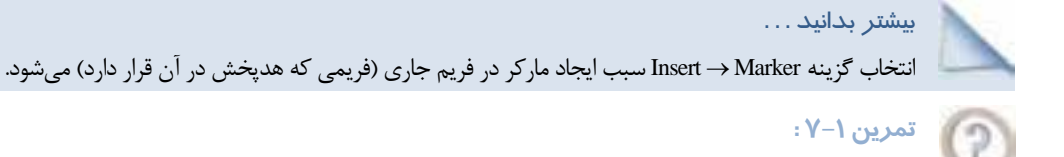

سعي كنيد در پنجره Score چند ماركر با نامهاي يكسان ايجاد نماييد. آيا اين امر امكانپذير است؟

# **-2 -1 7 حذف ماركر**

حذف يك ماركر بسيار ساده است. براي حذف آن كافي است، ماركر را به خارج از محدوده كانال ماركر درگ كنيد ( شكل .)-7 5

# **3-1 - 7 پرش به ماركر معين**

در زمان ايجاد فيلم براي پرش به يك ماركر خاص بهسادگي ميتوانيد بر روي فريمي كه ماركر در واقع شده است، كليك كنيد . اما اگر تعداد آنها زياد باشد، يافتن و پرش به ماركر مشخصي، دشوار است. بنابراين بهتر است از منوي ماركرها بر روي نام ماركر كليك كنيد (شكل ۶-۷).

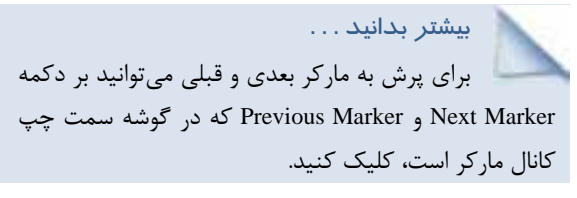

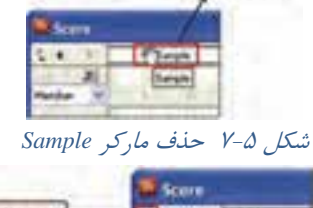

درک به خارج از پنجره Score

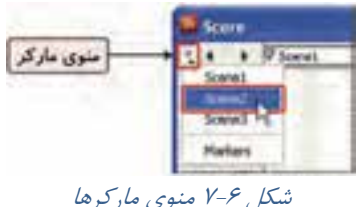

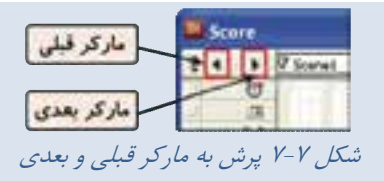

**4-1 - 7 ايجاد توضيح براي ماركر** 

I

هنگاميكه ماركري را ايجاد ميكنيد، ميتوانيد توضيح مناسبي براي آن تايپ نماييد تا در زمان مناسب به آن رجوع شود. براي واردكردن توضيح ماركر ، مراحل زير را طي كنيد (شكل 8-7 ):

ch

- 1. گزينه Markers را از منوي ماركرها برگزينيد و يا گزينه Markers Window را انتخاب كنيد تا پنجره Markers باز شود. ستون سمت چپ نام ماركر و ستون سمت راست، توضيح آن را نمايش ميدهد. نام ماركر در خط اول ستون سمت راست ديده مي شود و غير قابل حذف است .
	- 2. در انتهاي خط ستون سمت راست، كليدهاي Enter + Ctrl را فشار دهيد.
		- 3. در سطر جديد، توضيحات لازم را تايپ كنيد.

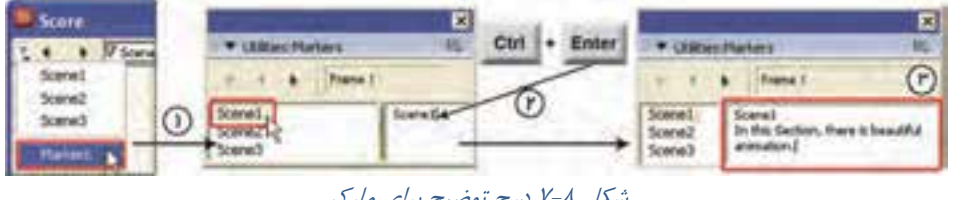

شكل 8 - 7 درج توضيح براي ماركر

 بيشتر بدانيد . . . با كليك بر نام هر ماركر در ستون سمت چپ پنجره Markers ش،هدپخ به سمت آن ماركر پرش ميكند.

# **2-7 كانال Tempo**

Tempo به تعداد فريمهايي گفته مي شود كه در يك ثانيه پخش مي شوند. معمولا پيش فرض آن عدد ٣٠ است. يعني نرمافزار Director با سرعت 30 فريم در ثانيه، انيميشنها را پخش ميكند. بنابراين ميتوانيد سرعت هدپخش را با تغيير مقدار عددي Tempo، كنترل نماييد.

البته در انتخاب اين عدد، محدوديتهايي نيز وجود داردكه عبارتند از: فايل فيلم بر روي دستگاه كامپيوتري با پردازنده ضعيف اجرا شود. اجراي فيلم نياز به كامل شدن عمل دانلود از اينترنت داشته باشد.

- Spriteهاي انيميشني زيادي در يك زمان اجرا شوند.
	- ابعاد Spriteها خيلي بزرگ شود.
- عمق رنگ (Depth Color (ميان فيلم و مانيتور متفاوت باشد.
	- خاصيت Blend يك Sprite انيميشني تغيير داده شود.

با درنظر گرفتن اين شرايط، ميتوانيد مقدار Tempo را در هر فريم تغيير دهيد.

# **1-2 - 7 ايجاد Tempo**

براي ايجاد Tempo در يك فريم خاص، مراحل زير را طي نماييد (شكل :)9-7 1. روي فريم موردنظر در كانال Tempo دابل كليك كنيد.

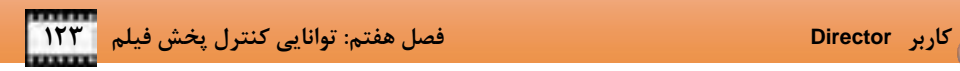

- 2. يكي از گزينههاي زير را برگزينيد:
- Tempo: در اين قسمت با تغيير مكان لغزنده ميتوانيد سرعت اجراي هدپخش را بر حسب واحد فريم در ثانيه (FPS)، تعيين كنيد.

آيا ميدانيد كه . . .

تغيير Tempo در يك فريم، سبب تغيير سرعت اجراي فيلم در فريمهاي بعدي هم خواهد شد.

- Wait: با انتخاب اين گزينه ميتوانيد اجراي برنامه را چند ثانيه متوقف نماييد. در حقيقت مقداري كه لغزنده مشخص مينمايد، تعداد ثانيههايي است كه هدپخش در آن فريم متوقف ميشود.
- Wait for Mouse Click or Key Press: با فعال كردن اين گزينه، هدپخش در فريم جاري تا كليك بعدي ماوس، متوقف ميشود.
- Point Cue for Wait: با فعال كردن اين گزينه، اگر در يكي از كانالهاي صوت، Sprite صوتي وجود داشته باشد، هدپخش تا رسيدن به ماركر صوتي معيني، متوقف ميشود. با اين گزينه در فصلهاي بعدي بيشتر آشنا خواهيد شد.

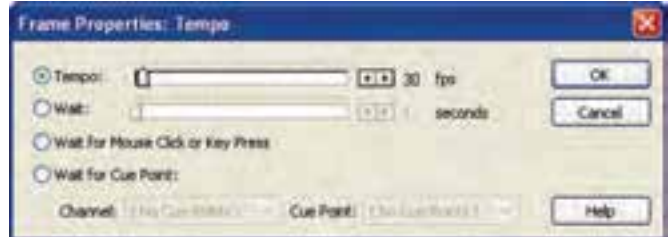

شكل 9 - 7 ايجاد *Tempo*

**تمرين 2-7 :**

فيلمي از حركت يك ماشين در صحنه بسازيد . مقدار Tempo را در فريم اول آن تغيير دهيد و تاثير سرعتهاي مختلف اجرا را بر روي حركت ماشين بررسي نماييد.

# **-2 2-7 حذف Tempo**

حذف Tempo بسيار ساده است. كافي است فريم Tempo موردنظر را انتخاب كرده و كليد Delete صفحه كليد را فشار دهيد .

### **3-7 كانال Transition**

مانند Tempo، پالت رنگ، صوت و برنامهنويسي، Transition نيز كانال مشخصي در پنجره Score دارد. Transition انيميشنهاي كوچكي ميان دو فريم ايجاد ميكند . به عنوان مثال با كمك آنها ميتوانيد، تصويري را در تصوير ديگر محو نماييد، صحنه نمايش را به بيرون صفحه هل دهيد، صحنه را به صورت ميلههاي عمودي ظاهر كنيد و ...

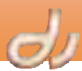

بعد از ايجاد Transition در پنجره Score، member Cast جديدي ايجاد ميشود كه ميتوانيد از آن در فريمهاي ديگر استفاده نماييد.

# **1-3 - 7 ايجاد Transition**

I

مهمترين نكته در ايجاد Transition، انتخاب فريم مناسب است. Transition رد فريم آخر صحنه اول و فريم اول صحنه دوم، اتفاق ميافتد . بنابراين بايد در يكي از اين دو فريم قرار گيرد. اين امر به نوع Transition بستگي دارد كه معمولاً در فريم اول صحنه دوم قرار ميگيرد. پس از درگ كردن Transition به فريم موردنظر پنجره تنظيمات آن باز ميشود (شكل 10 -7 ).

أتواع یک مدل Transition **Frame Properties: Transition** دسته بندی مدلهای مختلف Transition Cancel Styles Distribut, Ponds Fast مدت زمان وقوع Transition  $+$  Drawn  $+1$ **CERT INC. Javards**  $+$ Showhress:  $||$ أترمى ليديل تعاوير Affects: O thire Stage  $-1969$ Ci O'anging Area Olde Transition در کل صحنه اعمال می شود. Transition فقط در تواحی که تصویر تغییر کرده اعمال میشود.

شكل -10 7 پنجره تنظيمات *Transition*

# **مثال -1 :7 ايجاد Transition ميان دو صحنه**

فايل فيلمي از حركت يک ماشين در صحنه بسازيد. فرض كنيد ميخواهيد از صحنه حركت ماشين در جاده وارد صحنه جديدي شويد. بهتر است براي ورود به صحنه دوم از يك Transition استفاده شود تا انيميشن جذاب تر بهنظر رسد. براي ايجاد Transition مراحل زير را دنبال نماييد:

1. member Cast تصوير زمينه صحنه دوم را در ادامه انيميشن ساخته شده، به سمت كانال اول پنجره Score درگ كنيد ( شكل 11 .)-7

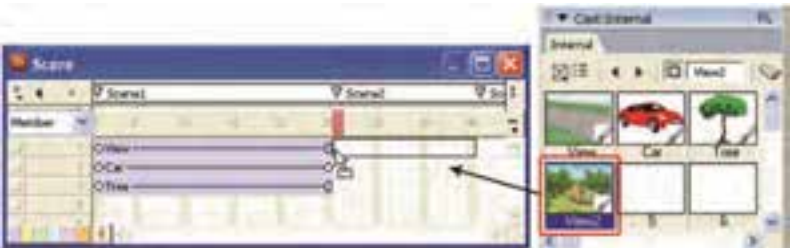

شكل -11 7 آمادهسازي صحنه دوم انيميشن قبل از ايجاد *Transition*

 **كاربر Director فصل هفتم: توانايي كنترل پخش فيلم 125**

2. در كانال Transition، بر روي فريم آخر انيميشن اول و پيش از شروع Sprite صحنه دوم، دابل كليك كنيد تا پنجره تنظيمات آن باز شود (شكل 12 )-7 .

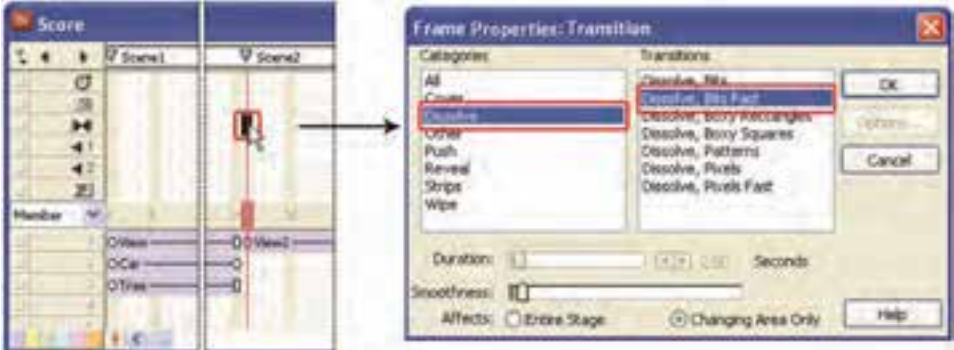

شكل -12 7 پنجره *Transition*

- 3. در اين پنجره، ابتدا مدل Transition موردنظررا از سمت راست برگزينيد. در اين مثال روي عبارت Dissolve كليك كنيد.
- 4. در سمت چپ انواع مدلهاي Dissolve نمايش داده شده است. در اينجا Fast Bits ,Dissolve را انتخاب كنيد.
- ۵. در پايين پنجره و در قسمت Duration، مدت زمان انيميشن Transition را تعيين نماييد. دو ثانيه زمان مناسبي براي تغيير صحنه است.
	- 6. اگر بخواهيد اين تبديل تصوير نرمتر انجام شود، لغزنده Smoothness را تنظيم نماييد.
	- 7. براي اينكه Transition بر كل ص نح ه اثر گذارد، گزينه Stage Entire را از قسمت Affects برگزينيد.
		- 8. بر دكمه OK كليك كرده <sup>و</sup> فايل فيلم را از فريم اول اجرا كنيد.

آيا ميدانيد كه چه وقت گزينه Only Area Change انتخاب ميشود؟

اگر در تبديل صحنه اول به صحنه دوم، تصوير زمينه تغيير نكند و فقط اجزاي صفحه عوض شود، بهتر است گزينه Only Area Change را از بخش Affects فعال نماييد.

# بيشتر بدانيد . . .

در بعضي مدل هاي Transition، گزينههاي بخش Affects قابل انتخاب نيست. در چنين شرايطي نرم افزار Director، گزينه قابل اجرا را برميگزيند.

#### **-2 -3 7 چند نكته در استفاده از Transition**

- اگر ميخواهيد در طول اجراي Transition، فايل صدا پخش شود، Sprite صوت را از يك فريم قبل از Transition آغاز كنيد.
- برخي از مدلهاي Transition مانند Dissolve Bits Fast ،Dissolve Pixel مانند Transition مانند Transition مدر ويندوزهاي مختلف، اجراي متفاوتي دارند. جهت اطمينان از اجرا، آن را تست كنيد.

- اگر ميخواهيد از فايل فيلم خود خروجي ويدئويي تهيه نماييد، ممكن است Transitionها نمايش داده نشوند.
- از آنجايي كه اجراي Transition به امكانات سيستمي بيشتري نياز دارد، ممكن است سبب توقف پخش صوت شود.
	- فريمي را كه داراي Transition است، پشت سرهم اجرا نكنيد.

# بيشتر بدانيد . . .

براي آنكه از مدلهاي Transition بيشتري استفاده كنيد، ميتوانيد آنها را بهصورت يك Xtra از اينترنت دانلود نماييد. در اينصورت دكمه Option پنجره Transition فعال ميشود و به تنظيمات آن دسترسي خواهيد داشت. در فصلهاي بعدي بيشتر به اين موضوع ميپردازيم.

# **4-7 كانال Palette**

l

I

سالها پيش وقتي مانيتورها فقط ميتوانستند 256 رنگ را نمايش دهند، ايجاد فيلمهاي نرمافزار Director با عمق رنگ 8 بيت، معمول بود. در اين فيلمها از كانال Palette براي مشخص كردن 256 رنگ از مجموعه رنگهاي قابل دسترس در هر فريم فيلم بهكار ميرفت و در حقيقت تصوير 8 بيتي بهطور مجازي نمايش داده ميشد. از نسخه MX Director به بالا به هيچوجه نيازي به ساخت فيلمهاي 8 بيتي وجود ندارد و نرمافزار از همه رنگها پشتيباني ميكند . كانال Palette در حقيقت به شما اجازه ميدهد از ميان ميليونها رنگ موجود، تعداد محدودي رنگ را براي اجزاي

گرافيكي يك فريم فراهم كنيد. مثلاً وقتي براي يك تصوير 16 بيتي، جعبه رنگ خاصي را بهكار ميبريد، رنگ هاي تصوير را به آن جعبه رنگ محدود ميكنيد.

 در بالاي پنجره Score كانالهاي Effect قرار گرفتهاند كه از آنها براي كنترل پخش فيلم استفاده ميشود. براي علامتگذاري فريمها از ماركرها استفاده ميشود. كنترل و پرش به ماركرها بسيار آسانتر از استفاده از شماره فريم است. كانال Tempo براي تعيين سرعت حركت هدپخش بهكار ميرود. با كمك آن مي توان كنترل حركت هدپخش را به ماركرهاي صوتي يا كليك ماوس نيز سپرد. با كمك كانال Palette ميتوان رنگهاي هر فريم را كنترل كرد. در كانال Transition ميتوان جلوه ويژهاي ميان دو صحنه تعيين كرد. در استفاده از Transition ها سنجش امكانات و سرعت سيستم، بسيار اهميت دارد. با كمك كانالهاي Sound ميتوان دو فايل صوتي را همزمان اجرا نمود. دركانال Behavior ميتوان براي يك فريم برنامهنويسي كرد. 

 **كاربر Director فصل هفتم: توانايي كنترل پخش فيلم 127**

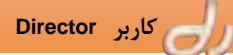

# **واژهنامه**

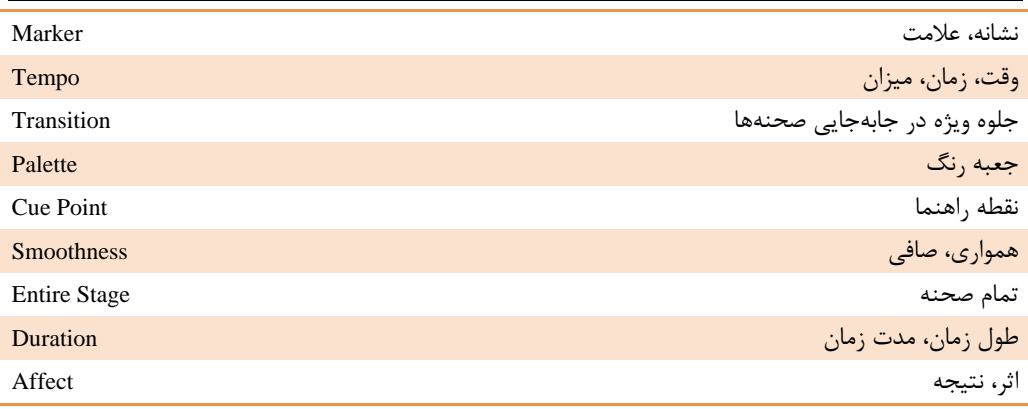

# **كليدهاي ميانبر**

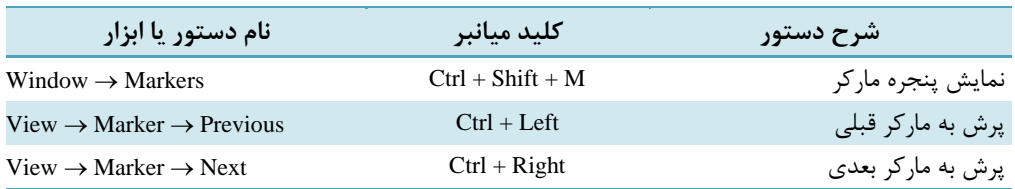

**پروژه** 

1. فايل فيلمي جديدي بسازيد و انيميشني از فريم اول تا فريم 40 ايجاد كنيد. سپس از فريم 41 با يك Transition به صحنه دوم كه يك منظره است، وارد شويد و صحنه را بهصورت زير بازسازي نماييد: الف: در فريم اول ماركري با نام 1Scene ايجاد كنيد. ب: در ابتداي صحنه دوم (فريم 41 )، ماركري با نام 2Scene ايجاد كنيد. ج : در فريم آخر صحنه اول (فريم 40) تغييراتي ايجاد كنيد كه هدپخش در اين فريم متوقف شده و منتظر كليك ماوس باشد.

**آزمون تئوري** 

درستي يا نادرستي گزينههاي زير را تعيين كنيد.

2. با درج ماركر در يك فريم، هدپخش در آن فريم متوقف ميشود.

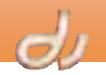

I

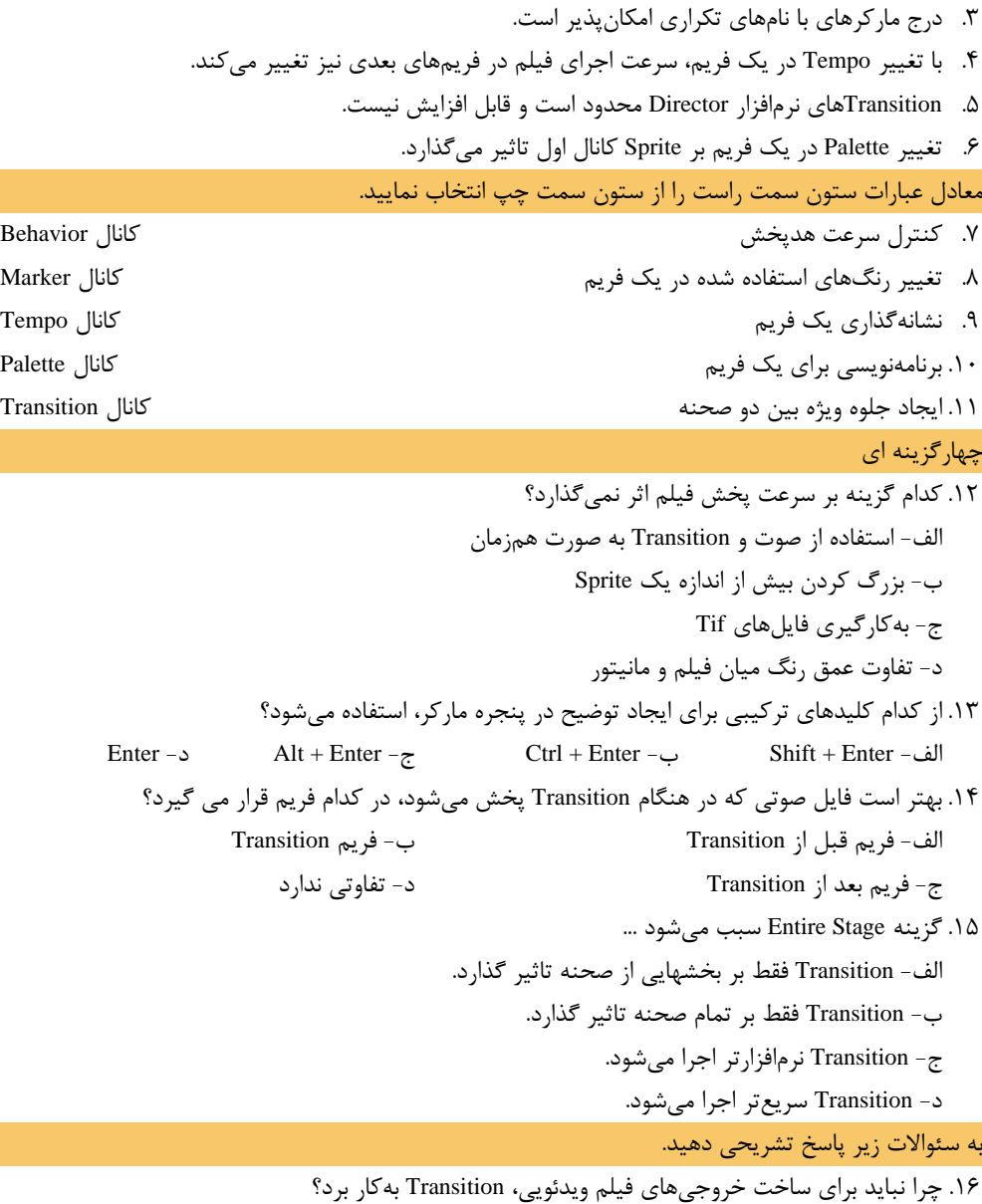

.17 ايجاد ماركرهايي با نامهاي يكسان چه اشكالي ايجاد مينمايد؟

 $7.20$ فص حدف كلرفصل <mark>| توانایس کار با جو</mark>ت یسراز مطالعه ایم فصل، از فراکیر انتظار مربود که: • انواع فایل *هارجوتر بورد*یشتیبانر Director لاهداف رفتار را بشناسد. • بتواند از قایل موتر Streaming استفاده کند. (جزنس) • توانايىر ايتار قايل Shockwave را راشتەباشد. • توانایر کنترل موت را در Director داشته باشد. تثورب: ٢ عسر: ٢ زمان(راءت)

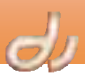

#### **مقدمه**

استفاده از فايلهاي صوتي مانند صداي گوينده، موسيقي و يا افكتهاي صوتي، جذابيت فيلم چندرسانهاي را افزايش ميدهد. بنابراين در نرمافزار Director نيز با استفاده از فايلهاي صوتي ميتوانيد فيلمهاي زيبا و تاثيرگذاري ايجاد نماييد.

چندين راه براي بهكارگيري صوت در نرمافزار Director وجود دارد:

- وارد كردن صوت (Sound Importing(: نرمافزار Director ميتواند همه دادههاي يك فايل صوتي را به عنوان يك member Cast در Cast به روش Import Standard ذخيره نمايد و در هنگام اجرا، كل فايل را داخل RAM آورده و سپس پخش كند. اين نوع member Cast صوتي بسيار سريع اجرا ميشوند و مناسب فايلهاي صوتي كوچك مانند صداي كليك است كه مرتب در برنامه پخش ميشوند. اما فايلهاي حجيم را نميتوان به اين روش ذخيره كرد، زيرا حافظه زيادي اشغال ميكنند.
- بهكارگيري صداهاي خارجي (Sounds External(: در اين حالت نرمافزار Director دادههاي صوتي را در فايل فيلم يا Cast ذخيره نميكند، بلكه اين دادهها در يك فايل صوتي خارج از نرمافزار ذخيره شده و فقط آدرس آن در member Cast صوتي نگهداري ميشود. اين روش براي اجراي فايلهاي صوتي حجيم مورد استفاده قرار ميگيرد، زيرا فقط در لحظه پخش در حافظه بارگذاري ميشوند.
- صداهاي Shockwave Streaming: در اين روش نرم افزار Director پيش از كامل شدن عمل بارگذاري فايل صوتي از اينترنت يا ديسك سخت، شروع به پخش آن ميكند . بهكارگيري اين روش در بارگذاري فايلهاي صوتي حجيم از اينترنت، مفيد است.

# **1-8 وارد كردن صوت**

ميتوانيد به همان ترتيبي كه يك متن يا تصوير را وارد محيط نرمافزار Director مينماييد، فايلهاي صوتي را نيز وارد كنيد. براي وارد كردن يك فايل صدا، مراحل زير را انجام دهيد:

- 1. گزين ه Import File را برگزينيد.
- 2. فايلهاي صوتي موردنظر را انتخاب كنيد.
- .كنيد كليك Link to External File يا Standard Import بر Media قسمت از 3.
- 4. دكمه Import را برگزينيد تا همه صداها را به صورت داخلي وارديا خارجي پنجره Cast شوند.

آيا ميدانيد كه نرم افزار **Director** از چه نوع فايلهاي صوتي پشتيباني ميكند؟

ميتوان در نرمافزار Director فايلهاي WAV ، 3MP ، AIFF ، AU ، Shockwave و QuickTime را واردكرد.

# **1-1 - 8 ويژگيهاي member Cast صوتي**

پس از وارد شدن يك فايل صوتي در پنجره Cast ميتوانيد ويژگيهاي member Cast آن را در زبانه Sound پنجره Inspector Property مشاهده نماييد (شكل 1-8 ) كه شامل قسمتهاي زير است:

براي تست اجراي فايل صوتي ميتوان از دكمه Play و Pause گوشه سمت راست بالاي پنجره، استفاده كرد.

# **كاربر Director فصل هشتم: توانايي كار با صوت 131**

- فعال كردن گزينه Loop سبب تكرار اجراي فايل مے شود.
- در قسمت پايين خصويات فايل صوتي اعم از طول فايل، نرخ نمونهبرداري، بيت ذخيره سازي و تك باند (Mono (يا دوباند (Stereo (بودن آن، نمايش داده ميشود.

#### بيشتر بدانيد . . .

اگر Cast member صوتی به صورت Link to File External وراد شده باشد، ميتوانيد مسير فايل را در زبانه Member پنجره Inspector Property تغيير دهيد (شكل ٢-٨).

# **1-1 - 8 افزودن صدا به فايل فيلم**

 همان طور كه به ياد داريد در قسمت Effects پنجره Score، دو كانال صوتي براي پخش همزمان دو فايل صوتي وجود دارد. كافي است Cast member صوتي را در يكي از دو كانال صوتي قرار داده و Sprite آن را تا جايي كه لازم است گسترش دهيد. تا زماني كه هدپخش بر روي اين Sprite حركت مي كند، صدا شنيده مي شود ( شكل ٣-٨ ).

آيا ميدانيد كه نرمافزار **Director** ميتواند چند فايل صوتي را همزمان پخش كند؟ به غير از دو كانال صوتي پنجره Score، نرمافزار Director به شما اجازه مي دهد تا 6 فايل صوتي ديگر نيز همزمان پخش نماييد. كنترل و پخش اين كانالهاي صدا، فقط از طريق برنامهنويسي انجام ميشود.

**تمرين 1-8 :**

مثال رشد گل كه در فصل 4 ايجاد كرديد را باز نموده و موسيقي مناسبي در هنگام اجراي انيميشن پخش نماييد.

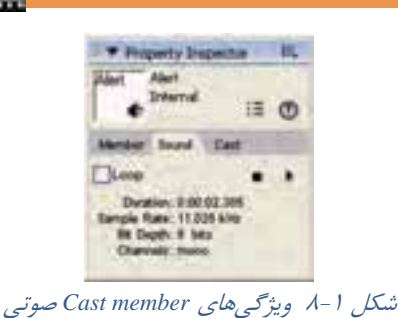

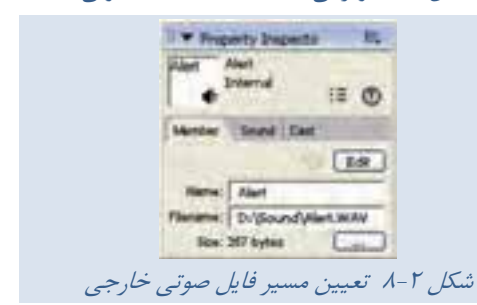

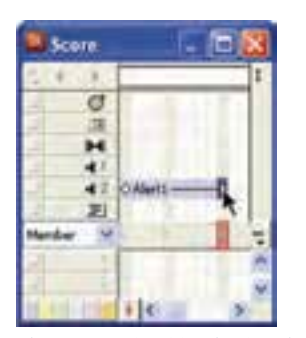

شكل 3 - 8 استفاده از كانالهاي صوتي براي پخش صدا

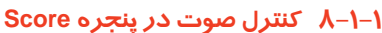

پخش صوت از طريق كانالهاي صوتي روش مناسبي است، اما اگر بخواهيد پخش انيميشن را تا پخش كامل يك موسيقي متوقف كنيد و سپس به صحنه بعد منتقل شويد، بايد از ماركرهاي صوتي استفاده كنيد . ماركرها علايمي هستند كه قسمتهاي مختلف فايل صوتي را نشانهگذاري ميكنند و اصطلاحاً به آنها Point Cue نيز گفته ميشود. هر فايل صوتي حداقل يك Point Cue به نام End دارد كه انتهاي فايل را مشخص ميكند. اما شما ميتوانيد با كمك نرمافزارهاي صوتي در هر قسمتي از صوت Point Cue قرار دهيد. به عنوان مثال، فايل صوتي نمايش داده شده در شكل 4-8 ، داراي يك ماركر به نام 1M و يك ماركر در انتهاي فايل است.

G)i

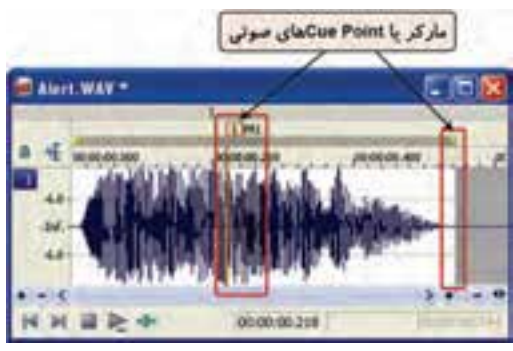

شكل 4 - 8 ماركر يا *Point Cue* در فايلهاي صوتي

در نرمافزار Director ميتوان كانال Tempo را براي كنترل پخش صوت بهكار برد. اگر ميخواهيد حركت هدپخش وابسته به پخش صوت باشد، مراحل زير را انجام دهيد (شكل ۵-۸): 1. پنجره Score را باز نماييد. 2. دركانال Tempo بالاي يكي از فريمهاي Sprite صوتي دابل كليك كنيد. 3. در پنجره تنظيمات Tempo، گزينه Point Cue for Wait را برگزينيد. 4. سپس كانال صوتي 1 يا 2 را از قسمت Channel انتخاب نماييد. درصورتي كه در كانالها فقط يك Sprite صوتي موجود باشد، فقط نام همان فايل در Channel ديده ميشود. 5. اكنون بر روي يكي از گزينههاي ليست Point Cue كليك كنيد: ■ نام ماركر يا Cue Point موردنظر: مي توانيد با انتخاب هركدام از ماركرهاي صوتي كه در اين ليست نمايش داده شده است (مثلاً 1M (، هد پخش را تا رسيدن به آن ماركر متوقف نماييد. Next: هد پخش تا رسيدن به ماركر بعدي متوقف ميشود.

End: هد پخش تا رسيدن به انتهاي فايل صوتي متوقف ميشود.
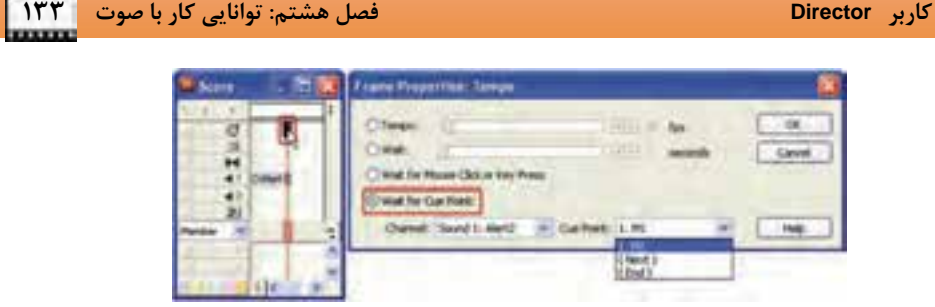

شكل 5 - 8 وابسته كردن حركت هدپخش به *Point Cue*هاي فايل صوتي

بيشتر بدانيد . . .

براي كنترل بلندي صداي Sprite كانال صوتي ميتوانيد از گزينههاي منوي Volume Control استفاده نماييد . اين تغييرات بر پخش فايلهاي صوتي خارج از Director تاثيري ندارد.

## **Streaming Shockwave صداهاي 2-8**

همانطور كه گفته شد صداهاي Streaming يا جرياني، به تدريج در حافظه بارگذاري و اجرا ميشوند. نرمافزار Director ميتواند صداي فايلهاي زير را به صورت جرياني اجرا پخش كند:

- فايلهاي صوتي QuickTime، Shockwave و 3Mp كه از يك آدرس اينترنتي اجرا ميشود.
- فايلهاي صوتي QuickTime، Shockwave، AIFF، WAVو 3Mp كه از ديسك سخت اجرا ميشود.

با بهكارگيري تكنولوژي فشردهسازي Shockwave، فايلهاي صوتي بسيار كم حجمتر شده و در نتيجه سريعتر از روي ديسك سخت يا اينترنت اجرا ميشوند.

## **1-2 - 8 تبديل فايلهاي Wav به Shockwave**

براي ايجاد فايلهاي Shockwave كه با پسوند SWA نمايش داده ميشوند، مراحل زير را دنبال كنيد ( شكل :)6-8

- .برگزينيد را Xtras Convert WAV to SWA… گزينه 1.
- 2. در پنجره نمايان شده فايل WAV موردنظر را انتخاب و پس از تنظيم كيفيت و مسير خروجي، بر دكمه Convert كليك كنيد.

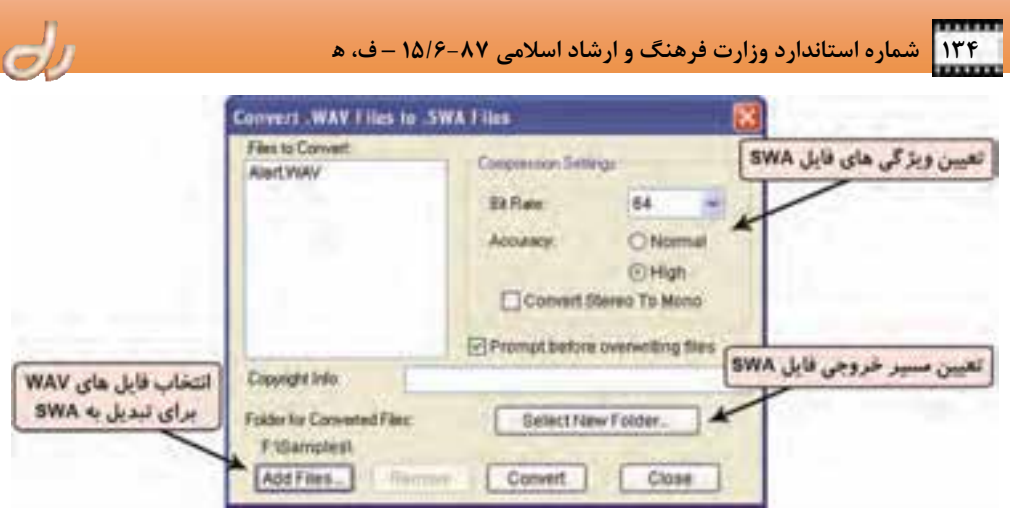

شكل 6-8 تبديل فايلهاي *WAV* به *SWA*

صداهاي Shockwave براي فشردهسازي از تكنولوژي پيشرفتهاي استفاده ميكنند، اما هرچه فايل صوتي فشردهتر شود، بيشتر تغيير ميكند. مقدار فشردهسازي در قسمت Rate Bit مشخص ميشود. هرچه صدا فش ردهتر باشد، سريعتر Stream ميشود. اگر صوتي را كم فشرده كنيد تا كيفيت بالايي داشته باشد، در طول پخش صوت وقفههايي شنيده ميشود . بنابراين همواره نرخ بيتي متناسب با سيستمي كه ميخواهيد تحويل دهيد، برگزينيد.

آيا ميدانيد كه تفاوت ميان **Rate Bit** و **Rate Sample** چيست؟

Rate Bit با Rate Sample كه در برنامههاي ديگر تنظيم ميشود تفاوت دارد . Rate Sample يا نرخ نمونهبرداري به تعداد نمونههايي در هر ثانيه از سيگنال صوتي برداشته ميشود، ميگويند و با واحد كيلو هرتز (KHz (اندازه ميشود. Rate Bit يا نرخ بيت، تعداد بيتهاي ذخيره شده نمونهها است و با واحد Kbps اندازه ميشود.

## **-2 2-8 اجراي فايلهاي صوتي به صورت جرياني**

با بهكارگيري تكنولوژي Shockwave ميتوان هر صوت داخل فيلم را فشرده كرد. اما اين نكته حائز اهميت است كه صوتهاي داخلي هيچ گاه به صورت جرياني اجرا نميشود و فشردهسازي آنها فقط حجم فايل را كاهش مے دھد.

براي آنكه فايلهاي صوتي SWA يا 3MP به صورت جرياني پخش شوند، مراحل زير را انجام دهيد ( شكل -7 :)8

- .برگزينيد را Insert Media Element Shockwave Audio گزينه 1.
- 2. در پنجره ظاهر شده بر دكمه Brows كليك كرده و فايل صوتي موردنظر را از يك آدرس اينترنتي يا از روي ديسك سخت انتخاب نماييد.
	- 3. ميتوانيد بلندي صدا را از قسمت Volume تنظيم كنيد.
	- 4. از ليست Channel Sound، كانال صوتي موردنظر براي پخش را برگزينيد.

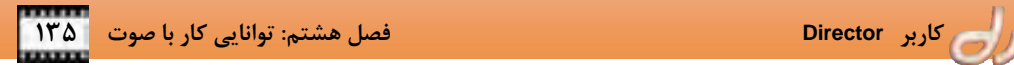

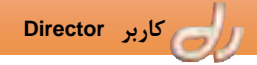

5. از قسمت Time Preload، اندازه بافر موردنياز براي جرياني پخش كردن فايل صوتي را انتخاب كنيد. 6. اكنون بر دكمه OK كليك كنيد.

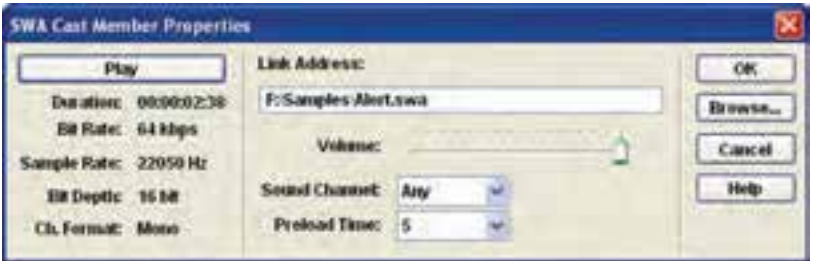

شكل 7 - 8 تنظيمات پخش فايل صوتي به صورت *Streaming*

Cast member فايلهاي صوتي جرياني با Cast member فايلهاي صوتي معمولي متفاوت است و از اين پس ميتوانيد براي تغيير تنظيمات آن، زبانه SWA پنجره Property Inspector را فعال كنيد (شكل ٨−٨).

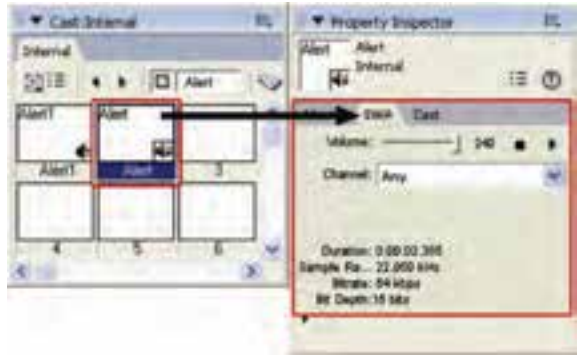

شكل 8 - 8 تغيير تنظيمات فايل صوتي *Shockwave*

# آيا ميدانيد . . .

member Castهاي صوتي جرياني را نميتوان در كانالهاي صوتي قرار داد و براي استفاده از آن ها در يك فايل فيلم Director، بايد اين member Cast را به سمت كانال Sprite درگ كنيد . بنابراين قابل كنترل توسط كانال Tempo نميباشند.

 نرمافزار Director بسياري از فايلهاي صوتي استاندارد مانند WAV، 3MP، AU QuickTime و AIFF را پشتيباني ميكند. فايلهاي صوتي ميتواند به صورت داخلي يا خارجي وارد محيط Director شود. فلاصداره فايلهاي داخلي با فايل فيلم Director ذخيره مي شوند و فايلهاي خارجي از روي مسير فراخواني ميشوند. براي افزايش سرعت اجرا ميتوان فايل هاي صوتي Director را به فرمت فشرده Shockwave تبديل كرد. صداهاي خارجي را ميتوان به صورت Streaming پخش كرد. به اين معنا كه در هنگام پخش صوت همه آن در حافظه بارگذاري نميشود و قسمت قسمت در حافظه بارگذاري و پخش ميشود. در نرمافزار Director مجموعاً ميتوان 8 فايل صوتي را از 8 كانال نرمافزار همزمان پخش كرد. كانال اول و دوم صوت را ميتوان هم از طريق پنجره Tempo و هم از طريق زبان برنامهنويسي لينگو كنترل كرد. كانالهاي 3 تا 8 فقط از طريق برنامهنويسي قابل كنترل ميباشند.

 $\epsilon$ 

**واژهنامه** 

| <b>Importing Sound</b> | صدای وارد شده   |
|------------------------|-----------------|
| <b>External Sound</b>  | صدای خارجی      |
| Streaming              | جرياني          |
| Loop                   | حلقه، تكرار     |
| Cue Point              | نقطه راهنما     |
| <b>Bit Rate</b>        | نرخ بيت         |
| Sample Rate            | نرخ نمونەبردارى |

 **كاربر Director فصل هشتم: توانايي كار با صوت 137**

**كليدهاي ميانبر** 

| ِ نام دستور یا ابزار                              | <b>شرح دستور</b>                   | كليد ميانبر |
|---------------------------------------------------|------------------------------------|-------------|
| Control $\rightarrow$ Volume $\rightarrow$ 0-Mute | Ctrl + Alt + M قطع صدای کانال صوتی |             |

**پروژه** 

- 1. موسيقي مناسبي انتخاب كرده و آن را به فرمت SWA تبديل كنيد . Rate Bit را بهگونهاي برگزينيد كه هم حجم فايل كم شود و هم از كيفيت آن حفظ شود.
- 2. فايل فيلمي جديدي با دو صحنه بسازيد. در صحنه اول انيميشني اجرا شده، سپس با يك Transition به صحنه دوم كه يك منظره است، وارد شود. اكنون فيلم را بهصورت زير بازسازي نماييد: الف: فايل موسيقي پروژه 1 را وارد پنجره Cast نماييد. ب: در انتهاي صحنه انيميشن، هدپخش تا پخش كامل موسيقي متوقف بماند، سپس وارد صحنه دوم شود.

**آزمون تئوري** 

درستي يا نادرستي گزينههاي زير را تعيين كنيد.

- 3. نرمافزار Director جمعاً ميتواند 6 كانال صوتي را پشتيباني كند.
- 4. member Castهاي صوتي كه به روش Shockwave Streaming پخش ميشوند را نميتوان در كانال صوتي قرار داد.
	- 5. Point Cueهاي يك فايل صوتي از طريق نرم افزار Director تعيين ميشوند.
		- 6. همه كانالهاي صوتي را مي توان توسط Tempo كنترل كرد.
	- 7. تغيير بلندي صداي كانالهاي صوتي در محيط نرمافزار Director ، تاثيري بر بلندي صداي كل سيستم ندارد.

براي عبارتهاي سمت راست، روش بهكارگيري صوت را از ستون سمت چپ انتخاب كنيد . ممكن است هر روش بيش از يكبار استفاده شود. 8. در هنگام اجرا، كل فايل صوتي داخل RAM آورده ميشود. Sound Importing ۹. فقط در لحظه پخش در حافظه بارگذاري مي شوند. هم سوند. استفاد استفاده استفاده استفاده استفاده استفاده استفاده<br>بارگذاری میشوند. استفاده استفاده استفاده استفاده استفاده استفاده استفاده استفاده استفاده استفاده استفاده استفا .10 بهترين روش براي بارگذاري فايلهاي صوتي حجيم از اينترنت Shockwave Streaming .11 مناسب براي فايلهاي صوتي كوتاه و كم حجم

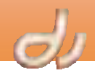

# چهارگزينهاي

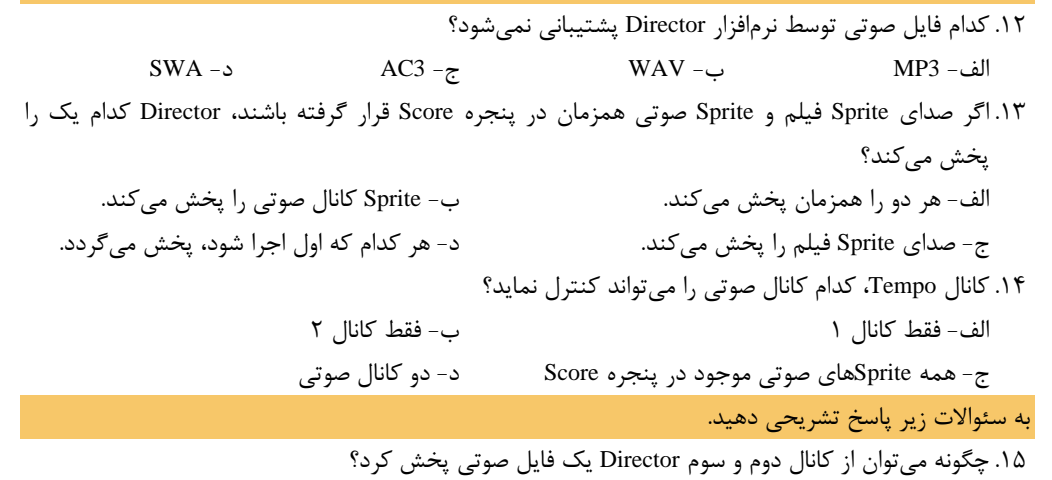

فھ هدف كلرفعل تأتانير يكركبر لررفترها بسرايز مطالعه اينم فصل، الز فراكبير النظاير من رووكما: • با مافتار دفتار در Director آذهنا شود. لاهداف رفتار/ • انواع رويدادها را بشناسد. • يتواند از كتابغاندرفتارها استغاده نسايد. (جزنس) • بتواند با استناده از Behavior Inspector رفتارها مرجديد ايتناد ويرايثرنيايده تثورن "ا عملر: ۶ زمان(ساعت)

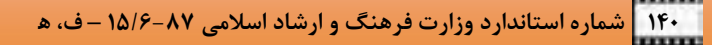

#### **مقدمه**

I

Lingo زبان برنامهنويسي نرمافزار Director است كه ميتواند قابليت محاوره را به فايل فيلم شما بيفزايد. Lingo به كاربران اجازه ميدهد با فايل فيلم ارتباط برقرار كنند: آنها ميتوانند تايپ كنند، Sprite هاي صحنه را درگ كنند، بر روي دكمهها كليك كنند و ...

شما ميتوانيد بدون آشنايي با زبان برنامهنويسي Lingo، از آن در فايل فيلم خود استفاده نماييد! كافي است به سادگي يك رفتار (Behavior (را كه يك تكه برنامه پيشساخته است، بر روي يك فريم يا يك Sprite درگ نماييد تا يك عمل (Action) در پاسخ به يك رويداد (Event)، اتفاق بيفتد. به عنوان مثال ميتوان به كليك ماوس بر روي يك Sprite يا پرش به يك فريم خاص، به عنوان يك رويداد اشاره كرد. در جدول ۱-۹ ميتوانيد مثالهايي از Event ها را مشاهده نماييد.

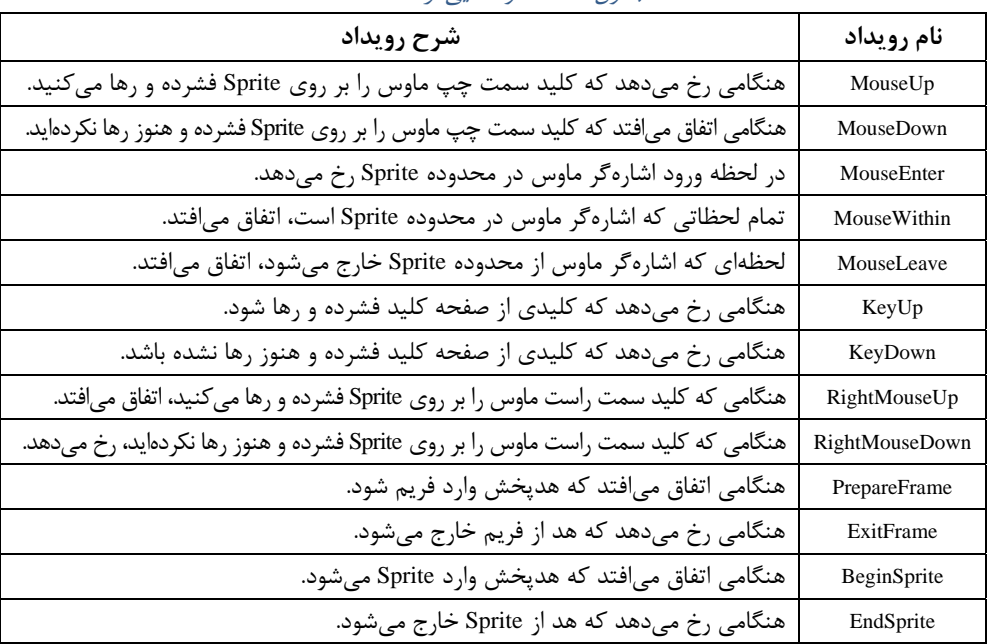

جدول 1-9 نمونههايي از *Event* ها

رفتارهاي آماده در محلي به نام كتابخانه يا Palette Library نگهداري ميشوند. در اين فصل با چگونگي استفاده از Behaviorهاي كتابخانه و مفاهيم اوليه برنامهنويسي آشنا ميشويد.

### **1-9 رفتارهاي آماده**

همانطور كه اشاره شد، كتابخانه محل نگهداري رفتارهاي آماده است . براي باز كردن پنجره كتابخانه، گزينه Palette Library Window را برگزينيد و يا بر دكمه نوارابزار كليك كنيد . در اين پنجره رفتارها بر اساس موضوع طبقهبندي شدهاند (شكل ١-٩).

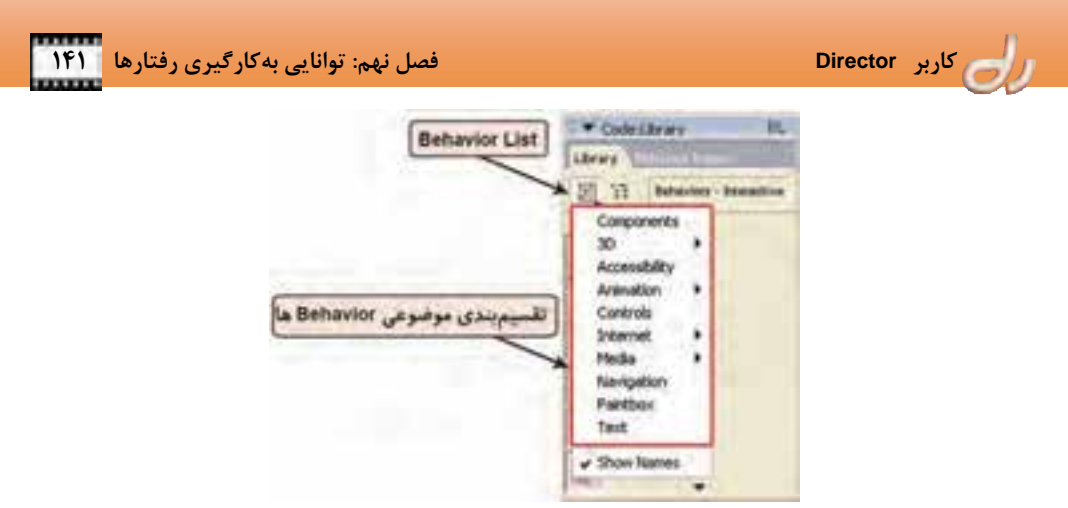

شكل 1 - 9 پنجره كتابخانه

در جدول ٢-٩ مي توانيد مثالهايي از كاربردي ترين رفتارها را مشاهده نماييد.

جدول 2-9 چند نمونه از رفتارهاي كاربردي

| عملكرد رفتار                                                           | نام رفتار                     |
|------------------------------------------------------------------------|-------------------------------|
| توقف هد پخش در فريم جاري                                               | Hold on Current Frame         |
| تغییر تصویر یک Sprite در صحنه، هنگامی که اشاره گر بر روی آن قرار گیرد. | Rollover Member Change        |
| تغییر شکل اشارهگر، هنگامی که بر روی یک Sprite در صحنه قرار گیرد.       | <b>Rollover Cursor Change</b> |
| محو یا نمایان شدن یک Sprite                                            | Fade In Out                   |

#### **1-1 - 9 افزودن يك رفتار به فريم يا Sprite**

براي استفاده از هركدام از رفتارها، كافي است پنجره كتابخانه را باز كرده و رفتار موردنظر را از يك زير فهرست انتخاب و به سمت فريم يا Sprite دلخواه درگ نماييد. هنگاميكه بر در پنجره كتابخانه بر روي هر رفتار قرار ميگيريد، كادري باز شده و توضيحاتي در مورد آن رفتار نمايش ميدهد (شكل 2-9 ).

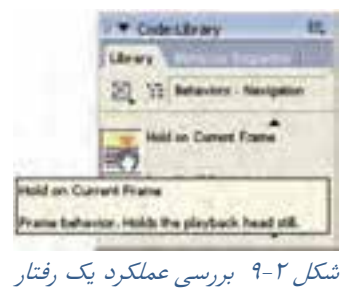

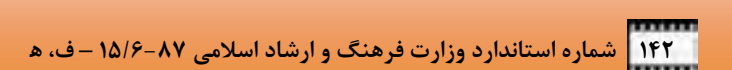

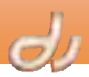

بيشتر بدانيد . . .

I

اگر رفتار مناسب را انتخاب كرده باشيد، پس از درگ به سمت فريم يا Sprite مقصد و پيش از رها كردن دكمه سمت چپ ماوس، كادر مستطيل شكلي اطراف آن شيء نمايش داده ميشود. اما اگر رفتار نامناسب انتخاب شده باشد، اشارهگر به شكل نماد ورود ممنوع تبديل شده و امكان استفاده از رفتار را براي آن شيء به شما نميدهد (شكل 3-9 ).

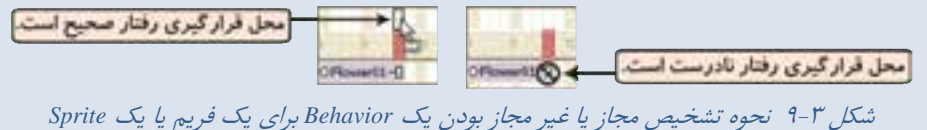

براي روشنتر شدن موضوع به مثال زير توجه كنيد:

**مثال -1 9 توقف هدپخشبهوسيله رفتار** 

مثال رشد گل را بهياد آوريد. فرض كنيد ميخواهيد پس از اجراي كامل انيميشن و در فريم آخر، هدپخش متوقف شود، براي انجام اين كار مراحل زير را انجام دهيد:

- 1. فايل فيلم خود را باز نماييد.
- 2. پنجرههاي Score و كتابخانه را باز كنيد.
- 3. از فهرست كتابخانه، روي گزينه Navigation كليك كنيد.
- 4. از ميان رفتارهاي ظاهر شده، Frame Current on Hold را به سمت فريم آخر انيميشن در كانال Scripting درگ كنيد (شكل 4-9 ).

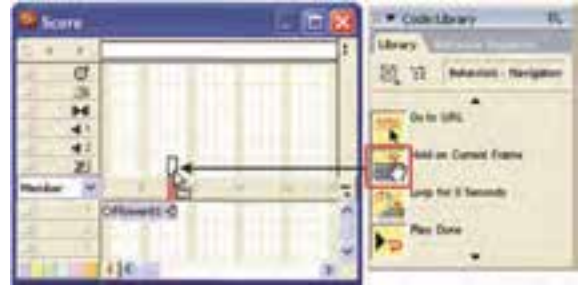

شكل 4 - 9 درگ كردن يك رفتار به يك فريم

5. اكنون فايل را اجرا نماييد و نتيجه را مشاهده كنيد. **مثال -2 9 ظاهر شدن گل** 

در اين مثال قرار است گل از حالت محو، ظاهر شود يا در واقع In Fade شود. براي انجام اين كار مراحل زير را انجام دهيد:

- 1. در حاليكه فايل فيلم باز است، پنجرههاي Score و كتابخانه را باز كنيد.
	- 2. از فهرست كتابخانه، بر گزينه Automatic Animation كليك كنيد.

3. از ميان رفتارهاي ظاهر شده، Out In Fade را به سمت فريم Sprite گل درگ كنيد.

4. اين بار پنجره پارامترهاي رفتار باز ميشود و شما بايد تنظيمات لازم را انجام دهيد (شكل 5-9 ). به عنوان مثال در قسمت اول ميتوانيد تعيين نماييد كه گل ظاهر شود (In Fade (يا محو شود (Out Fade(. در اين مثال گزينه In را انتخاب كنيد.

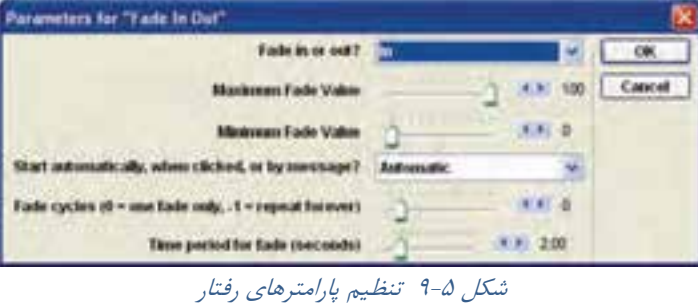

5. اكنون فايل را اجرا نماييد و نتيجه را مشاهده كنيد.

# **-2 -1 9 استفاده مجدد از يك رفتار**

پس از آنكه يك بار از رفتاري استفاده ميكنيد و آن را از كتابخانه به سمت Sprite يا فريمي درگ مينماييد، يك نسخه از اين رفتار در پنجره Cast كپي ميشود . اكنون ميتوانيد member Cast رفتار را بهكار بريد ( شكل -6 9).

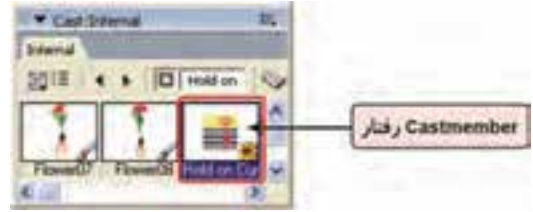

*Hold on Current Frame* رفتار *Cast member* 6-9 شكل

آيا ميدانيد كه . . .

اگر به جاي بهكارگيري member Cast رفتار استفاده شده، آن را از كتابخانه درگ نماييد، member Cast ديگري دوباره ايجاد ميشود و سبب افزونگي اطلاعات ميگردد .

براي استفاده مجدد از member Cast رفتار، يكي از روشهاي زير را انجام دهيد:

member Cast آن را از پنجره Cast به سمت مقصد (فريم يا Sprite موردنظر )، درگ كنيد (شكل -7 9).

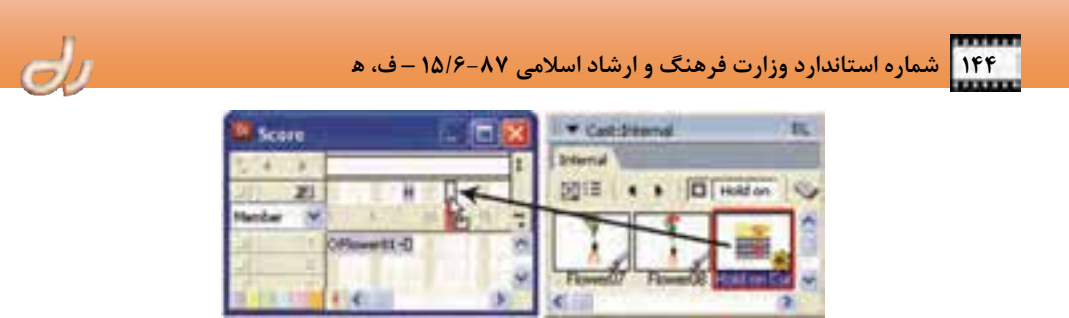

شكل 7 - 9 درگ *member Cast* رفتار

 فريم يا Sprite موردنظر را انتخاب و زبانه Behavior پنجره Inspector Property را فعال نماييد. اكنون از ليست Behavior Popup ، بر روي رفتار موردنظر كليك كنيد (شكل ٨-٩).

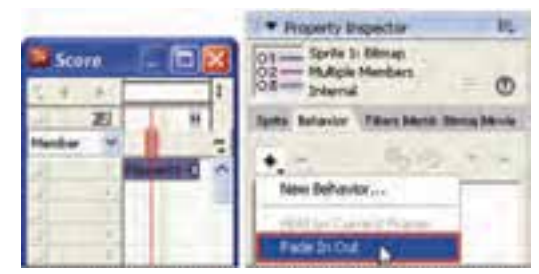

شكل 8 - 9 بهكارگيري پنجره *Inspector Property* براي استفاده مجدد از رفتار

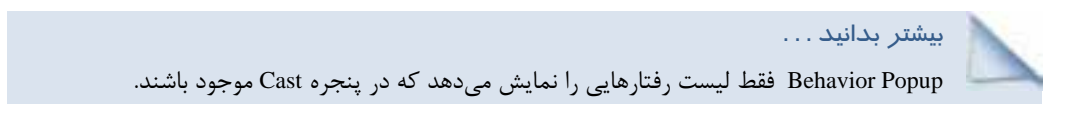

# **-2 -1 9 حذف يا ويرايشيك رفتار**

براي حذف يك رفتار كافي است Sprite يا فريمي را كه رفتار به آن متصل است انتخاب و زبانه Behavior پنجره Inspector Property را فعال نماييد. اكنون بر روي رفتار موردنظر كليك كرده و كليد Del صفحه كليد را فشار دهيد (شكل -9 9).

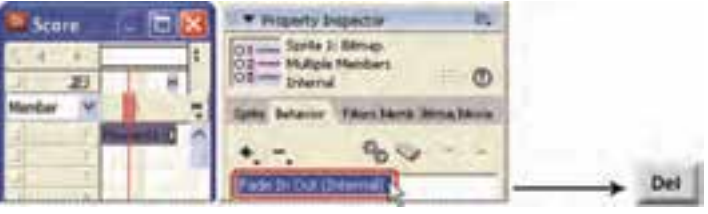

شكل 9 - 9 حذف يك رفتار از فريم يا *Sprite*

 **كاربر Director فصل نهم: توانايي بهكارگيري رفتارها 145**

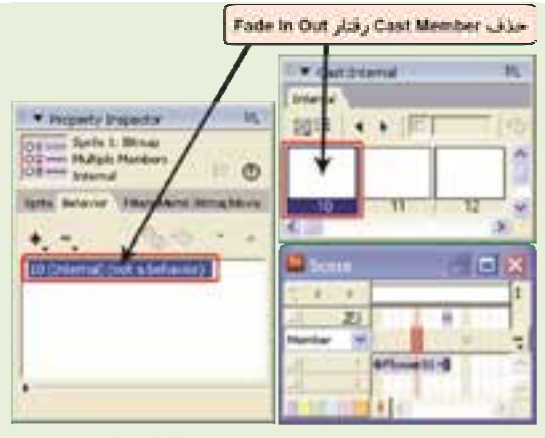

شكل -10 9 حذف *member Cast* رفتار استفاده شده

براي ويرايش و تغيير تنظيمات پارامترهاي يك رفتار نيز Sprite يا فريمي را كه رفتار به آن متصل است انتخاب و زبانه Behavior پنجره Property Inspector را فعال نماييد. اكنون بر روي رفتار موردنظر دبل كليك يا پس از انتخاب رفتار بر دكمه كليك كنيد تا پنجره پارامترهاي آن باز شود. پس از اعمال تغييرات، دكمه OK را انتخاب كنيد .

> بيشتر بدانيد . . . به جاي استفاده از پنجره پارامترها ميتوانيد بر فلش كوچك پايين پنجره Inspector Property كليك كنيد تا ليست پارامترهاي رفتار انتخاب شده را نمايش دهد (شكل -11 9).

> > شكل -11 9 تغيير پارامترها مستقيماً در *Inspector Property*

 $900 + 4$ **t.** T. Rollover Cursor Change (Diternal) **Jump (Internal)**  $-40$ falsiy\_ w 0  $-1.00$ 

alte Patenter (Ober Diether Movie

\* Freperty Impector

**تمرين 1-9:**

آيا ميدانيد كه . . .

ظاهر خواهد شد.

اگر به جاي حذف رفتار در پنجره

را آن Cast member ، Property Inspector مستقيماً از پنجره Cast حذف نماييد، اين رفتار از كليه Sprite يا فريمهايي كه از آن استفاده كرده بودند حذف شده و در زبانه Behavior پنجره Inspector Property پيغامي مشابه شكل -10 9

در فايل فيلم گل، رفتار متصل به آن را به نحوي تغيير دهيد كه به جاي ظاهر شدن، محو شود.

# **2-9 ايجاد رفتار با استفاده از Inspector Behavior**

اگر به رفتاري نياز داريد و آن را در ميان كتابخانه پيدا نميكنيد و با زبان Lingo هم آشنايي نداريد، نرمافزار Director روش ديگري را پيشنهاد ميدهد و آن استفاده از پنجره Inspector Behavior است. در اين پنجره ميتوانيد فهرست نمونههايي از Eventها و Actionها را مشاهده نماييد و با انتخاب آنها برنامه مناسب را ايجاد كنيد.

I

براي باز كردن پنجره Inspector Behavior، گزينه Inspector Behavior Window را برگزينيد و يا بر روي يك Sprite راست كليك كرده و گزينه Behavior را انتخاب و يا بر دكمه <mark>نفت</mark> نوارابزار كليك كنيد (شكل ١٢-٩).

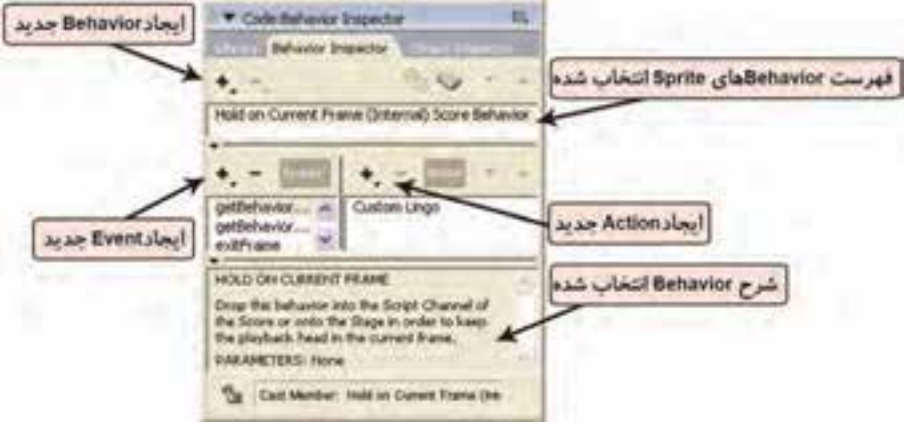

شكل -12 9 پنجره *Inspector Behavior*

# **1-2 - 9 ايجاد يك رفتار با كمك Inspector Behavior**

براي بررسي پنجره Inspector Behavior، مثال زير را انجام دهيد.

# **مثال -3 9 با كليك بر روي گل به ماركر بعدي پرش كنيد.**

ابتدا در چند فريم بعد از انيميشن گل، ماركري به نام 2Scene ايجاد كنيد. براي ايجاد يك رفتار جديد مراحل زير را انجام دهيد.

- 1. بر روي Sprite Sprite گل كليك نموده و پنجره Inspector Behavior را باز كنيد.
- 2. از منوي Popup Behavior، گزينه Behavior New را انتخاب كنيد ( شكل -13 9).
- 3. در كادر ظاهر شده نامي دلخواه (مثلاً Jump (براي رفتار جديد تايپ كرده و دكمه OK را كليك كنيد.

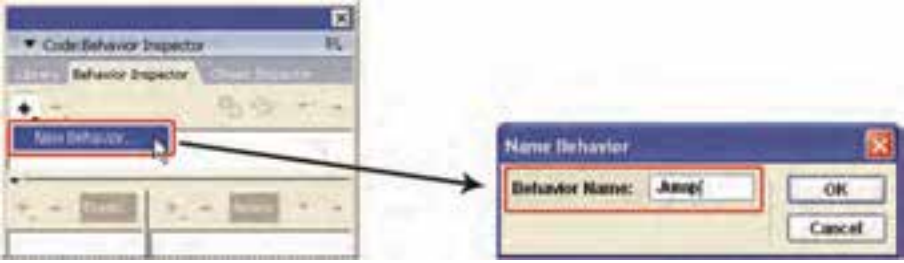

شكل -13 9 ايجاد رفتار جديد

 **كاربر Director فصل نهم: توانايي بهكارگيري رفتارها 147**

 $-$ 

اكنون رفتار ايجاد شده، اما دستورات داخل آن ايجاد نشده است. درست مثل اين كه برنامهاي ايجاد كردهايد اما

هنوز توابع و دستورات برنامهنويسي ميان نقطه شروع و پايان را ننوشتهايد.

هر رفتار ميتواند شامل يك يا چند رويداد (Event ( باشد كه هركدام عملي (Action (را انجام ميدهند. مثلاً با كليك بر روي گل يك رويداد يا Event است و هدپرش پخش به ماركر 2Scene يك عمل يا Action است.

- 4. براي تعريف رويداد كليك ماوس ر، وي گزينه Up Mouse كليك كنيد (شكل ١۴-٩).
- V Code Behavior Inspector .......... Behavior Dropethor  $\begin{array}{c} \nabla_{\mathcal{X}}\cdot\nabla_{\mathcal{Y}}\cdot\mathcal{Y} & \nabla_{\mathcal{X}}\cdot\mathcal{Y} & \nabla_{\mathcal{X}}\cdot\mathcal{Y} & \nabla_{\mathcal{X}}\cdot\mathcal{Y} & \nabla_{\mathcal{Y}}\cdot\mathcal{Y} & \nabla_{\mathcal{Y}}\cdot\mathcal{Y} & \nabla_{\mathcal{Y}}\cdot\mathcal{Y} & \nabla_{\mathcal{Y}}\cdot\mathcal{Y} & \nabla_{\mathcal{Y}}\cdot\mathcal{Y} & \nabla_{\mathcal{Y}}\cdot\mathcal{Y} & \$  $+ -$ Junp (Internal) Score Behavior **Mouse Enter** شكل -14 9 ايجاد رويداد در يك رفتار
- 5. حال بايد مشخص كنيد كه با رخ دادن اين رويداد چه اتفاقي بيفتد. پس بايد براي آن Action تعريف كنيد. در قسمت Action دستورالعملها برحسب موضوع طبقهبنديشدهاند، به عنوان مثال براي پرش به يك ماركر، گزينه Go to Marker و Navigation → Go to Marker را انتخاب كنيد (شكل ۱۵−۹).

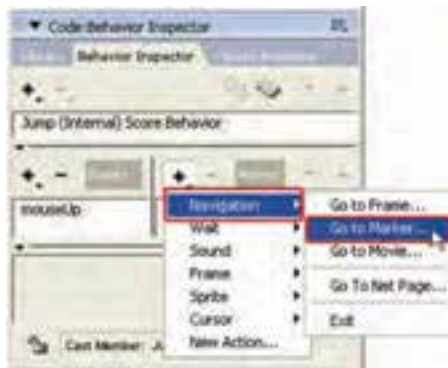

شكل -15 9 انتخاب *Action* مناسب

6. در اين قسمت اگر Action انتخاب شده، پارامتري داشته باشد، پنجره آن باز ميشود. به عنوان مثال براي پرش به ماركر بايد نام ماركر را برگزينيد (شكل 16 -9 ).

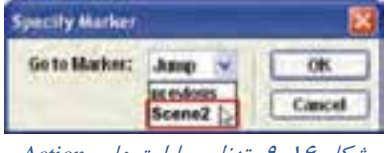

شكل <sup>16</sup> -9 تنظيم پارامترهاي *Action*

با اجراي فايل مشاهده ميكنيد كه با كليك بر Sprite گل، هدپخش به صحنه بعد منتقل ميشود. از اين پس ميتوانيد براي پرش به ماركر 2Scene از member Cast رفتار كه به نام Jump در پنجره Cast وجود دارد، استفاده كنيد (شكل -17 9).

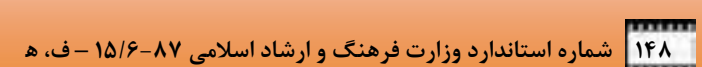

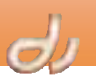

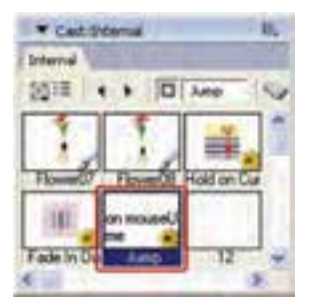

شكل -17 9 *member Cast* ايجاد شده توسط *Inspector Behavior*

## **1-2 - 9 ويرايشرفتارهاي ايجاد شده با Inspector Behavior**

براي حذف يا ويرايش رفتارهايي كه توسط پنجره Inspector Behavior ايجاد شدهاند ميتوانيد به همان روش رفتارهاي كتابخانه عمل كنيد. يعني آنها را در پنجره Inspector Property حذف و يا ويرايش كنيد. اما اگر بخواهيد Eventها و Actionهاي يك رويداد را ويرايش كنيد، بايد مجدداً از پنجره Inspector Behavior استفاده نماييد.

# **3-9 تغيير ترتيب اجراي رفتارها**

I

اگر براي يك Sprite رفتار تعريف كرده باشيد، نرمافزار Director رفتارها را به همان ترتيبي كه نسبت داده شدهاند اجرا ميكند . ترتيب اين رفتارها را ميتوانيد در پنجره Inspector Property يا Inspector Behavior مشاهده نماييد. براي تغيير ترتيب اجراي آنها به ترتيب زير عمل كنيد:

- 1. Sprite موردنظر را در پنجره Score و يا بر روي صحنه انتخاب كنيد.
- 2. پنجره Inspector Behavior و يا زبانه Behavior پنجره Inspector Property را باز كنيد.
	- 3. رفتاري را از فهرست رفتارها انتخاب كنيد.
- 4. بر روي فلشهاي Up Shuffle ( ) يا Down Shuffle ( ) كه در گوشه سمت چپ بالاي پنجره قرار دارد، كليك كنيد تا رفتار انتخاب شده به سمت بالا يا پايين فهرست جابهجا شود.

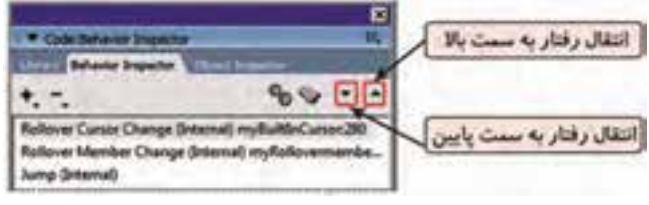

#### شكل -18 9 تغيير ترتيب رفتارها

بيشتر بدانيد . . . در هر فريم فقط ميتوان يك رفتار تعريف كرد، اما به هر Sprite ميتوان بيش از يك رفتار نسبت داد.

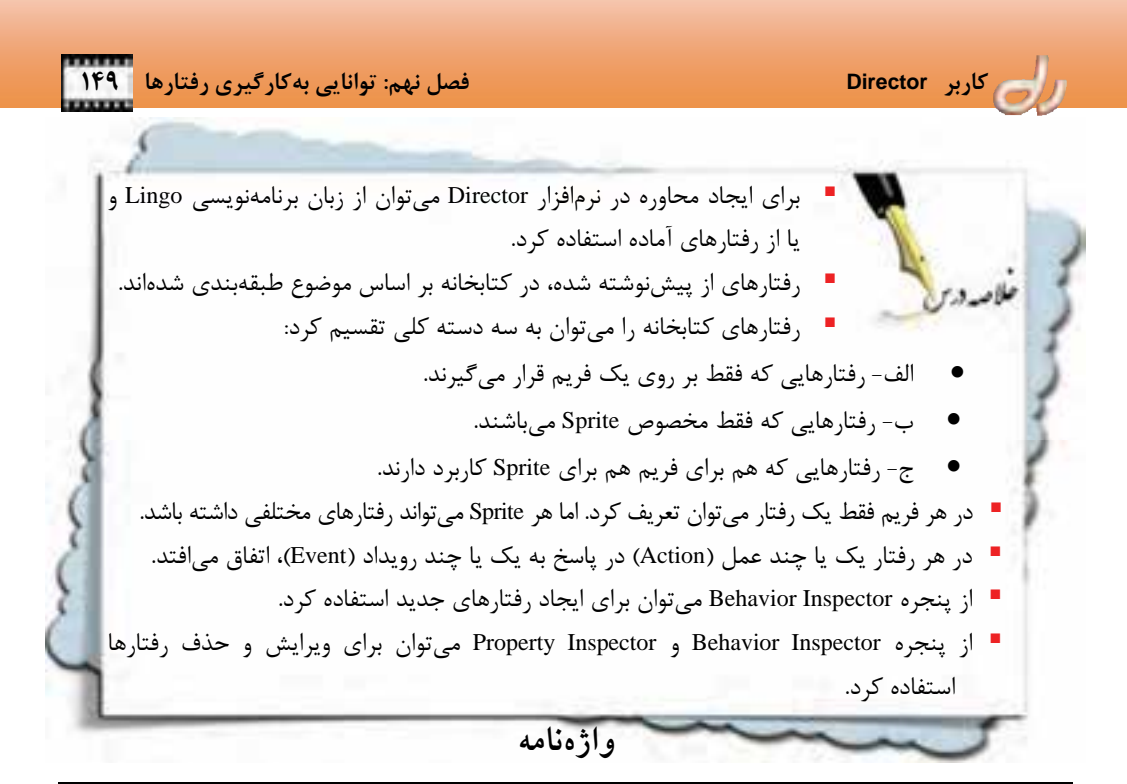

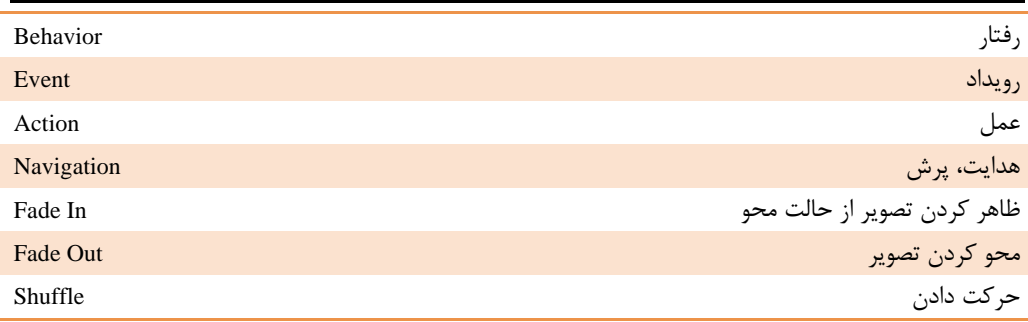

# **كليدهاي ميانبر**

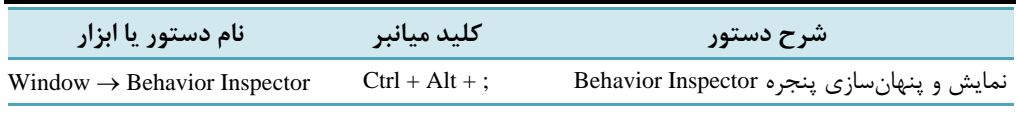

# **پروژه**

1. فايل فيلم پروژه فصل قبل را باز نموده و بهصورت زير بازسازي نماييد: الف: در فريم آخر انيميشن هدپخش را متوقف نماييد. ب: رفتاري اضافه نماييد كه با كليك بر زمينه، انيميشن دوباره اجرا شود.

**آزمون تئوري** 

 $d_{I}$ 

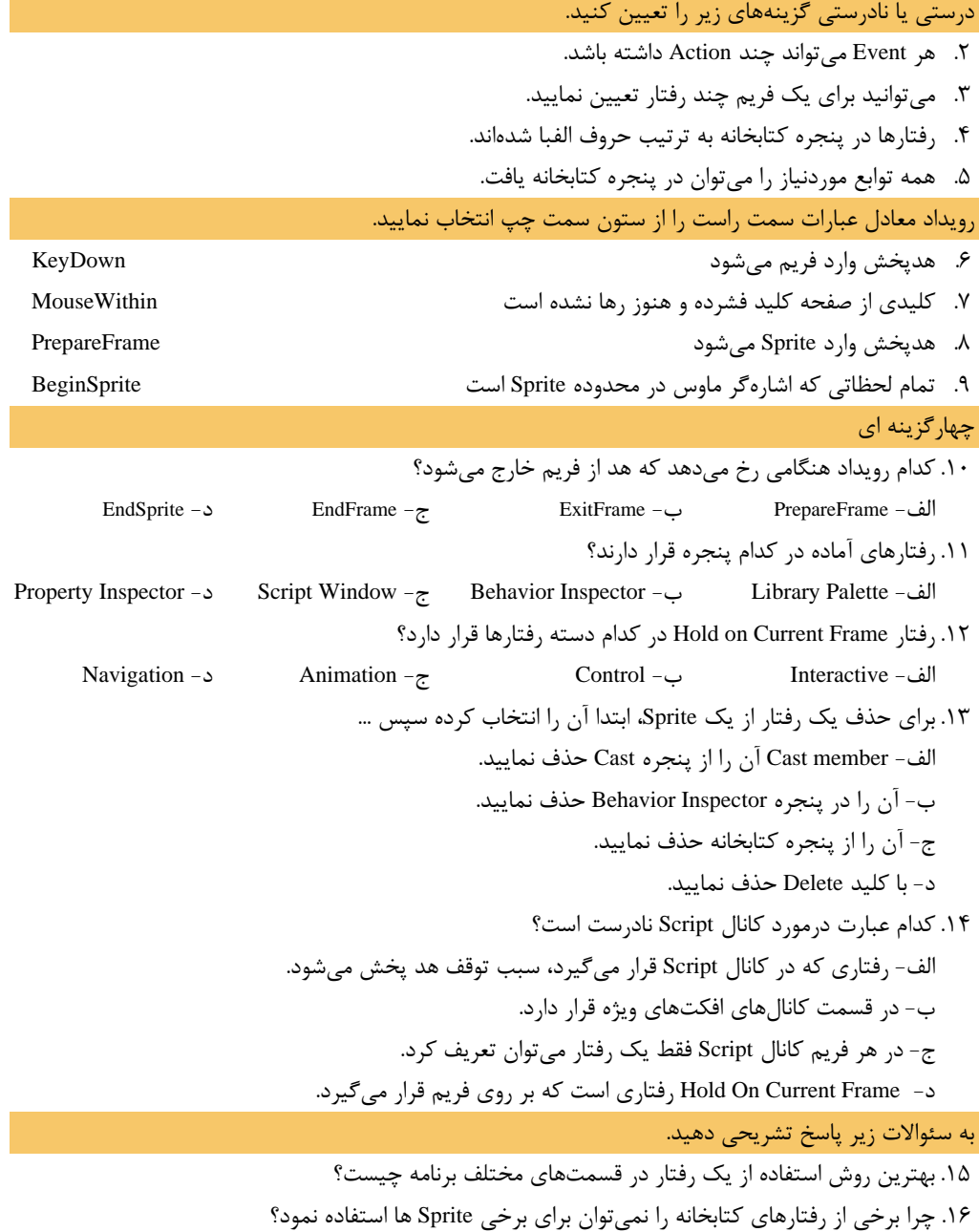

فصہ توانا پر مېرتام توپسر پا Lingo حدف كلرفعل بسرانه نطالعه ایم فعل، از فراکیر انتظار مر روز کنا • با ملیوم Scripting و انواع کم آتشنا شود. دهداف رفتار/ • بتواند با پنجره Script واجزائر کام کند. (جزنس) • با مغیوم Handler , اخترامر آنم آگشت شود. • انواع متغیرها را بشتاسد. تثور لز ؟ عمد إ ١٠ زمان(راءت)

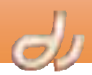

#### **مقدمه**

I

در فصل قبلي، ياد گرفتيد كه چگونه براي ايجاد رفتار و افزودن محاوره به فيلم از پنجره Inspector Behavior استفاده كنيد . با اين حال اين پنجره كنترل بسيار محدودي ارائه ميدهد . اما با كمك برنامهنويسي Lingo، ميتوانيد متن، صدا و فيلم را كنترل نماييد، موقعيت Sprite را تغيير دهيد، دكمه ايجاد كنيد و تمامي امكانات ديگر نرمافزار Director را كه تا كنون در اين كتاب بررسي كردهايم، تحت پوشش قرار دهيد.

آيا ميدانيد . . .

بيشتر بدانيد . . .

نرمافزار Director ميتواند از دو زبان Lingo و JavaScript پشتيباني كند.

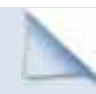

دستورات زبان Lingo به حروف كوچك و بزرگ حساس نيستند.

در اين فصل با ساختار زبان Lingo، اصول اوليه برنامهنويسي و انواع Scripting آشنا خواهيد شد. منظور از Scripting يا اسكريپتنويسي همان برنامهنويسي است. اصطلاح اسكريپتنويسي براي زبانهايي بهكار ميرود كه به زبان رايج بسيار نزديك است . هر تابع زبان اسكريپتنويسي مانند Lingo از سه قسمت اصلي تشكيل شده است ( شكل - 1 10 :)

- 1. Events ) رويداد): رويدادي كه بايد اتفاق بيفتد تا دستورات (Actions (بر روي شيء (Object (اجرا شوند. نمونهاي از آن را در جدول -1 9 فصل گذشته مشاهده نموديد.
	- 2. Object ) شيء): فيلم، Sprite، member Cast، فريم كه براي آن اسكريپتي نوشته شده است.
	- 3. Action ) عمل): دستورات و اعمالي كه بايد اجرا شوند، مثل پخش صدا، پرش به فريم ديگر و ...

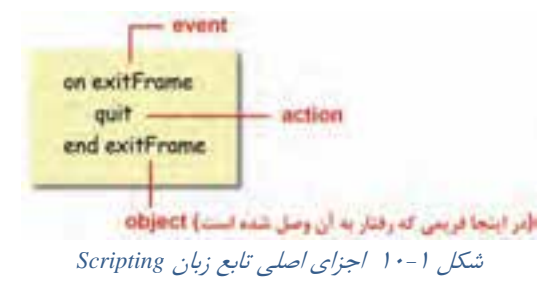

به عنوان مثال هنگاميكه رويدادي مانند خارج شدن، از يك شيء مانند فريم رخ ميدهد، عملي مانند خروج از نرمافزار اتفاق ميافتد.

- در نرمافزار Director چهار شيء وجود دارد:
	- Sprite .
	- **Frame** .7
	- Cast member  $\mathcal{F}$ 
		- Movie .\*

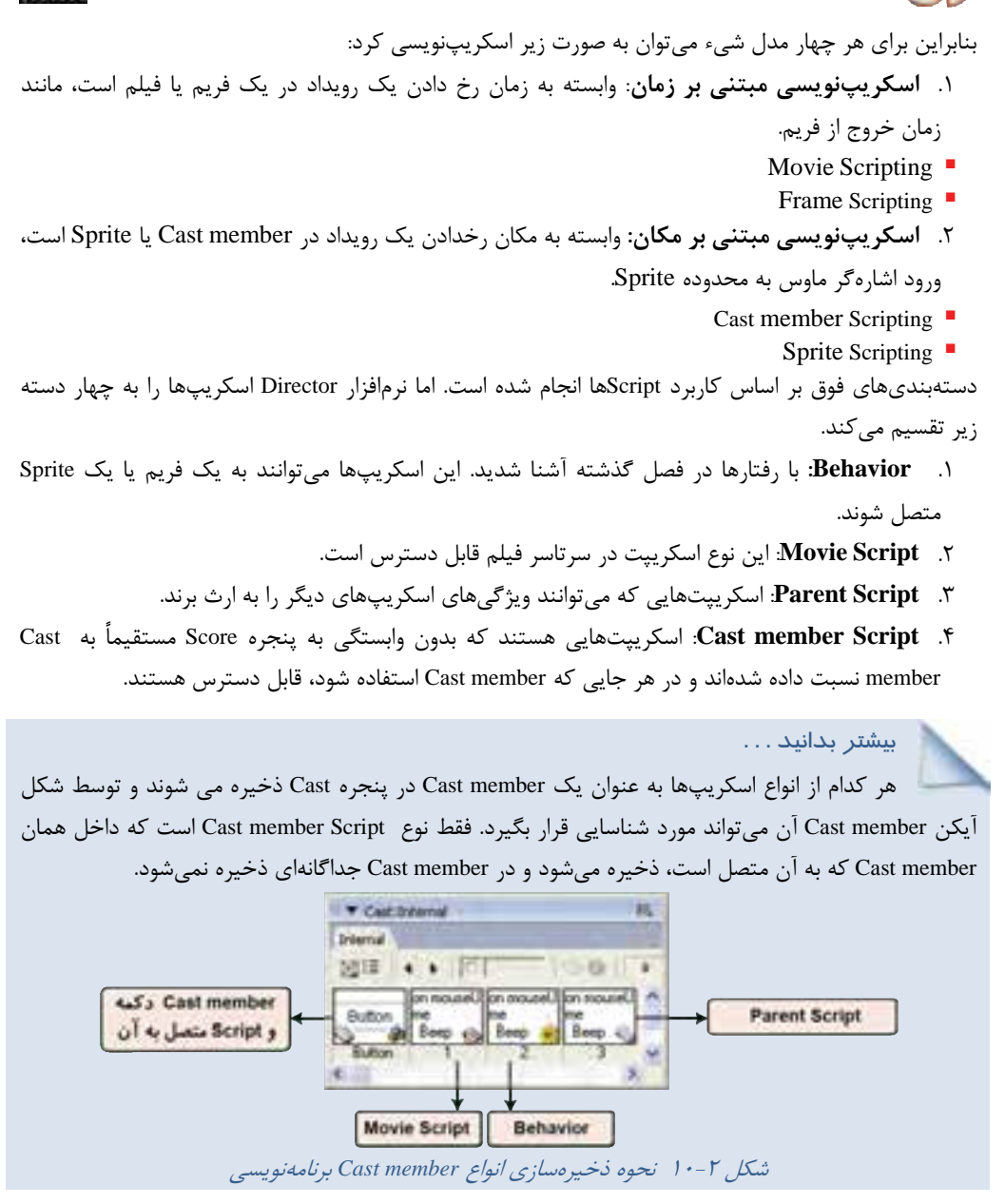

# **1- 10 پنجره Script**

پيش از آنكه وارد جزئيات زبان برنامنويسي Lingo شويم، اجازه دهيد با ذكر مثالي سادهترين اسكريپت را ايجاد كنيم:

**مثال -1 10 پخشصداي بيپ با كليك بر يك دكمه** 

1. فايل فيلم جديدي باز كنيد.

ī

- 2. از نوار Palette Tool ابزار Button را فعال كرده و بر روي صحنه كليك كنيد (شكل 3- 10).
- 3. حال دكمه ايجاد شده را بر روي صحنه انتخاب كرده و گزينه Sprite → Script را بر گزينيد. Modify  $\rightarrow$  Script گزينيد
- **4.** پنجره اسكريپنويسي باز شده و منتظر تايپ Action مورنظر است. دستور Beep را تايپ كنيد.

Script: Behavior Script 3 \*!

**Cair Meridian** Properties... Christhete I **Will mounte** Linge: **Filters**  $+ 1 1 0$ **DOWNER** on accountly an

شكل 4 - 10 ايجاد برنامه براي يك دكمه

5. اكنون پنجره Script را بسته و برنامه را اجرا كنيد. با كليك بر دكمه، صداي بيپ شنيده ميشود.

Sout 1 %

# **1-1 - 10 ابزارهاي پنجره Script**

دستورات اسكريپنويسي Lingo در پنجره Script نوشته ميشود. به عنوان مثال بر روي member Cast رفتاري كه در مثال قبل ايجاد نموديد، دابل كليك كنيد و يا آن را انتخاب و از نوارابزار نرم افزار Director بر دكمه Script Window ( ) كليك كنيد تا پنجره اسكريپنويسي باز شود (شكل -4 10). در بالاي اين پنجره ابزارهايي وجود دارد كه به شما در برنامهنويسي كمك ميكند. در اين قسمت آنها را بررسي مي كنيم.

# **1-1 - 1- 10 ايجاد توضيح**

ميتوانيد براي آنكه عملكرد قسمتهاي مختلف برنامه را فراموش نكنيد، براي آن توضيح درج كنيد . توضيحات در واقع هدف يك اسكريپت را روشن ميسازند و فهم آن را براي برنامهنويس آسان ميكند. براي ايجاد توضيحات به صورت زير عمل نماييد: 1. خط يا خطوط موردنظر را كه ميخواهيد به توضيحات تبديل شوند، انتخاب كنيد. 2. روي ابزار Comment ( ) كليك كنيد. دو علامت منها درابتداي خطوط انتخاب شده قرار ميگيرد و كل خطوط انتخاب شده، قرمز رنگ ميشود . Lingo از اجراي هر خطي كه در مقابل اين علائم قرار دارد، صرفنظر ميكند (شكل ۵-۱۰).

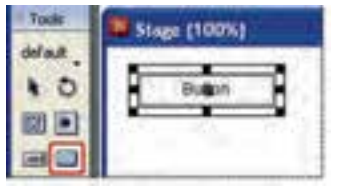

**شكل 3-10 ايجاد يك دكمه** 

Merida

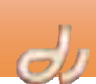

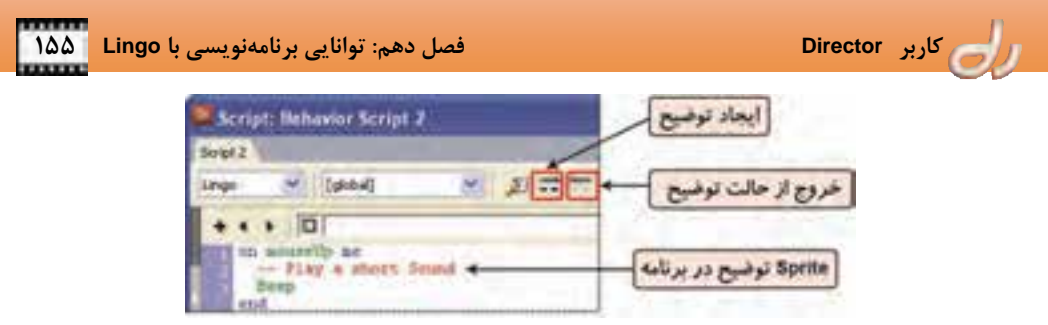

شكل 5 - 10 ايجاد *Comment*

بيشتر بدانيد . . .

گاهي براي صرفنظر كردن از اجراي خطوط و دستورالعملها به منظور اشكاليابي و تست برنامه ميتوانيد آن را به توضيحات تبديل كنيد .

آيا ميدانيد كه چگونه ميتوان خط را از حالت توضيح خارج كرد؟ براي آن كه خطوط را از حالت توضيحات خارج كنيد، از ابزار Uncomment ( ) استفاده كنيد و يا علامت -- را از ابتداي خوطوط مذكور حذف نماييد.

### **-2 -1 -1 10 تست و اشكاليابي** Script

پس از برنامهنويسي هر بخش و پيش از اجراي آن ميتوانيد با كليك بر دكمه Script Modified All Recompiled ( ) ، اسكريپتها را تست كنيد. كامپايلر نرم افزار Director، برنامه را ترجمه كرده و اشكالات را نمايش ميدهد. به عنوان مثال اگر در مثال قبل، عبارت توضيحي را از حالت Comment خارج كنيد، نرمافزار Director آن را به منزله يك خط دستور تلقي و سعي ميكند اين خط را اجرا نمايد . اما از آنجاييكه اين خط يك دستور Director نيست، پيغام خطايي ظاهر شده <sup>و</sup> محل خطا را مشخص مي كند (شكل -6 10).

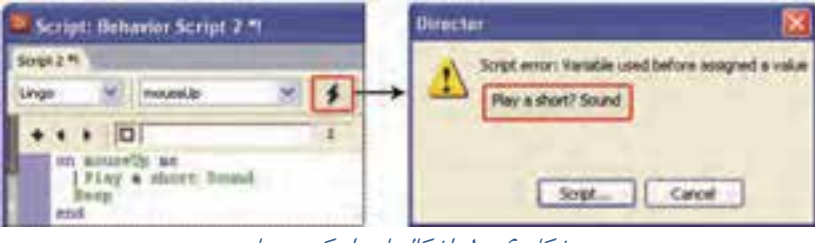

شكل ۶- ۱۰ اشكال يابي اسكريپت ها

درصورتيكه برنامه هيچ اشكالي نداشته باشد، با كليك بر دكمه اتفاقي نميافتد و پنجرهاي باز نميشود.

# **3-1 - 1- 10 افزايشخوانايي برنامه**

در حالت عادي خطوط برنامه به رنگ سياه ديده ميشوند . با بهكارگيري ابزارهاي جدول 1- 10 ميتوان ميزان خوانايي برنامه ,ا بالا برد (شكل ۷-۱۰).

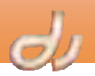

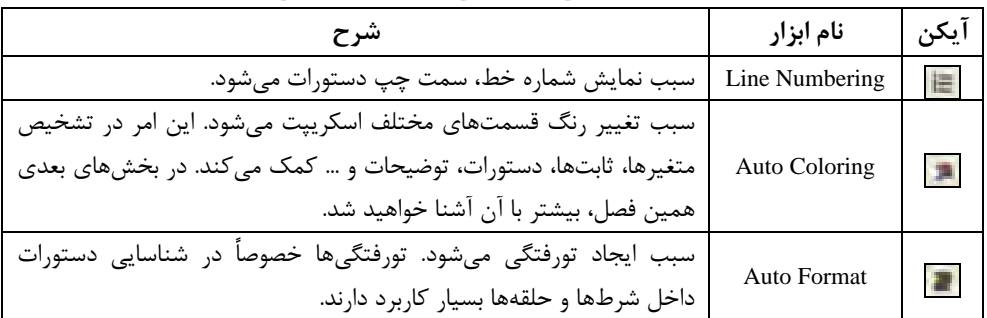

جدول 1- <sup>10</sup> ابزارهايي كه خوانايي برنامه را افزايش ميدهند.

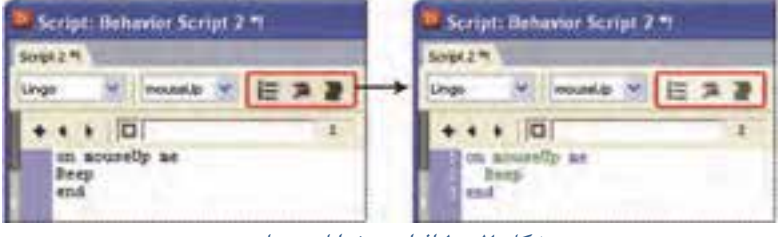

#### شكل 7 - 10 افزايش خوانايي برنامه

#### **4-1 - 1- 10 استفاده از دستورات Lingo**

I

تعداد دستورات زبان Lingo بسيار زياد است و بهخاطر سپاري آن كاري دشوار است. به همين علت، نرمافزار Director در بخشهاي مختلفي كه به دستورات نيازمنديد، آنها را در دستهبنديهاي متفاوت در اختيارتان ميگذارد. به عنوان مثال براي استفاده از دستورات Lingo در پنجره Script ميتوانيد از دكمههاي جدول ٢-١٠ كمك بگيريد.

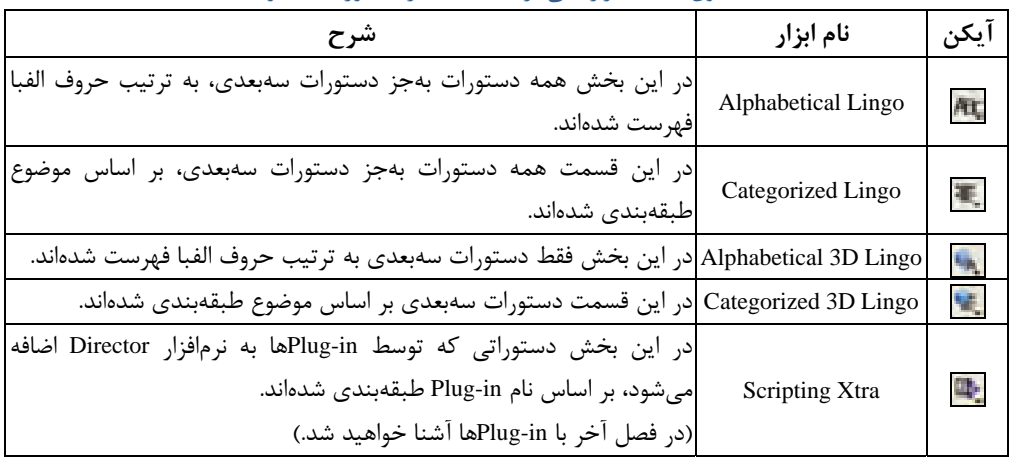

جدول 2- <sup>10</sup>ابزارهايي براي استفاده از دستورات لينگو

# **-2 -1 10 تغيير ويژگيهاي پنجره Script**

براي تغيير تنظيمات پنجره Script مانند فونت و رنگ پيشفرض اسكريپتها از پنجره تنظيمات Script استفاده كنيد. با انتخاب گزينه Script → Preferences → Script ، اين پنجره باز مي شود (شكل ٨-١٠).

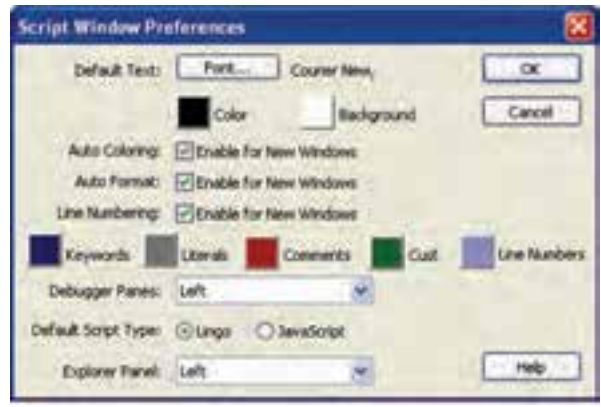

شكل 8 - 10 تنظيمات پنجره *Script*

- براي تغيير تنظيمات فونت روي دكمه Font كليك كنيد .
- براي انتخاب رنگ متن و زمينه پنجره Script از منوي Color و Background استفاده كنيد.
- فعال كردن گزينههاي Coloring Auto، Format Auto و Numbering Line، سبب ميشود دكمههاي معادل آن در پنجره Script به طور پيشفرض فعال باشد.
- اگر Coloring Auto فعال باشد، ميتوانيد رنگهاي موردنظر را بخشهاي مختلف برنامه را به دلخواه خود تعيين نماييد.
	- براي تغيير مكان ستون شماره خط، منوي Panes Debugger را بهكاربريد.
	- در قسمت Type Script Default ض، پيش فر زبان پنجره Script را مشخص نماييد.
		- در Panel Explorer ميتوانيد مكان پنجره مرورگر Script را تعيين كنيد.

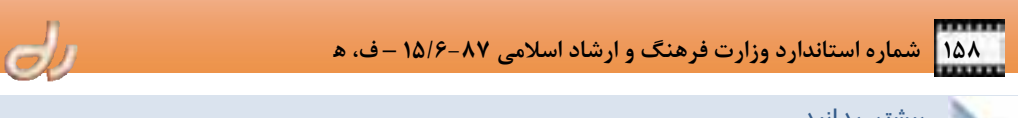

بيشتر بدانيد . . .

در پنجره مرورگر Script كه معمولاً با كليك بر فلش سمت چپ پنجره Script باز ميشود ميتوانيد همه Cast member Script ، Parent Script ،Behaviors و Cast member Script ، Parent Script و Script Movie مشاهده نماييد.

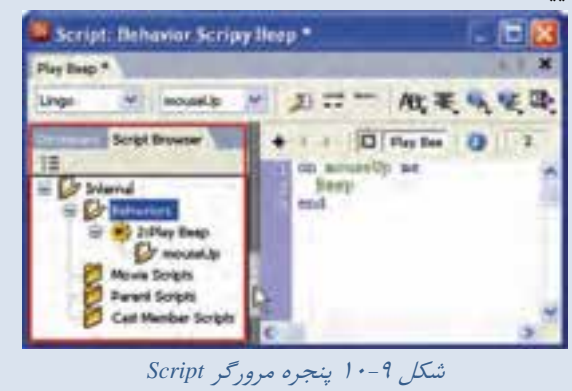

# **2- 10 شناخت Handler**

Handlerها مجموعهاي از دستورات Lingo هستند كه از هر سه جزء اصلي Event، Action و Object تشكيل شده باشد ( شكل -10 10).

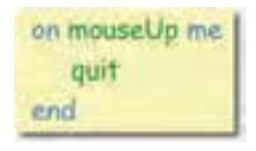

شكل -10 10 يك نمونه *Handler* با رويداد سيستمي

هر Handler قوانين دستوري ويژهاي دارد كه در زير به برخي از آنها اشاره ميشود.

## **Event**  $\left(-\frac{1}{2}\right)$

رويدادها فعاليتهايي هستند كه در هنگام اجراي فيلم اتفاق ميافتادند. با نمونههايي از رويدادهاي سيستم در فصل قبل آشنا شدهايد. در جدول 3- 10 رويدادهاي ديگري را خواهيد شناخت.

جدول 3- <sup>10</sup> چند نمونه رويداد

| شرح                                    | رويداد         |
|----------------------------------------|----------------|
| زماني رخ ميدهد كه پنجره فعال است.      | activateWindow |
| زمانی رخ میدهد که پنجره بسته شود.      | closeWindow    |
| در شروع اجراي فايل فيلم اتفاق مي فتد.  | startMovie     |
| در پایان اجرای فایل فیلم اتفاق میافتد. | stopMovie      |

#### **Command**  $\lambda - Y - Y$

Command يا فرمان به دستورات داخل برنامه گفته ميشود. به عنوان مثال فرمان را صادر ميكند. اين فرمانها معمولاً با رنگ سبز نمايش داده ميشوند. در جدول 4- <sup>10</sup>به برخي از اين فرمانهاي اشاره شده است.

| شرح                                       | فرمان     |
|-------------------------------------------|-----------|
| سبب خروج از برنامه میشود.                 | quit      |
| شماره فریم جاری را باز می گرداند.         | the Frame |
| دستور پرش به فریم یا مارکر را صادر میکند. | go to     |
| سبب پخش صدای بیپ میشود.                   | beep      |
| شماره Sprite جاري را باز مي گرداند.       | spriteNum |
| سبب نمایش پنجره هشدار میشود.              | Alert     |

جدول 4- <sup>10</sup>چند *Command* نمونه

آيا ميدانيد Statement چيست؟

 ميتوانيد چند Command را باهم بهكار بريد كه به آن يك Statement گويند. Statement ساختار مشخصي است كه نرمافزار Director مي تواند اجرا كند. مثلاً عبارت go to the Frame يك Statements است كه سبب پرش هد بخش به فريم جاري ميشود يا در واقع توقف هدپخش ميشود.

#### $K$ evwords  $\iota$ -Y-Y

Keywords يا كلمات كليدي، عباراتي هستند كه هر كدام معناي خاصي دارند. اين كلمات معمولاً با رنگ آبي نمايش داده ميشوند. به عنوان مثال كلمه on كه ابتداي Handler را مشخص ميكند، end كه انتهاي Handler را مشخص مي كند و me به شيئي كه اسكريپ روي آن قرار ميگيرد، باز ميگردد.

#### **Constants**  $1 - 1 - 2$

Constants يا ثابتها عناصر غيرقابل تغيير ميباشند . اين كلمات معمولاً با رنگ آبي نمايش داده ميشوند. مانند ... و RETURN ،FALSE ،TRUE عبارات

#### **Function**  $1 - 1 - 2$

تابع عبارتي است كه يك مقدار باز ميگرداند. در دو حالت ميتوان از توابع استفاده كرد. روش اول بهكارگيري توابعي است كه در سيستم موجود هستند. براي مثال تابع ( )date، تاريخ جاري سيستم و تابع ( )key، كليد فشرده شده در صفحهكليد را باز ميگرداند. در روش دوم شما ميتوانيد تابع جديد ايجاد كنيد. Handlerهايي كه تاكنون شناختيد، از رويدادهاي سيستم استفاده كرده بودند. شما ميتوانيد رويداد دلخواه يا در واقع تابع دلخواه خود را ايجاد نماييد. به عنوان مثال Handler زير دو عدد را با هم جمع ميكند.

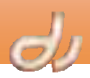

on Sum Num1, Num2  $Sum = Num1 + Num2$ end

شكل -11 10 يك نمونه *Handler* با رويداد

براي فراخواني يك تابع حتماً بايد پس از نام آن، پرانتز باز و بسته قرار گيرد. **Arguments**  $1 - 1 - 7$ 

Arguments يا پارامترها، مقاديري هستند كه يك تابع ميتواند به عنوان ورودي قبول كند. به عنوان مثال در شكل 10-11 ، 1Num و 2Num آرگومان هاي تابع Sum هستند. بنابراين براي فراخواني اين تابع بايد آن را به همراه آرگومانها فراخواني كنيد، مثلاً (2,3)Sum .

### Expression  $\mathcal{N} - \mathcal{Y} - \mathcal{Y}$

I

Expression عباراتي است كه مقداري باز ميگردانند. براي مثال 2Num1+Num=Sum يك عبارت است. يك Expression همواره شامل عملگرهايي (Operators (براي محاسبه است. اين عملگرها ميتوانند محاسباتي، منطقي، رشتهاي و ... باشند. در جدول زير به برخي از اين عملگرها اشاره شده است.

| اولويت | شرح                                                  | فرمان            |
|--------|------------------------------------------------------|------------------|
|        | مجومهای عملیات را برای افزایش اولویت، گوهبندی میکند. | $\left( \right)$ |
|        | برای منفی کردن یک عدد به کار میرود.                  |                  |
|        | ضرب دو عدد                                           | 馨                |
|        | بهدست آوردن باقيمانده دو عدد                         | Mod              |
|        | بهدست آوردن خارج قسمت دو عدد                         |                  |
|        | جمع دو عدد                                           |                  |
|        | تفريق دو عدد                                         |                  |

جدول ۵- ۱۰ عملگرهاي محاسباتي

# بيشتر بدانيد . . .

 اگر در عبارتي چند عملگر به كار رفته باشد، عملگري اول محاسبه مي شود كه اولويت بالاتري داشته باشد .

 اگر در عبارتي چند عملگر با اولويت يكسان به كار رفته باشد، عملگري اول محاسبه مي شود كه سمت چپ قرار دارد.

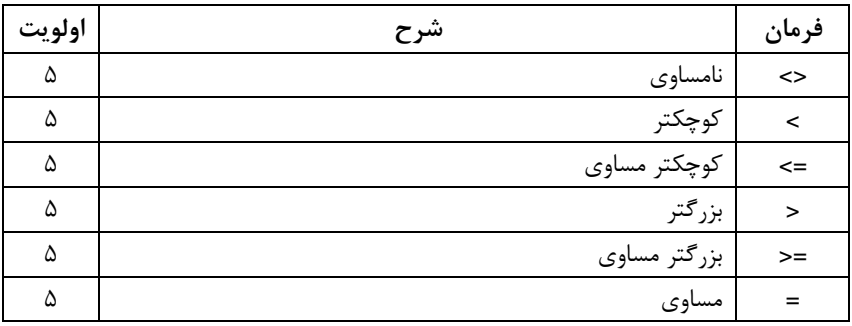

جدول ۶-۱۰ عملگرهاي مقايسهاي

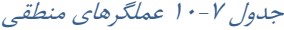

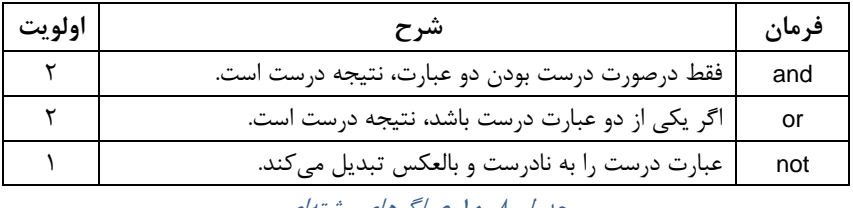

جد*ول ۸-۱۰ عمل*گره*ای رشتهای* 

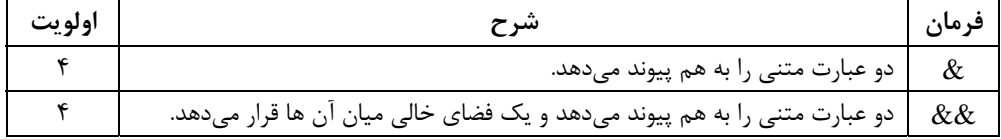

**تمرين 1- 10 :** در عبارت y/2-b\*a+x كدام عملگر قبل از اول <sup>و</sup> كدام عملگر آخر انجام ميشود؟

#### **Properties**  $\mathbf{I} \cdot - \mathbf{Y} - \mathbf{A}$

Properties ويژگيهاي يک شيء را مشخص ميكند و معمولاً با استفاده از يک نقطه از خود شيء جدا مي شود. براي مثال اگر بخواهيد Sprite شماره 1 به اندازه 200 پيكسل از ضلع سمت چپ صحنه فاصله داشته باشد (ويژگي X(، به ترتيب زير عمل كنيد:

# $Sprite()$ .LocH = 200

شكل -12 10 تغيير مكان *Sprite* شماره<sup>1</sup>

توجه كنيد كه شمارهSprite به كانال قرارگيري Sprite ارتباط دارد. **مثال -2 10 جابهجايي يك** Sprite **با كليك بر دكمه** 

1. فايل فيلم جديدي باز كنيد و يك member Cast دكمه به روشي كه در مثال 1- 10 ملاحظه نموديد، ايجاد كنيد.

I

2. در كانال اول و دوم دو Sprite دكمه با نامهاي موردنظر و در كانال سوم يك Sprite تصويري دلخواه قرار دهيد (شكل ١٣-١٠).

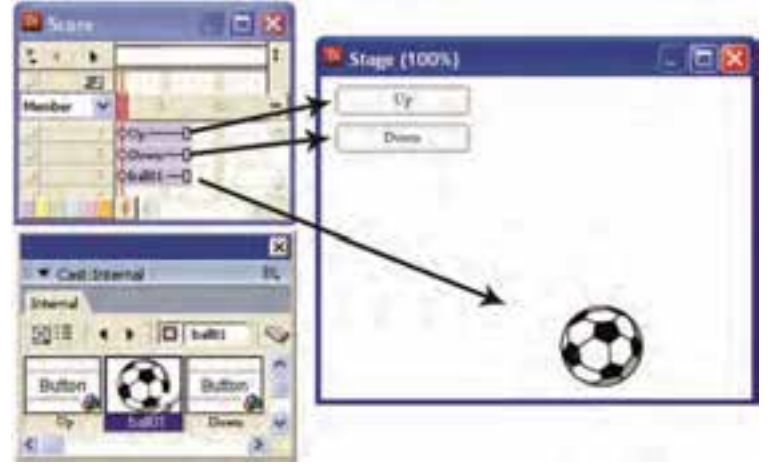

شكل -13 10 چيدمان *Sprite* ها در صحنه

3. بر روي member Cast سوم كليك كرده و پنجره Script را با كليك بر دكمه باز كنيد و Handler زير را تايپدرون آن كنيد.

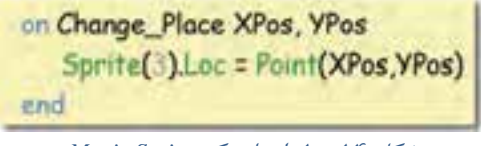

شكل -14 10 ايجاد يك *Script Movie*

تابع Place\_Change داراي خصوصيات زير است:

- دو پارامتر XPos و YPos مختصات جديد Sprite تصويري را تعيين ميكنند.
	- Loc.)3(Sprite يعني مختصات Sprite سوم در صحنه
		- تابع Point مختصات يك نقطه است.
- اين Handler يك Script Movie است. بنابراين در همه قسمتهاي برنامه قابل فراخواني است.
- 4. دكمه اول (Sprite شماره 1) را انتخاب كرده و گزينه Script Sprite Modify را برگزينيد تا پنجره اسكريپنويسي آن باز شود. و تابع Place\_Change را با مقادير دلخواه در آن فراخواني كنيد ( شكل 10-15 .)

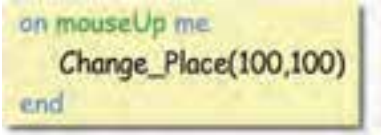

شكل -15 10 *Script* دكمه اول

 **كاربر Director فصل دهم: توانايي برنامهنويسي با Lingo 163** on mouseUp me

5. براي دكمه دوم (Sprite شماره 2) نيز به همين ترتيب تابع Place\_Change را با مقادير ديگري فراخواني كنيد (شكل (. 10-16 شكل 10-16 *Script* دكمه دوم

Change Place(150,200)

and

6. اكنون پنجره Script را بسته و برنامه را اجرا كنيد. مشاهده مينماييد كه هرگاه بر دكمه اول كليك مي كنيد، تابع Place\_Change با آرگومانهاي 100=XPos و 100=YPos فراخواني ميشود. بنابراين Sprite توپ به مختصات 100,100 منتقل ميشود و هرگاه بر دكمه اول كليك ميكنيد، توپ به مختصات 150,200 منتقل ميشود.

بيشتر بدانيد . . .

اگر پس از اجراي برنامه متوجه شديد دكمهها كار نميكنند، برنامه را متوقف نموده و member Cast دكمه را انتخاب كنيد. سپس در زبانه Component Flash پنجره Inspector Property مقدار passAlway# را براي ويژگي eventPassMode برگزينيد <sup>و</sup> دوباره برنامه را اجرا كنيد.

## **3- 10 پنجره Message**

پنجره Message راهي براي صحبت كردن با ن رمافزار Director است! پيش استفاده از يك فرمان ميتوانيد آن را دراين پنجره تايپ كنيد تا Director فوراً آن را اجرا كند. بدينترتيب درصورت بروز خطا بلافاصله متوجه خواهيد شد و ميتوانيد پس از رفع اشكالات از آن فرمان در برنامه اصلي استفاده نماييد . براي استفاده از پنجره Message گزينه Message Window را برگزينيد . اين پنجره از دو قسمت تشكيل شده است: 1. قسمت بالايي شبيه پنجره Script است و ميتوانيد دستور موردنظر را درون آن تايپ كنيد. 2. در قسمت پاييني خروجي اجراي فرمان را مشاهده مينماييد البته برخي فرمانها، خروجي چاپي ندارند. به عنوان مثال باز شدن يك پنجره هشدار، خروجي ندارد.

## **مثال -3 10 بازكردن يك پنجره هشدار**

- 1. پنجره Message را باز كنيد.
- 2. عبارت "Sample First is This "Alert را در قسمت بالايي تايپ كرده و كليد Enter را بزنيد.
	- 3. پنجره هشداري باز شده و پيغام را نمايش ميدهد.

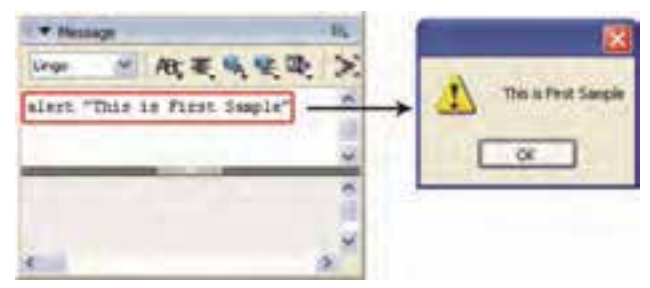

شكل -17 10 اجراي فرمان *Alert* در پنجره *Message*

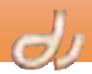

## **مثال -4 10 چاپ موقعيت يك Sprite**

1. پنجره Message را باز كنيد.

I

- 2. Loc.)1(Sprite Put را در قسمت بالايي تايپ كرده و كليد Enter را بزنيد.
- 3. مختصات Sprite اول در قسمت پاييني پنجره نمايش داده ميشود. حال اگر چنين Sprite وجود نداشته باشد، مقدار (0,0)Point نمايش داده ميشود.

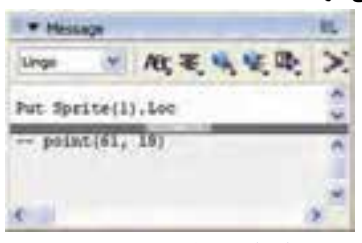

شكل -18 10 اجراي فرمان *Put* در پنجره *Message*

آيا ميدانيد كه . . .

از فرمان Put براي نمايش مقدار يك ويژگي يا تابع در پنجره Message استفاده ميشود و بهكارگيري اين فرمان، هيچ اثري در اجراي برنامه نخواهد داشت.

**تمرين 2- :10**

با استفاده از تابع Put، مقدار ويژگيهاي Blend، LocH، LocV، Rotation و Name يك Sprite را پيدا كنيد.

## **4- 10 متغيرها ( Variables** (

متغير، محلي براي ذخيره اطلاعات است. مهمترين بخش ايجاد متغير، نامگذاري آن است. در زبان Lingo، نام متغيرها از يك يا چند حرف بدون فاصله تشكيل ميشود . اساساً بايد نام متغير با حروف كوچك آغاز شود، گرچه از نظر فني مورد نياز نيست. ارزش متغير به مقداري (Value (است كه در آن ذخيره شده است.

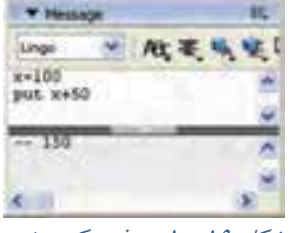

مقدار يك متغير ممكن است عددي، رشتهاي يا ... باشد. حتي ميتوانيد در يك متغير يك شيء مانند يك محتواي يك Cast member يا Sprite را ذخيره نماييد.در اغلب موارد، هنگامي كه اولين بار مقداري را به متغير نسبت ميدهيد، آن متغير را معرفي ميكنيد. به عنوان مثال عبارت زير را در پنجره Message تايپ نماييد.

شكل -19 10 معرفي يك متغير

در شكل فوق، با تايپ عبارت 100=x متغير x را از نوع عددي معرفي كردهايد. اجراي فرمان +50x Put سبب ميشود محتواي متغير x را با مقدار 50 جمع كرده و نمايش دهد.

 **كاربر Director فصل دهم: توانايي برنامهنويسي با Lingo 165** بيشتر بدانيد . . . در نرمافزار Director براي مقداردهي متغيرها ميتوان از يكي روشهاي زير استفاده كرد:  $\mathbf{x} = 100$ مقابل ستنبر دقام متابير set x to 100 شكل -20 10 مقداردهي يك متغير لازم به ذكر است در صورتي كه متغير از نوع رشتهاي باشد در ميان دو گيومه قرار ميگيرد. به عنوان مثال

# **1-4 - 10** انواع متغيرها

 $x = "Directory"$ 

زبان Lingo دو نوع متغير را پشتيباني ميكند: 1. متغيرهاي محلي (Local ( 2. متغيرهاي عمومي (Global (

# **1-1 - 4- 10 متغيرهاي محلي**

متغيرهاي محلي فقط در محدوده يك Handler اعتبار دارند و با پايان يافتن اجراي Handler ، مقدار آن ها از بين ميرود . به مثال زير توجه كنيد:

# **مثال 5- 10 معرفي متغيرهاي محلي**

- 1. پنجره Score را باز نماييد. 2. بر روي يك فريم در كانال Script دابل كليك كنيد. 3. در پنجره Script باز شده، دستورات شكل 10-21 را تايپ نماييد. 4. پنجره Message را باز كنيد.
	-
	- 5. اكنون برنامه را اجرا كنيد.

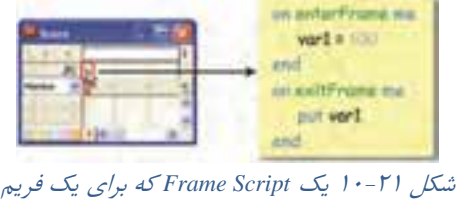

تعريف شده است.

به محض اجراي برنامه، پيغام خطاي شكل -22 10 ظاهر ميشود. زيرا متغير 1var يك متغير محلي است و فقط در محدوده تابع enterFrame اعتبار دارد.

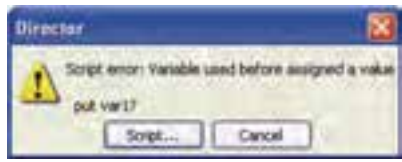

شكل -22 10 ظهور پيغام خطا به دليل ناشناس بودن *1var* در تابع *exitFrame*

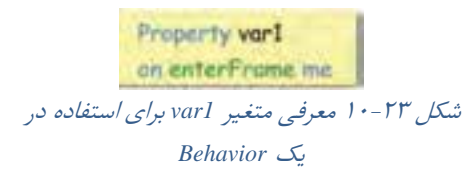

d

براي رفع اين مشكل كافي است متغير محلي 1var را به صورت زير قبل از دو Handler تعريف نماييد: بدينترتيب متغير 1var در كل اين Behavior يعني هر دو Handler اعتبار خواهد داشت و در پنجره Message مقدار 100 چاپ ميشود.

# **1-1 - 4- 10 متغيرهاي عمومي**

I

متغيرهاي عمومي متغيرهايي هستند كه در كل برنامه اعتبار دارند. در مثال قبل با وجود معرفي متغير بهصورت Property، متغير محلي بود و فقط در آن Behavior اعتبار داشت. در حاليكه اگر متغير با عبارت Global معرفي شود، مقدار آن در كل برنامه و در همه Behavior ها قابل استفاده است . كافي است عبارت 1var Global را در ابتداي Behavior تايپ نماييد تا مقدار اين متغير براي استفاده در كل برنامه حفظ شود.

## آيا ميدانيد كه . . .

اگر در يك Behavior متغيري را به عنوان متغير عمومي تعريف كرديد، بايد در Behavior ديگري كه ميخواهيد متغير را بهكار بريد، دوباره به صورت Global تعريف نماييد.

#### **1-4 - 10** ليست ( **List** (

ليستها يا آرايهها مجموعهاي از دادههاي همنوع هستند كه تحت يک نام مشترک و در خانههاي متوالي حافظه ذخيره ميگردند. براي دسترسي به عناصر آرايه، بايد از نام آرايه بهعلاوه انديس استفاده كرد.

#### **مثال -6 10 معرفي آرايه**

1. پنجره Message را باز كنيد. 2. با كمك تابع List مطابق خط اول شكل 10-24 آرايهاي از رنگها تعريف كنيد. 3. حال عنصر دوم آرايه را با فراخواني انديس آن چاپ كنيد.

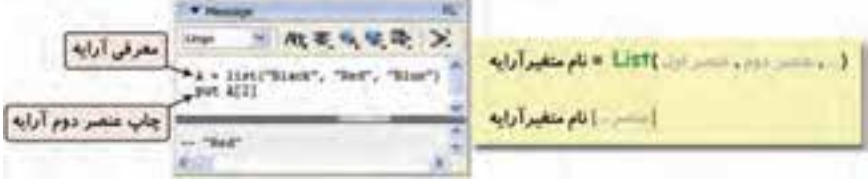

## شكل ٢۴-١٠ معرفي آرايه

 **كاربر Director فصل دهم: توانايي برنامهنويسي با Lingo 167**

ĺ در نرمافزار Director ميتوان به دو زبان Lingo و Script Java برنامهنويسي كرد. هر تابع را در Director يك Handler گويند كه از سه قسمت Event، Object و Action تشكيل شده است. Handler ها در پنجره Script ايجاد ميشوند. Eventها ميتوانند سيستمي (مانند كليك ماوس) باشند و يا توسط خود برنامهنويس ايجاد شوند. اشياء شامل Sprite، Frame، Movie و يا member Cast هستند كه اسكريپتهاي سه نوع اول در member Cast جداگانه ذخيره ميشود ولي اسكريپت نوع آخر به member Cast مربوطه متصل ميشود. Actionها شامل توابع، فرمانها و دستورات برنامه نويسي Lingo هستند. با كمك پنجره Message ميتوان Actionها را پيش از استفاده، تست كرد. در نرمافزار Director ميتوان دو نوع متغير محلي و عمومي بهكار برد. متغيرهاي محلي فقط در يك Handler و متغيرهاي عمومي در تمام برنامه اعتبار دارند. 

**واژهنامه** 

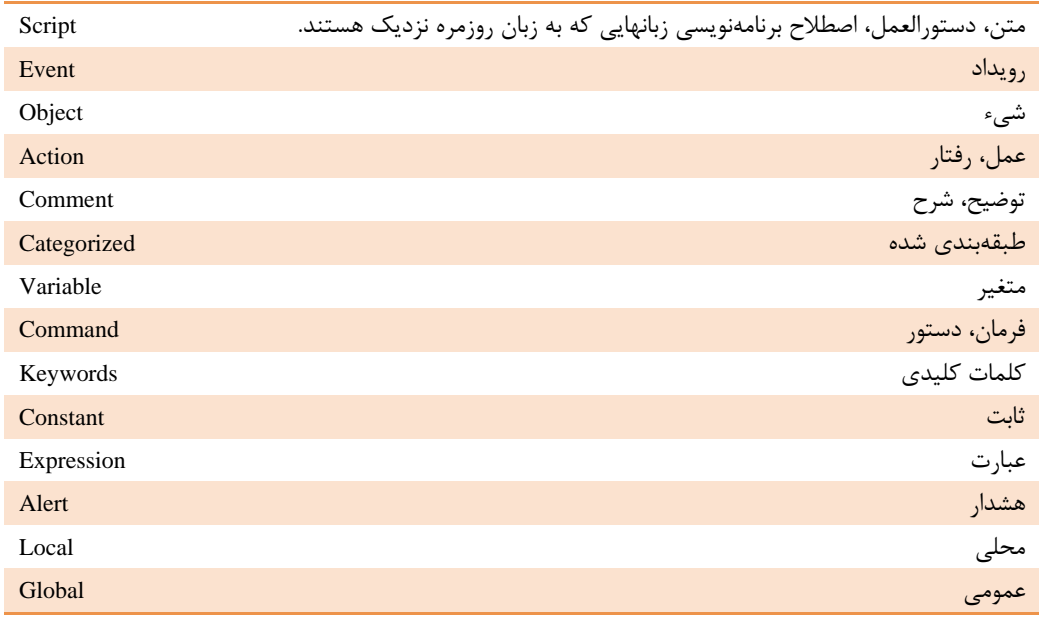

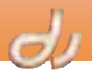

I

**كليدهاي ميانبر** 

| نام دستور یا ابزار                             | شرح دستور                                                     | كليد ميانبر   |
|------------------------------------------------|---------------------------------------------------------------|---------------|
| $Modify \rightarrow Sprite \rightarrow Script$ | ' + Ctrl + Shift   نمايش پنجره اسكريپنويسي، Sprite انتخاب شده |               |
| Window $\rightarrow$ Script                    | باز کردن و بستن پنجره Script                                  | $Ctrl + 0$    |
| Control $\rightarrow$ Recompile All Script     | کامیایل کردن برنامه و اشکال پابی                              | $Shift + F10$ |
| Window $\rightarrow$ Message                   | باز کردن و بستن پنجره Message                                 | $Ctrl + M$    |

**پروژه** 

1. فايل فيلم جديدي باز نموده و موارد زير را آزمايش نماييد: الف: يك Sprite تصويري بر روي صحنه ايجاد نماييد. ب: حركت هد پخش را در فريم اول ثابت كنيد و با كمك يك Sprite ، Frame Script تصويري را در طول صحنه جابهجا كنيد. ج: حركت هد پخش را در فريم دوم ثابت كنيد. در اين فريم يك دكمه ايجاد نماييد كه با كليك بر آن Sprite تصويري هر بار به اندازه 50 پيكسل در راستاي افق جابهجا شود. د: راهنماي نرمافزار Director را باز كرده و از قسمت Contents شاخه Reference Scripting Director را فعال كنيد. در اين قسمت ليست انواع Keywordها، Constantها و Operatorها را بررسي نماييد.

**آزمون تئوري** 

درستي يا نادرستي گزينههاي زير را تعيين كنيد. 2. Lingo به حروف كوچك و بزرگ حساس است. 3. علامت -- پيش از هر خط آن خط را به Comment تبديل ميكند. 4. در هنگام فراخواني تابع بعد از نام آن پرانتز قرار ميگيرد. 5. Behaviorها به صورت يك member Cast جداگانه در پنجره Cast قرار ميگيرند. 6. براي تعريف يك متغير رشتهاي آن را در ميان دو علامت ' قرار ميدهند.
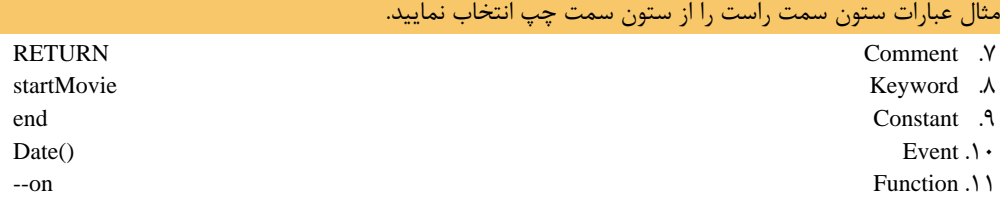

# چهارگزينه اي

.12 كدام يك از گزينههاي زير يك شيء محسوب نميشود؟ الف- Sprite ب - Frame ج - Movie د - Script .13 كدام يك از عبارات زير يك Action نيست؟ go to 1 - م - exitFrame - ج - quit - ب - quit - ب - beep - الف ... ها Movie Script .14 الف- در هر جايي كه member Cast استفاده شود، قابل دسترس هستند. ب - ميتوانند ويژگيهاي اسكريپهاي ديگر را به ارث برند . ج - در سرتاسر فيلم قابل دسترس است. د - به يك فريم يا يك Sprite متصل ميشوند. .15 فعال كردن دكمه Format Auto در پنجره Script سبب... الف- سبب ايجاد تورفتگي ميشود. ب- سبب تغيير رنگ قسمتهاي مختلف اسكريپت مي شود. ج - سبب نمايش شماره خط، سمت چپ دستورات ميشود. د - سبب اتصال Script ميشود. .16 در كنارهم قرار دادن چند فرمان براي اجراي يك دستور، تشكليل يك ... را ميدهد. الف- Command ب - Statement ج - Event د - Constants .17 براي Sprite كانال 2 كه به member Cast سوم متصل است، يك Behavior كليك ماوس به صورت زير نوشته شده است: on mouseUp me Beep end عبارت me به كدام شيء باز ميگردد؟ الف- (2)Sprite ب - Cast member سوم ه ج- ماوس د - مشخص نيست. .18كدام عملگرها در اولويت آخر قرار دارند؟ الف- مقايسهاي ب - محاسباتي ج - منطقي د - رشتهاي

 **170 شماره استاندارد وزارت فرهنگ و ارشاد اسلامي -87 6/ 15 – ف، ه** 

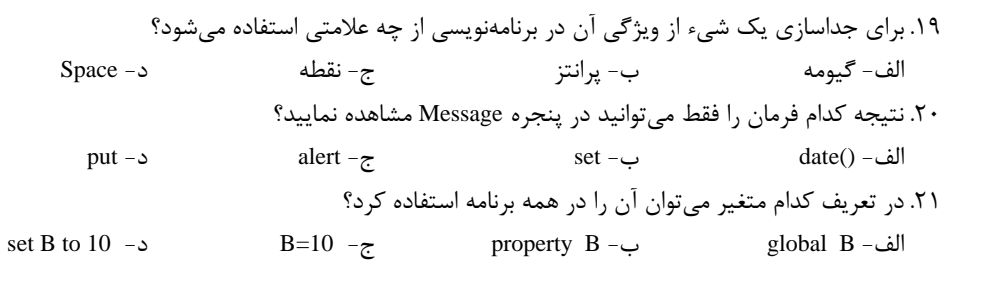

 $d_{\mathcal{F}}$ 

# به سئوالات زير پاسخ تشريحي دهيد.

I

- 1. تفاوت متغيرهاي Property با Global چيست؟
- 2. پنجره Message چه تاثيري در هنگام اجراي برنامه بر فايل فيلم ميگذارد؟

ردها فصل <sup>یا.</sup> هدف كلر فصل البعاد تعامل وارتباط متنابل باكارير بسراير بطانعه ايم فعل، از فراكير انتظار مر زود كه: • بتواند انواع وكسرها مركنترنو را ايجاد كند. • توانايبركنترل Flash Componentوا توسط دهداف رفتار/ برتامينويسر والثتريالين (جزنسا • تواناير كار با فايل ها ر SWF را داشته باشد. • بتواند مکام ندائر متارکت ایتباد کند. تثورن؟ عسر: ٨ زمان(راءت)

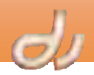

#### **مقدمه**

I

پايه و اساس هر برنامه چندرسانهاي محاورهاي، عمل و عكسالعمل كاربر و كامپيوتر است. كاربر علاقمند است مطابق ميل و سليقه خود در محتواي برنامه جابجا شود. وقتي بر روي يك دكمه كليك ميكند، يك عكسالعمل دريافت مينمايد: ممكن است دكمه حالت فشرده شده به خود بگيرد، صداي كليك شنيده شود و يا اتفاقي رخ دهد. نرمافزارهاي چندرسانهاي آموزشي مثال مناسبي از اين موضوع به شمار ميآيند. شما ميتوانيد در يک محيط محاورهاي در زمان دلخواه به درس مورد نظر خود برويد و يا به سوالات چند گزينهاي پاسخ داده و نتيجه آزمون خود را مشاهده كنيد . براي اينكه بتوانيد با بهكارگيري نرم افزار Director ، قدرت محاورهاي برنامههاي خود را افزايش دهيد، بايد بيشتر با رفتارها و دستورات زبان اسكريپنويسي Lingo آشنا شويد. دكمهها، كنترلهاي صفحه كليد، فيلمهاي Flash يا استفاده از مكاننماهاي شخصي، به شما كمك مي كند تا برنامه محاورهاي مؤثرتري بسازيد. با ايجاد گام به گام مثال كاربردي مطرح شده دراين فصل، تواناييهاي خود را در استفاده از نرم افزار Director افزايش خواهيد داد.

#### **مثال -1 11 ايجاد منوي اصلي برنامه**

در فصلهاي گذشته، فيلمهايي از رشد گل، حركت ماشين و ... ساختهايد. اكنون وقت آن رسيده كه همه فايل هاي فيلم را جمعآوري كرده و در يك فايل اصلي به ترتيب زير مديريت كنيد:

- 1. فيلمهايي به نام DIR.Flower ) انيميشني از رشد يك گل) و DIR.Car ) انيميشني از حركت يك ماشين) بسازيد.
	- 2. پوشه جديدي به نام Project My ايجاد كرده و فايلهاي فيلم فوق را داخل اين شاخه كپي كنيد.
- 3. هر كدام از فايل هاي فوق را تك تك باز كرده و اجرا كنيد. اگر براي بهينهسازي آن نياز به تغييراتي است، اعمال نماييد و فايل را دوباره ذخيره كنيد.
	- 4. فايل فيلم جديدي باز كرده و به نام DIR.Main ذخيره كنيد.

5. اندازه فايل را به 480x640 و رنگ زمينه را به رنگ دلخواه، تغيير دهيد. ميخواهيم برنامه پس از اجرا منتظر دريافت يك اسم رمز شود. اگر اسم رمز صحيح وارد شد، وارد منوي اصلي شده كه با كليك بر هر گزينه يكي از انيميشنهايي كه در فصلهاي گذشته ساخته بوديم، اجرا ميشود.

#### **1- 11 كار با Component Flash**

Component Flash اجزايي هستند كه در نرمافزار Flash به همراه برنامهنويسي ActionScript ايجاد شدهاند تا در نرمافزار Director به سادگي استفاده شوند. اجزاي آمادهاي مثل دكمههاي فشاري، دكمههاي راديويي، كادرهاي انتخاب، كادرهاي فهرست و فيلدهاي متني نمونههايي از Component Flash هستند كه در نرمافزار Director قابل استفاده مے باشند.

# **كاربر Director فصل يازدهم: ايجاد تعامل و ارتباط متقابل با كاربر 173**

آيا ميدانيد كه چگونه مي توان Flash Component جديدي به نرمافزار Director افزود؟ انواع Component Flash قابل استفاده در نرم افزار Director در مسير نصبي نرمافزار و در پوشه Components\Configuration قرار دارد. براي افزودن يك Component Flash جديد بايد آن را از اينترنت دانلود كرده و يا در برنامه Flash ايجاد نماييد، سپس در اين مسير كپي كنيد. فراموش نكنيد كه قبل از به كارگيري Component جديد، يك بار Director را بسته و دوباره اجرا كنيد.

البته به ياد داشته باشيد، هر Component جديدي كه نصب ميشود، هميشه كارايي مورد انتظار را ندارد و ممكن است اشكالاتي در اجراي آن ديده شود.

> در قسمتهاي بعدي با انواع Component Flashهاي آماده نرمافزار Director آشنا ميشويد. فهرست كاملي از اين Componentها را ميتوانيد در قسمت Componentهاي Palette Library مشاهده نماييد (شكل 1- 11).

#### **Text Input 11 - 1-1**

TextInput يك كادر يك خطي بسيار ساده است كه ميتواند رويدادهاي ماوس و صفحه كليد را دريافت .<br>كند.<br>-

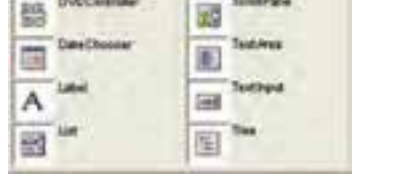

**GS** 

a.

**Numeric Diagon** 

Radolumin

**Israil** Pare

شكل 1 - 11 فهرست *Component Flash*ها در كتابخانه

V Code Library **Library** 

**EE 11 Comparents** 

Oacklin

**DVDCerander** 

■

# **مثال -2 11 ايجاد كادر دريافت اسم رمز با كمك TextInput**

 ميخواهيم در صحنه اول اسم رمز وارد كنيم. 1. بر روي فريم اول كليك كنيد.

2. از نوار Tools بر ابزار متن كليك كرده و member Cast زير را بر روي صحنه ايجاد نماييد . اندازه و فونت متن را تنظيم كرده و با انتخاب Ink مناسب، زمينه آن را حذف كنيد ( شكل 2- 11 .)

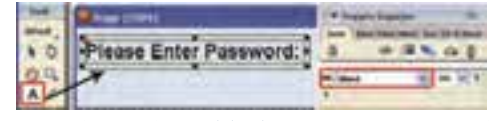

شكل 2 - 11 ايجاد *member Cast* متني براي اطلاعرساني به كاربر جهت ورود اسم رمز

- 3. اكنون ابزار TextInput را در نوار Tools فعال كرده و بر صحنه مقابل كادر متني كليك كنيد.
	- 4. ويژگيهاي اين Component Flash را مطابق شكل 3- 11تنظيم كنيد.

 **174 شماره استاندارد وزارت فرهنگ و ارشاد اسلامي -87 6/ 15 – ف، ه** 

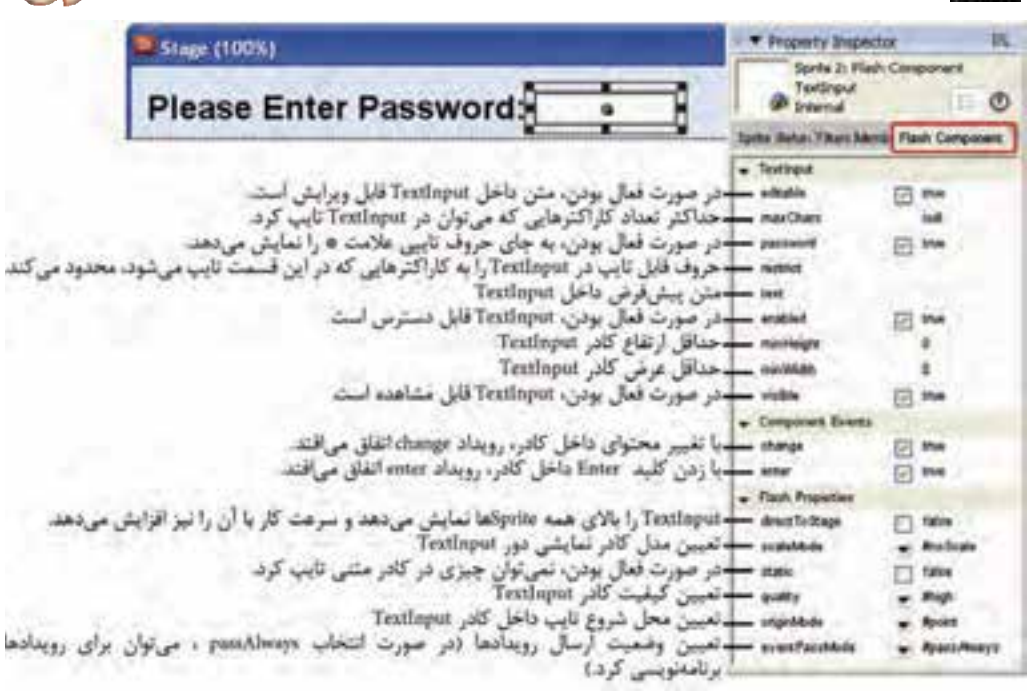

مالت

شكل 3 - 11 ايجاد كادر متني دريافت اسم رمز

- 5. بر TextInput روي صحنه كليك راست كرده و گزينه Behavior را انتخاب كنيد.
- 6. يك Behavior جديد به نام Check Password و با رويداد keyUp تعريف نماييد. سپس پنجره Script را باز كرده و دستورات زير را تايپ كنيد (شكل ۴-١١).

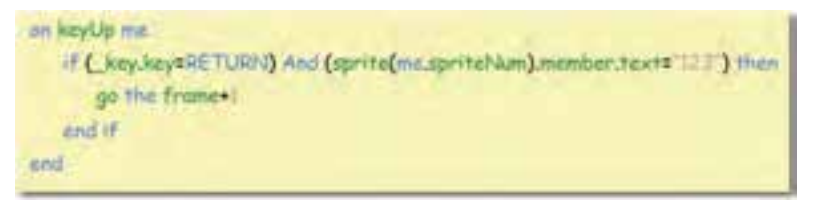

# شكل 4 - 11 برنامه كنترل اسم رمز

در اين Handler با فشردن يك كليد صفحه كليد (me keyUp on (دستوراتي اجرا ميشود. بدين ترتيب كه اگر (if ( آخرين كليد فشرده شده Enter بود (RETURN=key.key (\_و (And (متن داخل كادر member Cast متصل به Sprite دوم برابر با 123 بود ("123"=text.)2(member(، دراين صورت اسم رمز صحيح است و هدپخش بايد به فريم بعدي پرش كند (1+go the frame).

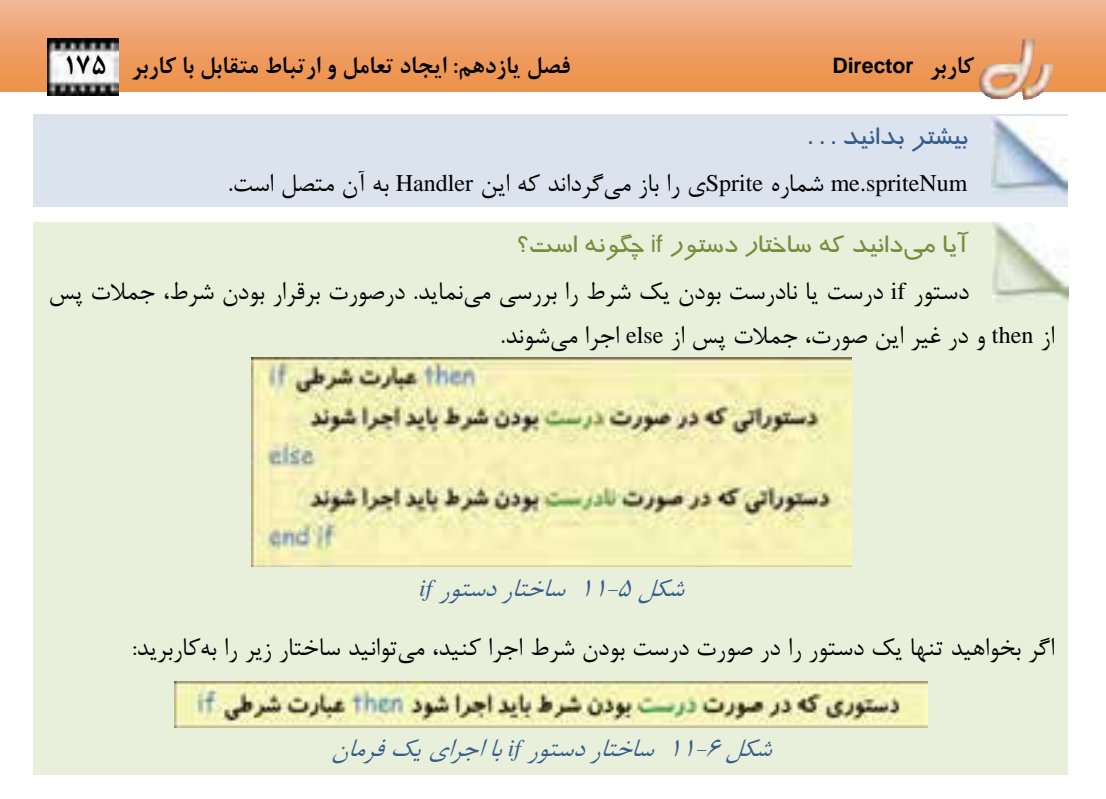

7. همه Sprite ها را به اندازه يك فريم كوچك كرده و تابع Frame Current on Hold را از قسمت Navigation كتابخانه، به سمت فريم اول كانال Scripting درگ كنيد ( شكل -7 11 .)

| <b>STATE</b><br>œ |  |  |  |
|-------------------|--|--|--|
|                   |  |  |  |
|                   |  |  |  |
|                   |  |  |  |

شكل 7 - 11 چيدمان *member Cast*ها در پنجره *Score*

تا اينجا با ورود صحيح اسم رمز به فريم بعدي پرش ميكنيد.

#### **Button 11-1-Y**

Button يك دكمه فشاري از پيش آماده است كه ميتوانيد براي اجراي دستوراتي در مقابل رويداد كليك ماوس يا فشرده شدن كليدهاي صفحه كليد از آن استفاده نماييد.

#### **مثال -3 11 منوايجاد با كمك Button**

 ميخواهيم در فريم دوم، منويي براي اجراي فايلهاي فيلمي كه در مثال 1- 11 ساختهايم، ايجاد كنيم. 1. اكنون ابزار Button را در نوار Tools فعال كرده و بر صحنه كليك كنيد.

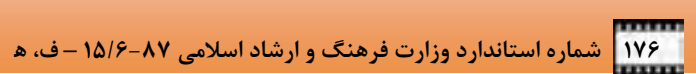

2. ويژگيهاي اين Component Flash را مطابق شكل 8- <sup>11</sup>تنظيم كنيد.

I

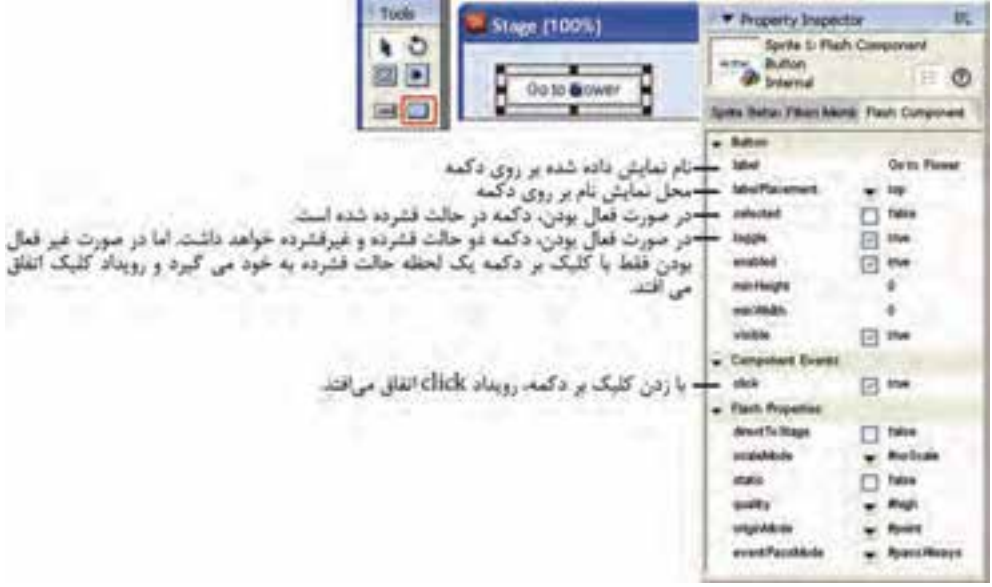

 $d$ 

شكل 8 - 11 ايجاد دكمه فشاري براي پرش به فيلم *DIR.Flower*

- 3. اكنون تابع X Movie Play را از قسمت Navigation كتابخانه بر روي دكمه درگ كنيد.
	- 4. در پنجره ظاهر شده نام برنامه موردنظر را تايپ كنيد (شكل -9 11).

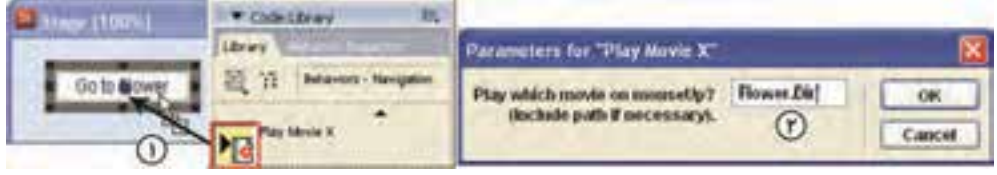

شكل 9 - 11 پرش به فيلم *Flower*

- 5. به همين ترتيب دكمه ديگري ايجاد كرده و اين بار تابع X Movie Play را از پنجره Cast به سمت دكمه جديد درگ نماييد و فيلم DIR.Flower را به آن معرفي كنيد.
- 6. Sprite هاي اين صحنه را به اندازه يك فريم كوچك كرده و تابع Frame Current on Hold را از پنجره Cast به كانال Scripting درگ كنيد ( شكل 11-10 .)

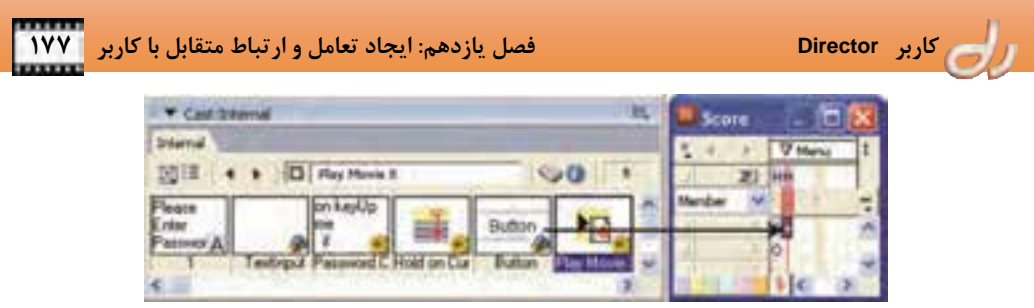

شكل -10 11 چيدمان *Sprite* ها در پنجره *Score*

- 7. براي اين فريم (فريم دوم)، ماركري به نام Menu ايجاد نماييد.
- 8. به همين ترتيب مراحل 1 تا 7 را تكرار كنيد و دكمه ديگري براي پرش به فيلم DIR.Car بسازيد (شكل  $(1 - 1)$

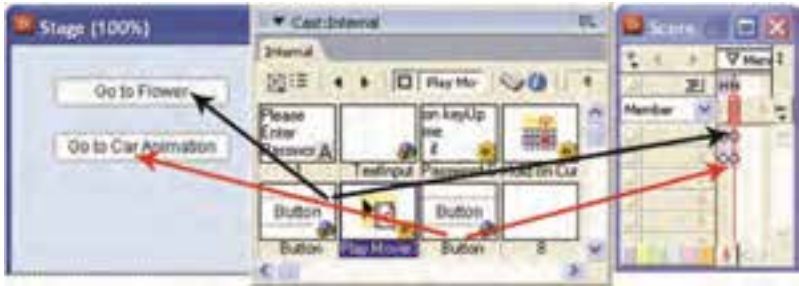

شكل -11 11 چيدمان *Sprite* ها در پنجره *Score*

9. با كليك بر هر دكمه، يكي از فايلهاي فيلمي كه در گذشته ساخته بوديد اجرا ميشود. اما براي آنكه در پس از اجرا مجدداً به همين فايل بازگردد، در فريم انتهايي انيميشن هاي Flower و Car ، Handler زير را در كانال Script قرار دهيد ( شكل 11-12):

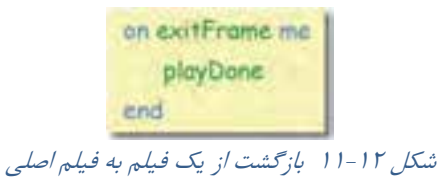

#### **Radio Button 11-1-1**

دكمههاي رايويي، گروهي دكمه هستند كه در هر لحظه فقط يكي از آنها ميتواند فعال باشد. از اين دكمهها ميتوانيد براي انتخاب يك گزينه از ميان چند گزينه استفاده نماييد. به عنوان مثال براي شبيهسازي تستهاي چهار گزينهاي، دكمههاي راديويي بهترين انتخاب است.  **178 شماره استاندارد وزارت فرهنگ و ارشاد اسلامي -87 6/ 15 – ف، ه** 

**مثال -4 11 انتخاب موسيقي زمينه** 

I

براي روح بخشيدن به صحنهاي كه منو در آن قرار دارد، بهتر است موسيقي پخش شود. اما ميخواهيم امكان انتخاب يك موسيقي را از ميان سه موسيقي براي كاربر فراهم نماييم.

ch

- 1. سه فايل موسيقي برگزيده و آن را به SWA تبديل كنيد تا حجم كمتري اشغال كنند. سپس آن را وارد پنجره Cast كرده و خاصيت Loop اين فايلها را در پنجره Inspector Property فعال نماييد.
	- 2. اكنون ابزار RadioButton را در نوار Tools فعال كرده و بر صحنه كليك كنيد.
		- 3. ويژگ يهاي اين Component Flash را مطابق شكل 11-13تنظيم كنيد.

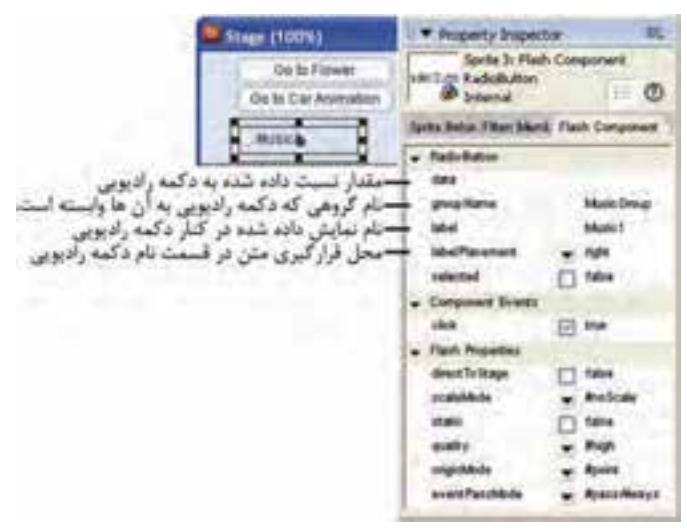

شكل -13 11 ايجاد دكمه راديويي براي انتخاب موسيقي

4. دو دكمه راديويي ديگر مانند اولي ايجاد كرده و نام گروه هر سه دكمه را MusicGoup گذاريد. 5. يك Behavior با رويداد MouseUp ايجاد كرده و به هر سه دكمه نسبت دهيد ( شكل 11-14 .) در اين Handler به ترتيب با كليك ماوس بر روي دكمههاي راديويي 1Music تا 3Music، member Castهاي موسيقي 1M تا 2M پخش ميشوند.

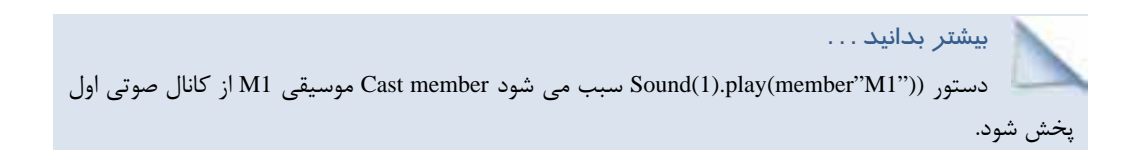

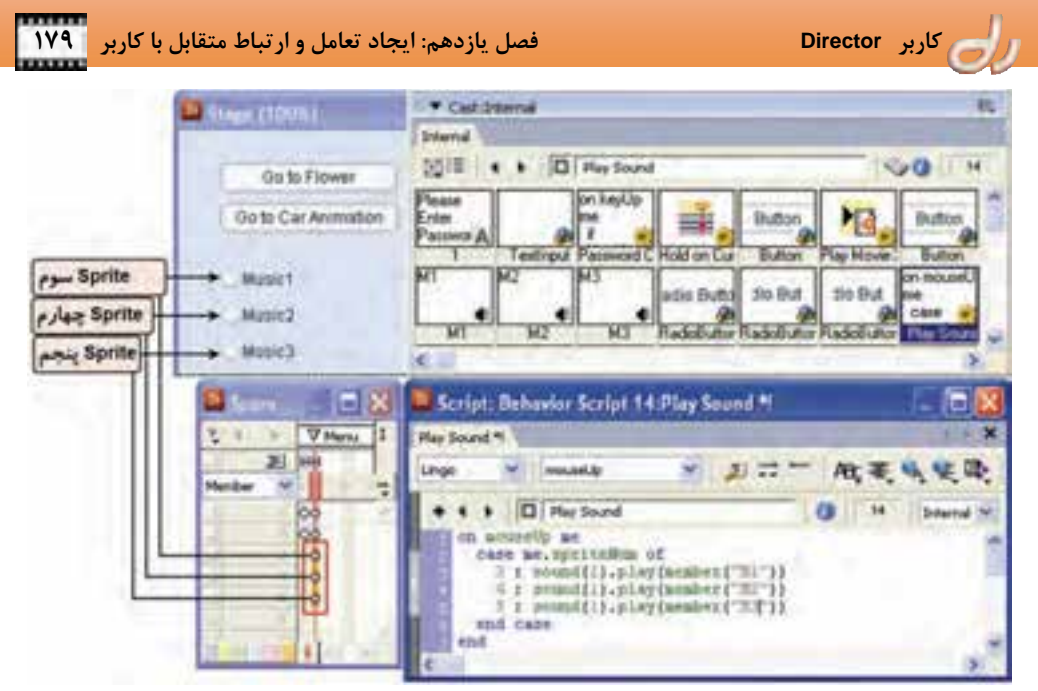

شكل -14 11 ايجاد دكمه راديويي براي انتخاب موسيقي

آيا ميدانيد كه ساختار دستور case چگونه است؟ به جاي اين كه مقادير متفاوت يك عبارت را در چند if بررسي كنيد، ميتوانيد فرمان case را بهكار بريد. ساختار كلي دستور case به صورت زير است: of عبارت شرطى case دستورانی که در سورت مساوی بودن شرط با مقدار ۱ باید اجرا شوند : pressioni. دستوراتی که در صورت مساوی بودن شرط با مقدار ۲ باید اجرا شوند Xpressiones دستورانی که در صورت مساوی نبودن شرط با مقدارهای فوق باید اجرا شوند :otherwise and case شكل -15 11 ساختار دستور *case*

6. برنامه را اجرا كنيد. ملاحظه مينماييد كه با كليك بر هر دكمه راديويي، بقيه دكمهها از حالت انتخاب خارج شده و موسيقي جديد پخش ميشود.

#### **Check Box 11 - 3-1**

در كادرهاي انتخاب با فعال يا غيرفعال كردن آنها، گزينههاي متناظر فعال يا غيرفعال ميشوند. در اين كنترل ها برخلاف دكمههاي راديويي ميتوان در هر لحظه بيش از يك گزينه فعال داشت. هر كادر انتخاب مستقل از ديگري عمل ميكند. از اين دكمهها ميتوانيد براي انتخاب همزمان چند گزينه استفاده نماييد.

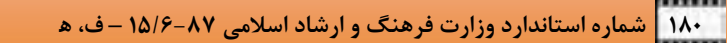

ch

**مثال -5 11 ايجاد يك نوشته متحرك در پايين صحنه** 

I

در اين مثال قصد داريم يك جمله را در پايين صحنه قرار دهيم. يك كادر انتخاب در قسمت ديگر ايجاد ميكنيم بهطوريكه با فعال شدن آن، جمله به صورت افقي حركت ميكند و صحنه را از چپ به راست ميپيمايد. براي پيادهسازي اين مثال، مراحل زير را دنبال نماييد:

- 1. ابزار CheckBox را در نوار Tools فعال كرده و بر صحنه كليك كنيد . Sprite جديد كادر انتخاب در كانال ششم ايجاد ميشود ( شكل 11-16 .)
- 2. ويژگيهاي اين Component Flash نيز مانند مثال هاي قبلي است. ميتوانيد آن را تنظيم كنيد . مثلاً نام نمايش داده شده مقابل كادر انتخاب (Label (را تغيير دهيد.
	- 3. در كانال هفتم همين فريم كليك كرده و يك Sprite متني ايجاد كنيد.
	- 4. جمله ".Program First to Welcome "را درون آن تايپ كرده و رنگ متن را به دلخواه تغيير دهيد.
	- 5. در زبانه Sprite پنجره Inspector Property ويژگي Ink را به گونهاي تغيير دهيد كه زمينه آن محو شود.

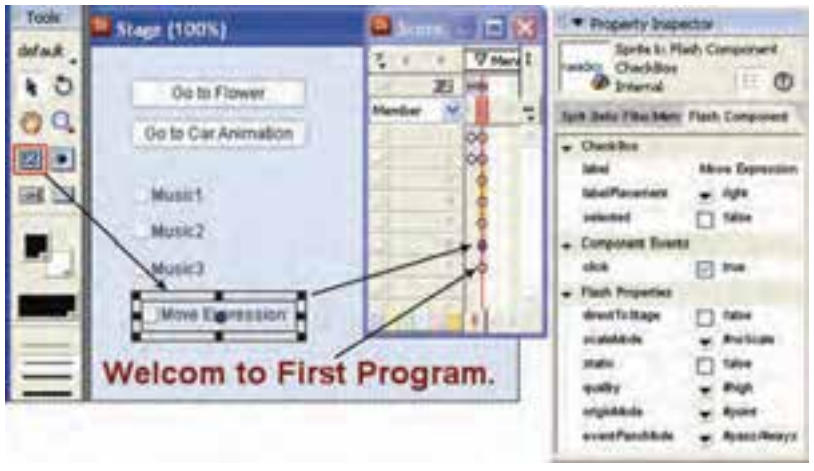

شكل 11-16 ايجاد كادر انتخاب براي حركت دادن *Sprite* متني

6. يك Behavior جديد به نام Text Move و با رويداد mouseUp تعريف نماييد. سپس پنجره Script را باز كرده و دستورات زير را تايپ كنيد (شكل 11-17).

 **كاربر Director فصل يازدهم: ايجاد تعامل و ارتباط متقابل با كاربر 181** ph mouseUp me if sprite(6) member.selected=TRUE than repeat with is i to 640 sprite(7)LocH = i end repeat close. sprite(/)LocH = 230 end if. end. شكل -17 11 برنامه حركت متن

با كليك بر كادر انتخاب Handler فوق فراخواني ميشود . اگر در هنگام فراخواني اين Handler خاصيت selected كادر انتخاب فعال باشد، Sprite هفتم (جمله پايين صحنه) يكبار از منتهاي اليه سمت چپ صفحه تا سمت راست حركت ميكند. اما اگر كادر انتخاب غير فعال باشد، اين جمله حدوداً در وسط صحنه قرار ميگيرد.

آيا ميدانيد كه ساختار دستور case چگونه است؟ از عبارت repeat with براي تكرار يك عمل استفاده مي گردد. به دستور زير توجه كنيد: repeat with مقدار شروع - معلير repeat with دستورانی که در صورت نرسیدن مقدار متغیر به مقدار پایانی باید اجرا شوند end repeat شكل -18 11 ساختار دستور حلقه متغير از مقدار شروع مقداردهي ميشود و يكي يكي به آن اضافه شده تا به مقدار پاياني برسد. با جايگزيني عبارت to down بهجاي to از مقدار شروع يكي يكي كم ميشود تا به مقدار پاياني برسد. از عبارت while repeat براي تكرار يك عمل تا نقض يك شرط، استفاده ميگردد : repect while شرطي repect دستوراتی که در صورت درست بودن شرط باید اجرا شوند end repeat شكل -19 11 ساختار دستور حلقه

### **2- 11 بهكارگيري انيميشنهاي** Flash **در نرمافزار** Director

اگر تجربه كار با هر دو نرمافزار Director و Flash را داريد، بيشك ميدانيد كه ايجاد اشكال برداري در Flash بسيار سادهتر است و حركت به طريقه انيميشن Tweening Motion بسيار نرمتر از Director انجام ميشود. چرخش، تغيير اندازه و تغيير شكل اشكال نيز با كيفيت بهتري در Flash صورت ميگيرد.

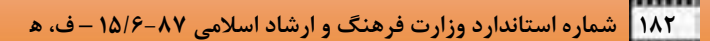

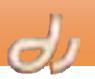

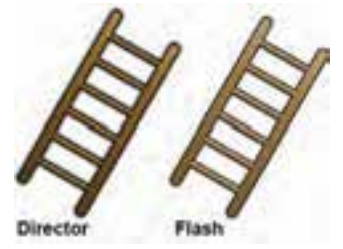

شكل -20 11 مقايسه تغيير اندازه يك تصوير در *Director* <sup>و</sup> *Flash*

البته دلايل بسياري وجود دارد كه در مواردي نرمافزار Director بهتر از Flash عمل ميكند. خوشبختانه مجبور به انتخاب يكي از نرمافزارها نيستيد و ميتوانيد فايلهاي SWF ايجاد شده بهوسيله نرمافزار Flash را داخل فيلمهاي Director درج كنيد يا در حقيقت از ويژگيهاي هر دو نرمافزار، همزمان استفاده نماييد.

#### **1-2 - 11 ايجاد member Cast از نوع Flash**

I

براي ايجاد member Cast نوع Flash، فايل جديدي باز كرده و مراحل زير را دنبال كنيد:

- .برگزينيد را Insert Media Element Flash Movie ه گزين 1.
- 2. در پنجره ظاهر شده (شكل 11-21) روي يكي از دو دكمه Browse يا Internet كليك كرده و فايل SWF موردنظر را باز كنيد . پيش نمايش و مشخصات فيلم (اندازه، تعداد فريم و سرعت نمايش ) را ميتوانيد در سمت چپ پنجره مشاهده نماييد.

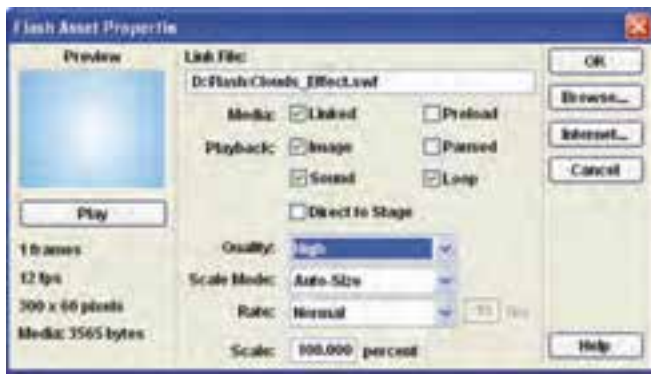

شكل -21 11 پنجره تنظيمات فايل *Flash*

- 3. با فعال كردن Linked اتصالي بين فايل Flash و member Cast آن در نرم افزار Director برقرار شده و هنگام نياز، فايل موردنظر از مسير خود در حافظه بارگذاري ميشود.
- 4. با كليك بر گزينه Preload نمايش فيلم Flash تا بارگذاري كامل فريمهاي آن به تعويق ميافتد. در صورت غيرفعال بودن آن، نمايش فيلم با بارگذاري اولين فريم، آغاز ميشود.
	- 5. گزينههاي Playback نحوه اجراي فيلم را كنترل ميكند:
- انتخاب Image سبب نمايش تصوير فيلم Flash ميشود.
- با فعال بودن گزينه ،Sound صداي فيلم پخش ميشود.
- گزينه Paused را فعال كنيد تا فيلم در ابتدا متوقف باشد.
- فعال كردن گزينه Loop سبب تكرار اجراي فيلم ميشود.
- فعال كردن گزينه Stage to Direct باعث ميشود فيلم Flash با بيشترين سرعت و بهترين كيفيت اجرا شود .
	- 6. از قسمت Quality، كيفيت نمايش فيلم را برگزينيد.
	- 7. در بخش Mode Scale نحوه قرارگرفتن و اندازه فيلم SWF را بر روي صحنه تنظيم كنيد.
- 8. از قسمت Rate سرعت نمايش فيلم Flash در نرمافزار Director ميتنظيم شود . فيلم Flash نميتواند سرعتي بيش از Director داشته باشد.
	- 9. اندازه فيلم را در Scale تنظيم كنيد.

بيشتر بدانيد . . .

.10 روي دكمه OK كليك كنيد تا فيلم Flash وارد پنجره Cast شود.

#### **-2 2- 11 ويژگيهاي member Cast از نوع Flash**

با انتخاب Cast member نوع Flash و فعال كردن زبانه Flash پنجره Property Inspector مي توانيد ويژگي هاي اين member Cast را تغيير دهيد (شكل 11-22). در اين قسمت ميتوانيد مسير فايل Source اين فيلم را نيز مشخص كنيد تا درصورت نياز بتوانيد آن را در نرمافزار Flash باز كرده <sup>و</sup> تغيير دهيد.

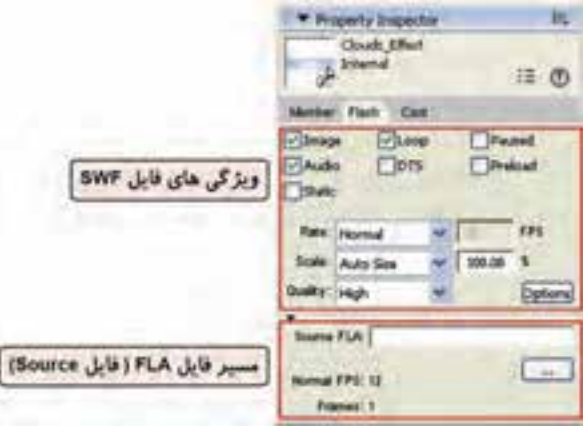

شكل -22 11 تنظيمات فايل *Flash* در پنجره *Inspector Property*

گزينه Static به شما اجازه مي دهد فقط اولين فريم فيلم Flash نمايش داده شود. بنابراين اگر يك فيلم تك فريمي را وارد كرده باشيد، انتخاب اين گزينه سبب ميشود نرمافزار Director بداند كه نبايد فيلم Flash را مجدداً در هر فريم بهروز كند و درنتيجه اجراي بهتري خواهيد داشت.

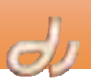

# **3- 11 تغيير شكل مكاننما**

I

يكي از راههاي ايجاد تعامل اين است كه وقتي اشارهگر ماوس را بر روي يك Sprite قابل كليك حركت مي دهيد، شكل اشارهگر يا شكل Sprite تغيير كند (شكل ٢٣-١١).

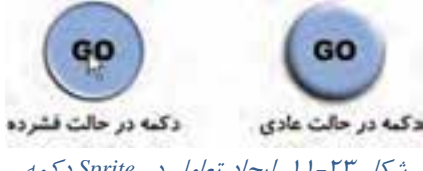

شكل -23 11 ايجاد تعامل در *Sprite* دكمه

كاربر عادت كرده است كه اشارهگر ماوس را بر روي اشياء يك پنجره حركت دهد. هرجا كه شكل اشاره گر و يا تصوير زير آن تغيير كرد، كليك ميكند <sup>و</sup> انتظار دارد با اين كليك به صحنه ديگري پرش كند.

# **1-3 - 11 تغيير تصوير با حركت اشارهگر (Rollover (**

Rollover حركت اشارهگر ماوس بر روي يك شيء در صحنه است. براي اينكه با ايجاد جلوه Rollover در نرمافزار Director آشنا شويد، به مثال زير توجه كنيد.

# **مثال -6 11 ايجاد يك دكمه براي پرش به يك آدرس وب**

فايل Main را باز كرده و مراحل زير را دنبال نماييد:

- 1. در نرمافزار فتوشاپ دو member Cast تصويري بهترتيب به نام هاي 1B و 2B مشابه شكل 11-23 بسازيد و وارد پنجره Cast نماييد.
	- 2. زير ماركر Menu ) فريم دوم) و در كانال هشتم كليك كنيد.
	- 3. 1B را از پنجره Cast به سمت صحنه درگ نماييد ( شكل -24 11 .)

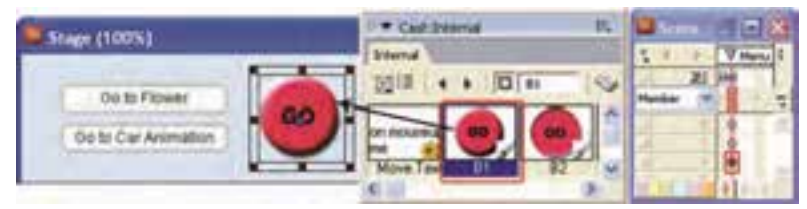

شكل -24 11 ايجاد *Sprite* دكمه

- 4. اكنون پنجره كتابخانه را باز كرده و بخش Interactive Animation را فعال كنيد.
- 5. رفتار Change Member Rollover را از كتابخانه به سمت دكمه درگ كنيد ( شكل -25 11 .)
	- 6. member Cast دكمه در حالت فشرده (2B (را به عنوان پارامتر رفتار برگزينيد.

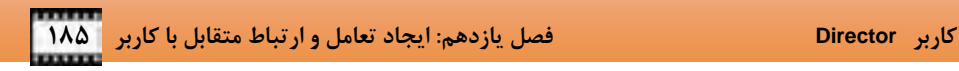

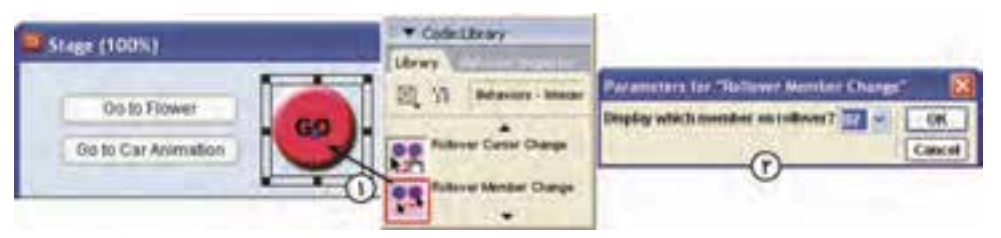

شكل -25 11 رفتار *Change Member Rollover* سبب تغيير شكل دكمه در هنگام حركت بر روي آن ميشود.

تا اينجا اگر برنامه را اجرا كنيد، هرگاه اشارهگر ماوس را بر روي دكمه حركت مي دهيد، دكمه حالت فشرده به خود مي گير د.

- 7. اكنون از بخش Navigation كتابخانه، رفتار URL to Go را بر روي دكمه درگ كنيد و در پنجره ظاهر شده آدرس صفحه وب موردنظر (http://www medu.ir) را تايپ كنيد.
- 8. اكنون وقتي برنامه را اجرا ميكنيد، با كليك بر دكمه GO و درصورت اتصال به اينترنت، سايت آموزش و پرورش باز خواهد شد.

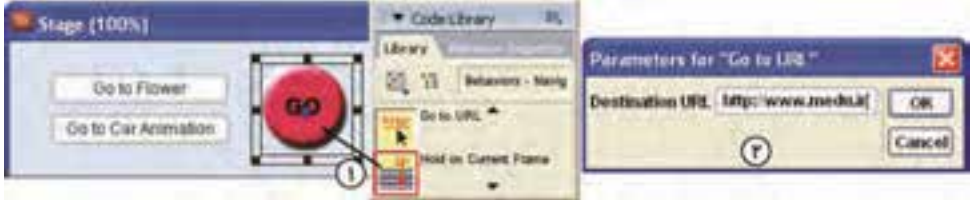

شكل 11-26 رفتار *URL to Go* پرش به يك آدرس وب ميشود.

#### **-2 -3 11 تغيير شكل اشارهگر**

تغيير اشارهگر ماوس هنگاميكه بر اشياء قابل كليك صفحه حركت داده ميشود، از سادهترين و ضروري ترين كارهاي ايجاد تعامل بهشمار ميآيد. در نرمافزار Director اين كار را ميتوانيد با كمك رفتارهاي آماده كتابخانه يا برنامهنويسي Lingo انجام دهيد. آنچه جالب توجه است، ايجاد مكاننماهاي سفارشي و دلخواه است كه در ادامه بررسي ميشود.

> **1-2 - -3 11 تغيير شكل اشارهگر با كمك رفتار كتابخانه**  سادهترين راه تغيير شكل اشارهگر، استفاده از كتابخانه است كه در مثال زير با آن آشنا ميشويد.

#### **مثال -7 11 تغيير شكل اشارهگر براي دكمه GO**

- 1. پنجره كتابخانه را باز كرده و بخش Interactive Animation را فعال كنيد.
- 2. رفتار Change Cursor Rollover را از كتابخانه به سمت دكمه درگ كنيد (شكل -27 11).
	- 3. شكل مناسبي براي اشارهگر به عنوان پارامتر برگزينيد .

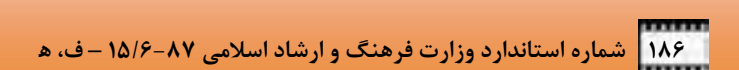

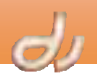

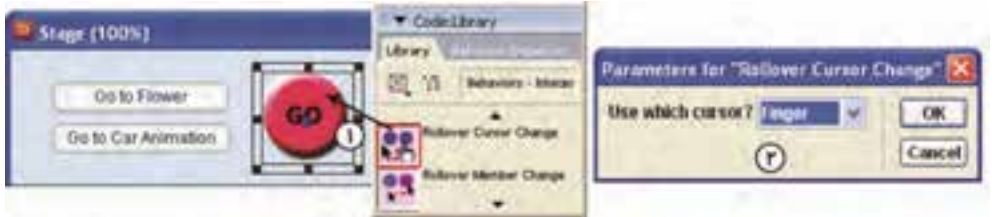

شكل -27 11 رفتار *Change Cursor Rollover* سبب تغيير شكل اشارهگر ميشود.

۴. اكنون اگر برنامه را اجرا كنيد، هرگاه اشارهگر ماوس را بر روي دكمه حركت مي دهيد، هم دكمه حالت فشرده به خود ميگيرد و هم اشارهگر ماوس تغيير شكل ميدهد.

**-2 2-3 - 11 تغيير شكل اشارهگر با كمك رفتار كتابخانه** 

 نرمافزار Director به شما اجازه ميدهد اشارهگر انيميشني دلخواه خود را جايگزين اشارهگر سياه و سفيد و ساده Director نماييد. يك اشارهگر انيميشني در حقيقت يك انيميشن فريم به فريم است كه تصوير هر فريم آن در يك member Cast ذخيره شده است.

#### **مثال -8 11 ايجاد دكمه خروج از برنامه**

I

- 1. برنامه Main را باز كرده و دكمه ديگري به نام Exit مشابه دكمه GO بسازيد . از رفتار Member Rollover Change كه اكنون يك نسخه از آن در پنجره Cast وجود دارد براي ايجاد تغيير شكل دكمه استفاده نماييد.
	- 2. اكنون فريمهاي اشارهگر انيميشني را كه قبلاً ساختهايد، وارد پنجره Cast نماييد ( شكل -28 11 .)

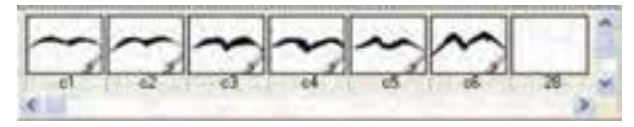

شكل -28 11 رفتار *Change Cursor Rollover* سبب تغيير شكل اشارهگر ميشود.

آيا ميدانيد كه ساختار دستور case چگونه است؟

member Castهايي كه در ايجاد اشارهگر انيميشني بهكار ميروند، حتماً بايد تصاويري 8 بيتي و در اندازه 16 x 16 و يا 32 x 32 باشند . مناسبترين نوع تصوير براي ساخت اشارهگرهاي متحرك، تصاوير GIF ميباشد.

- . كنيد انتخاب كنيد. Insert  $\rightarrow$  Media Element  $\rightarrow$  Cursor انتخاب كنيد.
- 4. در پنجره ظاهر شده ابتدا نام Cast كه member Cast هاي اشارهگر در آن قرار دارند را از قسمت Cast برگزينيد (شكل 11-29).
	- 5. شماره member Cast هاي موردنظر را به ترتيب در قسمت Member تايپ كرده و دكمه Add را بفشاريد.
- 6. در قسمت Interval عددي به ميلي ثانيه وارد نماييد. اين عدد زمان فاصله نمايش بين دو فريم اشارهگر است (سرعت انيميشن اشارهگر).

- 7. در بخش (y,x (position Hotspot ، مختصات نقطه Hotspot اشارهگر را مشخص كنيد. Hotspot نقطهاي حساس اشارهگر است و رويدادهاي ماوس در آن نقطه انجام ميشود. به عنوان مثال در اشارهگر فلش، Hotspot در نوك پيكان فلش قرار دارد.
	- 8. در قسمت Size اندازه اشارهگر را انتخاب نماييد.
	- 9. اگر مي خواهيد نقاط سفيد رنگ اشارهگر محو شود، گزينه Automask را فعال كنيد.

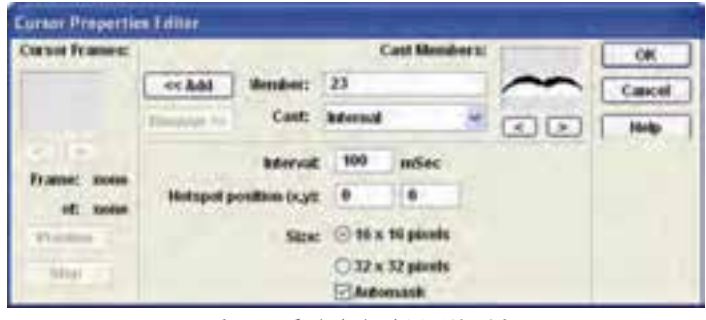

شكل -29 11 ايجاد اشارهگر متحرك

.10 پس از كليك بر دكمه OK، member Cast جديدي از نوع اشارهگر ايجاد ميگردد كه ميتوانيد در زبانه Cursor پنجره Inspector Property ، ويژگيهاي آن را تغيير دهيد ( شكل -30 11).

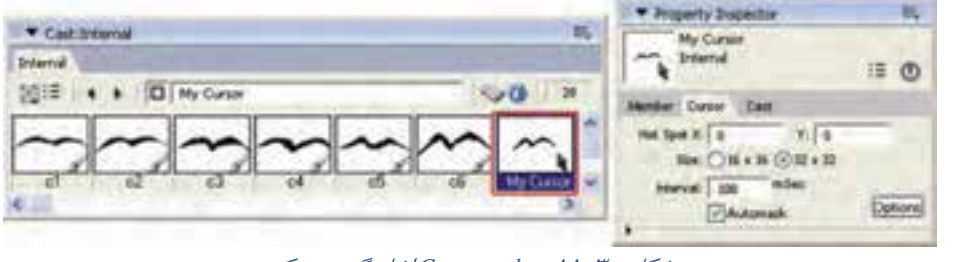

شكل -30 11 *member Cast* اشارهگر متحرك

آيا ميدانيد كه . . . بهكارگيري اشارهگر انيميشني فقط با كمك دستورات Lingo قابل انجام است.

.11 اكنون Sprite دكمه خروج را انتخاب كرده و Behavior زير را براي آن ايجاد كنيد (شكل 11-31):

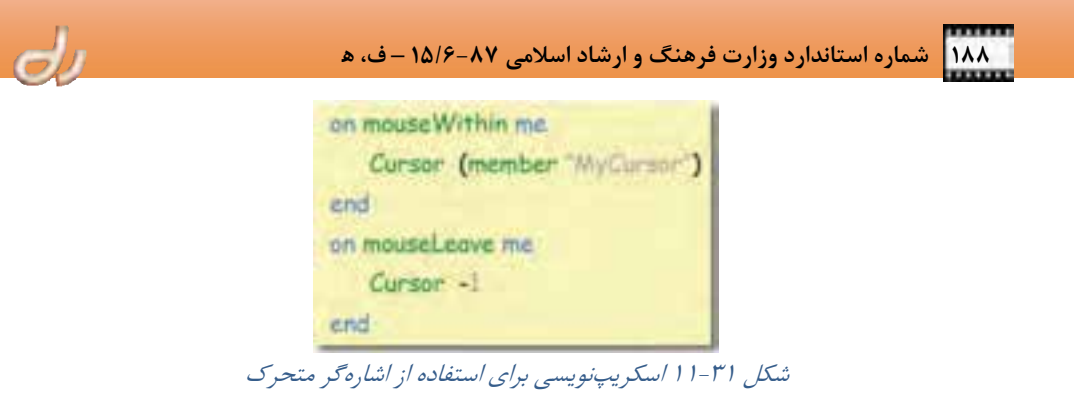

برنامه را اجرا كنيد و مشاهده نماييد كه با حركت بر رروي دكمه خروج، شكل اشارهگر ماوس به انيميشن ساخته شده تغيير داده ميشود و با خارج شدن از محدوده دكمه به حالت اول باز ميگردد.

 با بهكارگيري Behaviorها و دستورات زبان اسكريپنويسي Lingo، دكمهها، كنترلهاي صفحه كليد، فيلم هاي Flash يا استفاده از مكاننماهاي شخصي، ميتوانيد قدرت محاورهاي برنامههاي خود را افزايش دهيد. دكمههاي فشاري، دكمههاي راديويي، كادرهاي انتخاب، كادرهاي فهرست و فيلدهاي متني از جمله Component Flashهايي هستند كه در نرمافزار Flash به همراه برنامهنويسي ActionScript ايجاد شدهاند و به سادگي در نرمافزار Director استفاده ميشوند. ميتوانيد فايلهاي SWF ايجاد شده بهوسيله نرمافزار Flash را داخل فيلم هاي Director استفاده كنيد. تغيير شكل اشارهگر و يا تغيير شكل دكمههايي كه اشارهگر بر روي آنها حركت مي كند، جذابيت تعاملي برنامه را افزايش ميدهد. در نرمافزار Director ميتوانيد اشارهگرهاي انيميشني ساخته و با كمك اسكريپتنويسي از آن ها استفاده نماييد. ۱

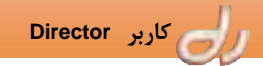

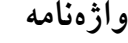

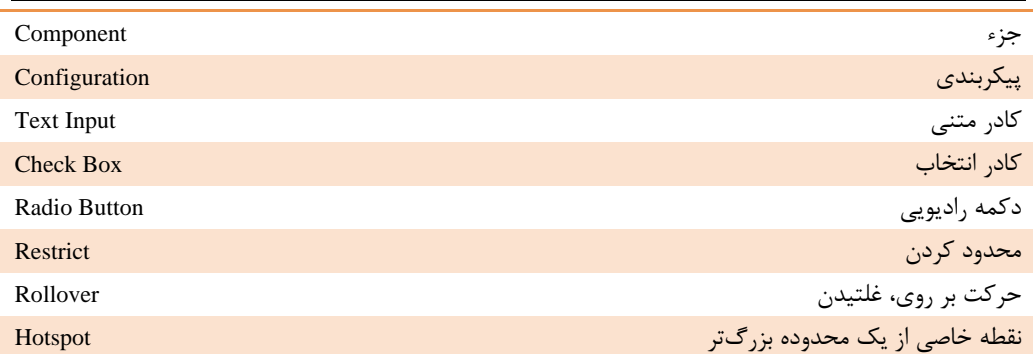

**پروژه** 

1. فايل فيلم DIR.Main را باز نموده و بهصورت زير بازسازي نماييد: الف: در فريم شماره 5 ماركر جديدي به نام 1S ايجاد كنيد و دراين فريم يك فايل Flash را اجرا نماييد. ب: هد پخش را در فريم پنجم متوقف كنيد. ج: در منوي اصلي دكمه جديدي براي پرش به ماركر 1S ايجاد نماييد و در فريم پنجم نيز يك دكمه بازگشت به منوي اصلي طراحي كنيد.

**آزمون تئوري** 

درستي يا نادرستي گزينههاي زير را تعيين كنيد.

2. پايه و اساس همه برنامههاي چندرسانهاي، عمل و عكسالعمل كاربر و كامپيوتر است. 3. همه Component Flashهاي طراحي شده در نرمافزار Flash قابل استفاده در نرمافزار Director هستند. 4. در بخشي از كتابخانه ميتوانيد فهرست Componentهاي قابل استفاده در نرمافزار Director را مشاهده نماييد. 5. براي بررسي درست يا نادرست بودن يك شرط از دستور if استفاده ميشود. 6. در كادرهاي انتخاب ميتوان در هر لحظه بيش از يك گزينه فعال داشت. 7. فيلم Flash نميتواند سرعتي بيش از Director داشته باشد. عبارت معادل تعاريف ستون سمت راست را از ستون سمت چپ انتخاب نماييد. 8. كادر يك خطي بسيار سادهاي كه رويدادهاي ماوس و صفحه كليد را دريافت ميكند. Button Radio 9. گروهي دكمه هستند كه در هر لحظه فقط يكي از آنها ميتواند فعال باشد. Button .10 ميتوان در هر لحظه بيش از يك گزينه فعال داشت . Input Text

 **190 شماره استاندارد وزارت فرهنگ و ارشاد اسلامي -87 6/ 15 – ف، ه**  I .11 براي اجراي دستوراتي در مقابل رويداد كليك ماوس از آن استفاده ميشود. Box Check چهارگزينه اي .12كدام گزينه يك Component Flash محسوب نميشود؟ الف- كادرهاي فهرست ب - دكمههاي راديويي ج - اشارهگر متحرك د - كادرهاي انتخاب .13كدام عبارت ساختار دستور if را درصورتي كه بخواهيد تنها يك دستور را در صورت درست بودن شرط اجرا كنيد، نمايش ميدهد؟ الف- if end دستوري كه بايد اجرا شود then عبارت شرطي if ب - دستوري كه بايد اجرا شود then عبارت شرطي if ج - then عبارت شرطي if دستوراتي كه درصورت درست بودن شرط بايد اجرا شوند end if د - then عبارت شرطي if دستوري كه بايد اجرا شود .14 فرمان case به جاي كدام فرمان بهكار مي رود؟ الف- repeat با محدوه مشخص ب - repeat با محدوه نامشخص

 ج - چند if براي بررسي مقدار يك عبارت د - چند if براي بررسي شرطهاي متفاوت .15 از كدام Behavior زير براي تغيير شكل ماوس بر روي دكمه بهكارميرود؟ Go to URL - ب Rollover Cursor Change -الف Cursor -1 - د Rollover Member Change - ج .16 كدام ويژگي در مورد تصويرهايي كه در ايجاد اشارهگر انيميشني بهكار ميروند، صحيح نيست؟ الف- حتماً تصاويري 8 بيتي باشند. ب - ميتواند در اندازه 16 x 16 ساخته شوند. ج - ميتواند در اندازه 32 x 32 ساخته شوند. د - حتماً GIF باشند. .17 رويدادهاي ماوس در كدام نقطه اشارهگر انجام ميشوند؟ الف- همواره نوك پيكان ب - Hotspot ج - درتمام نقاط اشارهگر د - مختصات 0,0 اشارهگر به سئوالات زير پاسخ تشريحي دهيد.

.18 تفاوت دستورات with repeat و while repeat در چيس ؟ت

.19 نرمافزار Flash بهتر است يا نرم افزار Director؟

فصل دوائردهه توانا يراستغاده انرويدنوبر ديعيتال رف کلر فصل يسرانز مطالعه اينم فصلء از فرآكير امتظار مر رود كه: • با انواع فایل *هانر ویدنو نر دیجیتال قابل استفاده در* نرم افزاد Director آگشنا ظود. لاهداف رفتكركم • دمتورات Lingoاسا کنترل فیلم ویدنویس را بشناسه (جزئیر) • با تفاوت الواع فايل ه*ائر ويدنوير آگ*شا شود. • بتواند رب: DVD را بر رو *ل جعد کنترل کند*. تثوربن مسر: ۵ زمان(راعت)

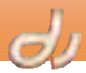

#### **مقدمه**

I

همه به ديدن فيلمهاي ويدئويي در كامپيوتر خود عادت كردهايم. بنابراين اگر بتوانيم در نرمافزار Director فرمتهاي گوناگوني از فايلهاي ويدئويي را بهكار بريم، آنها را بر روي صحنه درگ كنيم و حتي از آنها انيميشن بسازيم، ايدههاي جديدي ايجاد ميشود كه جذابيت برنامه را دوچندان ميكند .

 نرمافزار Director به شما امكان ميدهد بتوانيد فرمتهاي RealMedia، AVI، QuickTime، فايلهاي صوتي و تصويري WindowMedia و حتي DVD با كيفيت -4MPEG را پخش كنيد.

 نرمافزار Director براي پخش و كنترل اجراي هر فرمت ويدئويي، پنجرهاي در اختيار شما قرار ميدهد. اما بهياد داشته باشيد كه اين نرمافزار يك ابزار ويرايش فيلم ويدئويي نيست وبايد براي ويرايش حرفهاي فيلمهاي ويدئويي خود از نرمافزار Premiere يا نرمافزارهاي مشابه ديگر استفاده نماييد.

انواع فرمتهاي ويدئويي كه نرمافزار Director از آنها پشتيباني ميكند شامل موارد زير است:

- **QuickTime**: فايلهاي QuickTime هم در سيستمهاي مكينتاش و هم در ويندوز كار ميكند و ميتواند انواع فرمتهاي ويدئويي ديجيتالي مانند صداهاي MIDI و MOVها را پشتيباني كند. از آنجاييكه QuickTime انعطافپذير و قدرتمند است، فرمتي است كه اغلب توسعهدهندگان برنامههاي Director آن را انتخاب ميكنند.
- اگر بخواهيد از فرمتهاي QuickTime در نرمافزار Director استفاده كنيد، ابتدا بايد Player QuickTime نسخه 4 به بالا را بر روي دستگاه خود و يا هر كس كه ميخواهد برنامه را ببيند، نصب كنيد.
- **RealMedia**: فرمت RealMedia مناسب پخش فايلهاي صوتي و تصويري بهصورت Streaming از يك اتصال با پهناي باند پايين است. اگر ميخواهيد امكانات RealMedia را بهكاربريد، بايد نسخه 8 به بالاي نرمافزار RealPlayer را بر روي دستگاه خود و يا كاربر نصب نماييد.
- **AVI** : AVI يك فرمت استاندارد ويندوز است كه برخلاف فرمتهاي QuickTime و RealMedia نياز به نصب نرمافزار خاصي ندارد.
- **Media Windows** : صداها و فايلهاي ويدئويي Media Windows نيز بدون نصب نرمافزار خاصي قابليت اجرا در نرمافزار Director را دارند. اين ف ايلها شامل WMV، WMA و فايلهاي -1MPEG و -4MPEG است.
- **DVD** : در نرمافزار Director ميتوانيد به DVD را جستجو كرده، به آن متصل شده و محتواي ويدئويي آن را پخش نماييد.

#### بيشتر بدانيد . . .

 نرمافزار Director در پنجره QuickTime ابزارهاي ويرايشي سادهاي فراهم ميكند كه در آن ميتوان فريمهايي از فيلم را كپي يا Paste كرد و يا ترتيب آنها را تغيير داد. اما بقيه فرمتها را نميتوان ويرايش كرد.

Director به شما امكان ميدهد كنترل دقيقي بر نحوه نمايش و رفتار فايلهاي ويدئويي ديجيتال در صحنه داشته باشيد. اين فصل مروري دارد بر راههاي كنترل انواع member Cast ويدئويي. البته ميتوانيد با بهكارگيري دستورات Lingo، بيشتر آنها را كنترل كنيد.  **كاربر Director فصل دوازدهم: توانايي استفاده از ويدئوي ديجيتال 193**

# آيا ميدانيد كه . . .

استفاده از ويدئوهاي ديجيتال به پردازش بسيار بالايي نيازمند است، بنابراين فقط زماني از آن ها استفاده كنيد كه مطمئنيد كاربران شما دستگاههايي بهروز و قدرتمند دارند.

# **1- 12 كار با فايلهاي ويدئويي QuickTime**

QuickTime معمولاً بهترين انتخاب براي پخش فايلهاي ويدئويي ديجيتال در نرمافزار Director است. زيرا طيف وسيعي از فرمتهاي ويدئويي را در بر ميگيرد. براي وارد كردن يك فايل ويدئويي QuickTime ، مراحل زير را انجام دهيد:

- .برگزينيد را Insert Media Elements QuickTime گزينه 1.
- 2. يك member Cast خالي QuickTime ايجاد ميشود و پنجره اجراي فايل QuickTime باز ميشود.
- 3. اكنون زبانه Member پنجره Inspector Property را فعال كرده و در قسمت Filename نام و مسير فايل QuickTime موردنظر را وارد كنيد (شكل 1-1۲).

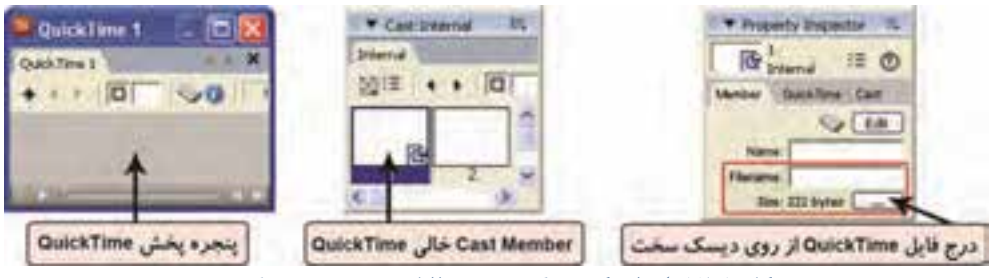

شكل 1 - 12 ايجاد يك *member Cast* فايل ويدئويي *QuickTime*

4. پس از تعيين مسير معرفي فايل ويدئويي، پيش نمايش آن را ميتوانيد در پنجره پخش مشاهده كنيد و ويژگيهاي آن در زبانه QuickTime پنجره Inspector Property ظاهر ميشود (شكل 2- 12).

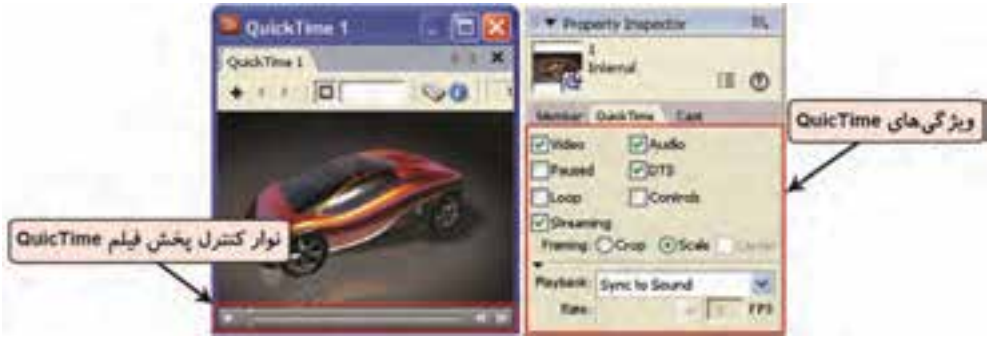

شكل 2 - 12 پيش نمايش <sup>و</sup> ويژگيهاي فايلهاي *QuickTime*

 **194 شماره استاندارد وزارت فرهنگ و ارشاد اسلامي 87 -6/ 15 – ف، ه**   $19F$ 

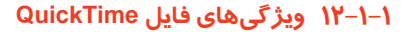

براي تنظيم ويژگي هاي Cast member ، زبانه QuickTime پنجره Inspector ، فعال نماييد:

GT)

- **Video** : سبب نمايش تصوير فايل ويدئويي ميشود.
- **Audio** : سبب پخش صداي فايل ويدئويي ميشود.
- **Paused :** سبب توقف فايل ويديويي در اولين لحظه نمايش بر روي صحنه ميشود.
- **DTS :** DTS يا Stage to Direct سبب ميشود كه فايل ويدئويي با سرعت بالاتري پخش شده و Sprite آن بالاي همه Spriteهاي ديگر قرار گيرد.
	- **Loop :** سبب تكرار پخش فايل ويدئويي ميشود.
- **Controls** : فعال بودن آن سبب مي شود نوار كنترل ويدئويي در صحنه و در پايين Sprite ويدئويي نمايان شود.

#### بيشتر بدانيد . . .

براي آنكه بتوانيد از نوار كنترلي استفاده نماييد، حتماً بايد گزينه DTS فعال باشد. البته در اينصورت فيلم ويدئويي همواره در ابتدا متوقف است و گزينه Paused از دسترس خارج ميشود.

- **Streaming** : فعال كردن آن سبب ميشود بهمحض اينكه حجم كافي از دادههاي فايل ويدئويي وارد حافظه شد، شروع به پخش كند. اين درحالي است كه هنوز ويديو در حال بارگذاري از منبع است.
- **Framing** : جهت تعيين نحوه نمايش هر فيلم درون كادر Sprite ، بهكار ميرود كه شامل گزينههاي زير است:
- **Crop** تصاوير فيلم را در اندازه پيشفرض خود نمايش ميدهد. اگر كادر ويدئويي از اندازه حقيقي خود كوچكتر شود، قسمتهايي از فيلم بريده ميشود كه در صورت فعال بودن گزينه Center ، از چهار طرف دور Sprite بريده ميشود.
- **Scale** اگر كادر ويدئويي از اندازه حقيقي خود كوچكتر يا بزرگتر شود، كل فيلم را تغيير اندازه ميدهد**.**
- **Playback** : اگر DTS فعال باشد، گزينههاي منوي Playback فعال ميشوند. در اين قسمت مي توانيد نحوه همزماني تصوير و صوت را مشخص نماييد.
- **Sound to Sync** : صوت و تصوير را همزمان پخش ميكند. بنابراين ممكن است سبب حذف برخي از فريمهاي تصويري فيلم ويدئويي شود.
- **) Sound No (Frame Every Play** : صداي فيلم ويدئويي را قطع ميكند. بنابراين ميتوانيد براي تنظيم سرعت پخش فيلم ويديويي از گزينههاي منوي Rate استفاده كنيد. Normal هر فريم را با سرعت عادي و Maximum فيلم را با حداكثر سرعت ممكن پخش ميكند . Fixed فيلم ويديويي را با سرعتي كه در كادر سمت راست مشخص شده، پخش مي كند.

**-2 -1 12 برخي دستورات** Lingo **براي كنترل فايل QuickTime و AVI** 

اگر بخواهيد فايلهاي ويدئويي QuickTime را بهتر كنترل نماييد، ميتوانيد دستورات Lingo را بهكار بريد. براي آزمايش اين دستورات يك فايل ويدئويي نمونه در Sprite اول در صحنه ايجاد و برنامه را اجرا كنيد. اكنون ميتوانيد دستورات زير را در پنجره Message آزمايش كنيد.

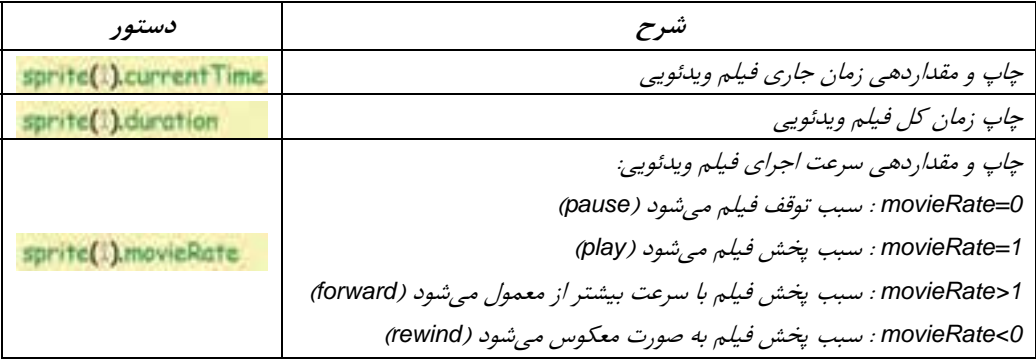

# جدول 1- <sup>12</sup>نمونه دستورات *QuickTime* <sup>و</sup> *AVI*

بيشتر بدانيد . . .

اگر ميخواهيد مقدار ويژگيهايي كه در جدول -1 12 آمده است را مشاهده نماييد، از فرمان Put استفاده كنيد. به عنوان مثال عبارت Put Sprite(1).currentTime را تايپ كنيد تا در قسمت پايين پنجره Message ، زمان جاري فيلم ويدئويي چاپ شود. اگر ميخواهيد ويژگي را مقداردهي نماييد، از علامت مساوي استفاده كنيد. به عنوان مثال تايپ كنيد 0 = currentTime.)1(Sprite تا زمان جاري فيلم ويدئويي به ابتداي آن منتقل شود.

# **2- 12 كار با فايلهاي ويدئويي AVI**

AVI فرمت استاندارد ويندوز است كه براي پخش به نصب برنامه خاصي نياز ندارد. روش كار كار با اين نوع فايل ويدئويي بسيار ساده است. اما بسياري از امكانات فايلهاي QuickTime را ندارد. براي استفاده از نوع فايلها مراحل زير را دنبال نماييد:

- 1. گزينه Import File را برگزينيد.
- 2. در پنجره Import فايل ويدئويي AVI موردنظر را انتخاب كرده و بر دكمه Import كليك كنيد.
- 3. در پنجره نمايان شده (شكل 3- 12) ميتوانيد مشخص كنيد كه فايل AVI با پشتيباني كدام سيستم وارد شود. در حالت عادي مي توانيد گزينه AVI را انتخاب كنيد.

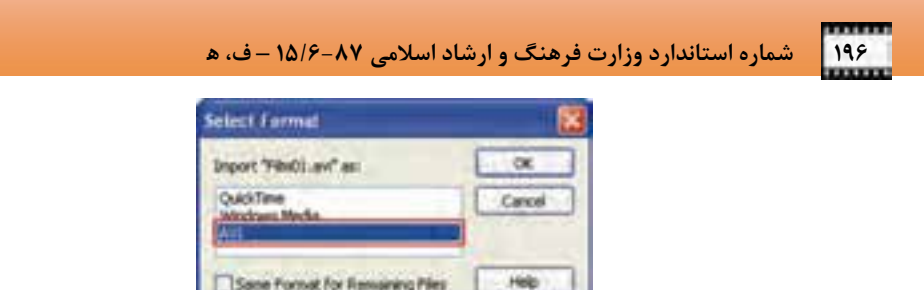

# شكل 3 - 12 تنظيم قبل از ورود فايل ويدئويي *AVI*

4. پس از ورود member Cast نوع AVI، پيش نمايش آن را ميتوانيد در پنجره پخش مشاهده كنيد و ويژگي هاي آن در زبانه AVI پنجره Inspector Property ظاهر ميشود (شكل -4 12).

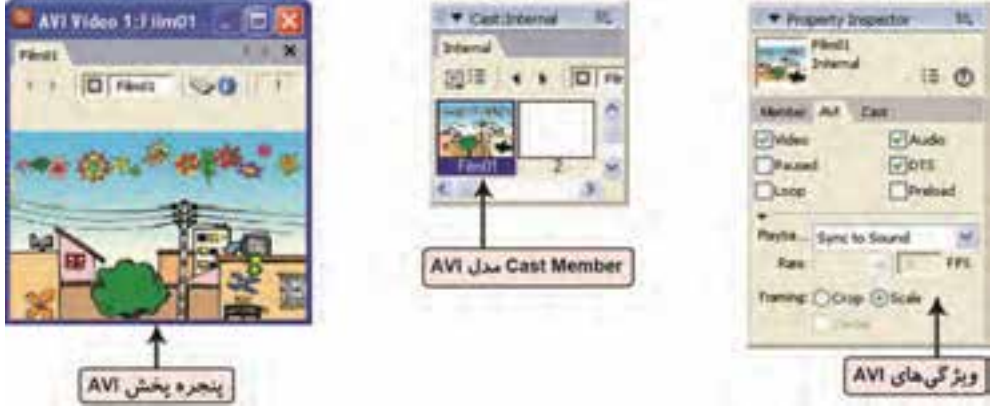

شكل 4 - 12 ايجاد يك *member Cast* فايل ويدئويي *AVI*

خصوصيات AVI شبيه QuickTime است و فقط در چند مورد باهم متفاوت هستند كه در اين قسمت به آن اشاره مي كنيم:

- **Preload** باعث ميشود كه member Cast فيلم ويدئويي در آغاز اجراي فيلم Director در حافظه بارگذاري شود.
	- فيلمهاي AVI قابليت Stream شدن را ندارند.
	- فيلمهاي AVI نوار كنترلي آماده ندارند <sup>و</sup> براي ايجاد نوار كنترلي بايد دستورات Lingo را بهكار گرفت.

آيا ميدانيد كه . . .

اگر ميخواهيد از امكانات QuickTime مانند نوار كنترلي و خاصيت Streaming براي فايلهاي AVI استفاده نماييد، در هنگام وارد كردن اين فايلها (شكل 3- 12 )، بهجاي AVI بر گزينه QuickTime كليك كنيد.

# **3- 12 كار با فايلهاي ويدئويي Media Windows**

فرمت Windows Media يكي از فرمتهاي استاندارد ويندوز است كه براي پخش به نصب برنامه خاصي نياز ندارد. اين فايلها بسيار با كيفيت و فشرده هستند و قابليت پخش Streaming را دارند.

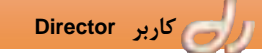

 **كاربر Director فصل دوازدهم: توانايي استفاده از ويدئوي ديجيتال 197**

وارد كردن اين نوع فايلها بسيار ساده و با كمك گزينه امكانپذير است. اگر فايل انتخاب شده پسوند WMV يا WMA را داشته باشد، در هنگام ورود هيچ سؤالي نميپرسد، در غير اينصورت ميتوانيد فايلهاي AVI را با كليك بر گزينه Media Windows در پنجره شكل 3- 12 با پشتيباني Media Windows ، وارد كنيد.

#### **1-3 - 12 ويژگيهاي فايل Media Windows**

خصوصيات Windows Media كه در زبانه Windows Media پنجره Property Inspector نمايش داده مي شود، سادهتر از QuickTime و AVI است (شكل ۵–۱۲). در اين قسمت مي توانيد طول و ابعاد فيلم را نيز مشاهده نماييد.

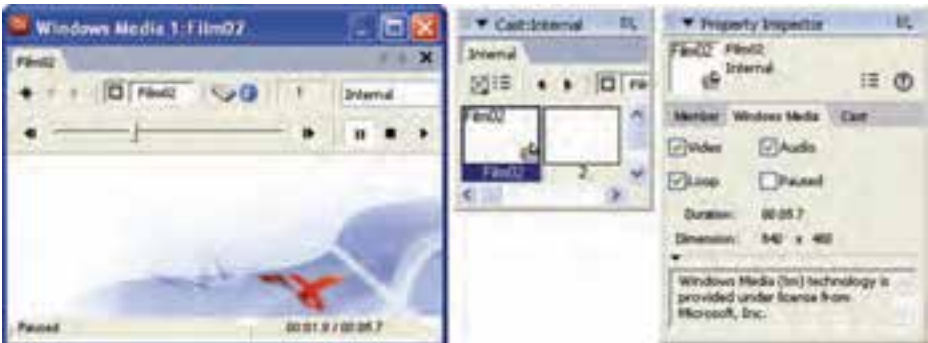

شكل 5 - 12 ايجاد يك *member Cast* فايل ويدئويي *Media Windows*

**-2 -3 12 برخي دستورات** Lingo **براي كنترل فايل** Media Windows **و** RealMedia

براي فايلهاي ويدئويي Media Windows و RealMedia ميتوانيد دستورات Lingo را بهكار بريد.

| دستور                  | شىرح                                  |
|------------------------|---------------------------------------|
| sprite(1).currentTime. | چاپ و مقداردهی زمان جاری فیلم ویدئویی |
| sprite(1), duration    | چاپ زمان كل فيلم ويدئويي              |
| sprite(i).play()       | پخش فيلم                              |
| sprite(1).pause()      | توقف فیلم در زمان جاری                |
| sprite(i) stop()       | توقف فيلم و انتقال به ابتدای آن       |

جدول 2- <sup>12</sup>نمونه دستورات *Media Windows* <sup>و</sup> *RealMedia*

# **4- 12 كار با فايلهاي ويدئويي RealMedia**

فرمت RealMedia شبيه به Media Windows قابليت پخش Streaming را دارند، اما براي استفاده در وب مناسبترند . براي آنكه فايلهاي ويدئويي RealMedia به صورت Stream پخش شوند، بايد پس از ساخت فيلم نهايي Director، آن را به خروجي Shockwave تبديل كنيد. با اين نوع خروجي در فصل آينده آشنا خواهيد شد.

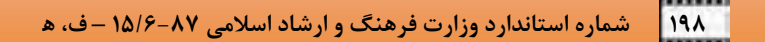

 ويژگيهاي RealMedia ، در زبانه RealMedia پنجره Inspector Property نمايش داده ميشود. اين ويژگي ها شبيه Media Windows است. فقط امكان تكرار (Loop (ندارد. در اين قسمت فعال كردن گزينه Logo Real Display سبب نمايش آرم برنامه Real Player در ابتداي پخش فيلم و در هنگام توقف اجراي فيلم مي شود.

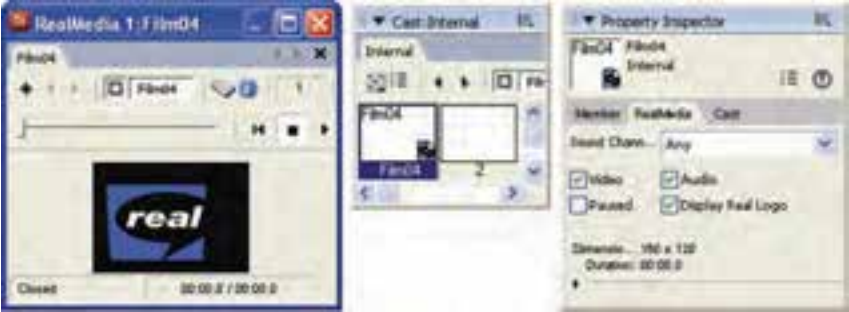

شكل 6- 12 ايجاد يك *member Cast* فايل ويدئويي *RealMedia*

بيشتر بدانيد . . .

I

با كمك member Castهاي RealMedia ميتوان Spriteهايي ايجاد كرد كه قابليت تغيير شكل، اندازه و رنگ، چرخش و مايل كردن را دارند. فقط فراموش نكنيد كه براي Stream شدن بهتر است آنها را يكي يكي اجرا كنيد. نرمافزار Director نميتواند چند Sprite نوع RealMedia را همزمان به صورت Stream پخش كند.

#### **5- 12 استفاده از فايلهاي ويدئويي** DVD

يكي از مهمترين قابليتهاي جديد نرمافزار Director، كنترل DVDهاي فيلم است. به عنوان مثال شما مي توانيد برنامهاي براي اجرا در اينترنت بسازيد كه يك DVD فيلم را پخش كند .

#### DVD **نوع** Cast **member ايجاد 12 - 1-5**

- براي ايجاد member Cast نوع DVD، مراحل زير را انجام دهيد:
- 1. ابتدا يك DVD فيلم داخل Drive DVD كامپيوتر خود قرار دهيد.
	- .برگزينيد را Insert Media Elements DVD گزينه 2.
- 3. يك member Cast از نوع DVD ايجاد ميشود و پنجره اجراي فايل DVD باز ميشود . بهطور خودكار اين member Cast به DVD داخل درايو متصل ميشود.
	- 4. اكنون ميتوانيد با كمك دكمههاي كنترلي پنجره پخش DVD ، اجراي آن را بينيد ( شكل -7 12).

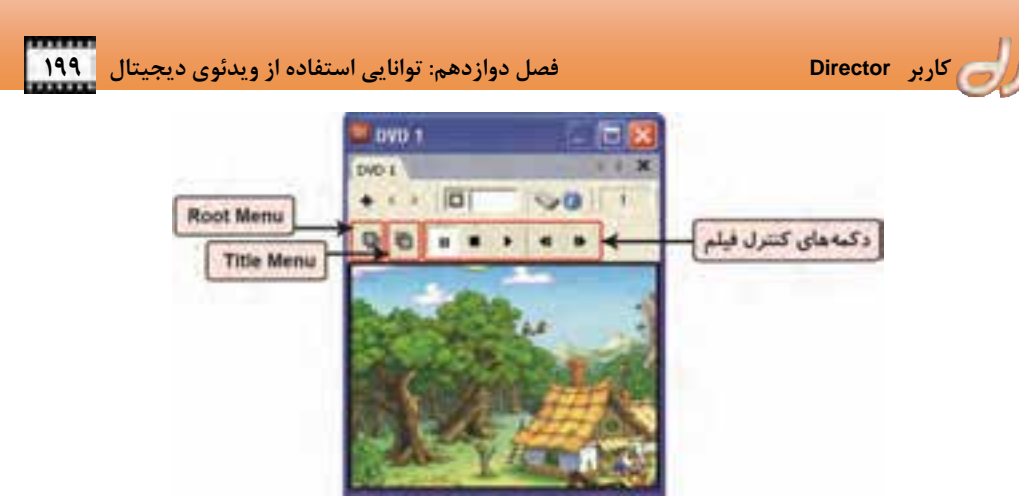

شكل 7 - 12 پنجره پخش فيلم *DVD*

وقتي يك member Cast از نوع DVD ايجاد ميكنيد، ابتدا نرمافزار Director در اولين درايو DVD به دنبال فايل فيلم در پوشه video\_ts ميگردد. اگر درايوي پيدا نشد، اين پوشه را در ريشه اصلي ديسک سخت جستجو ميكند. Director براي اجراي DVD از منابعي مانند DirectShow/DirectX و ديكدرهاي DVD نصب شده بر روي دستگاه كمك ميگيرد. برخي از اين ديكدرها به همراه برنامههايي چون WinDVD ، PowerDVD و ATI DVD بر روي ويندوز نصب ميشوند . فقط بهخاطر داشته باشيد كه دو DVD نميتوانند همزمان اجرا شوند.

# **DVD نوع Cast member ويژگيهاي 12 -5 -2**

 ويژگيهاي DVD ، در زبانه DVD پنجره Inspector Property نمايش داده مي شود كه شامل گزينههاي زير است (شكل ٨-١٢): **Audio**: فعال كردن اين گزينه سبب پخش صداي فيلم DVD ميشود. **Paused** : فعال كردن اين گزينه سبب ميشود فيلم DVD در ابتدا متوقف باشد. **Volume**: دراين قسمت ميتوانيد بلندي صداي فيلم DVD را تعيين نماييد. **Format Audio**: در اين بخش نوع فشردهسازي صدا نمايش داده ميشود.

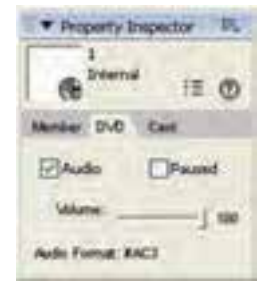

شكل 8 - 12 ويژگيهاي *DVD*

**3-5 - 12 ايجاد نوار كنترل DVD**  براي ايجاد يك برنامه كاربردي كنترل DVD به مثال زير توجه كنيد:

#### **مثال -1 12 كنترل DVD با استفاده از Behavior هاي كتابخانه**

فايل جديدي باز كرده و يك DVD فيلم نيز داخل درايو قرار دهيد، سپس مراحل زير را دنبال نماييد : .برگزينيد را Insert Media Elements DVD گزينه 1.

2. member Cast ايجاد شده را به سمت كانال اول پنجره Score درگ كنيد.

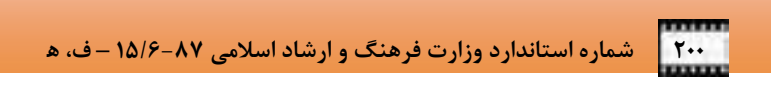

3. زبانه Sprite پنجره Inspector Property را باز كرده و نام مناسبي براي اين Sprite تعيين نماييد . به عنوان مثال تاپ كنيد: DVDFilm ) شكل 9- 12).

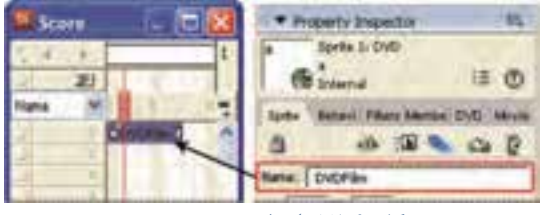

شكل 9 - 12 ايجاد *Sprite DVD*

- 4. بخش Components كتابخانه را باز كرده و Behavior آماده Controller DVD را به سمت كانال دوم پنجره Score درگ كنيد تا Sprite نوار كنترلي ايجاد شود ( شكل -10 12 .)
- 5. اكنون با انتخاب Sprite نوار كنترلي، زبانه Sprite پنجره Inspector Property را باز كرده و نامي براي Sprite دوم تايپ كنيد (مثلاً DVDControl(.

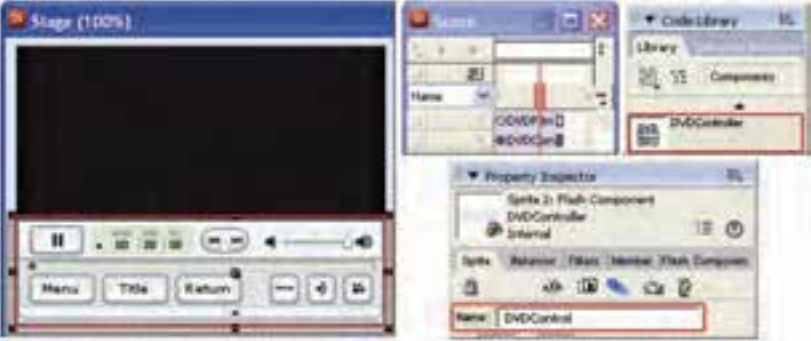

شكل -10 12 ايجاد *Sprite* نوار كنترلي *DVD*

- \* Property Imperior 35 Sprin 2: Plash Component **DVDController**  $\circ$ Sylte, Balance (Fibers | Member, Flash Component | Merie . DVDCumula **OVDCustos** cetroller forte Name **Cortariolan** 356 FT false deliphotene **DVDFilm**
- Property پنجره Flash Component زبانه 6. Inspector را فعال نموده و نام Sprite هاي فيلم و نوار كنترلي را در جاي مناسب وارد كنيد (شكل  $.$ (17-11)
- شكل -11 12 تنظيم ويژگيهاي نوار كنترلي *DVD*
- 7. اكنون فايل را اجرا كنيد. مشاهده مي كنيد كه به راحتي مي توانيد با كمك نوار كنترلي DVD ي، اجرا فيلم را كنترل نماييد.

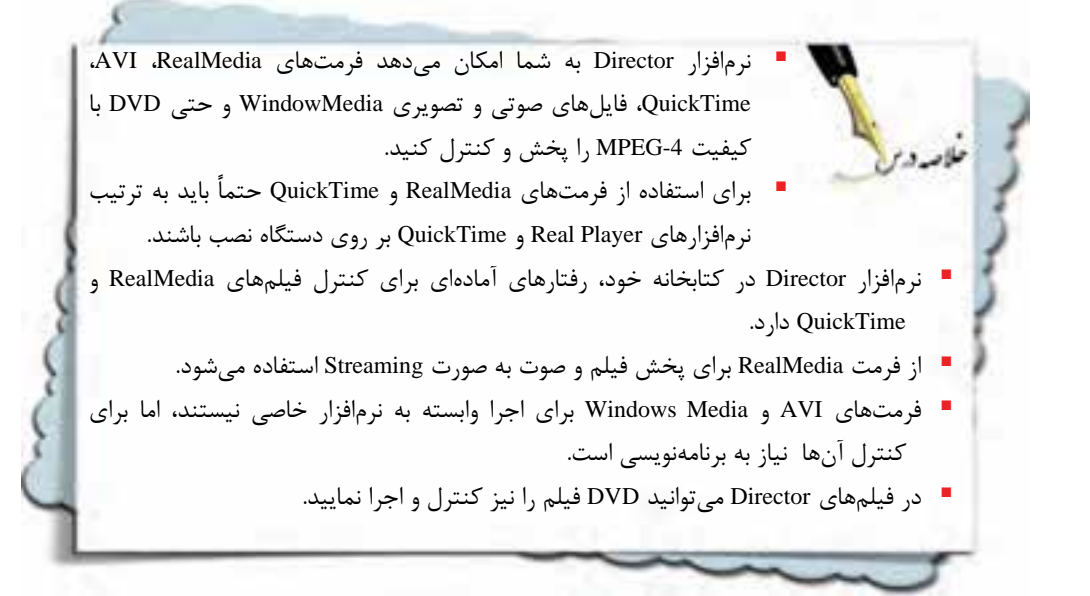

**واژهنامه** 

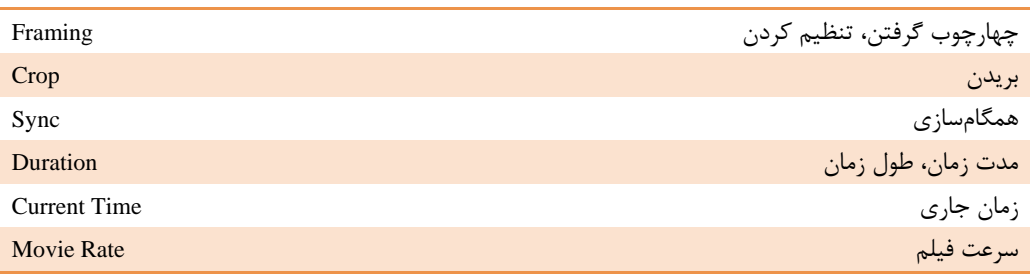

**پروژه** 

1. يك فايل AVI در فايل فيلم جديد وارد كنيد و با كمك زبان برنامهنويسي Lingo تغييرات زير را اعمال كنيد: الف: دكمههاي Pause، Play و Stop را كه خود در نرمافزار فتوشاپ طراحي كردهايد، براي كنترل فيلم بهكاربريد. ب: دو كادر متني ايجاد كنيد كه يكي زمان كل فيلم و ديگري زمان جاري در هر لحظه را نمايش دهد.

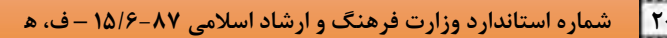

I

**آزمون تئوري** 

 $d_{I}$ 

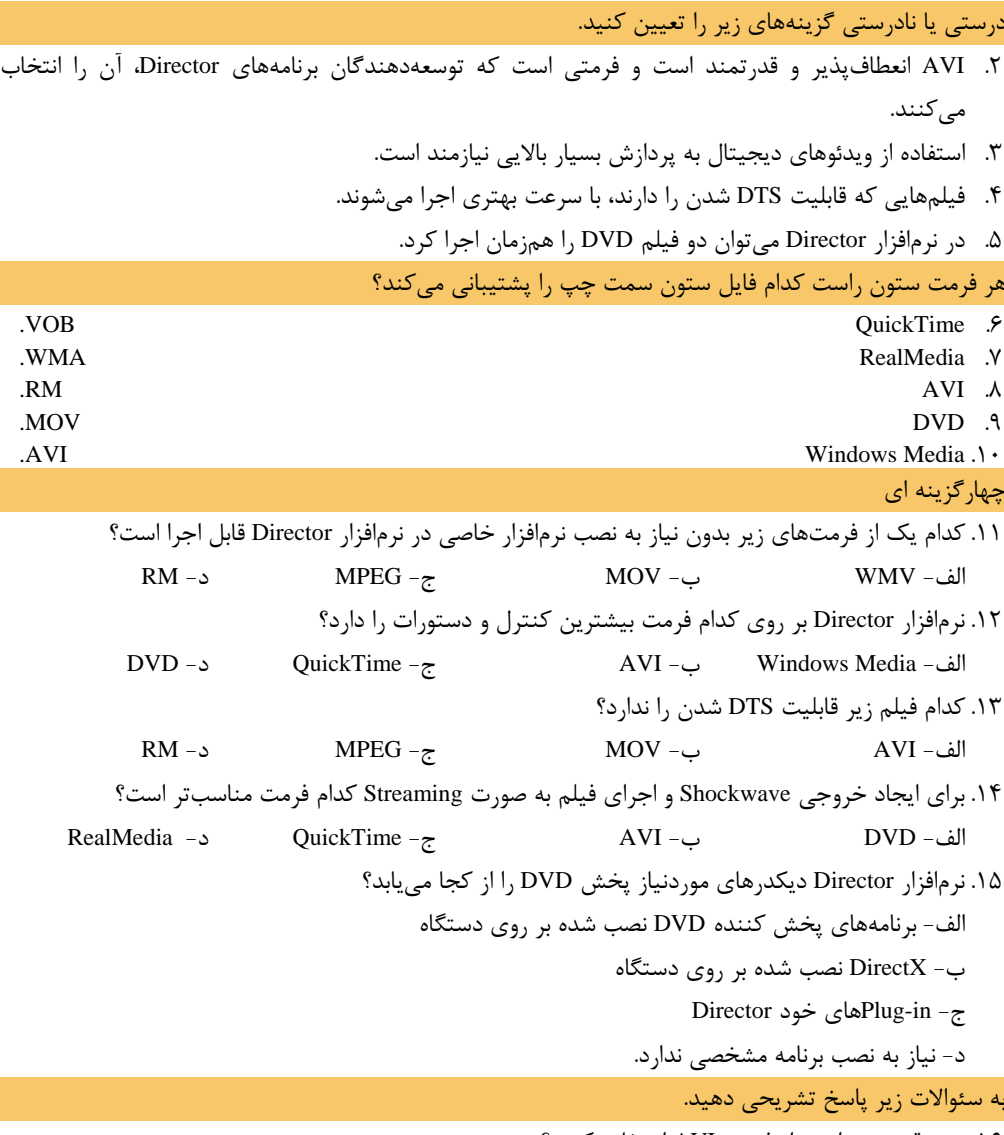

.16 چه وقت بهتر است از فرمت AVI استفاده كنيم؟

۱D فص وقاتا ينز ايتباد فيلم بالحرمت علا مفتاف هرف کلر فعد بسراير مطالعه اينم فصل، الز فراكير النظار مر رود كنا • انواع فروجر فیلم در Director را بشتامد. • بتواند فروجر فيلم ويدنويس و تصوير أيجاد كند. دهداف رفتار/ • توانايبر اينباد قايل اجرايبر را داشته باشد. (جزنسا) • بتواند قایل *هار Shockwave*، بر افرادر تثبكه ايتبادكند. تثوربز ؟ عملر: ٨ زمان(راءت)

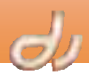

 **204 شماره استاندارد وزارت فرهنگ و ارشاد اسلامي 87 -6/ 15 – ف، ه** 

#### **مقدمه**

I

اجرا كردهايد . نميتوان انتظار داشت همه Directorتا اين لحظه، هر فايل فيلمي كه ايجاد كرديد، آن را در نرم افزار را بر روي دستگاه خود نصب كنند تا بتوانند برنامه شما را اجرا كنند . به همين دليل، Directorافراد، نرمافزار دارد و ميتواند بدون exe نسخهاي از برنامه است كه پسوند Projector را دارد. Projector توانايي ايجاد Director هرآنچه در صحنه ديده ميشود با همه عناصر محاوره اي و Projector اجرا شود. يك Directorنياز به نرم افزار و آنچه در زمان ايجاد به آن نياز داريد را شامل نميشود .Score ، Castحركتها را دربرميگيرد. اما پنجره

EXE DIR قابل اجرایی خایل برنامه

شكل 1 - 13 مقايسه آيكن فايل *DIR* <sup>و</sup> *Projector*

Projector ميتواند از طريق رسانههاي مختلفي چون CD، DVD، پست الكترونيك، memory Flash و حتي وب، در اختيار كاربر قرار داد. تمام آنچه كه كاربر لازم دارد اين است كه بر روي آيكن فايل Projector دبل كليك كند. قبل از انتشار فيلم بايد چند مورد را مد نظر داشته باشيد:

- نحوه انتقال فونتهاي استفاده شده در برنامه
	- چگونگي رفتار با Xtra ها

 حتي چيزهاي كوچكي مانند فشردن كليد Esc توسط كاربر در وسط اجراي برنامه چگونگي انتقال فونتها بدون نياز به نصب آن ها را فصل 6 بررسي كرديم. Xtraها در واقع همان in-Plugهاي نرمافزار دايركتور هستند كه در اين فصل با آن آشنا ميشويد و در انتها ميتوانيد فايل اجرايي بسازيد كه بدون نياز به نرمافزار Director قابل اجرا باشد.

#### **Xtra 13 1-**

 نرمافزار Director ميتواند هر آنچه كه به ذهن شما خطور ميكند، انجام دهد! شايد اين ادعا، بزرگ بهنظر ميرسد. اما از آنجايي كه ساختار اين نرمافزار به صورت معماري باز (Architecture Open (است، بنابراين ميتواند از توابع ديگري كه توسط برنامه XDK s'Director Adobe ساخته ميشود، استفاده كند . اين برنامه در ++C Visual قابل اجرا است و توابع و برنامههاي اضافي را بهصورت in-Plugهايي با پسوند 32X ذخيره ميكند. اين فايلها Xtra ناميده ميشوند. Xtraها ميتواند به Director اجازه دهد انواع مختلفي از member Cast ها را وارد كند، به شبكه و فايل هاي خارجي

متصل شود، دستورات موجود در Lingo را افزايش دهد، افكتهاي ويژه بيشتري استفاده كند و فعاليتهاي گوناگون ديگري را كنترل نمايد.

از جمله انواع Xtraها ميتوان به موارد زير اشاره كرد:

- Xtra member Cast : به Director اجازه مي دهند انواع بيشتري از فايلها مانند فايل هاي ويدئويي و Flash را پشتيباني كند.
	- Xtra Importing : سبب اتصال Director به انواع مختلفي فايل خارجي ميشود.
	- Xtra Transition : جلوههاي ويژه بيشتري را به محيط نرمافزار Director ميافزايد.
		- Xtra Lingo : فرمانها و توابع بيشتري را به نرم افزار Director ميافزايد.
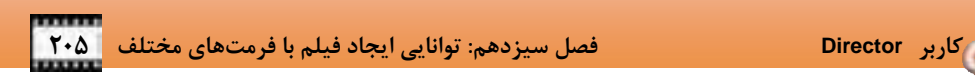

- Xtra Network : به Director امكان مي دهد با شبكههاي محلي و اينترنت، ارتباط برقرار كند.
- Xtra Tool : در زمان ايجاد يك فايل فيلم نيازهاي شما را برطرف ميكند. به عنوان مثال توسط يكي از اين دسته Xtraها مي توانستيد فايل WAV را به SWA تبديل نماييد .

با نصب نرمافزار Director ، تعداد زيادي Xtra در مسير نصب بر روي ديسك سختافزار كپي ميشود. هرگاه كه يك تصوير برداري ايجاد ميكنيد، يك فونت وارد ميكنيد، فرمت متن را تغيير ميدهيد يا كارهاي ديگري كه بسيار ساده بهنظر مي ميرسند، انجام دهيد، اين نرمافزار Director نيست كه اين وظايف را كنترل ميكند، بلكه توابعي است كه از داخل Xtraها فراخواني ميشود.

آيا ميدانيد كه . . .

Xtraهاي پيش فرض، در مسير نصب Director ، شاخه Configuration\Xtras قرار گرفتهاند.

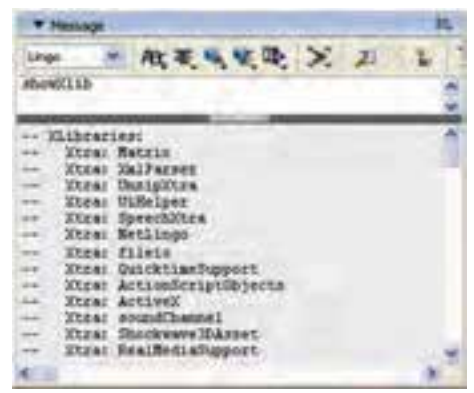

شكل 3 - 13 *Xtra*هايپيش فرض *Director* كه در حافظه بارگذاري ميشوند.

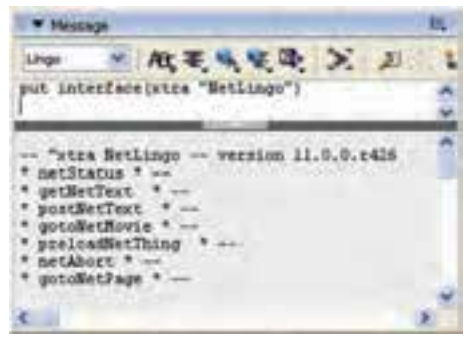

شكل 3 - 13نمايش توابع داخل *Xtra NetLingo*

#### **1-1 - 13 نمايش Xtraهاي پيشفرض**

هنگامي كه نرمافزار Director را باز مي كنيد، تعدادي Xtra به صورت پيشفرض در حافظه قرار ميگيرد. اگر ميخواهيد بدانيد چه Xtraهايي مقيم در حافظه هستند، مراحل زير را انجام دهيد (شكل ٣-١٣): 1. پنجره Message را باز كنيد. 2. دستور showXlib را تايپ كنيد. مشاهده مينماييد كه تعدادي Xtra ، در قسمت پايين پنجره Message فهرست ميشوند. راهنماي نرمافزار Director اطلاعات جزئيتر توابع داخل Xtraها را ندارد. تنها راه مشاهده توابع داخل يك Xtra استفاده از دستور interface در پنجره Message است.

#### **مثال -1 13 نمايشتوابع داخل يك** Xtra

.

در شكل زير توابع داخل NetLingo نمايش داده شده است.

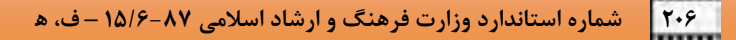

#### **-2 -1 13 مديريت Xtra**

I

يكي از مواردي كه بايد پيش از انتشار برنامه به آن توجه داشته باشيد، نحوه كنترل Xtra است. هر Xtra كه در برنامه استفاده ميشود بايد به همراه فايل Projector ارائه شود. در غير اينصورت فايل Projector در دستگاه كاربر به درستي اجرا نخواهد شد. براي همراه كردن يك Xtra در برنامه اجرايي دو روش وجود دارد كه در اين قسمت بررسي ميشود.

#### **1-2 - -1 13 Xtra خارجي**

Xtra هاي استفاده شده در يك برنامه را مي توان در پوشهاي با نام Xtras در كنار فايل Projector قرار داد تا در صورت لزوم، فايل Projector در هنگام اجرا Xtra مورد نياز را از اين مسير فراخواني نمايد (شكل 4- 13). بنابراين فايلهاي Xtra كه در برنامه استفاده شدهاند ( فايلهايي با پسوند 32X (را در اين پوشه كپي كنيد.

### **-2 2-1 - 13 Xtra داخلي**

Xtra ميتواند داخل فايل Projector قرار گيرد . در اين صورت ديگر نيازي به ايجاد پوشه و كپي فايل هاي 32X وجود ندارد. براي افزودن Xtra به برنامه، مراحل زير را انجام دهيد: . گزينه Xtras + Modify  $\rightarrow$  Movie  $\rightarrow$  Xtras ^ 1.

2. در پنجره ظاهر شده ليست Xtra هاي كاربردي و استفاده شده در برنامه نمايش داده ميشود (شكل 5- 13). 3. پس از انجام تنظيمات روي دكمه OK كليك كنيد.

Add Network

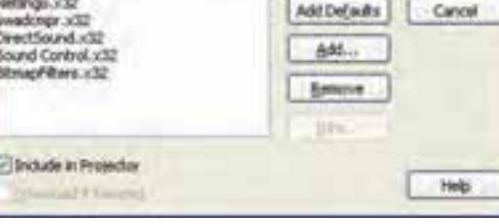

شكل 5 - 13 پنجره مديريت *Xtra* هاي برنامه

 حذف Xtra : در اين پنجره ميتوانيد Xtraهايي كه در برنامه مورد استفاده قرار نميگيرند، حذف نماييد. **مثال -2 13 حذف Xtra** 

به عنوان مثال اگر در برنامه شما نياز به دستورات شبكه نيست، گزينه 32x.INETURL را برگزيده و دكمه Remove را بفشاريد.

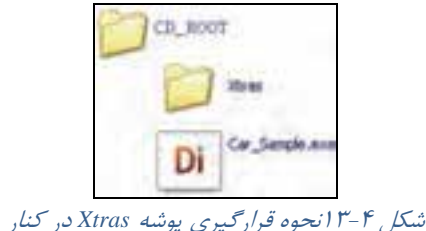

*Projector*

ovie Xtras

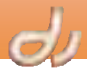

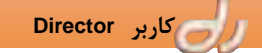

 **كاربر Director فصل سيزدهم: توانايي ايجاد فيلم با فرمتهاي مختلف 207**

 افزودن Xtra : براي افزودن يك Xtra، دكمه Add را انتخاب نماييد تا فهرست همه Xtraهاي نصب شده، ظاهر شود . Xtra موردنظر را برگزيده و بر OK كليك كنيد تا به ليست اصلي اضافه شود (شكل ۶-۱۳).

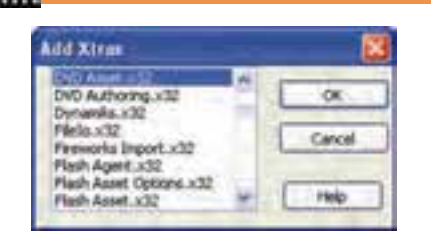

شكل 6- 13 افزودن *Xtra* موردنياز براي استفاده از *DVD*

- Xtra هاي پيش فرض: اگر ميخواهيد اين فهرست به حالت اولي ه خود باز گردد، روي دكمه Defaults كليك كنيد.
- Xtra هاي شبكه : اگر ميخواهيد Xtraهاي مربوط به شبكه اضافه شوند، روي دكمه Network كليك كنيد.
- همراه كردن Xtra با Projector: با انتخاب هركدام از Xtraها و فعال كردن عبارت Projector in Include ميتوانيد Xtra را به فايل Projector بيفزاييد تا نياز به قراردادن در پوشه Xtras نباشد .

#### بيشتر بدانيد . . .

برخي از اين Xtraها امكان بارگذاري از اينترنت را دارند. فعال كردن عبارت Download if Needed سبب ميشود درصورت لزوم اين Xtra ها مجدداً از اينترنت بارگذاري شوند.

# **تمرين 1- 13 :**

- فايل فيلم جديدي باز كرده و كارهاي زير را انجام دهيد:
	- 1. چه Xtra هايي در فايل جديد وجود دارد؟
- 2. چند member Cast از انواع مختلف مانند فيلم، تصوير، انيميشن Flash ايجاد و تحقيق كنيد چه Xtra هايي به فيلم اضافه شده است؟
	- 3. اگر Xtra اضافي وجود دارد، آن را حذف نماييد.

# **2- 13 بهكارگيري** ActiveX**ها در نرمافزار** Director

 كنترلهاي ActiveX مشابه Xtraها ميتوانند قابليت فيلمهاي Director را گسترش دهند. شما مي توانيد از آنها براي افزايش اجزاي صفحه (مانند مدلهاي متفاوت منوها و اسلايدرها)، واردكردن انواع داده هاي مختلف و برقراري ارتباط ميان برنامههاي ديگر با نرمافزار Director ، استفاده نماييد. بسياري از كنترل هاي ActiveX كه بر روي دستگاه شما نصب هستند، جزئي از سيستم عامل ويندوز به شمار ميروند. مابقي توسط توسعهدهندگان و برنامهنويسان حرفهاي ايجاد ميشوند. كنترلهاي ActiveX چندين محدوديت دارند كه گاهي مانع استفاده از آنها ميشود: فيلمهايي كه حاوي كنترل هاي ActiveX هستند، سيستم عامل ويندوز قابل استفاده و پخش است.

 فيلمهايي كه حاوي كنترل هاي ActiveX هستند، فقط ميتوانند به شكل Projector اجرا شوند و نميتوان آنها را به فيلمهاي Shockwave تبديل كرد.

 **208 شماره استاندارد وزارت فرهنگ و ارشاد اسلامي 87 -6/ 15 – ف، ه** 

 هنگاميكه كنترل هاي ActiveX را در يك فايل فيلم Director وارد ميكنيد، ميتوانيد از آن به عنوان يك Sprite استفاده نماييد.

**مثال -3 13 اضافه كردن يك كنترل ActiveX براي نمايشتقويم** 

I

پس از اطمينان از نصب كنترل ActiveX موردنظر، براي بهكارگيري آن در صحنه، مراحل زير را دنبال نماييد: . گزينه ActiveX  $\rightarrow$  Control  $\rightarrow$  ActiveX ابرگزينيد.

2. در پنجره ظاهر شده ( شكل -7 13 )، ActiveX مورد نظر خود را انتخاب كرده و دكمه OK را كليك كنيد . در اين قسمت اگر كنترل تقويم بر روي دستگاه نصب شده باشد، عبارت Control Calendar را برگزينيد.

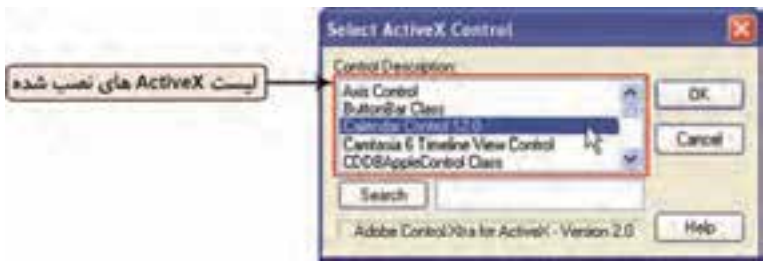

شكل 7 - 13 انتخاب كنترل *ActiveX* تقويم

- 3. پنجره ويژگيهاي ActiveX باز ميشود. در اين پنجره سه زبانه مشاهده ميكنيد ( شكل 8- 13 :)
- Properties: در اين قسمت ويژگيهاي مربوط به ActiveX نمايش داده ميشود . ستون اول نام ويژگيها و ستون دوم مقدار آنها ميباشد .
- Methods: در زبانه دوم، توابع قابل استفاده در ActiveX ليست شدهاند. با كليك بر هر كدام، نحوه بهكارگيري آن نمايش داده ميشود.
	- Events: در اين بخش ميتوانيد رويدادهاي مربوط به ActiveX را مشاهده كنيد.

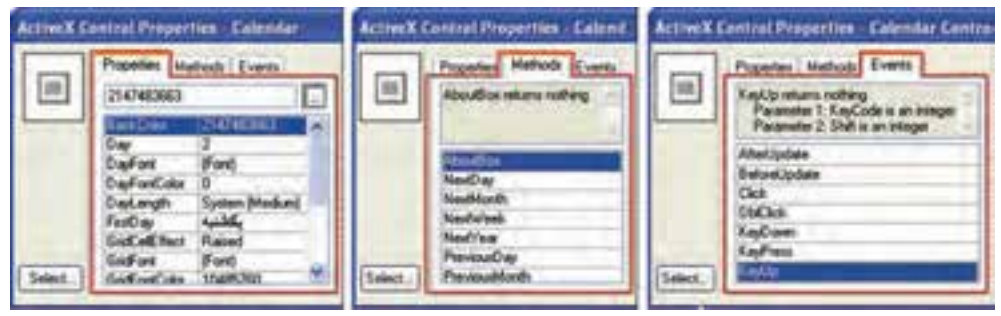

شكل 8 - 13 ويژگيهاي كنترل *ActiveX* تقويم

- 4. پس از انجام تنظيمات روي دكمه OK كليك كنيد تا كنترل ActiveX در پنجره Cast ظاهر شود .
	- 5. اكنون ميتوان آن را مانند ساير member Castها به داخل پنجره Score درگ كرد.

6. Sprite كنترل ActiveX را مب توانيد مانند Spriteهاي ديگر تغيير مكان و اندازه ده دي و هنگامي كه ميخواهيد با كمك زبان برنامهنويسي لينگو ويژگيهاي يك ActiveX را تغيير دهيد، ميتوانيد مانند ويژگيهاي يك Sprite، عمل كنيد ( شكل -9 13 .)

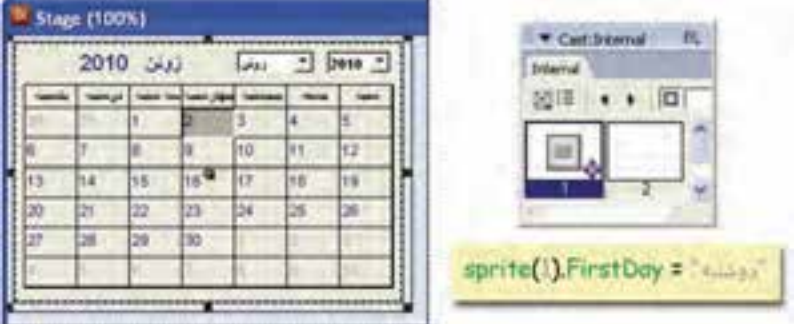

شكل 9 - 13 فراخواني ويژگي *FirstDay* در *Sprite* شماره ( 1 *ActiveX* تقويم)

## **3- 13 انتشار برنامه (Publish (**

پس ساخت يك فايل فيلم، بايد آن را براي ارائه به كاربر آماده كنيد. به طوري كه قابل اجرا بر روي هر دستگاهي باشد. در قسمتهاي قبل مشاهده كرديد كه براي عملي شده اين موضوع، ابتدا بايد فونت ها و Xtra هاي موردنياز را مديريت نماييد. سپس نوع فايل خروجي را تعيين كنيد . فايلهاي خروجي را ميتوان به دو شكل عرضه كرد:

- فايلهاي خروجي خطي ( مانند AVI، BMP و MOV (
- فايلهاي خروجي محاورهاي ( EXE، HTML <sup>و</sup> DCR (

# **1-3 - 13 فايلهاي خروجي بدون تعامل ( فيلم و تصوير)**

ميتوانيد از فايل فيلم خود يك ويديوي ديجيتالي تهيه نماييد. حتي ميتوانيد از يك فريم فيلم، يك فايل تصوير بسازيد.

آيا ميدانيد كه قبل از تهيه تصوير يا فيلم از فايل فيلم بايد به چه نكاتي توجه نماييد؟ در تهيه خروجي تصوير و فيلم، به موارد زير توجه كنيد:

- اسكريپتنويسي انجام ندهيد.
	- Tempo استفاده نكنيد.
	- Transition بهكار نبريد.
- در تهيه تصوير، فايل صوتي استفاده نكنيد.
- فايلهاي ويديويي فقط از روي Spriteهايي ساخته ميشود كه در كانالهاي پايين پنجره Score قرار گرفتهاند .

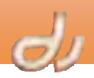

 **210 شماره استاندارد وزارت فرهنگ و ارشاد اسلامي -87 6/ 15 – ف، ه** 

I

براي تهيه خروجي فيلم يا تصوير، مراحل زير را انجام دهيد: 1. گزينه Export File را انتخاب كنيد. 2. ابتدا نوع فايل خروجي را از پايين پنجره ظاهر شده، تعيين كنيد (شكل 13-10). 3. سپس محدوده فايل فيلم را كه مي خواهيد به خروجي منتقل كنيد، در قسمت Export تعيين كنيد. Frame Current : فقط از فريم جاري ( فريمي كه هدپخش در آن قرار دارد ) خروجي ميسازد. Frames Selected : از محدوده فريمهاي انتخاب شده در پنجره Score خروجي ميسازد. Frames All : از همه فريمهاي فايل فيلم خروجي ميسازد. Range Frame : از محدوده فريمهايي كه در كادر Begin و End مشخص شدهاند، خروجي ميسازد. 4. اگر خروجي نوع تصوير (BMP (را برگزيدهايد و از قسمت Export نيز گزينهاي بهجز Frame Current را انتخاب كردهايد، گزينههاي Include فعال ميشود: Frame Every : از تمام فريمها تصويربرداري ميكند. Every in One : سبب ميشود كه در هر تعداد فريمي كه در مقابل آن تايپ شده، فقط يك فريم را تصويربرداري ميكند . مثلاً اگر عدد 3 تايپ شود، در هر 3 فريم، از يك فريم خروجي تصوير ميسازد.

- Markers with Frames : فقط از فريمهايي كه ماركر دارند، تصويربرداري ميكند.
- Frames with Artwork Changes in Channel : فقط از كانالي كه مشخص شده، تصويربرداري مي كند.

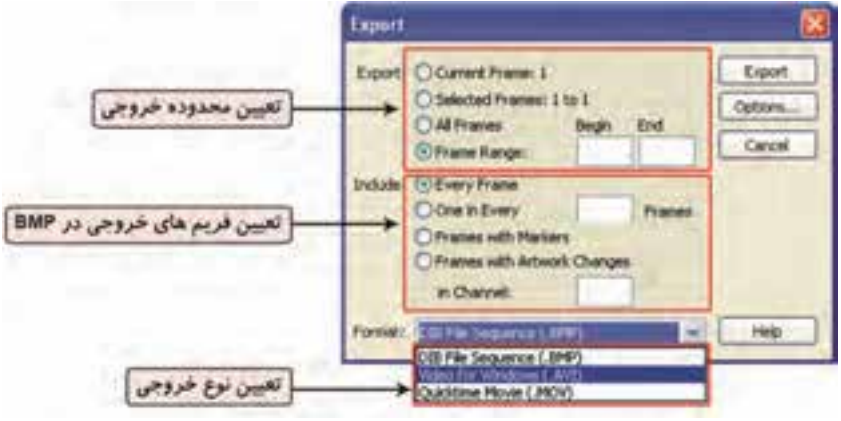

شكل -10 13 انتخاب نوع خروجي

- 5. اكنون با توجه به نوع خروجي انتخاب شده، ميتوانيد با فشردن دكمه Options، تنظيمات دقيقتري را انجام دهيد:
- تنظيمات AVI : در اين قسمت سرعت فيلم را برحسب واحد تعداد فريم در ثانيه وارد كنيد. هرچه اين عدد بزرگتر باشد، فايل خروجي ايجاد شده با كيفيتتر و حجيمتر است ( شكل 13-11 .)

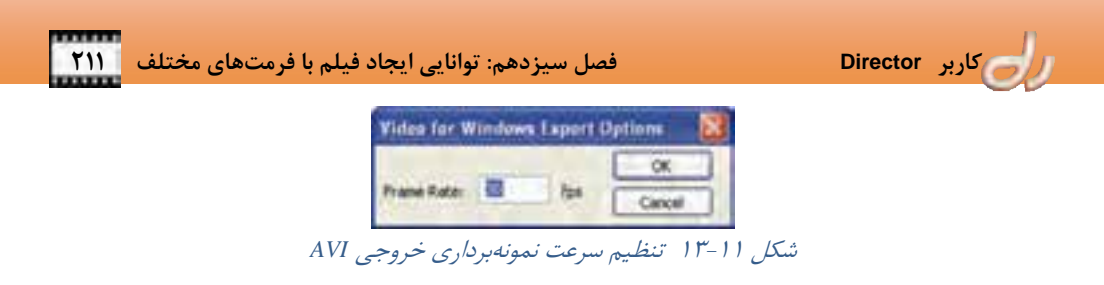

 تنظيمات MOV : در پنجره ظاهر شده ميتوانيد سرعت فيلم، مدل و ميزان فشردهسازي، تعداد رنگهاي به كار رفته، اندازه فايل نهايي و كانالهاي صوتي آن را مشخص كنيد (شكل ١٢-١٣).

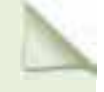

# آيا ميدانيد . . .

اگر نرمافزار QuickTime بر روي دستگاه نصب نشده باشد، نرم افزار Director نميتواند از فيلم خود خروجي MOV تهيه نمايد .

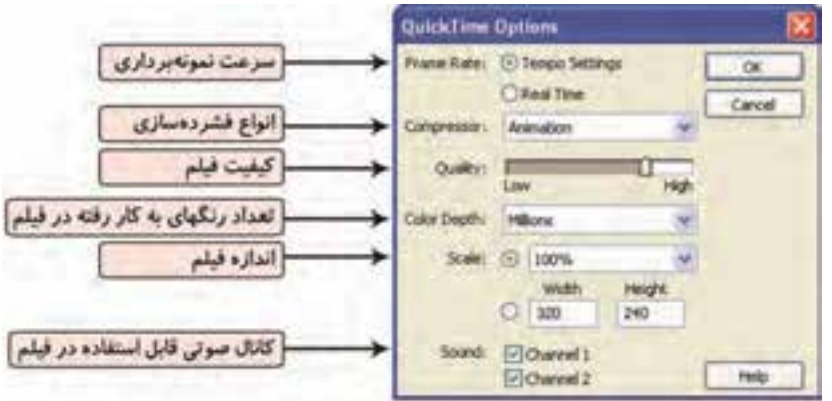

# شكل -12 13 تعيين تنظيمات خروجي *MOV*

6. اكنون بر روي دكمه Export كليك كنيد <sup>و</sup> نام فايل را تايپ كنيد.

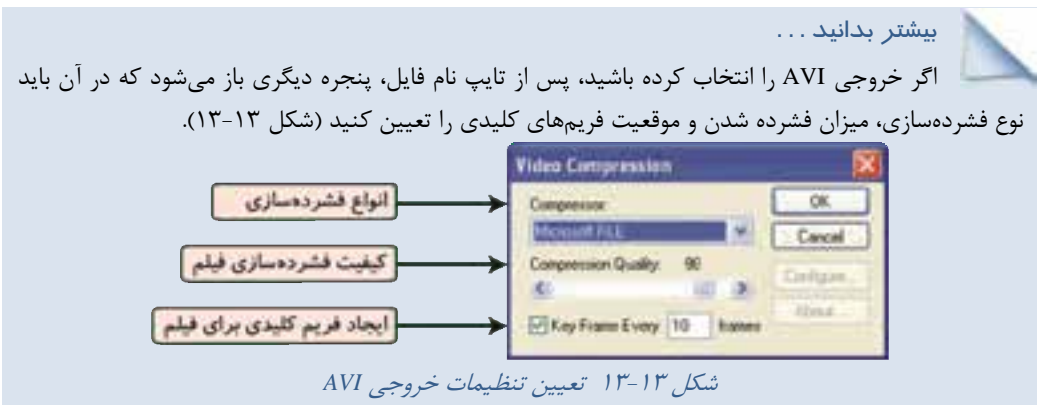

 **212 شماره استاندارد وزارت فرهنگ و ارشاد اسلامي 87 -6/ 15 – ف، ه** 

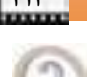

يك فايل فيلم انيميشني ايجاد نماييد و حجم فايل خروجي AVI و MOV آن را با هم مقايسه كنيد.

ch

#### **-2 -3 13 فايلهاي خروجي تعاملي ( اجرايي)**

**تمرين 3- 13 :**

پيش از اين، نرمافزار Director را يك نرمافزار تأليف خوانديم. به ياد داريد كه كار اصلي يك نرمافزار تأليف، ايجاد چندرسانهايهاي محاورهاي (Interactive (است كه با كاربر در تعامل باشد. بنابراين هدف از بهكارگيري نرمافزار Director نيز ايجاد همين نوع فايلها ميباشد.

پس از اتمام ساخت فايل فيلم محاورهاي خود، ميتوانيد آن را به يكي از سه حالت زير تبديل كنيد تا قابل استفاده بر روي هر كامپيوتر و سيستمعاملي باشد:

- فايل هاي اجرايي
- فايل هاي Shockwave
	- صفحات وب

در هر صورت براي ايجاد همه موارد فوق بايد فايل فيلم خود را باز كرده و سپس گزينه Settings Publish File را برگزينيد ( شكل -14 13) و نوع فايل خروجي خود را در زبانه Formats انتخاب كنيد.

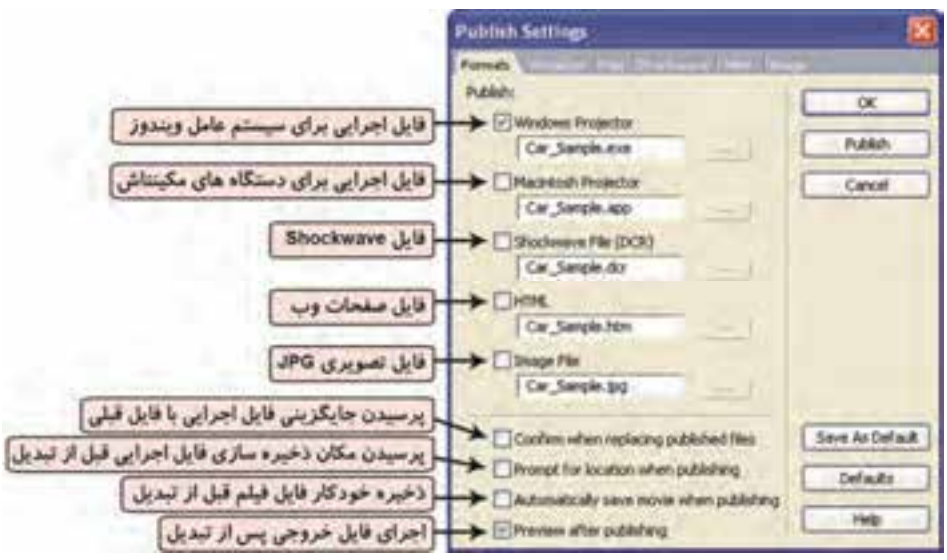

# شكل -14 13 تعيين نوع فايل خروجي

#### **(**EXE **)** Projector **ايجاد 13 -3 - 1-2**

ابتدا فايل فيلم DIR خود را باز كرده و آخرين تغييرات را انجام دهيد ( مثلاً موسيقي مناسب براي زمينه انتخاب كنيد و ...). سپس آن را ذخيره كرده و مراحل زير را دنبال نماييد: .برگزينيد را File Publish Settings گزينه 1.

 **كاربر Director فصل سيزدهم: توانايي ايجاد فيلم با فرمتهاي مختلف 213**

- 2. در زبانه Format گزينه Projector Windows را فعال كرده و در كادر متني پايين آن نام مناسبي براي فايل اجرايي خود تايپ كنيد.
- 3. براي تعيين تنظيمات فايل اجرايي، بر روي زبانه Projector كليك كنيد. در اين قسمت گزينه هاي مختلفي وجود دارد كه به مهمترين آنها اشاره ميكنيم ( شكل 13-15 :)
- از قسمت Type Player گزينه Standard را برگزينيد تا فايل اجرايي معمولي بدون فشردهسازي ايجاد شود كه در هنگام اجرا به برنامه خاصي نياز نداشته باشد.
- اگر برنامه شما بسيار حجيم است و بارگذاري آن در حافظه طول مي كشد، ميتوانيد يكي از شماره فريم هاي فيلم خود را در كادر متنى مقابل عبارت ...Save splash image using frame تايپ كنيد. دراين صورت تا بارگذاري كامل برنامه، تصوير آن فريم نمايش داده ميشود.
- با انتخاب يك فايل آيكن (ICO. (در قسمت file application for icon Custom ، برنامه در هنگام اجرا آيكن تعيين شده را نمايش مي دهد.
- اگر به هر دليلي پنجره فايل Projector در هنگام اجرا غير فعال شود (به عنوان مثال پنجره Computer My را باز كنيد)، برنامه در فريم جاري متوقف ميشود، مگر اين كه عبارت background in Animated را پيش از ساخت خروجي فعال كنيد .

#### آيا ميدانيد كه

فعال كردن گزينه background in Animated سبب ميشود در هنگام اجراي فايل Projector، هيچگاه موسيقي متن برنامه قطع نشود.

- اگر ميخواهيد فايل اجرايي در هر صفحه نمايشي تمام صفحه اجرا شود، گزينه Full screen را فعال كنيد.
	- با انتخاب گزينه stage s'movie to size stage Lock، ابعاد فايل اجرايي با صحنه هماندازه ميشود.
- همواره ميتوانيد از يك فايل Projector در حال اجرا، با فشردن كليد Esc خارج شويد. با فعال كردن گزينه Lock Exit، كليد Esc غير فعال ميشود.
	- براي اين كه فايل اجرايي هميشه در مركز صفحه نمايش قرار گيرد، گزينه Center stage in monitor را فعال نماييد.
- انتخاب گزينه depth color s'movie match to monitor Reset سبب ميشود اندازه صفحه نمايش در هنگام اجراي فايل با اندازه صحنه يكي شود.
	- 4. پس از انجام تنظيمات ميتوانيد بر دكمه Publish كليك كنيد تا فايل اجرايي ساخته شود.

# بيشتر بدانيد . . .

اگر نيازي به ايجاد تغييرات در پنجره Setting Publish نداريد، ميتوانيد با بهكارگيري Publish File، خروجي پيشفرض را ايجاد نماييد.

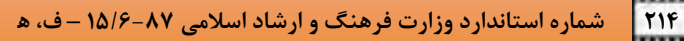

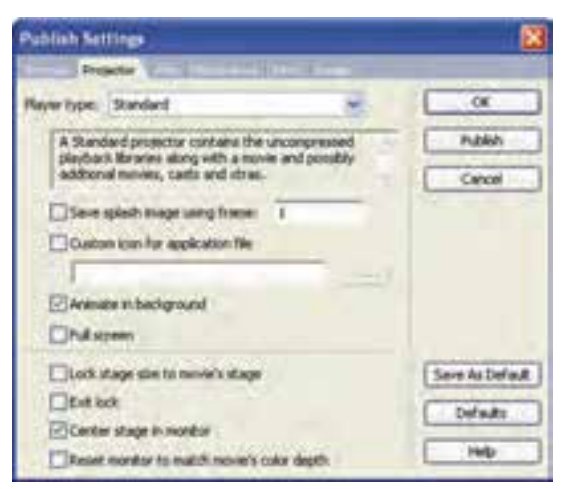

راج

شكل -15 13 تنظيمات *Projector*

#### **( DCR ) Shockwave ايجاد 13 - 2-3 -2**

I

در قسمت قبل ياد گرفتيد كه چگونه از فايل فيلم Director يك فايل اجرايي Projector بسازيد . صرفنظر از اينكه فايل اجرايي بر روي هر كامپيوتري بدون نياز به نرمافزار خاصي اجرا ميشود، اما يك اشكال بزرگ دارد و آن اين است كه بسيار حجيم است و قابل انتشار بر روي اينترنت نيست. پاسخ ماكرومديا به اين مشكل، ايجاد روش جايگزيني به نام Shockwave است كه با پسوند DCR شناخته ميشوند .

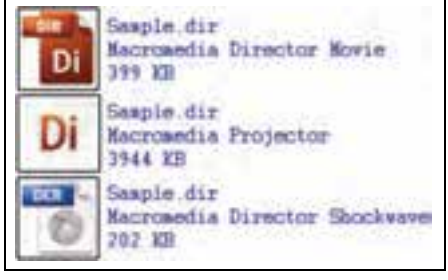

شكل 13-16 مقايسه حجم فايلهاي *Director*

آيا ميدانيد كه . . .

از لحاظ فني Shockwave نوع خاصي فايل Director است كه بسيار فشرده ذخيره ميشود و در مرورگرهاي وب كه نرمافزار Player Shockwave بر روي آنها نصب است، اجرا ميشود . اين فايلها ميتواند بهصورت Stream پخش شوند. يعني وقتي پخش آن آغاز ميشود، ادامه فايل در حال بارگذاري است.

> براي ايجاد يك فايل Shockwave مراحل زير را دنبال نماييد: .برگزينيد را File Publish Settings گزينه 1.

 **كاربر Director فصل سيزدهم: توانايي ايجاد فيلم با فرمتهاي مختلف 215**

- 2. در زبانه Format گزينه (DCR(File Shockwave را فعال كرده و در كادر متني پايين آن نام مناسبي تايپ كنيد.
- 3. براي تعيين تنظيمات اين فايل، بر روي زبانه Shockwave كليك كنيد. در اين قسمت گزينههاي مختلفي وجود دارد كه به آنها اشاره ميكنيم (شكل 13-17 :)
	- از قسمت Compression Image ميزان فشردهسازي تصاوير فايل Shockwave را تعيين كنيد.
	- از بخش Compression Sound ميزان فشردهسازي صداي فايل Shockwave را تنظيم كنيد.
- فعال كردن گزينه Comments Member Cast Include به شما اجازه ميدهد بتوانيد از طريق دستورات برنامهنويسي Lingo يا JavaScript ، به توضيحاتي كه براي member Cast خود در زبانه Member پنجره Inspector Property ايجاد كردهايد ، دسترسي داشته باشيد (رجوع شود به شكل 21 -2 ).
	- با كليك بر گزينه scaling movie Allow ، فيلم Shockwave به همراه تغيير اندازه مرورگر، تغيير ميكند.
- گزينههاي items menu context Enabled اجازه دسترسي به گزينههاي كنترل پخش فيلم و صدا را از منوي ميانبر ميدهد (با راست كليك بر فيلم Shockwave(.

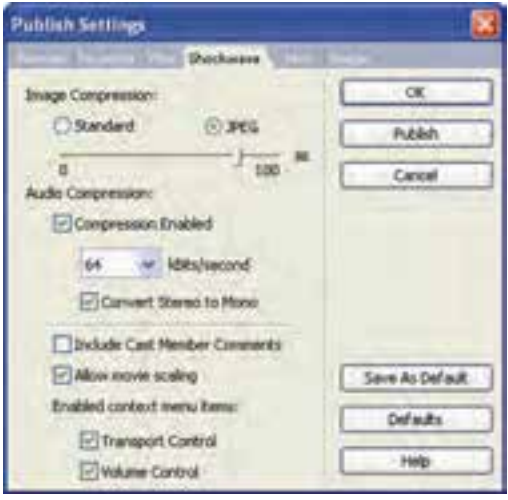

شكل -17 13 تنظيمات *Shockwave*

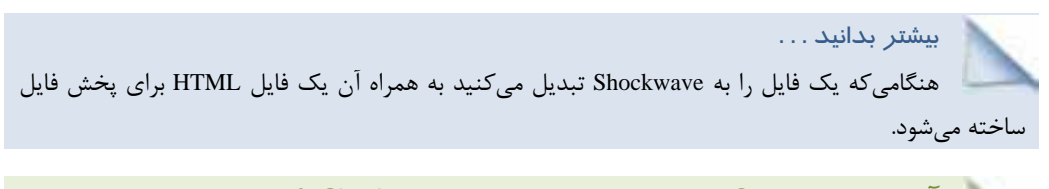

آيا ميدانيد كه Castهاي خارجي پس از تبديل به Shockwave چگونه نمايش داده ميشوند؟ پس از آن كه فايل فيلم خود را به Shockwave تبديل كنيد، Cast خارجي كه با پسوند Cst ذخيره شدهاند به Cct تبديل خواهند شد .

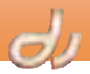

 **216 شماره استاندارد وزارت فرهنگ و ارشاد اسلامي 87 -6/ 15 – ف، ه** 

توجه داشته باشيد كه ممكن است فايلهايي كه به صورت خارجي وارد شدهاند در مرورگر اجرا نشوند، زيرا نمي توانند فايلهاي موردنياز خود را از يك ديسك محلي فراخواني كنند، مگر اينكه در يك پوشه پشتيبان كپي شوند. بنابراين بايد پوشهاي به نام dswmedia ساخته و فيلم و تمام فايلهاي متصل شده به آن را در اين پوشه قرار دهيد. درون اين پوشه، زيرفهرستي است كه در آن همه پخش كنندههاي Shockwave وجود دارد. اگر بدون تغيير در ساختار اين پوشه، آن را از يک سرويس دهنده به سرويس دهنده ديگري انتقال دهيد، فيلمها همچنان اجرا مي شوند.

#### **3-2 - 3- 13 ايجاد** HTML

I

حتي اگر Shockwave Player بر روي دستگاه نصب باشد، يک مرورگر وب نمي تواند مستقيماً فيلم Shockwave را پخش كند. مرورگر تنها زماني ميتواند اين فيلم را اجرا كند كه در كد HTML آن فايل Shockwave معرفي شده باشد. اگر براي ايجاد فايل وب از يكي ابزارهاي ماكرومديا استفاده ميكنيد، اين امر به طور طبيعي انجام ميشود. بنابراين براي اينكه اجراي فايل هاي Shockwave به مشكلي برنخورد، بهتر است فايل HTML مورد نياز آن را در نرمافزار Director ايجاد كنيد . براي انجام اين كار، مراحل زير را دنبال نماييد:

- .برگزينيد را File Publish Settings گزينه 1.
- 2. در زبانه Format گزينه HTML را فعال كرده و در كادر متني پايين آن نام مناسبي تايپ كنيد.
- 3. براي تعيين تنظيمات اين فايل، بر روي زبانه HTML كليك كنيد. در اين پنجره گزينههاي مختلفي وجود دارد (شكل ۱۸-۱۳):

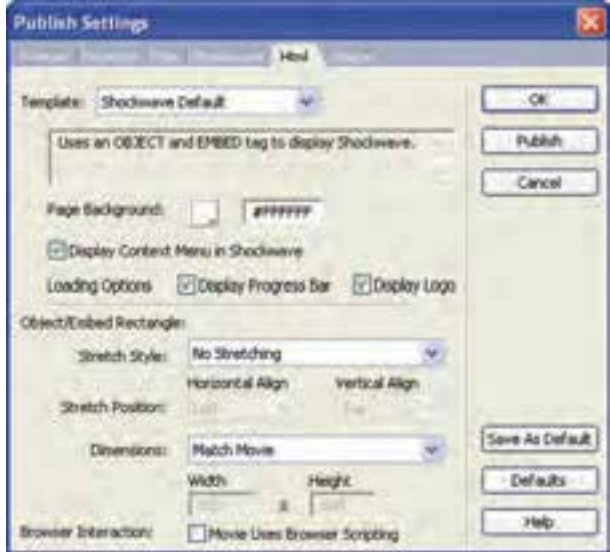

شكل -18 13 تنظيمات *HTML*

 **كاربر Director فصل سيزدهم: توانايي ايجاد فيلم با فرمتهاي مختلف 217**

- با انتخاب هركدام از گزينههاي Template، در حقيقت مدل نمايش Shockwave در مرورگر را مشخص مي كنيد. به عنوان مثال انتخاب Progress Bar with Image سبب مي شود تا زماني كه فايل فيلم براي پخش بارگذاري شود، يك نوار پيشرفت و يك تصوير، نمايش داده شود.
	- در قسمت Background Page رنگ زمينه فايل HTML را برگزينيد.
- براي نمايش منوي ميانبر فايل Shockwave بر روي عبارت Shockwave in Menu Context Display كليك كنيد.
- در هنگام بارگذاري فايل ميتوانيد يك نوار پيشرفت (Bar Progress Display (و يك آرم Shockwave (Display Logo) نمايش دهيد.
- در بخش Rectangle Embed/Object اندازه، نحوه تغيير اندازه و مكان نمايش كادر فيلم را در پنجره مرورگر وب تعيين كنيد.
- اگر در فيلم شما براي برقراري ارتباط با مرورگر از دستورات JavaScript استفاده شده است، عبارت Movie Scripting Browser Uses را فعال نماييد.

بيشتر بدانيد . . . روش ميانبر مشاهده پيش نمايش فيلم در يك مرورگر، بهكارگيري گزينه Browser in Preview File

## **3-3 - 13 محافظت از دادههاي فيلم**

است.

اگر فايلهاي فيلمي كه ايجاد كردهايد بسيار بزرگ شدهاند ميتوانيد آن رابه چندين DIR مختلف تقسيم كنيد. در اين صورت بايد فايلي را به عنوان فايل اصلي درنظر بگيريد كه قبل از همه فراخواني ميشود . اين فايل مي تواند با كمك اسكريپتهاي لينگو، فايلهاي ديگر را اجرا كند. بنابراين پس از آماده شدن فيلم، كافي است فقط فيلم اصلي را به Projector تبديل نماييد . بدينترتيب مابقي فيلمها و Castهاي خارجي متصل به آنها با پسوندهاي اصلي خود (DIR و CST ( به شكل اصلي خود باقي ميمانند. اين امر سبب ميشود Source برنامه در اختيار كاربر قرار گيرد.

براي رفع اين مشكل بهتر است به جز فايل Projector بقيه را به فايلهاي حفاظت شده (Protector (تبديل كنيد. فيلم محافظت شده، تمام اطلاعات موردنياز ويرايش فيلم را از بين خواهد برد. اين فايلها حتي در خود دايركتور نيز باز نميشوند.

#### آيا ميدانيد كه پسوند فايلهاي حفاظت شده چيست؟

پس از تبديل يك فايل به فايل محافظت شده، فرمت هاي DIR به DXR و CST به CXT تبديل ميشوند.

يك فايل Projector ميتواند فا يلهاي Protect را خوانده و اجرا كند. مزيت استفاده از اين فايلها عبارت است از:

اطلاعات فايل فيلم در اختيار كاربر قرار نميگيرد.

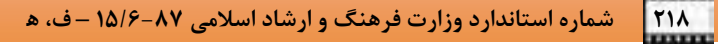

 فايل اصلي به فايلهاي كوچكتر و مطمئنتري تقسيم شده كه به نوبت در حافظه بارگذاري مي شوند و به اين ترتيب هيچگاه كل برنامه در حافظه RAM قرار نمي گيرد. اين مسأله خصوصاً براي فايل هاي غيرخطي كه به آنها Interactive هم گفته ميشود بسيار مناسب است. زيرا در اين فايلها، ترتيب دسترسي به اطلاعات در اختيار كاربر بوده و برنامه روال اجرايي منظمي ندارد. بنابراين با اين تكنيك اطلاعات هر قسمت فقط در مواقع ضروري به حافظه منتقل ميشود.

براي ايجاد فايلهاي Protect مراحل زير را دنبال نماييد:

.برگزينيد را Xtras Update Movie گزينه 1.

I

- 2. در پنجره ظاهر شده، از بين گزينه Protect را انتخاب كنيد ( شكل -19 13 .)
- 3. گزينه Folder into Up Back را فعال كنيد و با كليك بر دكمه Browse مسيري براي تهيه نسخه پشتيبان فايلهاي اصلي، تعيين كنيد.

بيشتر بدانيد . . .

 انتخاب گزينه Delete سبب حذف اصل فايل DIR. ميشود. به ياد داشته باشيد كه فايل Protect هرگز در نرمافزار Director باز نميشود. بنابراين مراقب باشيد بدون تهيه نسخه پشتيبان، فايلهاي اصلي (DIR و CST) را حذف نكنيد.

- 4. روي دكمه OK كليك كنيد و در پنجره ظاهر شده فايلهاي DIR و CST موردنظر را انتخاب كنيد .
	- 5. با فشردن دكمه Add اين فايلها را به قسمت List File اضافه نماييد.
		- 6. روي دكمه Proceed كليك نماييد.
- 7. اگر فراموش كردهايد مسير پشتيبانگيري را مشخص كنيد، در اين قسمت پنجرهاي باز شده و مسير مربوطه را سؤال مي كند.
- 8. پيغامي مبني بر انصراف يا تأييد ادامه عمليات نمايان ميشود. اگر با ادامه عمليات موافق هستيد، روي دكمه Continue كليك كنيد.

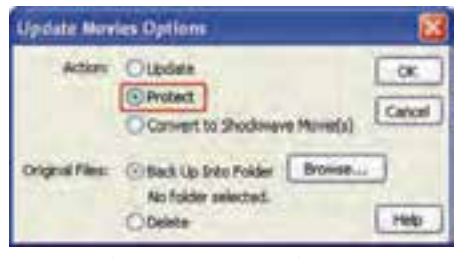

شكل 19–۱۳ /يجاد فايلهاي محافظت شده

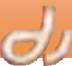

 **كاربر Director فصل سيزدهم: توانايي ايجاد فيلم با فرمتهاي مختلف 219** پس از ايجاد فايلهاي فيلم در نرمافزار Director ميتوان ا ز آن ها خروجيهاي تعاملي و غير تعاملي تهيه كرد. خروجيهاي تعاملي شامل Projectorها (فايلهاي اجرايي) و shockwaveها هستند كه قابليتهاي برنامه نويسي و پخش صدا را حفظ ميكنند. در خروجيهاي غيرتعاملي مانند فيلمهاي ويدئويي و تصاوير، قابليت برنامهنويسي و افكت هاي ويژه از دست ميرود. فايلهاي Projector بينياز از سختافزار و نرمافزار ويژهاي، بر روي هر دستگاهي اجرا ميشود. فايلهاي Shockwave بسيار فشرده هستند و با توجه به اين كه در بارگذاري ازخاصيت Streaming پشتيباني ميكنند، مناسب پخش در شبكه و اينترنت ميباشند. پيش از توزيع فيلم، همراه كردن فونتها و Xtraهاي موردنياز برنامه، ضروري است. Xtra ها فايلهايي با پسوند 32X هستند كه داراي توابعي براي بالابردن قابليت نرم افزار Director ميباشند.

**واژهنامه** 

ı

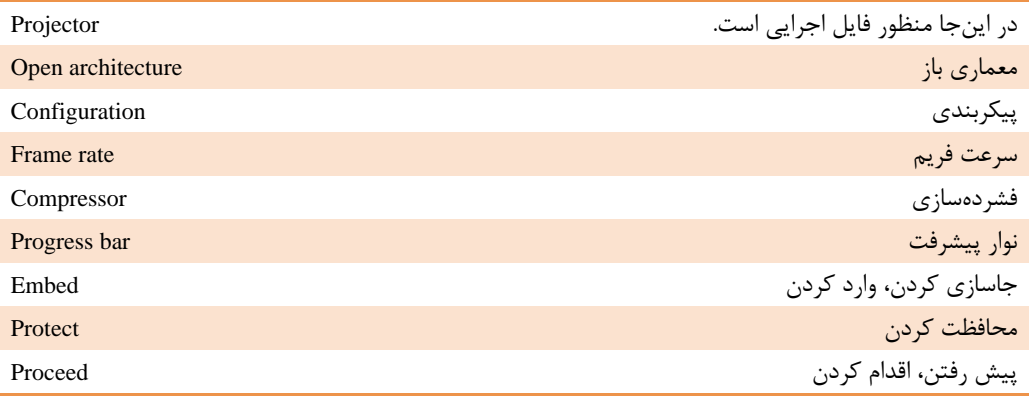

# **كليدهاي ميانبر**

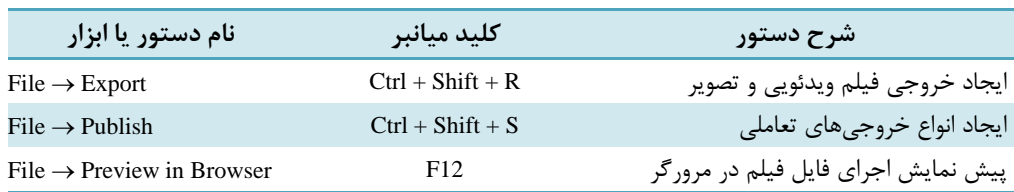

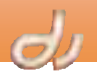

I

**پروژه** 

1. فايل فيلمي جديدي به صورت زير بسازيد: الف: در صحنه اول منويي با سه گزينه -1 پرواز پرندگان -2 پخش فيلم 3- خروج ايجاد كنيد. ب: با كليك بر دكمه ًپرواز پرندگانً وارد صحنهاي شويد كه در آن دستهاي از پرندگان در آسمان در حال پرواز هستند. اجراي اين انيميشن مرتب تكرار ميشود، مگر اينكه بر روي صحنه كليك كنيد تا به منوي اصلي باز گردد. ج: با كليك بر دكمه ً پخش فيلم ً وارد صحنهاي شويد كه در آن يك فيلم ويدئويي پخش ميشود. براي كنترل پخش اين فيلم، دكمه هاي Pause، Play و Stop بسازيد. يك دكمه بازگشت به منوي اصلي نيز در اين صحنه قرار دهيد. د: از فريمهاي انيميشني پرواز پرندگان، خروجي AVI تهيه كنيد. ه: كل فايل را به يك فايل اجرايي تمام صفحه تبديل كنيد. و : اجراي فايل Shockwave آن را در صفحه وب مشاهده نماييد. **آزمون تئوري** 

درستي يا نادرستي گزينههاي زير را تعيين كنيد. 2. Projector نسخهاي از برنامه است كه ميتواند بدون نياز به نرم افزار Director اجرا شود. 3. براي اجراي فايلهاي فيلم در وب، بهتر است آن ها را به DCR تبديل كنيد. 4. براي اجراي يك Projector بر روي هر دستگاهي بايد حتماً يك پوشه Xtras در مسير برنامه كپي شود. 5. در فايلهاي خروجي فيلم ويدئويي، افكتهاي ويژه ديده مي شوند. 6. براي تهيه خروجي MOV ، نصب نرمافزار Shockwave الزامي است. عبارتهاي ستون سمت راست، مربوط به كدام فايل ستون سمت چپ است؟ 7. Source برنامه قابل تغيير توسط كاربر است . MOV 8. نرمافزار Director نميتواند اين Cast را باز كند. BMP 9. نصب نرمافزار QuickTime ضروري است. DCR .10 شامل فايل صوتي نميشود. DIR .11در پخش خاصيت Streaming دارد. CXT چهارگزينه اي

.12 فرمان showXlib سبب نمايش ... ميشود. الف- همه Xtraهاي نصب شده بر روي دستگاه ب - همه Xtraهاي به كار رفته در فيلم جاري ج- همه Xtraهاي مقيم در حافظه

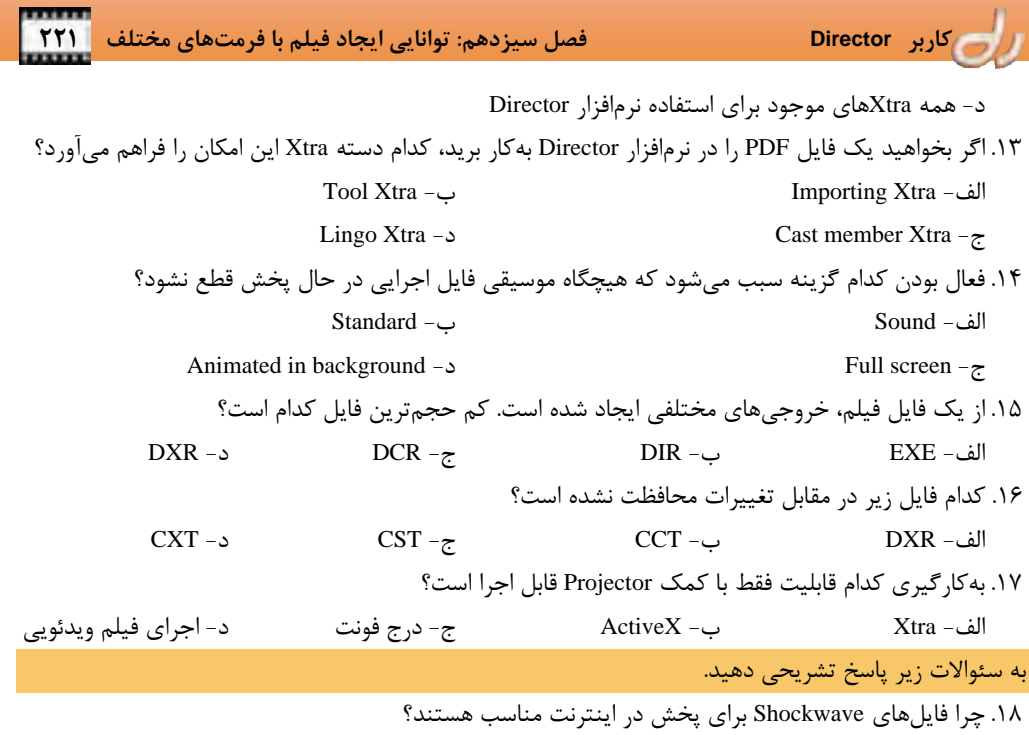

.19 براي اجراي فايلهاي Shockwave چه امكاناتي بر روي دستگاه لازم است؟

 **پاسخنامه I** 

**پاسخنامه فصل اول** 

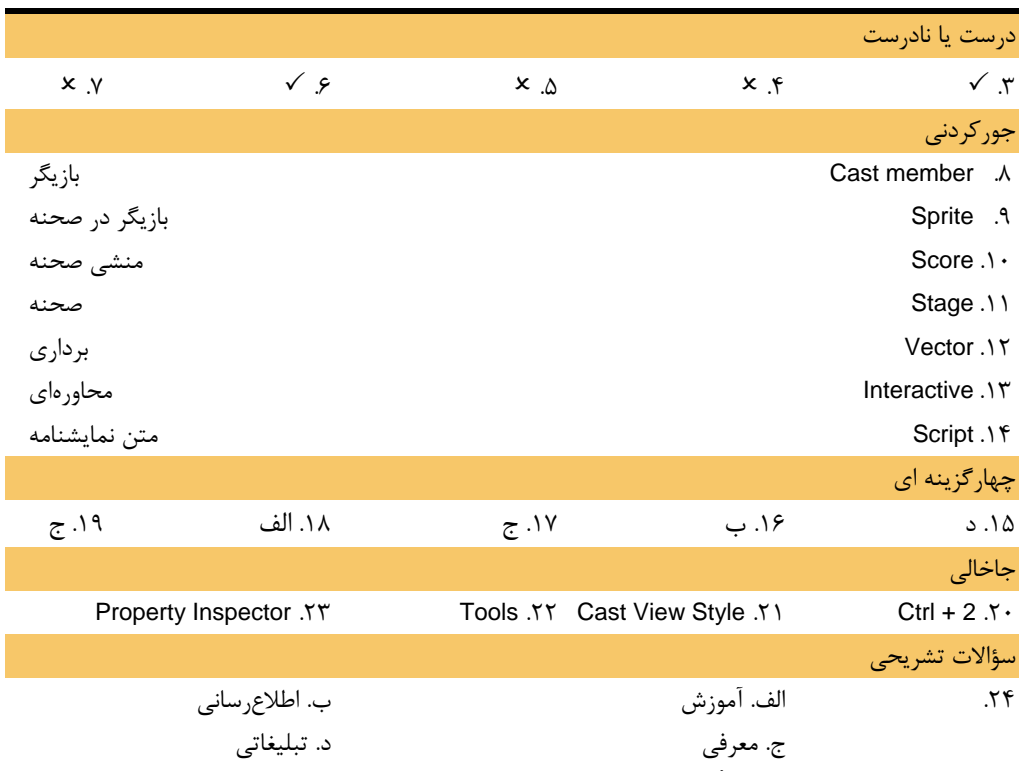

.25 نرمافزار Director يك ابزار تأليف است. يعني نرمافزاري است كه قابليت كنترل همه انواع رسانه ها را با سرعت بالا دارد. به علاوه امكان ساخت انيميشنهاي دوبعدي و ويراستارهايي براي ايجاد و ويرايش متن و تصوير دارد. همين عوامل سبب انتخاب Director براي ايجاد نمايشهاي چندرسانهاي ميشود.

**پاسخنامه فصل دوم** 

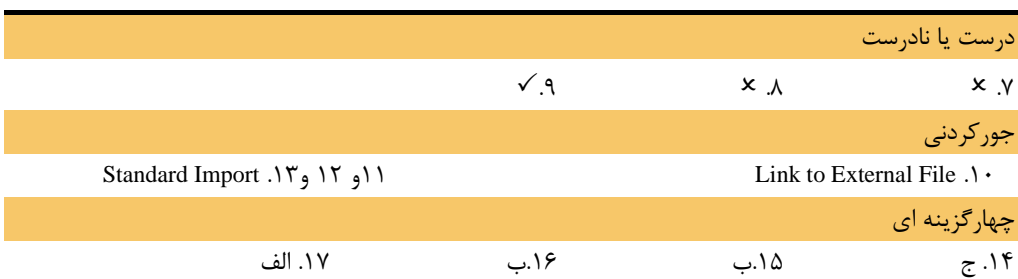

 **II پاسخنامه**

## سؤالات تشريحي

18 . در حالت نمايشي Thumbnail انتقال يك member Cast به مكاني كه قابل رؤيت نيست، بدون وجود ابزار Drag Cast Member بسيار مشكل است. مثلاً اگر بخواهيد Cast member شماره ۱ را به خانه ۱۰۰ منتقل نماييد، ابتدا member Cast شماره 1 را انتخاب كرده سپس پنجره Cast را پيمايش نموده تا خانه 100 قابل رؤيت باشد. اكنون بهسادگي با درگ دكمه Drag Cast Member به خانه ۰۱۰، Cast member منتقل ميشود. .19 هنگام حذف يك Cast بايد به دو نكته توجه شود:

 $\frac{d}{2}$ 

 اول: از member Castهاي آن Cast در پنجره Score استفاده نشده باشد. دوم: member Castهاي آن Cast در توابع و برنامهنويسيها بهكار نرفته باشد.

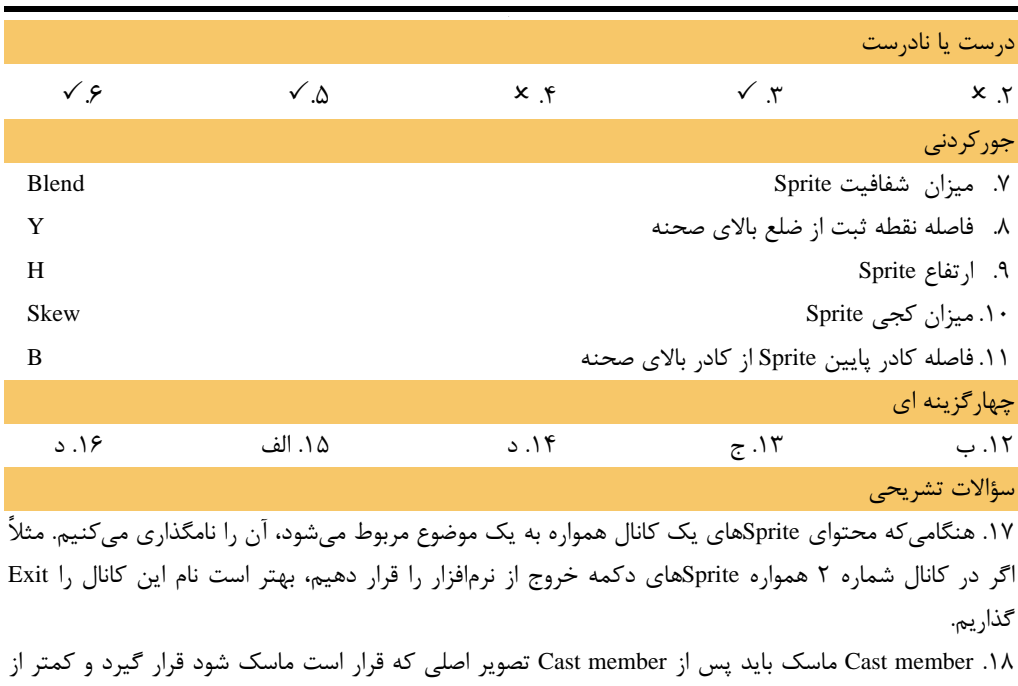

**پاسخنامه فصل سوم** 

۳۲ بيت باشد تا رنگهاي ماسک بر رنگهاي Sprite تأثير نگذارد. درضمن اگر به سطوح مختلف تيرگي و روشني نياز نداريم، بهتر است براي صرفهجويي در حافظه و فضاي ديسك خود از member Cast ماسك يك بيتي استفاده كنيم.

19 . از آنجاييكه به جز Ink مدل Copy ممكن است انواع ديگر Inkها بر سرعت اجراي كار تأثيرات منفي گذارند و

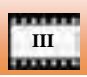

 **پاسخنامه III** 

به حافظة موقت بيشتري نياز داشته باشند، استفاده از تصاوير PSD. بدون زمينه، توصيه ميشود.

# **پاسخنامه فصل چهارم**

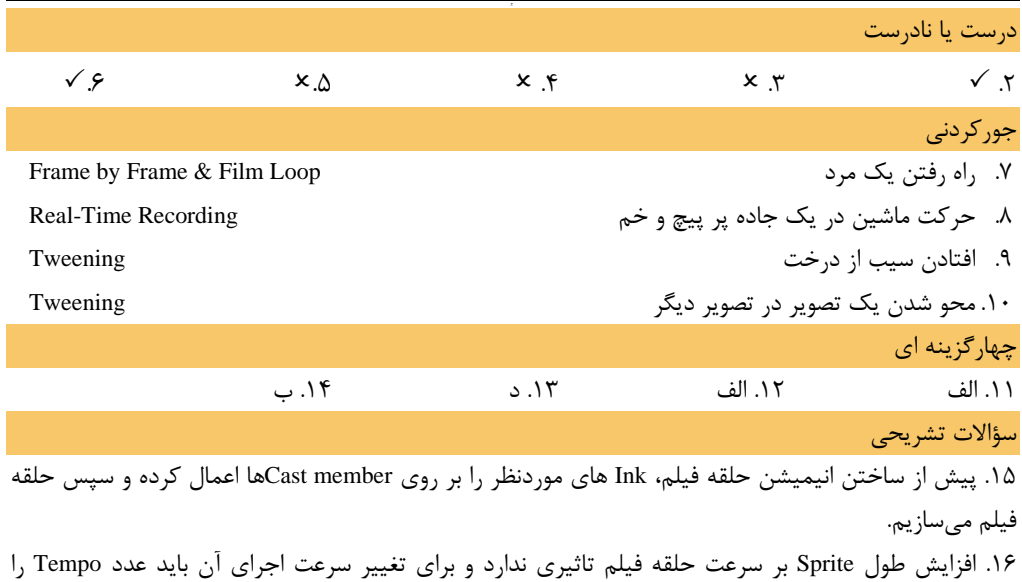

تغيير داد.

**پاسخنامه فصل پنجم** 

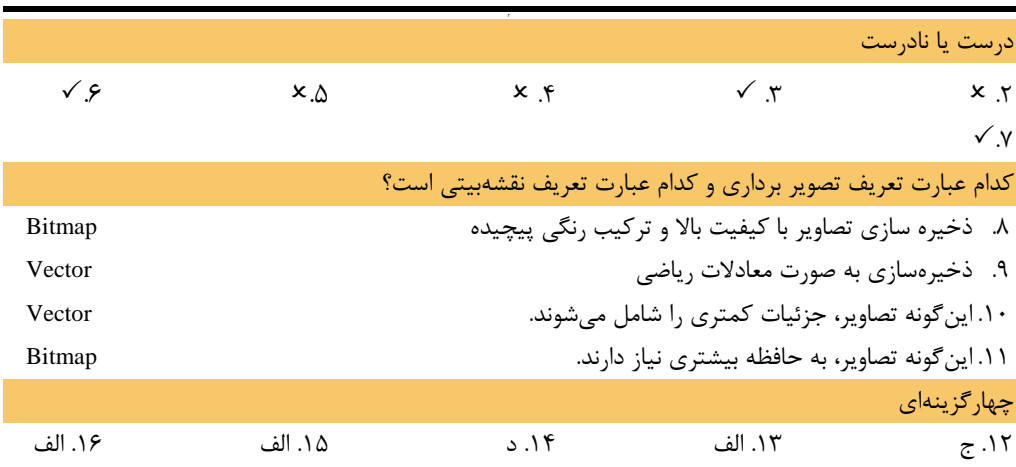

 **IV پاسخنامه**

### سؤالات تشريحي

17 . براي دانلود راحتتر تصاوير از اينترنت در يك فيلم Director، بهتر است از تصاوير برداري استفاده شود. اما اگر مجبور باشيم يك تصوير نقشه بيتي را بهكار بريم، بهتر است براي فشرهسازي گزينه JPEG را انتخاب كرده و مقدار Quality را كم كنيم.

 $d_{l}$ 

# **پاسخنامه فصل ششم**

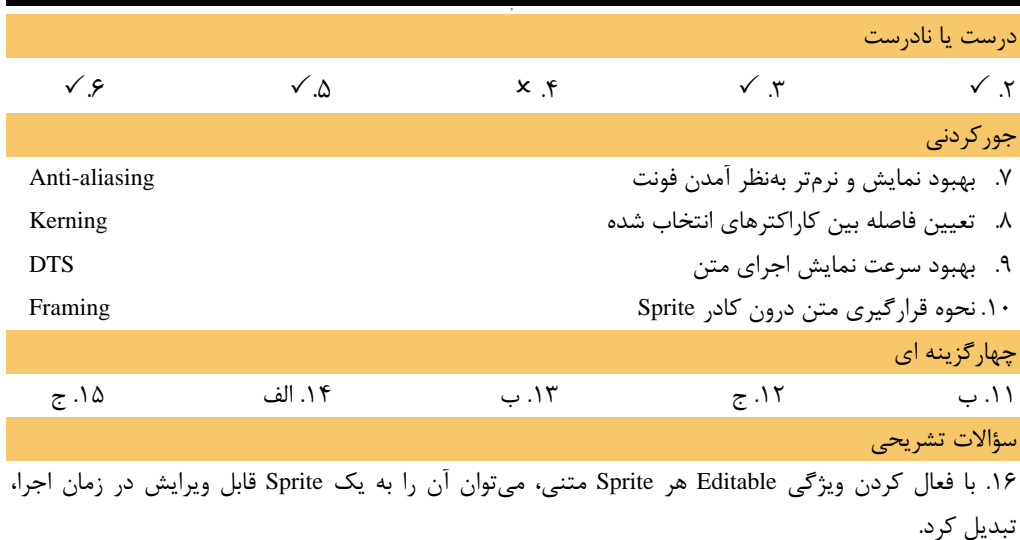

.17 هيچ تغييري ديده نميشود. زيرا ويژگي Tab براي حركت بين چند Sprite متني قابل ويرايش است.

**پاسخنامه فصل هفتم** 

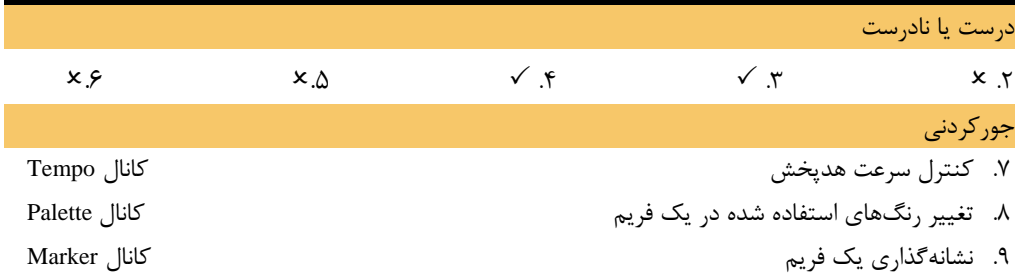

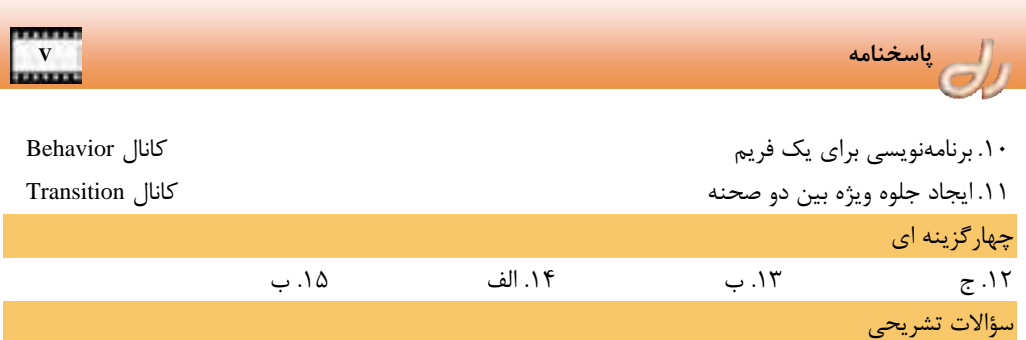

16 . ممكن است Transitionها نمايش داده نشوند.

.17 ماركرهايي با نامهاي يكسان اشكالي در اجراي انيميشن بهوجود نميآورد . اما اگر در دستورات برنامهنويسي به اين ماركر ارجاع شود، هدپخش به اولين ماركر بعد از مكان جاري كه نام آن صدا زده شده، پرش ميكند.

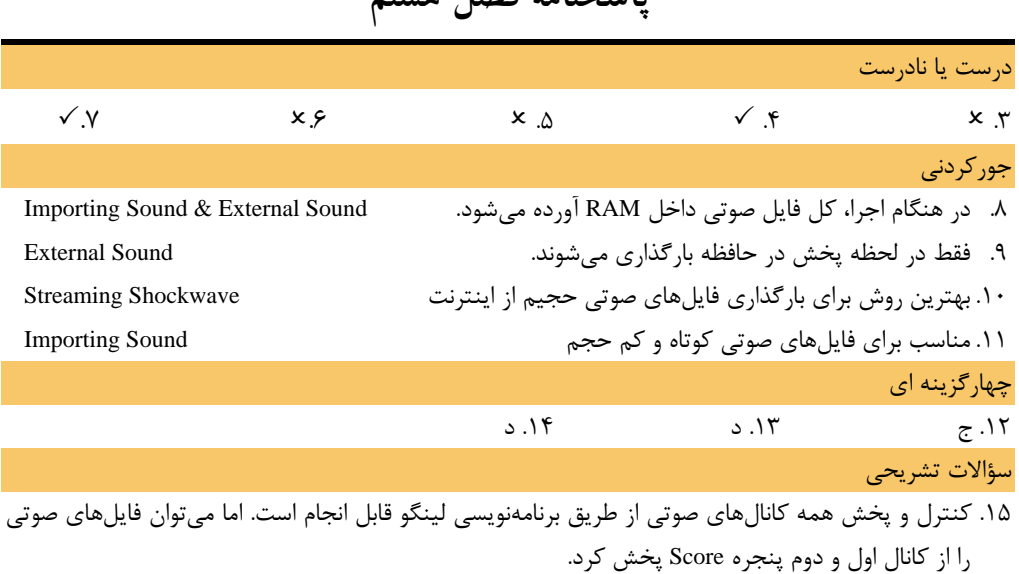

**پاسخنامه فصل هشتم** 

**پاسخنامه فصل نهم** 

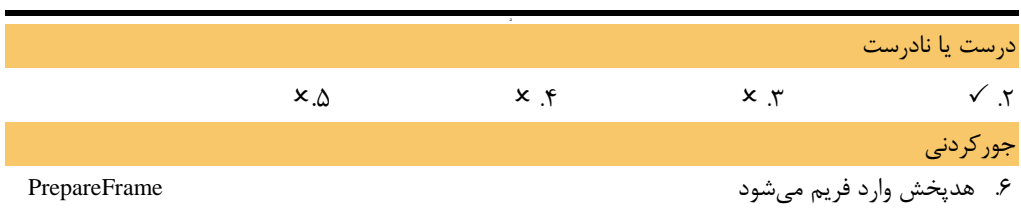

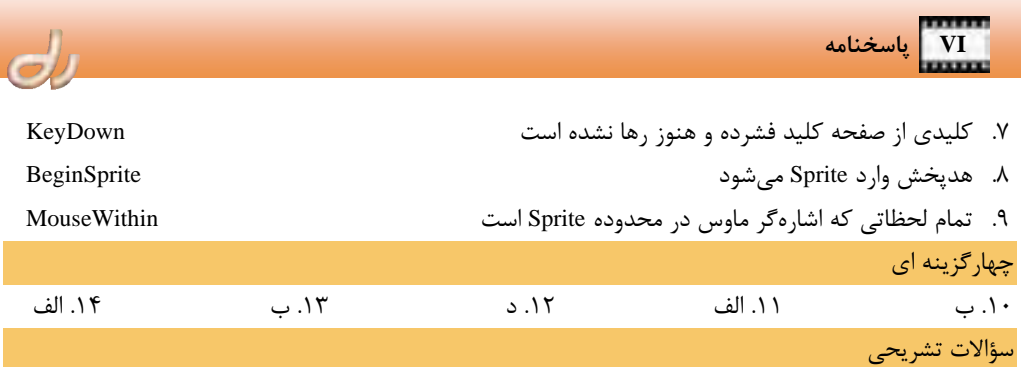

15 . در اولين استفاده از يك رفتار، آن را از پنجره كتابخانه به سمت فريم يا Sprite موردنظر درگ ميكنيم، اما در استفادههاي بعدي، member Cast آن را از پنجره Cast به سمت فريم يا Sprite موردنظر درگ ميكنيم. .16 اگر رفتار نامناسب انتخاب شده باشد، اشارهگر به شكل نماد ورود ممنوع تبديل شده و امكان استفاده از رفتار را براي آن شيء به شما نميدهد. به عنوان مثال رفتاري كه براي توقف هد پخش در يك فريم استفاده مي شود و بايد در كانال Script قرار گيرد، مناسب براي Spriteها نيست.

|               |                              |                             |                             | درست یا نادرست        |
|---------------|------------------------------|-----------------------------|-----------------------------|-----------------------|
| $x \xi$       | $\checkmark$ . $\mathcal{L}$ | $\checkmark$ . $\checkmark$ | $\checkmark$ . $\checkmark$ | x, y                  |
|               |                              |                             |                             | جورکردنی              |
| $-on$         |                              |                             |                             | Comment .Y            |
| end           |                              |                             |                             | Keyword .A            |
| <b>RETURN</b> |                              |                             |                             | Constant $.9$         |
| startMovie    |                              |                             |                             | Event $\lambda \cdot$ |
| Date()        |                              |                             |                             | Function .11          |
|               |                              |                             |                             | چهار گزینه ای         |
| ۱۶. ب         | ۱۵. الف                      | ۱۴. ج                       | ۱۳. ج                       | 3.15                  |
| ٢١. الف       | $5.5$ ۰                      | ۱۹. ج                       | ١٨. الف                     | ١٧. الف               |
|               |                              |                             |                             | سؤالات تشريحي         |

**پاسخنامه فصل دهم** 

22 . متغيرهاي Global در همه فايل فيلم قابل استفاده هستند ولي متغيرهاي Property فقط در محدوده يك Behavior اعتبار دارند.

23 . پنجره Message تاثيري در اجراي برنامه ندارد، بلكه پيش از اجراي برنامه يا هنگام اجراي آن ميتوان محتواي برخي متغيرها را رديابي كرد. بدينترتيب اشكاليابي برنامه بسيار راحتتر ميشود.

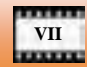

 **پاسخنامه VII** 

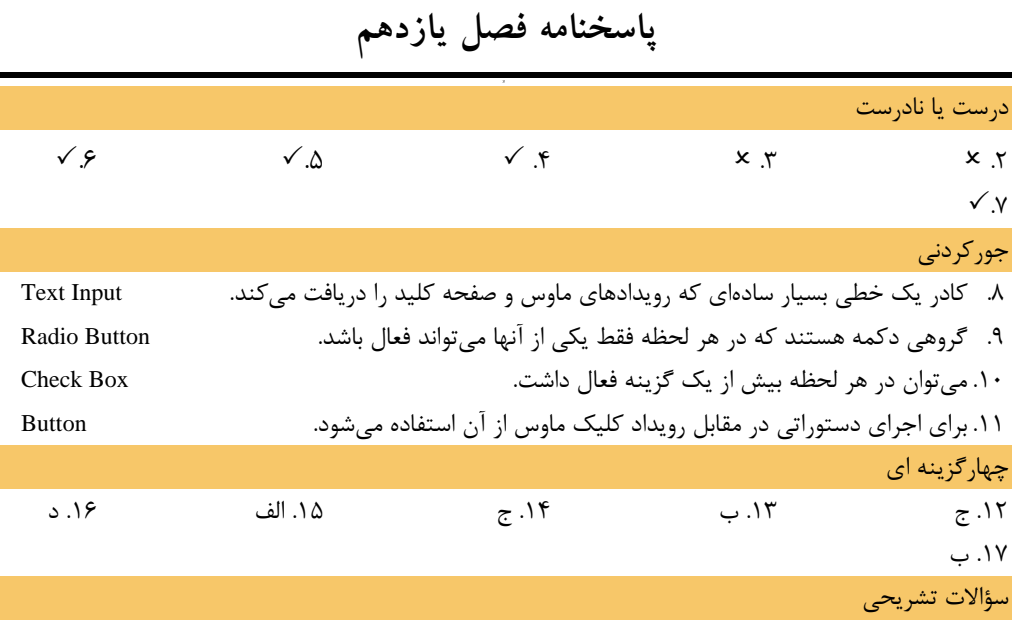

.18 از دستور with repeat براي ايجاد حلقه تكرار با محدوه ابتدا و انتهاي مشخص استفاده ميشود، اما در دستور repeat while حلقه تكراري وجود دارد كه تا نقض يك شرط ادامه مي يابد.

.19 نرمافزارهاي Director و Flash بر يكديگر برتري ندارند و هركدام در جاي خود مفيد هستند. به عنوان مثال ايجاد اشكال برداري در Flash بسيار سادهتر است و حركت به طريقه انيميشن Motion Tweening بسيار نرمتر از Director انجام ميشود. چرخش، تغيير اندازه و تغيير شكل اشكال نيز با كيفيت بهتري در Flash صورت ميگيرد. اما قابليت برنامهنويسي و ايجاد تعامل نرم افزار Director بسيار وسيعتر از Flash است.

**پاسخنامه فصل دوازدهم** 

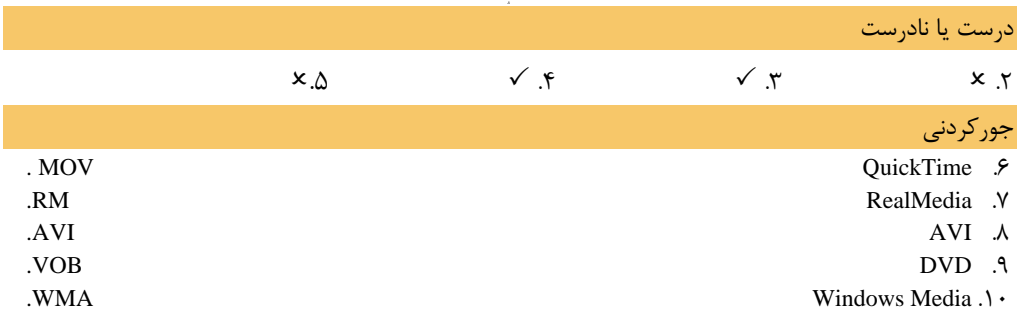

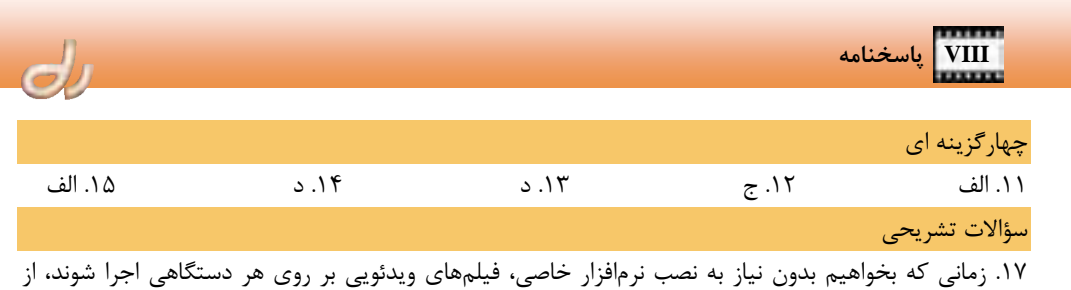

فرمت AVI استفاده ميكنيم.

# **پاسخنامه فصل سيزدهم**

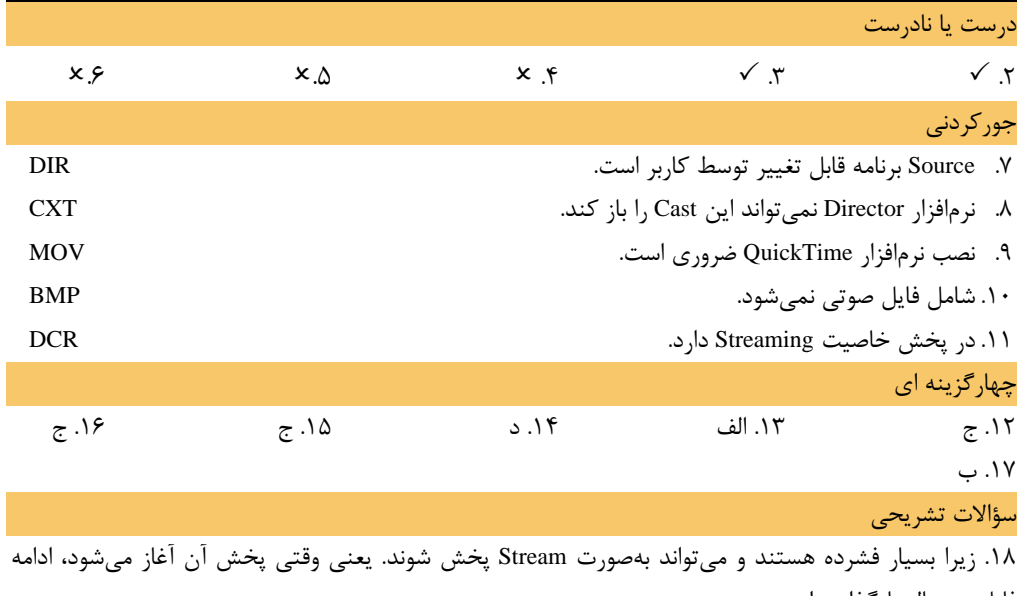

فايل در حال بارگذاري است.

.19 نصب برنامه Player Shockwave و وجود يك مرورگر وب

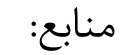

I

- 1‐ Director in a Nutshell By Bruse A. Epstein (Published by O'Reillyb & Associates)
- 2‐ Macromedia Director MX for Windows and Macintosh: Visual QuickStart Guide By Andre Persidsky, Mark Schareffer(Published by Peachpit Press)